# **SAMSUNG**

# MANUAL DE USUARIO

SM-G970F/DS SM-G973F/DS SM-G975F/DS

Spanish. 03/2019. Rev.1.0 [www.samsung.com](http://www.samsung.com)

# **Contenido**

## **[Nociones básicas](#page-3-0)**

- [Lea la siguiente información antes de](#page-3-0)  [empezar](#page-3-0)
- [Situaciones de sobrecalentamiento del](#page-6-0)  [dispositivo y soluciones](#page-6-0)
- [Diseño y funciones del dispositivo](#page-10-0)
- [Batería](#page-18-0)
- [Tarjeta SIM o USIM \(tarjeta nanoSIM\)](#page-24-0)
- [Tarjeta de memoria \(tarjeta microSD\)](#page-30-0)
- [Encender y apagar el dispositivo](#page-34-0)
- [Configuración inicial](#page-35-0)
- [Samsung account](#page-37-0)
- [Transferir datos desde el dispositivo](#page-39-0)  [anterior \(Smart Switch\)](#page-39-0)
- [Información sobre la pantalla](#page-42-0)
- [Panel de notificaciones](#page-55-0)
- [Introducir texto](#page-57-0)

## **[Aplicaciones y funciones](#page-61-0)**

- [Instalar o desinstalar aplicaciones](#page-61-0)
- [Bixby](#page-63-0)
- [Bixby Vision](#page-67-0)
- [Bixby Home](#page-71-0)
- [Reminder](#page-73-0)
- [Teléfono](#page-77-0)
- [Contactos](#page-83-0)
- [Mensajes](#page-87-0)
- [Internet](#page-90-0)
- [Correo electrónico](#page-92-0)
- [Cámara](#page-93-0)
- [Galería](#page-116-0)
- [AR Emoji](#page-122-0)
- [Always On Display](#page-130-0)
- [Pantalla Edge](#page-133-0)
- [Multiwindow](#page-137-0)
- [Samsung Pay](#page-140-0)
- [Samsung Health](#page-143-0)
- [Galaxy Wearable](#page-149-0)
- [Samsung Members](#page-149-0)
- [Samsung Notes](#page-150-0)
- [Calendario](#page-151-0)
- [Grabadora de voz](#page-152-0)
- [Mis archivos](#page-155-0)
- [Reloj](#page-155-0)
- [Calculadora](#page-157-0)
- [Game Launcher](#page-158-0)
- [Modo Niños](#page-161-0)
- [SmartThings](#page-163-0)
- [Compartir contenidos](#page-167-0)
- [Samsung DeX](#page-168-0)
- [Google apps](#page-175-0)

## **[Ajustes](#page-177-0)**

- [Introducción](#page-177-0)
- [Conexiones](#page-177-0)
	- [Wi-Fi](#page-179-0)
	- [Bluetooth](#page-181-0)
	- [NFC y pago](#page-183-0)
	- [Ahorro de datos](#page-186-0)
	- [Aplicaciones solo con datos móviles](#page-187-0)
	- [Administrador de tarjetas SIM](#page-187-0) [\(modelos dual SIM\)](#page-187-0)
	- [Conexión compartida y Módem](#page-188-0)
	- [Más ajustes de conexión](#page-189-0)
- [Sonidos y vibración](#page-193-0)
	- [Dolby Atmos \(sonido envolvente\)](#page-193-0)
	- [Sonido de aplicación independiente](#page-194-0)
- [Notificaciones](#page-194-0)
- [Pantalla](#page-195-0)
	- [Filtro de luz azul](#page-196-0)
	- [Modo Noche](#page-197-0)
	- [Cambiar el modo de pantalla o](#page-197-0)  [ajustar el color de visualización](#page-197-0)
	- [Resolución de pantalla \(Galaxy](#page-198-0)  [S10+, S10\)](#page-198-0)
	- [Salvapantallas](#page-199-0)
- [Fondos de pantalla y temas](#page-199-0)
- [Pantalla Bloqueo](#page-200-0)
	- [Smart Lock](#page-201-0)
- [Datos biométricos y seguridad](#page-201-0)
	- [Reconocimiento facial](#page-203-0)
	- [Reconocimiento de huellas digitales](#page-206-0)
	- [Samsung Pass](#page-211-0)
	- [Carpeta segura](#page-215-0)
- [Nube y cuentas](#page-220-0)
	- [Samsung Cloud](#page-221-0)
- [Google](#page-222-0)
- [Funciones avanzadas](#page-223-0)
	- [Rutinas de Bixby](#page-224-0)
	- [Movimientos y gestos](#page-227-0)
	- [Mensajería dual](#page-228-0)
- [Salud digital](#page-229-0)
- [Mantenimiento del dispositivo](#page-231-0)
	- [Optimización del dispositivo](#page-231-0)
	- [Batería](#page-232-0)
	- [Almacenamiento](#page-233-0)
	- [Memoria](#page-233-0)
	- [Seguridad](#page-234-0)
- [Aplicaciones](#page-234-0)
- [Administración general](#page-234-0)
- [Accesibilidad](#page-235-0)
- [Actualización de software](#page-236-0)
- [Acerca del teléfono](#page-236-0)

## **[Apéndice](#page-237-0)**

- [Accesibilidad](#page-237-0)
- [Solución de problemas](#page-255-0)
- [Extracción de la batería](#page-262-0)

# <span id="page-3-0"></span>**Nociones básicas**

## **Lea la siguiente información antes de empezar**

Lea este manual antes de usar el dispositivo para garantizar su uso correcto y seguro.

- Las descripciones se basan en los ajustes predeterminados del dispositivo.
- Es posible que los contenidos difieran del dispositivo en función de la región, el proveedor de servicios, las especificaciones del modelo o el software del dispositivo.
- El contenido (contenido de alta calidad) que exija un alto uso de la CPU y la memoria RAM afectará al rendimiento general del dispositivo. Es posible que las aplicaciones relacionadas con el contenido no funcionen correctamente y varíen en función de las especificaciones del dispositivo y del entorno en que lo use.
- Samsung no se hace responsable de los problemas de rendimiento causados por aplicaciones de cualquier proveedor distinto de Samsung.
- Samsung no se hace responsable de los problemas de rendimiento o las incompatibilidades causados por la edición de los ajustes de registro o la alteración del software del sistema operativo. El intento de personalizar el sistema operativo puede causar que el dispositivo o las aplicaciones no funcionen correctamente.
- El software, las fuentes de sonido, los fondos de pantalla, las imágenes y los demás contenidos multimedia incluidos en el dispositivo tienen una licencia de uso limitado. La extracción y uso de estos materiales para propósitos comerciales o de otra naturaleza constituyen una violación de las leyes de derechos de autor. Los usuarios son completamente responsables del uso ilegal de los contenidos multimedia.
- Es posible que, en función de su plan de datos, incurra en gastos adicionales por los servicios de datos, como los mensajes, la carga y descarga, la sincronización automática o el uso de los servicios de ubicación. Para la transferencia de grandes cantidades de datos, se recomienda usar una conexión Wi-Fi.
- Las aplicaciones predeterminadas incluidas en el dispositivo están sujetas a actualizaciones y puede que dejen de ser compatibles sin previo aviso. En caso de tener alguna pregunta sobre alguna de las aplicaciones incluidas con el dispositivo, póngase en contacto con el Servicio de Atención Técnica (SAT) de Samsung. En el caso de aplicaciones instaladas por el usuario, póngase en contacto con los proveedores de servicios correspondientes.
- Si modifica el sistema operativo del dispositivo o instala software de fuentes no oficiales, podría provocar errores en el funcionamiento del dispositivo y la corrupción o pérdida de datos. Estas acciones constituyen una violación del acuerdo de licencia de Samsung y anularán la garantía.
- Su dispositivo incluye un protector de pantalla. En caso de reemplazo, se recomienda utilizar un producto Samsung para optimizar el reconocimiento de huellas digitales (Galaxy S10+, S10). La presencia de un protector de pantalla puede variar en función de la región.
- En función de la región o el proveedor de servicios, el dispositivo puede llevar un protector de pantalla para evitar daños durante las fases de producción y distribución. La garantía no cubre los daños que sufra el protector de pantalla.
- Puede ver la pantalla táctil con claridad, incluso cuando la luz solar exterior es intensa, ajustando automáticamente el rango de contraste según el entorno. Dada la naturaleza del producto, visualizar gráficos fijos durante periodos de tiempo prolongados puede provocar la aparición de imágenes superpuestas (quemado de pantalla) o desvirtuadas.
	- Se recomienda no utilizar gráficos fijos en la totalidad o parte de la pantalla táctil durante periodos de tiempo prolongados y apagar la pantalla táctil mientras no se use el dispositivo.
	- Puede configurar la pantalla táctil para que se apague automáticamente cuando no la esté utilizando. Abra la aplicación **Ajustes**, pulse **Pantalla** → **Tiempo de espera de pantalla** y, a continuación, seleccione el periodo de tiempo que debe transcurrir para que el dispositivo apague la pantalla táctil.
	- Para configurar la pantalla táctil para que ajuste automáticamente el brillo según el entorno, abra **Ajustes**, pulse **Pantalla** y, a continuación, pulse el interruptor **Brillo automático** para activarlo.
- Dependiendo de la región o del modelo, algunos dispositivos pueden precisar la aprobación de la FCC (Federal Communications Commission). Si el dispositivo cuenta con esta aprobación, podrá ver el ID de la FCC correspondiente. Para ver este ID, abra la aplicación **Ajustes** y pulse **Acerca del teléfono** → **Estado**.

## **Mantener la resistencia al polvo y al agua**

Su dispositivo es resistente al polvo y al agua. Siga detenidamente estos consejos para mantener dicha resistencia. De lo contrario, el dispositivo podría estropearse.

- No sumerja el dispositivo en agua dulce a más de 1,5 m de profundidad ni lo mantenga sumergido durante más de 30 minutos. Si sumerge el dispositivo en cualquier líquido que no sea agua dulce, como agua salada, agua ionizada o bebidas alcohólicas, el líquido entrará en el dispositivo con mayor velocidad.
- No someta al dispositivo a **corrientes fuertes de agua**.
- Si el dispositivo entra en contacto con agua dulce, séquelo bien con un paño limpio y suave. Si el dispositivo entra en contacto con otros líquidos, como agua salada, agua de piscina, agua jabonosa, aceite, perfume, protector solar, limpiador de manos, o con productos químicos como cosméticos, enjuáguelo con agua dulce y séquelo bien con un paño limpio y suave. Si no sigue estas instrucciones, el rendimiento y el aspecto del dispositivo podrían verse afectados.
- **Si ha sumergido el dispositivo en agua, o el micrófono o el altavoz están mojados**, es posible que el sonido no sea claro durante las llamadas. Utilice un paño seco para limpiar el dispositivo y séquelo bien antes de usarlo.
- Es posible que la pantalla táctil y otras funciones no se ejecuten correctamente **si usa el dispositivo en el agua**.
- **Si el dispositivo se cae o recibe un impacto**, las características de resistencia al agua y al polvo podrían verse afectadas.
- **El dispositivo ha sido sometido a pruebas en un ambiente controlado y se ha demostrado que es resistente al agua y al polvo en situaciones específicas (cumple con los requisitos de la clasificación IP68, según se describe en la norma internacional IEC 60529 - Grados de protección proporcionados por envolventes [Código IP]; condiciones de prueba: 15–35 °C, 86–106 kPa, agua dulce, 1,5 metros, 30 minutos). A pesar de esta clasificación, su dispositivo podría sufrir daños en determinadas situaciones.**

#### **Iconos instructivos**

**Advertencia**: situaciones que podrían causarle lesiones a usted o a otras personas.

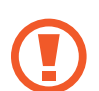

**Precaución**: situaciones que podrían causar daños al dispositivo o a otros equipos.

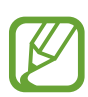

**Aviso**: notas, consejos de uso o información adicional.

## <span id="page-6-0"></span>**Situaciones de sobrecalentamiento del dispositivo y soluciones**

## **Cuando el dispositivo se calienta durante la carga de la batería**

Es posible que el dispositivo y el cargador se calienten durante la carga. Durante la carga inalámbrica o la carga rápida puede que el dispositivo esté más caliente al tacto. Esto no afectará a la vida útil ni al rendimiento del dispositivo, sino que forma parte del funcionamiento del mismo. Si la batería se calienta demasiado, el cargador podría detener la carga.

#### **Siga estos pasos cuando el dispositivo se caliente:**

- Desconecte el cargador del dispositivo y cierre las aplicaciones que estén abiertas. Espere a que el dispositivo se enfríe y después comience a cargarlo de nuevo.
- Si la parte inferior del dispositivo se sobrecalienta, esto podría deberse a que el cable USB conectado está dañado. Sustituya el cable USB dañado por uno nuevo aprobado por Samsung.
- Cuando utilice un cargador inalámbrico, no coloque materiales extraños, como objetos metálicos, imanes o tarjetas con bandas magnéticas, entre el dispositivo y el cargador inalámbrico.

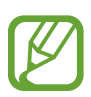

La función de carga inalámbrica o carga rápida solo está disponible en los modelos compatibles.

## **Cuando el dispositivo se calienta durante el uso**

Si utiliza funciones o aplicaciones que requieren más batería o las utiliza durante periodos de tiempo prolongados, es posible que su dispositivo se caliente de forma temporal debido al mayor consumo de batería. Cierre las aplicaciones abiertas y no utilice el dispositivo durante un rato.

A continuación, se muestran situaciones en las que el dispositivo podría sobrecalentarse. Según las funciones y las aplicaciones que utilice, estos ejemplos podrían no aplicarse a su modelo:

- Durante la configuración inicial después de la compra o al restaurar los datos.
- Cuando se descargan archivos grandes.
- Cuando se utilizan aplicaciones que requieren más batería o se utilizan aplicaciones durante mucho tiempo:
	- Cuando se reproducen juegos de alta calidad durante periodos de tiempo prolongados
	- Cuando se graban vídeos durante periodos de tiempo prolongados
	- Cuando se transmiten vídeos por secuencias utilizando el ajuste máximo de brillo
	- Al conectarse a un televisor
- Cuando se realizan varias tareas al mismo tiempo o se ejecutan muchas aplicaciones en segundo plano:
	- Cuando se utiliza Multiwindow
	- Cuando se actualizan o instalan aplicaciones durante la grabación de vídeos
	- Cuando se descargan archivos grandes durante una videollamada
	- Cuando se graban vídeos mientras se utiliza una aplicación de navegación
- Cuando se utiliza una gran cantidad de datos para sincronizarlos con la nube, el correo electrónico u otras cuentas.
- Cuando se utiliza una aplicación de navegación en un coche con el dispositivo expuesto a la luz solar directa.
- Cuando se utiliza la conexión compartida.
- Cuando se utiliza el dispositivo en zonas con señales débiles y sin recepción.
- Cuando se carga la batería con un cable USB dañado.
- Cuando la clavija multifunción del dispositivo está dañada o expuesta a materiales extraños, como líquido, polvo, polvo metálico o grafito.
- Cuando está en itinerancia.

#### **Siga estos pasos cuando el dispositivo se caliente:**

- Mantenga el dispositivo actualizado con el último software.
- Los conflictos entre aplicaciones abiertas pueden provocar que el dispositivo se caliente. Reinícielo.
- Desactive las funciones Wi-Fi, GPS y Bluetooth cuando no las esté utilizando.
- Cierre las aplicaciones que aumenten el consumo de batería o que se ejecuten en segundo plano cuando no las esté utilizando.
- Elimine los archivos innecesarios o las aplicaciones que no utilice.
- Reduzca el brillo de la pantalla.
- Si el dispositivo se sobrecalienta o permanece caliente durante un periodo de tiempo prolongado, deje de usarlo durante unos minutos. Si se sigue sobrecalentando, póngase en contacto con el Servicio de Atención Técnica (SAT) de Samsung.

## **Precauciones relativas al sobrecalentamiento del dispositivo**

Si empieza a sentir molestias debido al sobrecalentamiento del dispositivo, deje de utilizarlo.

Cuando el dispositivo se calienta, las funciones y el rendimiento pueden verse limitados o es posible que el dispositivo se apague para enfriarse. La función solo está disponible en los modelos compatibles.

- Si el dispositivo se sobrecalienta y alcanza una temperatura concreta, aparecerá un mensaje de advertencia para evitar fallos en el dispositivo, irritaciones y daños en la piel, y fugas de la batería. Para que la temperatura del dispositivo disminuya, se limitarán el brillo de la pantalla y la velocidad de rendimiento y se detendrá la carga de la batería. Se cerrarán las aplicaciones en ejecución y las llamadas y otras funciones estarán limitadas, excepto las llamadas de emergencia, hasta que el dispositivo se enfríe.
- Si aparece el segundo mensaje debido a un nuevo aumento de la temperatura del dispositivo, el dispositivo se apagará. No utilice el dispositivo hasta que la temperatura del mismo esté por debajo del nivel especificado. Si el segundo mensaje de advertencia aparece durante una llamada de emergencia, la llamada no se desconectará mediante un apagado forzado.

## **Precauciones para el entorno operativo**

El entorno puede causar que su dispositivo se caliente en las siguientes condiciones. Tenga cuidado para evitar acortar la vida útil de la batería, dañar el dispositivo o provocar un incendio:

- No guarde el dispositivo en zonas con temperaturas muy frías o cálidas.
- No exponga el dispositivo a la luz solar directa durante mucho tiempo.
- No utilice ni almacene el dispositivo durante mucho tiempo en zonas con temperaturas muy elevadas como, por ejemplo, dentro de un automóvil en verano.
- No coloque el dispositivo en zonas que puedan sobrecalentarse, como una manta eléctrica.
- No guarde el dispositivo en calefactores, microondas, equipamientos de cocina calientes o contenedores de alta presión, ni cerca de ellos.
- Nunca utilice cargadores ni baterías dañados.

# <span id="page-10-0"></span>**Diseño y funciones del dispositivo**

## **Contenido de la caja**

Consulte la Guía de inicio rápido para obtener información sobre el contenido del paquete.

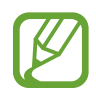

- Los elementos incluidos con el dispositivo y cualquier accesorio disponible pueden variar en función de la región o el proveedor de servicios.
- Los elementos suministrados están diseñados solo para este dispositivo y puede que no sean compatibles con otros.
- La apariencia y las especificaciones del dispositivo están sujetas a cambios sin previo aviso.
- Podrá comprar accesorios adicionales en su distribuidor local de Samsung. Asegúrese de que sean compatibles con el dispositivo antes de comprarlos.
- Utilice solo accesorios aprobados por Samsung. En caso de no hacerlo, podría causar problemas de rendimiento y errores de funcionamiento que no se encuentren cubiertos por la garantía.
- La disponibilidad de todos los accesorios se encuentra sujeta a cambios según los fabricantes. Para obtener más información sobre los accesorios disponibles, consulte el sitio web de Samsung.

## **Diseño del dispositivo**

#### ► **Galaxy S10+**:

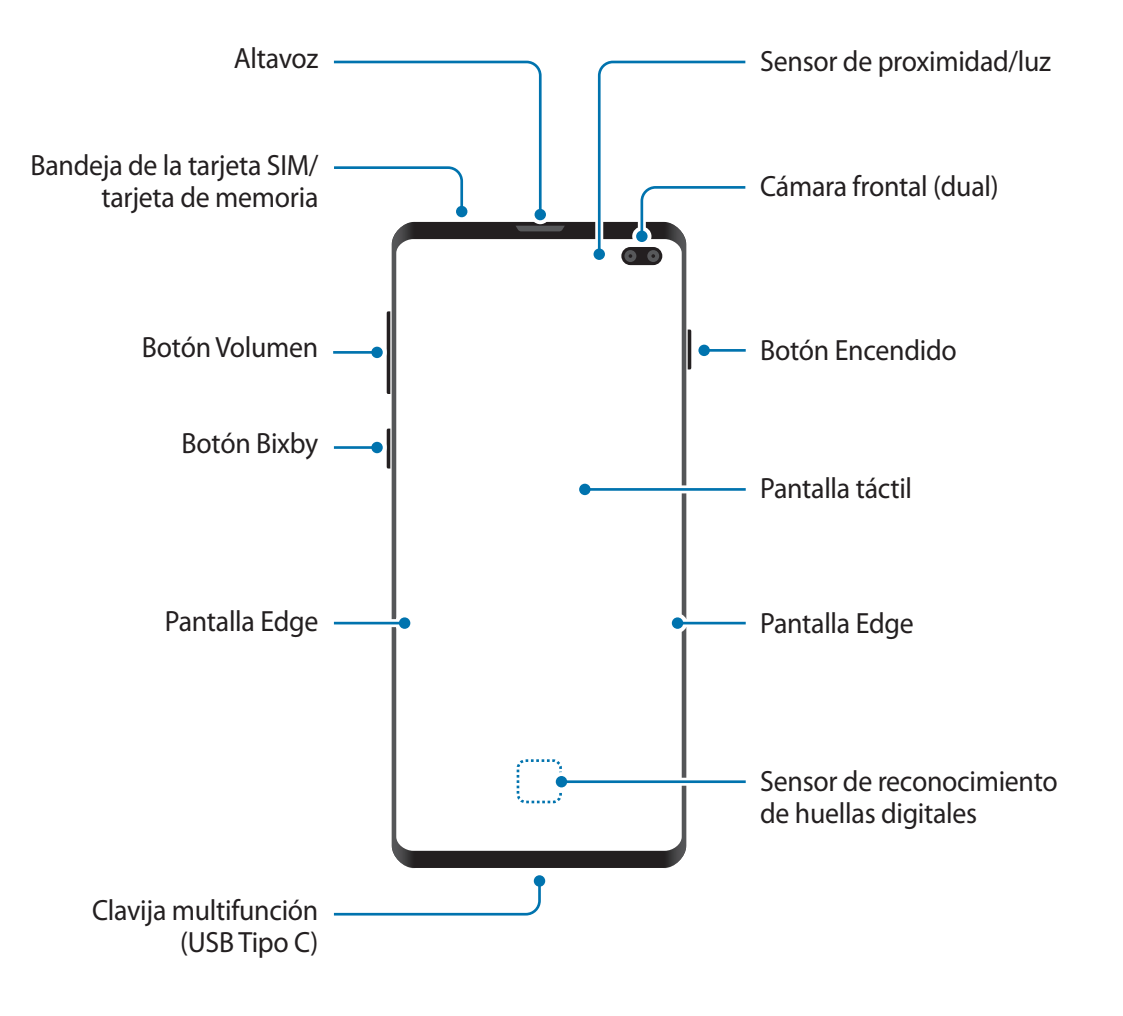

#### Nociones básicas

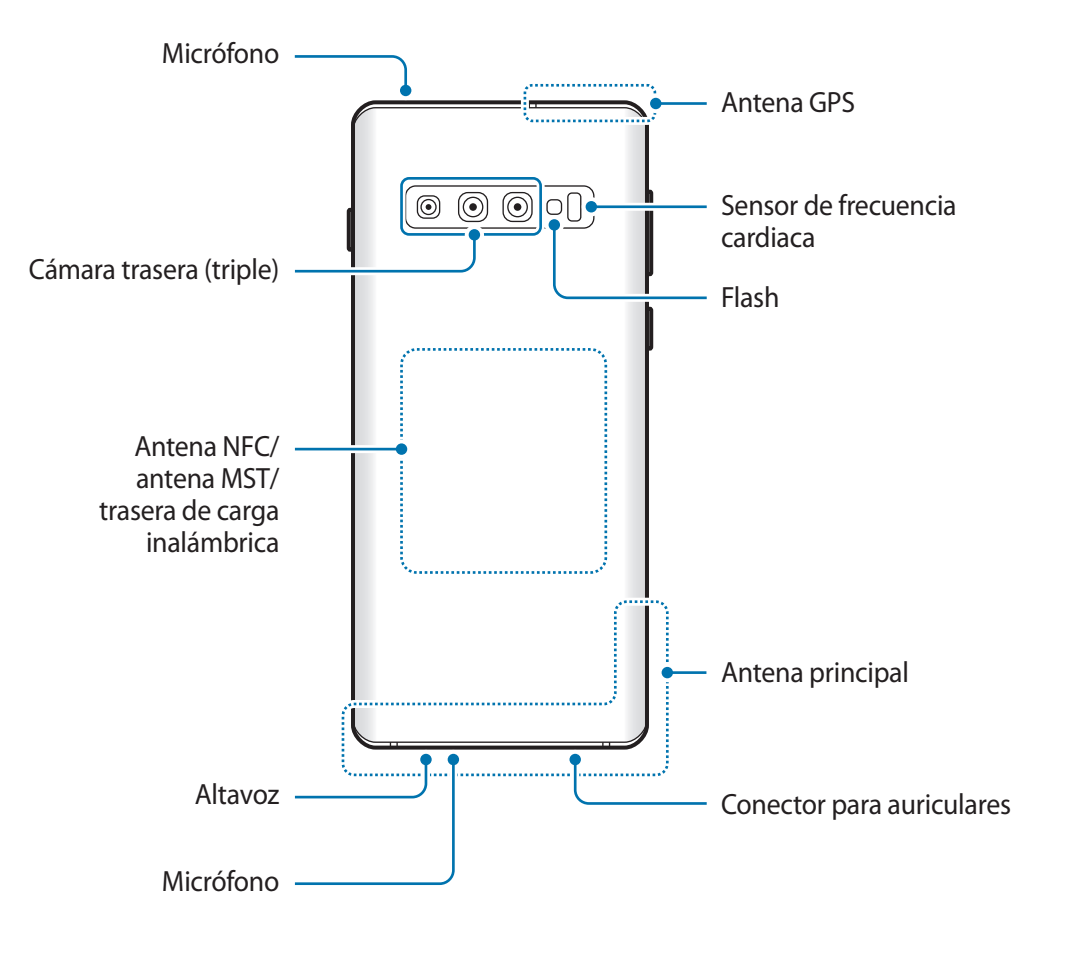

#### ► **Galaxy S10**:

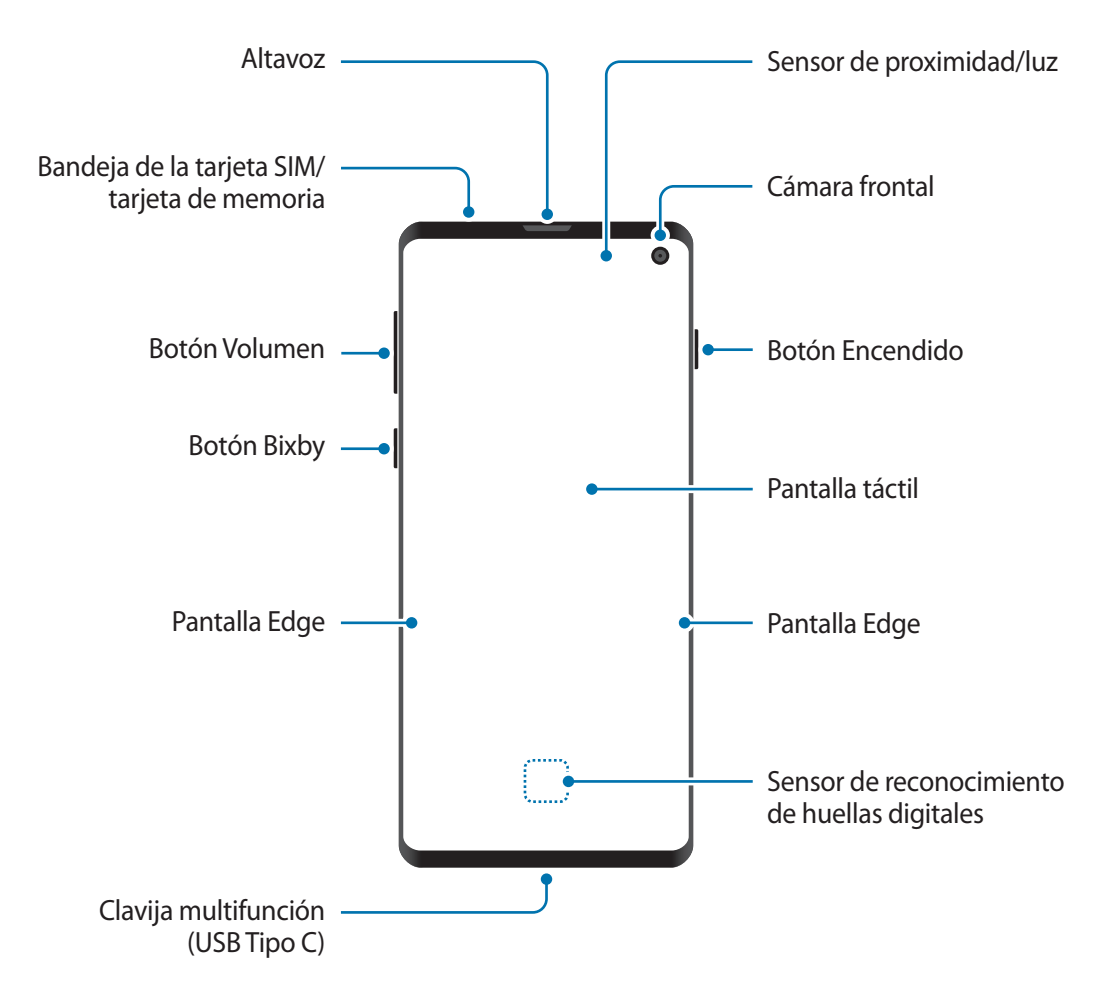

#### Nociones básicas

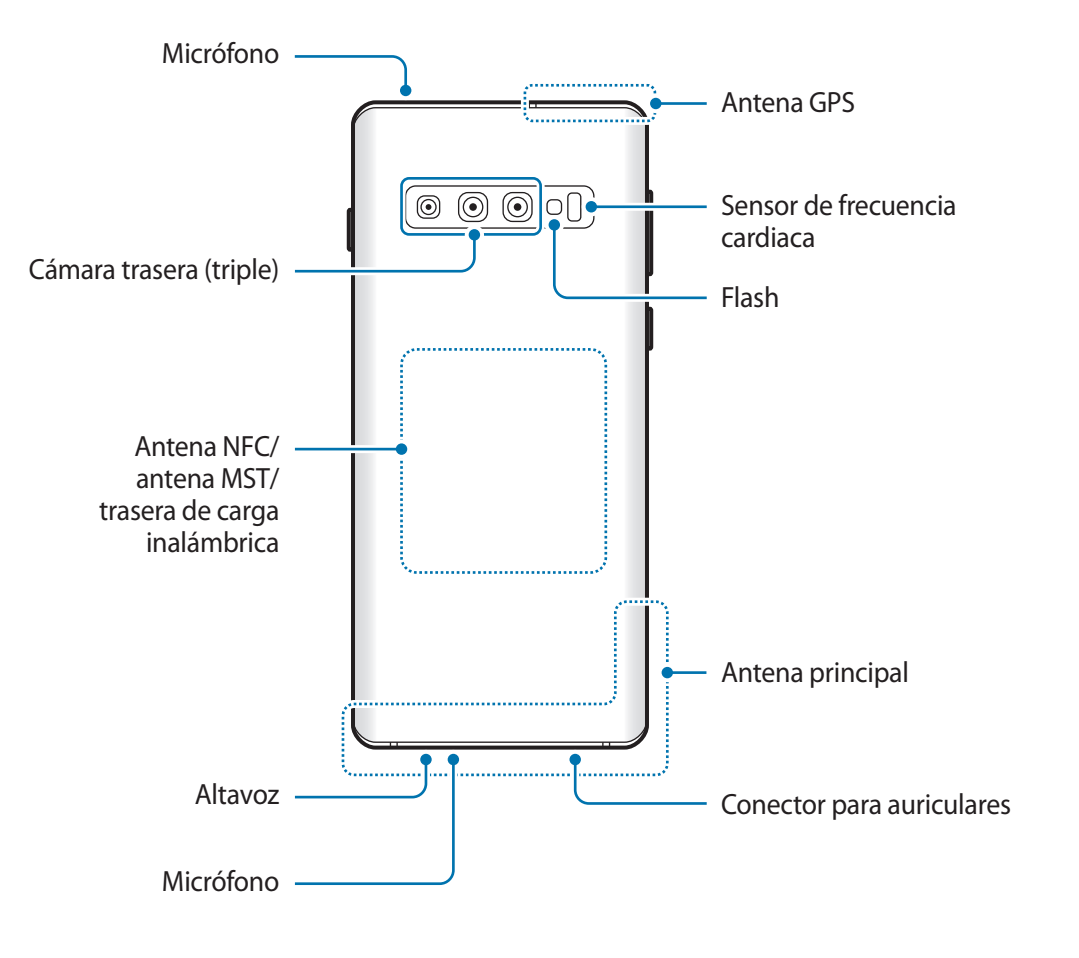

#### ► **Galaxy S10e**:

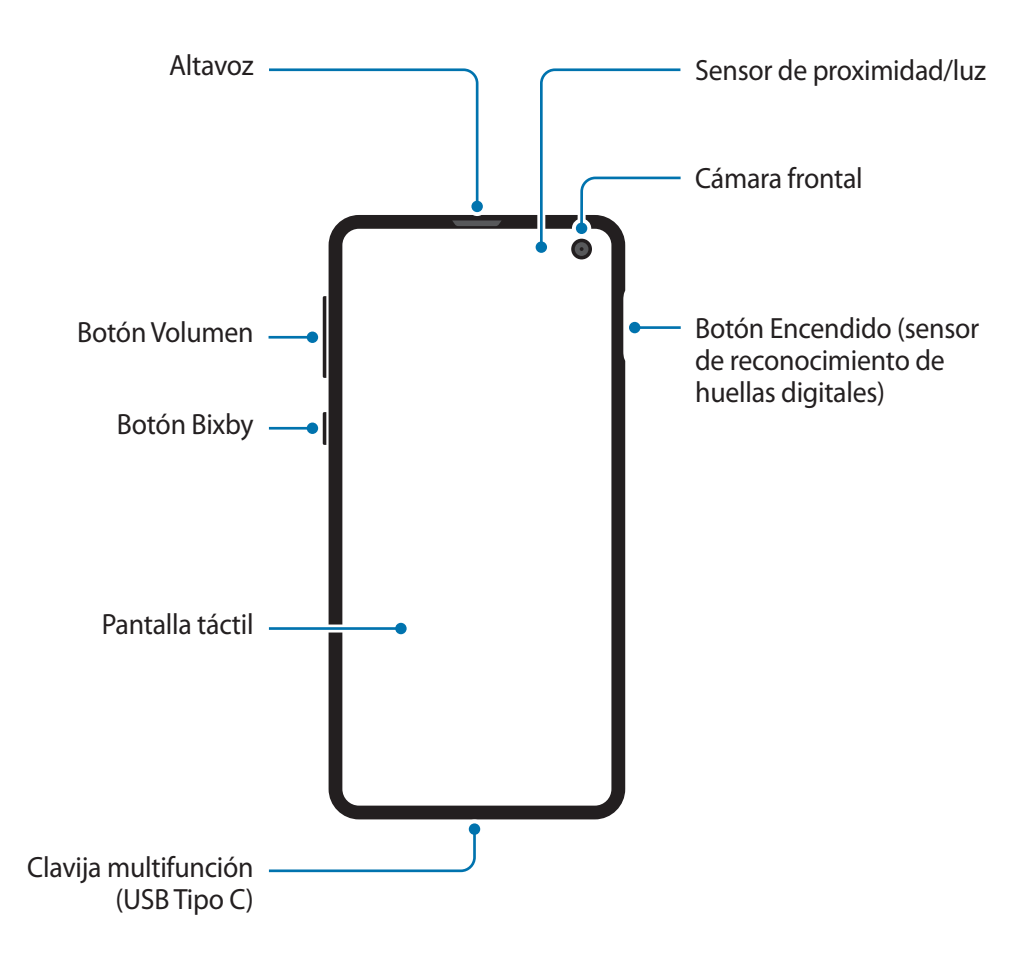

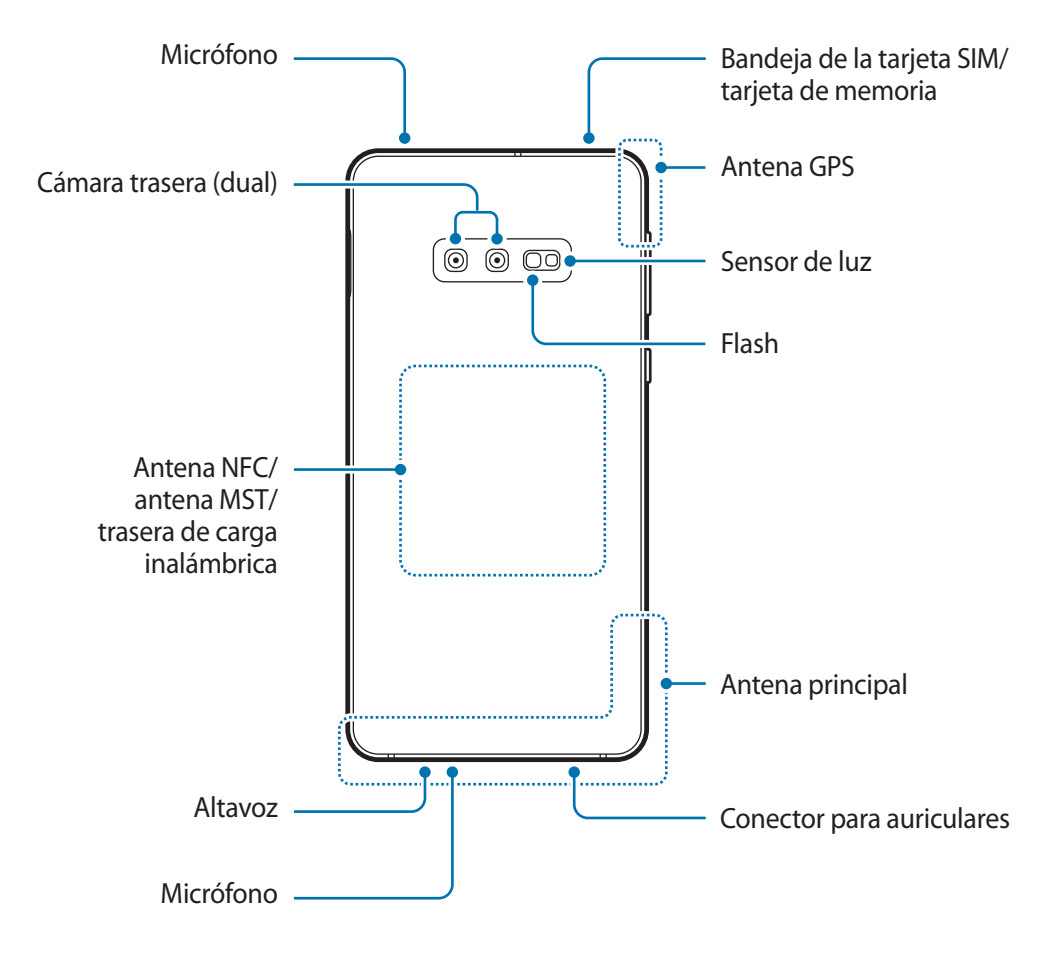

- Cuando utilice los altavoces, por ejemplo para reproducir archivos multimedia o utilizar el altavoz del teléfono, no se coloque el dispositivo cerca de las orejas.
	- Tenga cuidado de no exponer la lente de la cámara a una fuente de luz potente, como la luz solar directa. Si esto sucede, el sensor de imágenes de la cámara puede estropearse y no se podrá reparar. Además, provocará la aparición de puntos o manchas en las fotos.
	- Si utiliza el dispositivo con el cristal o el cuerpo acrílico roto, es posible que haya riesgo de lesiones físicas. Utilice el dispositivo solo después de que haya sido reparado en un Servicio de Atención Técnica (SAT) de Samsung.
- 
- En las siguientes situaciones podrían producirse problemas de conectividad o la batería podría descargarse:
	- Si coloca adhesivos metálicos en el área de la antena del dispositivo.
	- Si coloca en el dispositivo una funda fabricada con materiales metálicos.
	- Si cubre el área de la antena del dispositivo con las manos o con otros objetos mientras utiliza determinadas funciones, como las llamadas o la conexión de datos móviles.
- Se recomienda usar un protector de pantalla aprobado por Samsung. Los protectores de pantalla no aprobados por Samsung podrían causar errores de funcionamiento en los sensores.
- No cubra la zona del sensor de proximidad/luz con accesorios para la pantalla, como un protector de pantalla o pegatinas. De lo contrario, podrían producirse errores de funcionamiento en el sensor.
- Los colores de la pantalla Edge podrían variar dependiendo del ángulo de visión (para los modelos Galaxy S10+ y S10).

#### **Botones físicos**

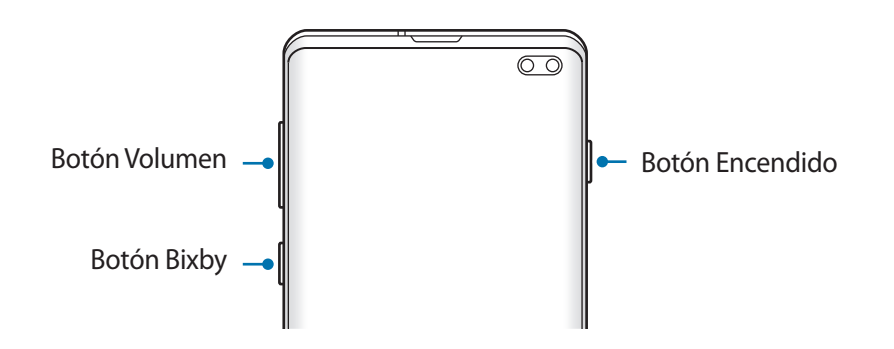

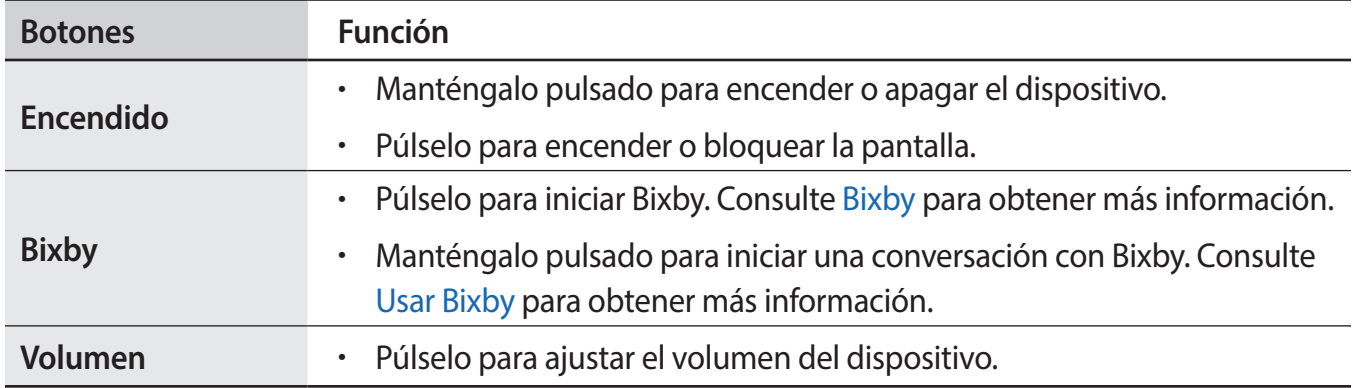

## <span id="page-18-0"></span>**Botones programables**

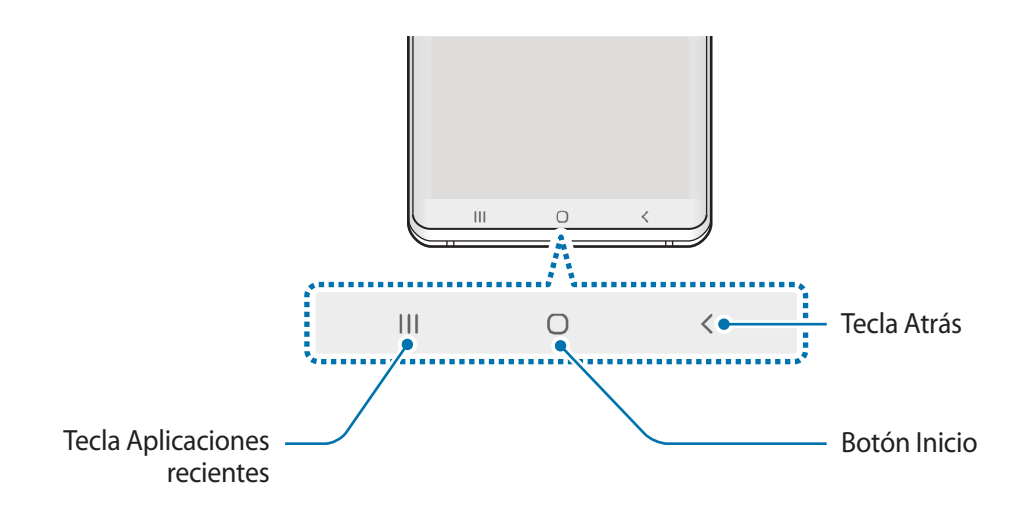

Cuando encienda la pantalla, los botones programables aparecerán en la parte inferior de la pantalla. Los botones programables están configurados como tecla Aplicaciones recientes, botón Inicio y tecla Atrás de forma predeterminada. Consulte [Barra de navegación \(botones programables\)](#page-44-0) para obtener más información.

## **Batería**

## **Cargar la batería**

Cargue la batería antes de usar el dispositivo por primera vez o cuando no lo haya utilizado durante mucho tiempo.

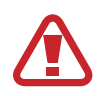

Utilice solo cargadores, baterías y cables aprobados por Samsung. Los cargadores o cables no aprobados pueden hacer que la batería explote o pueden estropear el dispositivo.

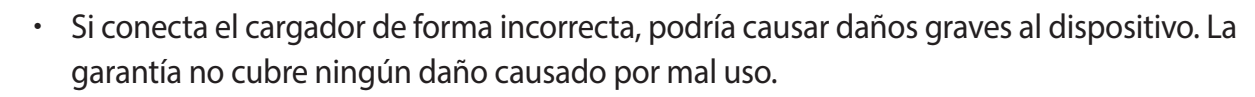

• Utilice solo el cable USB Tipo C suministrado con el dispositivo. Si lo utiliza con un cable Micro USB, el dispositivo podría sufrir daños.

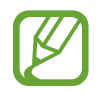

El cargador no tiene interruptor de encendido y apagado, por tanto, para detener la entrada de corriente eléctrica, el usuario debe desenchufarlo de la red. Además, cuando esté conectado debe permanecer cerca del enchufe. Para ahorrar energía, desenchufe el cargador cuando no esté en uso.

- 1 Conecte el cable USB al adaptador de alimentación USB.
- 2 Conecte el cable USB a la clavija multifunción del dispositivo.

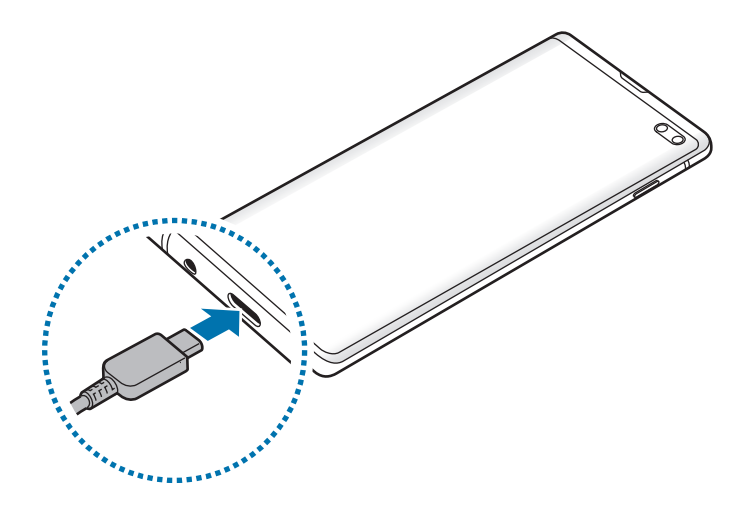

- 3 Conecte el adaptador de alimentación USB a una toma de corriente.
- 4 Cuando la batería esté totalmente cargada, desconecte el cargador del dispositivo. Después, desconecte el cargador de la toma eléctrica.

#### **Reducir el consumo de batería**

El dispositivo ofrece varias opciones que le ayudarán a ahorrar batería:

- Optimice el consumo usando la función de mantenimiento del dispositivo.
- Cuando no esté usando el dispositivo, apague la pantalla pulsando el botón Encendido.
- Active el modo Ahorro de energía.
- Cierre aplicaciones innecesarias.
- Desactive la función Bluetooth si no la está usando.
- Desactive la sincronización automática de las aplicaciones que deben sincronizarse.
- Reduzca el tiempo de retroiluminación de la pantalla.
- Reduzca el brillo de la pantalla.

#### **Consejos y precauciones sobre la carga de la batería**

- Cuando el nivel de batería sea bajo, el icono de la batería estará vacío.
- Si la batería está completamente descargada, no podrá encender el dispositivo inmediatamente después de conectar el cargador. Espere a que la batería se cargue durante algunos minutos antes de intentarlo de nuevo.
- Si utiliza varias aplicaciones a la vez, ya sean de red o que requieran una conexión con otro dispositivo, la batería se agotará rápidamente. Para evitar quedarse sin carga en la batería durante la transferencia de datos, use las aplicaciones cuando haya cargado la batería por completo.
- El uso de una fuente de energía distinta del cargador, como un ordenador, puede hacer que la carga sea más lenta, ya que la corriente eléctrica es menor.
- Puede utilizar el dispositivo mientras se está cargando, pero la batería tardará más en cargarse por completo.
- Si el dispositivo recibe una alimentación inestable mientras se carga, puede que la pantalla táctil no funcione. Si esto sucede, desconecte el cargador del dispositivo.
- Es posible que el dispositivo y el cargador se calienten durante la carga. Esto es normal y no afecta a la vida útil ni al rendimiento del dispositivo. Si la batería se calienta más de lo normal, el cargador podría dejar de cargar. Si esta situación se da durante la carga inalámbrica, desconecte el dispositivo del cargador para que se enfríe y cargue el dispositivo transcurrido un tiempo.
- Si carga el dispositivo cuando la clavija multifunción está mojada, el dispositivo podría sufrir daños. Seque bien la clavija multifunción antes de cargar el dispositivo.
- Si el dispositivo no se carga correctamente, llévelo junto con el cargador a un Servicio de Atención Técnica (SAT) de Samsung.

## **Carga rápida**

El dispositivo dispone de una función de carga rápida integrada. Puede cargar la batería de forma más rápida cuando el dispositivo o la pantalla están apagados.

### **Aumentar la velocidad de carga**

Para aumentar la velocidad de carga, apague el dispositivo o la pantalla mientras se carga la batería. Cuando se esté cargando la batería con el dispositivo apagado, el icono  $\blacktriangleright$  aparecerá en la pantalla.

Si la función de carga rápida no está activada, abra la aplicación **Ajustes**, pulse **Mantenimiento del dispositivo** → **Batería** → → **Ajustes** y, a continuación, deslice el interruptor **Carga rápida con cable** para activarlo.

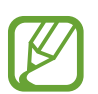

- Durante la carga no puede activar o desactivar esta función.
- No podrá usar la función de carga rápida integrada cuando cargue la batería con un cargador de batería estándar.
- Si el dispositivo se calienta o la temperatura ambiental aumenta, la velocidad de carga puede reducirse automáticamente. Esto es una medida operativa normal para evitar que el dispositivo sufra daños.

## **Carga inalámbrica**

El dispositivo dispone de una tecnología de carga inalámbrica incorporada. Puede cargar la batería utilizando un cargador inalámbrico (se vende por separado).

## **Carga rápida inalámbrica**

Puede cargar el dispositivo en menos tiempo utilizando la función de carga rápida inalámbrica. Para usarla, debe utilizar un cargador y componentes compatibles con esta función.

Si la función de carga rápida inalámbrica no está activada, abra la aplicación **Ajustes**, pulse **Mantenimiento del dispositivo → Batería →**  $\cdot \cdot \cdot$  **→ Ajustes y, a continuación, deslice el interruptor Carga inalámbrica rápida** para activarlo.

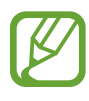

- La opción de activar/desactivar se añadirá al menú de ajustes del dispositivo la primera vez que lo ponga en el cargador.
- Durante la carga no puede activar o desactivar esta función.
- El ventilador del interior del cargador puede generar ruido durante el proceso de carga inalámbrica.

## **Cargar la batería**

1 Coloque el centro de la parte posterior del dispositivo sobre el centro del cargador inalámbrico.

El tiempo de carga estimado aparecerá en el panel de notificaciones. El tiempo de carga real puede variar en función de las condiciones de carga.

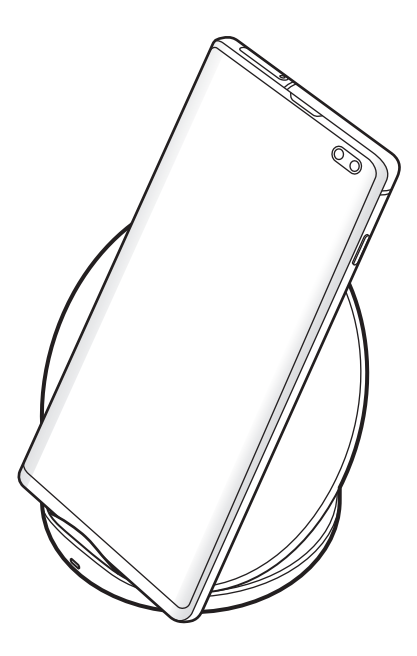

2 Cuando la batería esté totalmente cargada, desconecte el dispositivo del cargador inalámbrico.

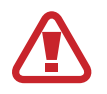

#### **Precauciones para la carga inalámbrica**

- No coloque el dispositivo sobre el cargador inalámbrico con una tarjeta de crédito o una tarjeta de identificación por radiofrecuencia (RFID) (como, por ejemplo, una tarjeta de transporte o una tarjeta llave) situada entre la parte trasera del dispositivo y la funda del dispositivo.
- No coloque el dispositivo sobre el cargador inalámbrico cuando haya materiales conductores, como objetos metálicos o imanes, colocados entre el dispositivo y el cargador inalámbrico.

Puede que el dispositivo no se cargue correctamente o se sobrecaliente, o que tanto este como las tarjetas se estropeen.

- Si utiliza el cargador inalámbrico en áreas con señal de red débil, es posible que pierda la recepción de la red.
	- Utilice cargadores inalámbricos aprobados por Samsung. Si utiliza otros cargadores inalámbricos, es posible que la batería no se cargue correctamente.

## **Compartir batería sin cables**

Puede cargar otro dispositivo con la batería de su dispositivo. Puede cargar otro dispositivo mientras carga el suyo. Puede que la función Compartir batería sin cables no funcione correctamente con algunos tipos de accesorios o fundas. Antes de usar esta función, se recomienda quitar los accesorios y la funda que se estén usando.

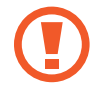

No use los auriculares mientras comparte batería. Si lo hace, podría afectar a los dispositivos cercanos.

- 1 Abra el panel de notificaciones y pulse (**Wireless PowerShare**) para activar esta función.
- 2 Coloque el otro dispositivo sobre el centro de su dispositivo, con las partes traseras en contacto.
	- Cuando comience la carga, se emitirá un sonido de notificación o el dispositivo vibrará.
	- La ubicación de la bobina de carga inalámbrica puede variar según el modelo del dispositivo. Coloque los dispositivos para que conecten entre sí correctamente.
	- Algunas funciones no están disponibles mientras se comparte batería.

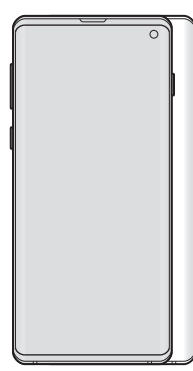

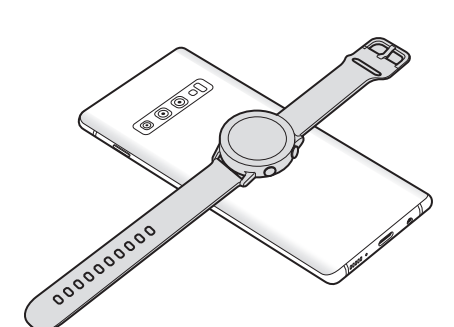

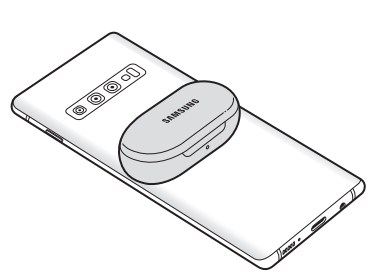

Smartphone **Galaxy Watch** Galaxy Watch Galaxy Buds

<span id="page-24-0"></span>3 Cuando termine de cargar, desconecte el otro dispositivo del suyo.

- 
- Con esta función solo pueden cargarse dispositivos compatibles con la función de carga inalámbrica. Puede que algunos dispositivos no se carguen. Para ver otros dispositivos compatibles con la función Wireless PowerShare, visite [www.samsung.com.](http://www.samsung.com)
- Para que la carga se realice de la forma correcta, no mueva ni use ninguno de los dispositivos durante el proceso de carga.
- La carga que recibe el otro dispositivo puede ser menor que la cantidad enviada por su dispositivo.
- Si carga el otro dispositivo mientras está cargando el suyo, la velocidad de carga podría disminuir o el dispositivo podría no cargarse correctamente, en función del tipo de cargador.
- La velocidad y la eficiencia de carga pueden variar según el estado del dispositivo o el entorno que lo rodea.
- Si la carga de batería restante cae por debajo de un nivel determinado, se dejará de compartir carga de la batería.

# **Tarjeta SIM o USIM (tarjeta nanoSIM)**

## **Insertar la tarjeta SIM o USIM**

Inserte la tarjeta SIM o USIM que le suministró su proveedor de servicios de telefonía móvil.

En el caso de los modelos con dual SIM, puede insertar dos tarjetas SIM o USIM para poder tener dos números de teléfono o dos proveedores de servicio en un mismo dispositivo. En algunas áreas, las velocidades de transferencia de datos podrían ser inferiores si se insertan dos tarjetas SIM en el dispositivo en lugar de solo una.

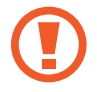

Tenga cuidado de no perder la tarjeta SIM o USIM y no deje que otras personas la usen. Samsung no se hace responsable de los daños o inconvenientes causados por la pérdida o el robo de tarjetas.

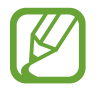

Puede que algunos servicios LTE no estén disponibles en función de su proveedor de servicios. Para obtener más información sobre la disponibilidad del servicio, póngase en contacto con su proveedor.

#### ► **Modelos single SIM**:

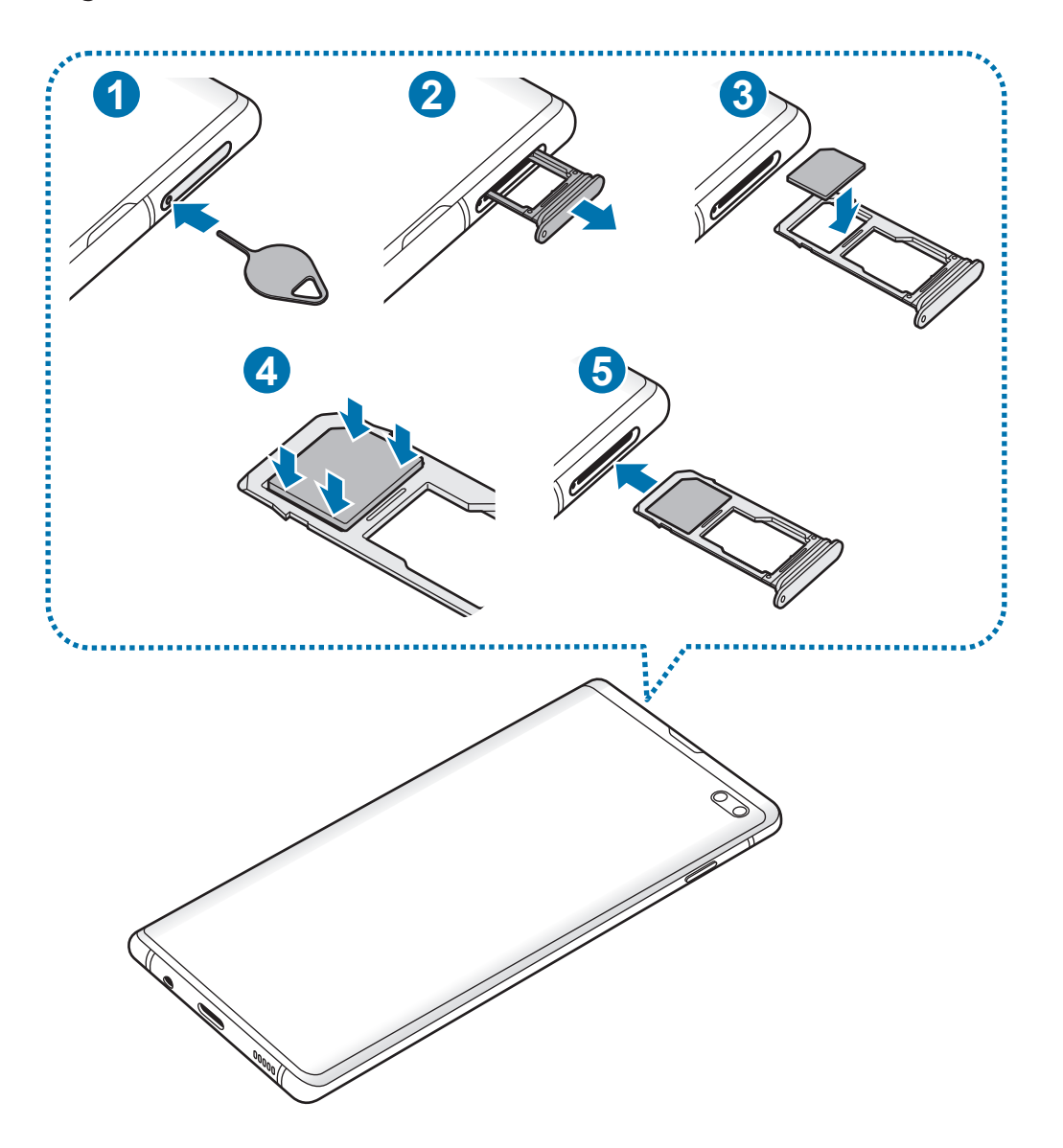

#### ► **Modelos dual SIM**:

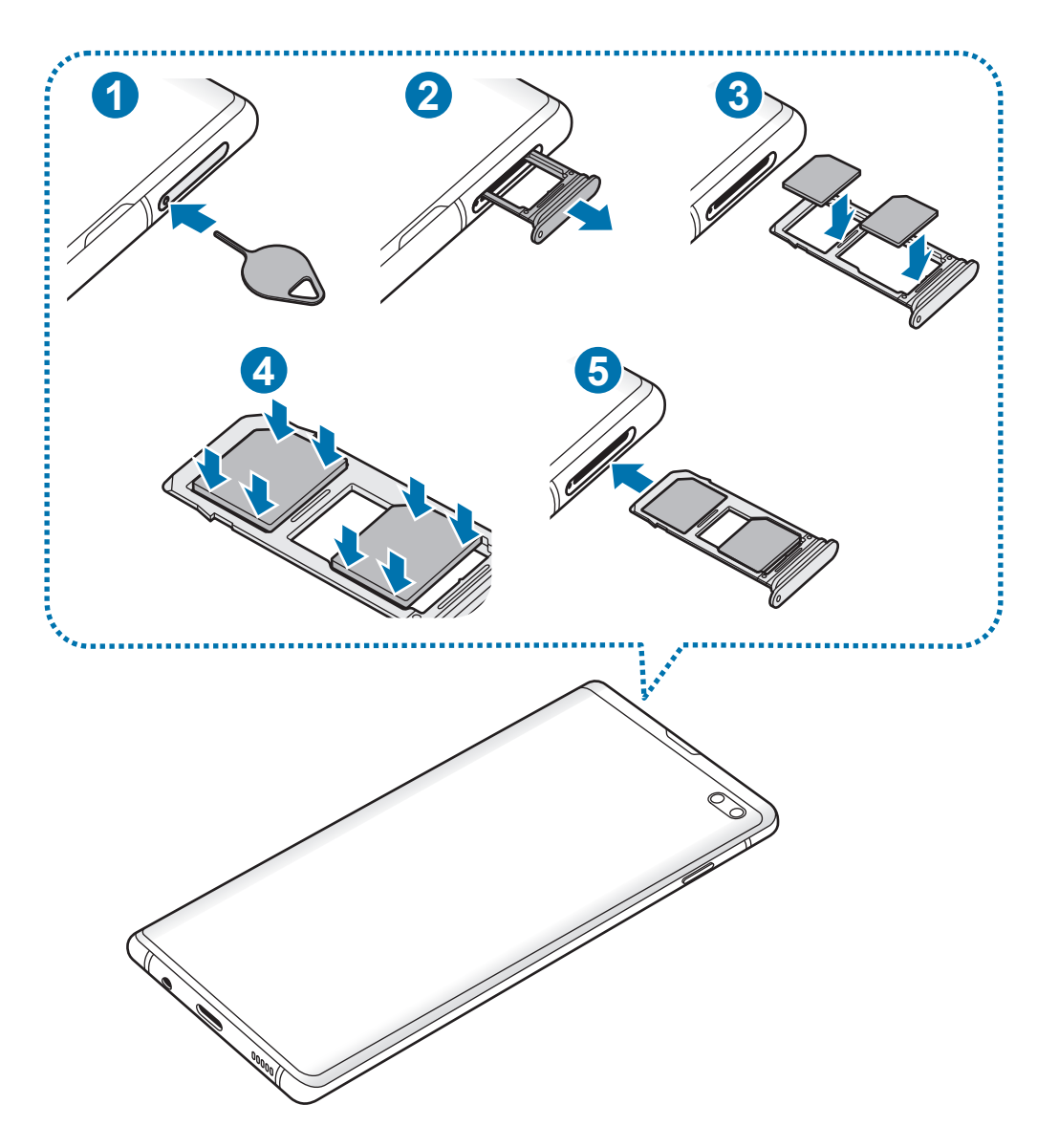

1 Para extraer la bandeja de la tarjeta SIM, inserte la anilla de extracción en el orificio de la bandeja.

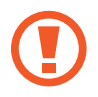

Asegúrese de que la anilla de extracción esté perpendicular al orificio. De no ser así, podría estropear el dispositivo.

- 2 Extraiga con suavidad la bandeja de su ranura.
- 3 ► **Modelos single SIM**: coloque la tarjeta SIM o USIM en la bandeja 1 con los contactos de color dorado orientados hacia abajo.

► **Modelos dual SIM**: coloque la tarjeta SIM o USIM en la bandeja con los contactos de color dorado orientados hacia abajo. Coloque la tarjeta SIM o USIM principal en la bandeja 1 ( **1** ) y la tarjeta SIM o USIM secundaria en la bandeja 2 ( **2** ).

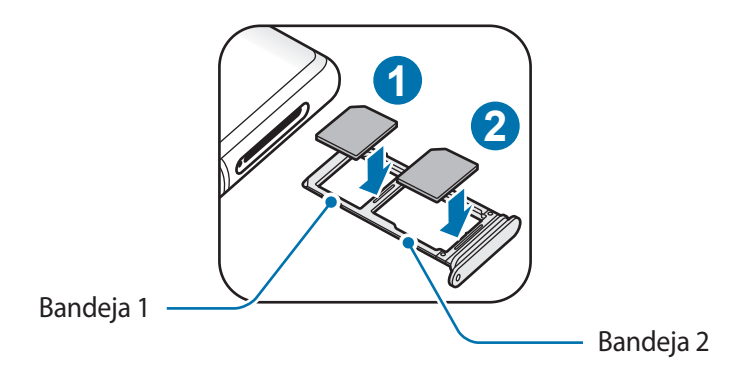

4 Presione suavemente la tarjeta SIM o USIM hacia la bandeja para fijarla.

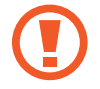

La tarjeta SIM podría salirse o caerse de la bandeja si no se encuentra firmemente fijada.

- $5$  Inserte de nuevo la bandeja en su ranura.
	- Si introduce la bandeja mojada en el dispositivo, este podría estropearse. Asegúrese en todo momento de que la bandeja esté seca.
		- Introduzca por completo la bandeja en la ranura para evitar que entre líquido en el dispositivo.

#### **Instalación correcta de la tarjeta**

► **Modelos single SIM**:

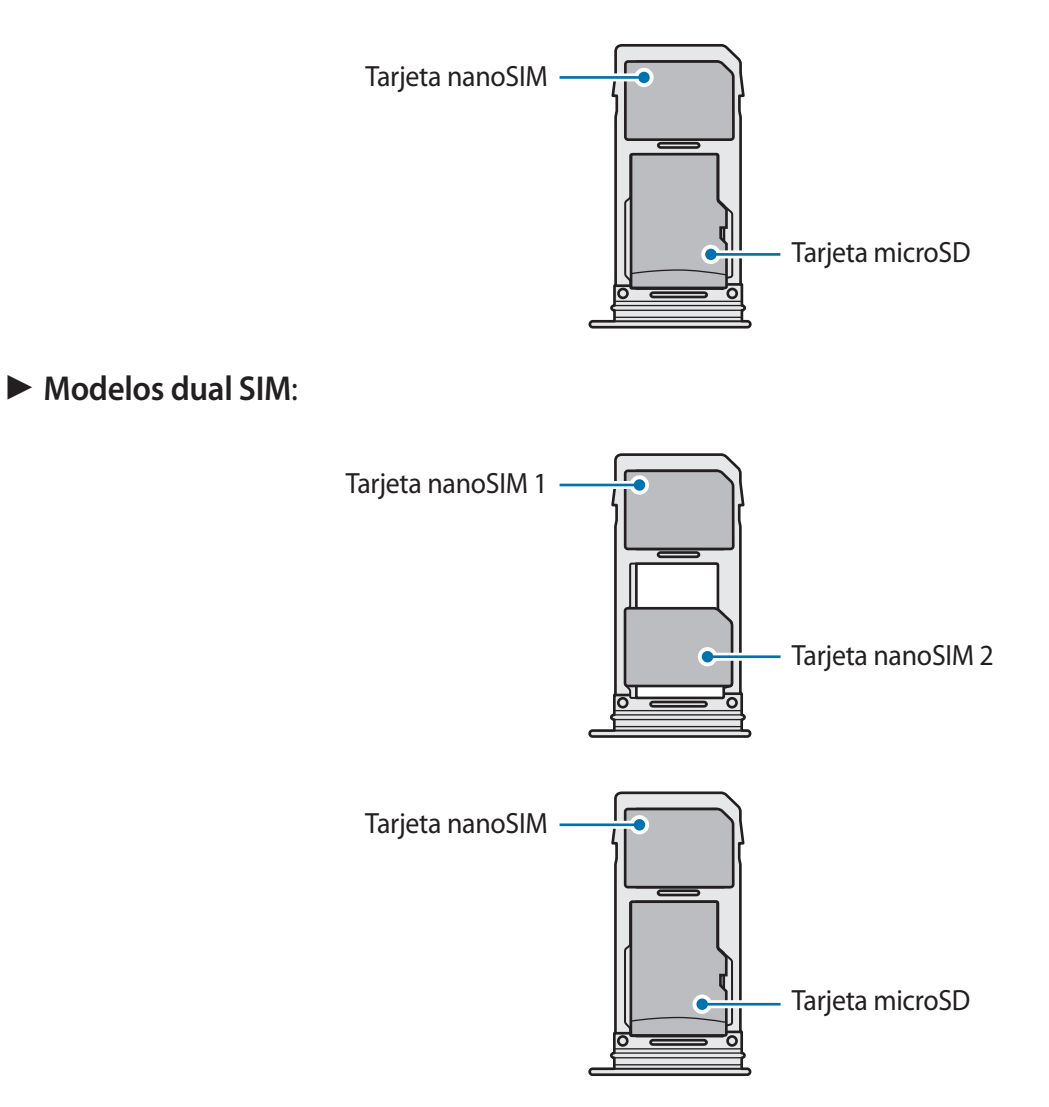

- Utilice únicamente una tarjeta nanoSIM.
	- No es posible insertar una tarjeta nanoSIM y una tarjeta microSD a la vez en la bandeja 2.

## **Retirar la tarjeta SIM o USIM**

- 1 Para extraer la bandeja de la tarjeta SIM, inserte la anilla de extracción en el orificio de la bandeja.
- 2 Extraiga con suavidad la bandeja de su ranura.
- 3 Retire la tarjeta SIM o USIM.
- 4 Inserte de nuevo la bandeja en su ranura.

## **Usar tarjetas SIM o USIM (modelos dual SIM)**

Si inserta las dos tarjetas SIM o USIM, puede tener dos números de teléfono o dos proveedores de servicio en un mismo dispositivo.

#### **Activar las tarjetas SIM o USIM**

Abra la aplicación **Ajustes** y pulse **Conexiones** → **Administrador de tarjetas SIM**. Seleccione una tarjeta SIM o USIM y pulse el interruptor para activarla.

#### **Personalizar las tarjetas SIM o USIM**

Abra la aplicación **Ajustes**, pulse **Conexiones** → **Administrador de tarjetas SIM** y, a continuación, seleccione una tarjeta SIM o USIM para acceder a las siguientes opciones:

- **Icono**: cambia el icono de la tarjeta SIM o USIM.
- **Nombre**: cambia el nombre mostrado de la tarjeta SIM o USIM.
- **Modo de red**: permite seleccionar el tipo de red que quiera utilizar con la tarjeta SIM o USIM.

#### **Configurar tarjetas SIM o USIM preferidas**

Cuando se activan dos tarjetas, es posible asignar llamadas de voz, mensajes y servicios de datos a tarjetas específicas.

Abra la aplicación **Ajustes**, pulse **Conexiones** → **Administrador de tarjetas SIM** y, a continuación, configure las preferencias de funciones de sus tarjetas en **Tarjeta SIM preferida**.

# <span id="page-30-0"></span>**Tarjeta de memoria (tarjeta microSD)**

## **Insertar una tarjeta de memoria**

La capacidad de la tarjeta de memoria de su dispositivo podría variar con respecto a otros modelos y, en función del tipo de tarjeta y del fabricante, puede que algunas tarjetas no sean compatibles con su dispositivo. Para ver la capacidad máxima de la tarjeta de memoria de su dispositivo, consulte el sitio web de Samsung.

- 
- Es posible que algunas tarjetas de memoria no sean totalmente compatibles con su dispositivo. Usar una tarjeta de memoria no compatible puede estropear el dispositivo o la tarjeta de memoria, así como los datos almacenados en esta.
- Asegúrese de insertar la tarjeta de memoria con el lado correcto hacia arriba.
- 
- El dispositivo admite los sistemas de archivos FAT y exFAT para las tarjetas de memoria. Si inserta una tarjeta formateada con un sistema de archivos diferente, el dispositivo le solicitará que reformatee la tarjeta o, de lo contrario, no la reconocerá. Para utilizar la tarjeta de memoria debe formatearla. Si su dispositivo no puede formatearla o reconocerla, póngase en contacto con el fabricante de la tarjeta de memoria o con un Servicio de Atención Técnica (SAT) de Samsung.
- La escritura y el borrado frecuente de datos acortarán la vida útil de la tarjeta de memoria.
- Cuando inserte una tarjeta de memoria en el dispositivo, el directorio de archivos de la tarjeta aparecerá en la carpeta **Mis archivos** → **Tarjeta SD**.

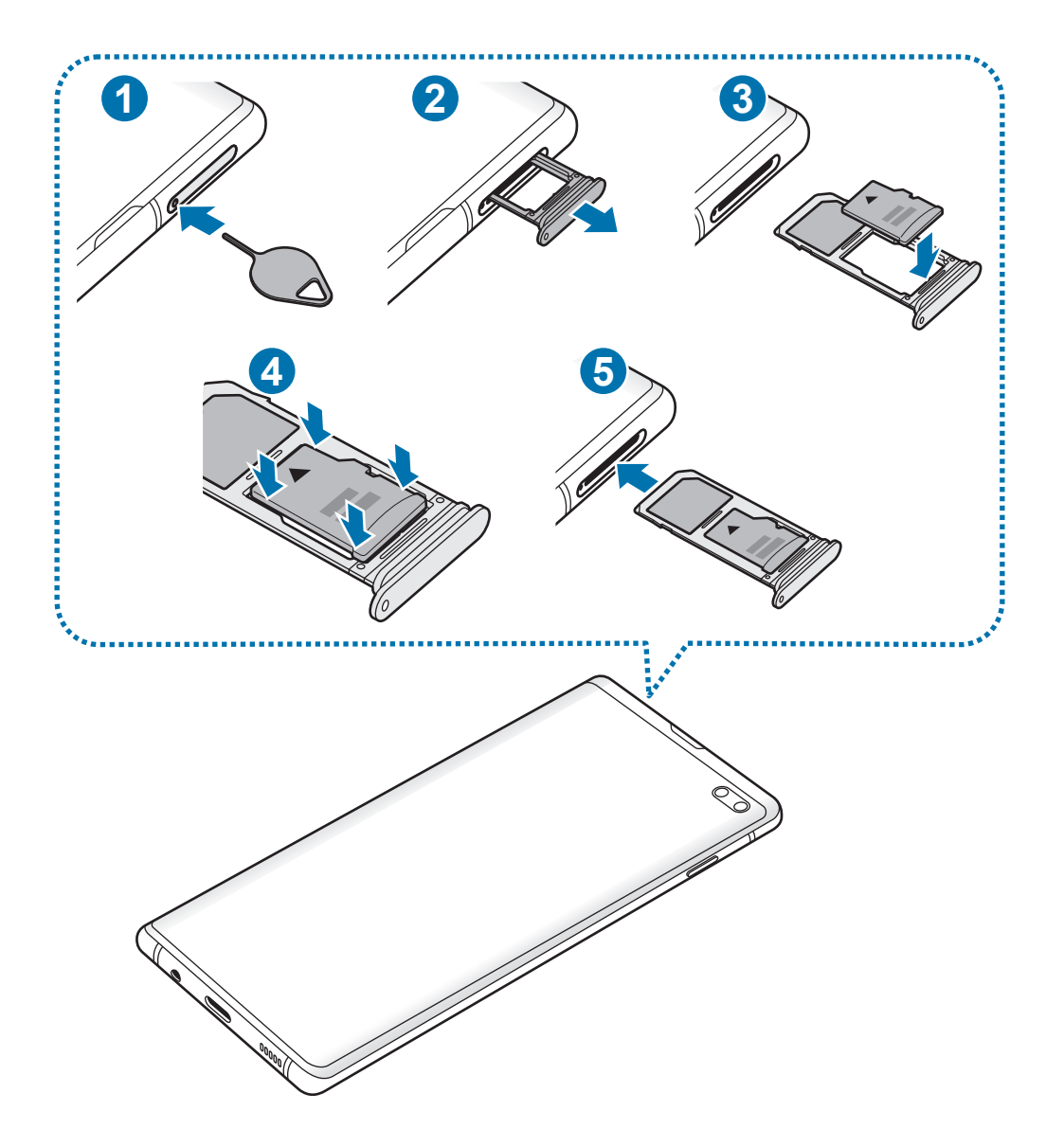

1 Para extraer la bandeja de la tarjeta SIM, inserte la anilla de extracción en el orificio de la bandeja.

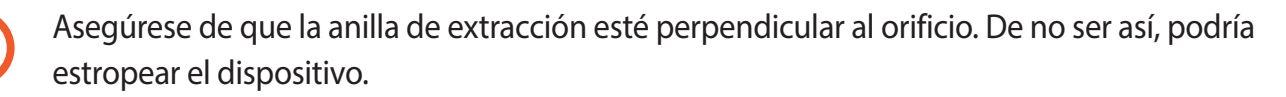

2 Extraiga con suavidad la bandeja de su ranura.

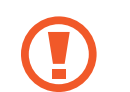

Cuando saque la bandeja del dispositivo, se desactivará la conexión de datos móviles.

3 Coloque una tarjeta de memoria en la bandeja 2 con los contactos dorados hacia abajo.

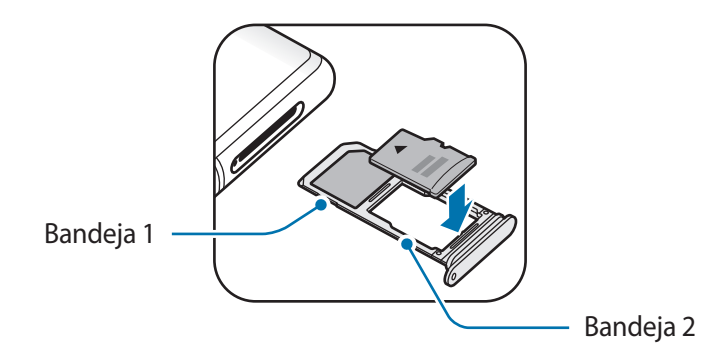

- 4 Presione suavemente la tarjeta de memoria hacia la bandeja para fijarla.
	- La tarjeta de memoria podría salirse o caerse de la bandeja si no se encuentra firmemente fijada.

 $5$  Inserte de nuevo la bandeja en su ranura.

- Si introduce la bandeja mojada en el dispositivo, este podría estropearse. Asegúrese en todo momento de que la bandeja esté seca.
	- Introduzca por completo la bandeja en la ranura para evitar que entre líquido en el dispositivo.

## **Extraer la tarjeta de memoria**

Antes de extraer una tarjeta de memoria, desactívela para que la extracción sea segura.

Abra la aplicación **Ajustes** y pulse **Mantenimiento del dispositivo** → **Almacenamiento** → → **Ajustes de almacenamiento** → **Tarjeta SD** → **Expulsar**.

- 1 Para extraer la bandeja de la tarjeta SIM, inserte la anilla de extracción en el orificio de la bandeja.
- 2 Extraiga con suavidad la bandeja de su ranura.
- 3 Extraiga la tarjeta de memoria.
- 4 Inserte de nuevo la bandeja en su ranura.
- 

No extraiga el almacenamiento externo como, por ejemplo, una tarjeta de memoria o un dispositivo de almacenamiento USB, mientras el dispositivo está transfiriendo o accediendo a información, ni justo después de transferir datos. Si lo hace, podría provocar la pérdida o la corrupción de los datos, o podría dañar el almacenamiento externo o el dispositivo. Samsung no se hace responsable de las pérdidas, incluyendo la pérdida de datos, que puedan derivarse del uso indebido de dispositivos de almacenamiento externo.

## **Formatear la tarjeta de memoria**

Puede que una tarjeta de memoria formateada en un ordenador no sea compatible con el dispositivo. Formatee la tarjeta de memoria en el dispositivo.

Abra la aplicación **Ajustes** y pulse **Mantenimiento del dispositivo** → **Almacenamiento** → → **Ajustes de almacenamiento** → **Tarjeta SD** → **Formatear**.

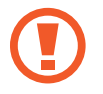

Antes de formatear la tarjeta de memoria, recuerde hacer copias de seguridad de todos los datos importantes almacenados en ella. La garantía del fabricante no cubre la pérdida de datos ocasionada por las acciones del usuario.

# <span id="page-34-0"></span>**Encender y apagar el dispositivo**

Mantenga pulsado el botón Encendido durante unos segundos para encender el dispositivo.

Cuando encienda el dispositivo por primera vez o restablezca los valores de fábrica, siga las instrucciones de la pantalla para configurarlo.

Para apagar el dispositivo, mantenga pulsado el botón Encendido y después pulse **Apagar**.

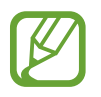

Respete todas las advertencias publicadas y las indicaciones del personal cuando se encuentre en áreas en las que el uso de dispositivos inalámbricos esté restringido, como aviones y hospitales.

#### **Reiniciar el dispositivo**

Para reiniciar el dispositivo, mantenga pulsado el botón Encendido y después pulse **Reiniciar**.

Si el dispositivo se bloquea y no responde, mantenga pulsados el botón Encendido y el botón Bajar volumen simultáneamente durante más de 7 segundos para reiniciarlo.

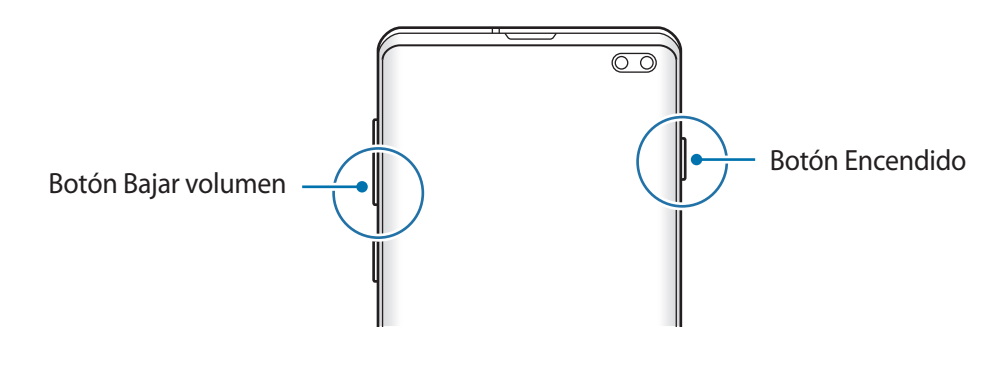

## <span id="page-35-0"></span>**Modo Emergencia**

Puede activar el modo Emergencia en el dispositivo para reducir el consumo de batería. Se restringirá el uso de algunas aplicaciones y funciones. En modo Emergencia, puede hacer una llamada de emergencia, enviar información sobre su ubicación actual a los demás, hacer sonar una alarma de emergencia, etc.

#### **Activar el modo Emergencia**

Para activar el modo Emergencia, mantenga pulsado el botón Encendido y, a continuación, pulse **Modo Emergencia**.

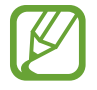

El tiempo de uso que queda indica el tiempo restante antes de que la carga de la batería se agote. Este tiempo puede variar en función de los ajustes del dispositivo y las condiciones de funcionamiento.

#### **Desactivar el modo Emergencia**

Para desactivar el modo Emergencia, pulse • → **Desactivar modo Emergencia**, o bien mantenga pulsado el botón Encendido y pulse **Modo Emergencia**.

# **Configuración inicial**

Cuando encienda el dispositivo por primera vez o restablezca los valores de fábrica, siga las instrucciones de la pantalla para configurarlo.

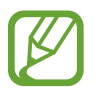

Los procedimientos de configuración inicial pueden variar en función del software del dispositivo y de la región.

Encienda el dispositivo.
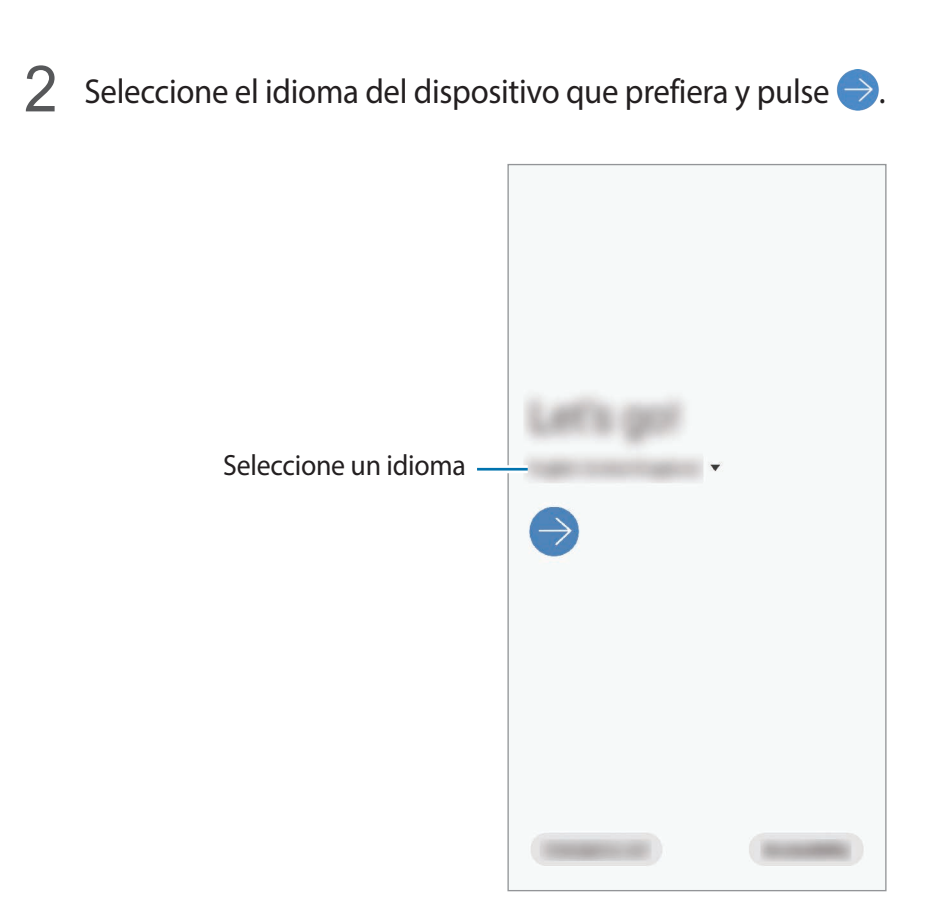

3 Lea y acepte los términos y condiciones, y pulse **Siguiente**.

4 Recupere sus ajustes de un dispositivo anterior.

5 Seleccione una red Wi-Fi y conéctese a ella.

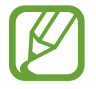

Si no se conecta a una red Wi-Fi, es posible que no pueda configurar algunas funciones del dispositivo durante la configuración inicial.

 $6$  Siga las instrucciones que aparecen en la pantalla para continuar con la configuración inicial.

- 7 Configure un método de bloqueo de pantalla para proteger su dispositivo. Puede proteger su información personal evitando que otras personas accedan a él. Para configurar el método de bloqueo de pantalla más adelante, pulse **Ahora no**.
- $8$  Si aparece la pantalla de aplicaciones recomendadas, seleccione las aplicaciones que desee y descárguelas.
- 9 Inicie sesión en su Samsung account. Podrá disfrutar de los servicios Samsung y mantener sus datos actualizados y protegidos en todos sus dispositivos. Consulte [Samsung account](#page-37-0) para obtener más información.

10Pulse **Finalizar** para completar la configuración inicial.

Aparecerá la pantalla Inicio.

# <span id="page-37-0"></span>**Samsung account**

Samsung account es un servicio de cuenta integrado que le permite utilizar varios servicios de Samsung mediante dispositivos móviles, televisores y el sitio web de Samsung.

Para consultar la lista de servicios que puede utilizar con su Samsung account, visite [account.samsung.com](http://account.samsung.com). Para obtener más información sobre las cuentas Samsung account, abra la aplicación **Ajustes** y pulse **Nube y cuentas** → **Cuentas** → **Samsung account** → → **Ayuda**.

#### **Crear una Samsung account**

Si no tiene una Samsung account, cree una. Puede crear una Samsung account con su dirección de correo electrónico.

1 Abra la aplicación **Ajustes** y pulse **Nube y cuentas** <sup>→</sup> **Cuentas** <sup>→</sup> **Añadir cuenta** <sup>→</sup> **Samsung account**.

Asimismo, puede abrir la aplicación **Ajustes** y pulsar .

- 2 Pulse **Crear cuenta**.
- $3$  Siga las instrucciones de la pantalla para terminar de crear la cuenta.

#### **Iniciar sesión en su Samsung account**

Si ya tiene una Samsung account, inicie sesión en ella.

1 Abra la aplicación **Ajustes** y pulse **Nube y cuentas** <sup>→</sup> **Cuentas** <sup>→</sup> **Añadir cuenta** <sup>→</sup> **Samsung account**.

Asimismo, puede abrir la aplicación **Ajustes** y pulsar .

- 2 Introduzca el ID y la contraseña de su Samsung account, y pulse **Iniciar sesión**.
- 3 Lea y acepte los términos y condiciones, y pulse **Siguiente** para terminar el registro de su Samsung account.

Si aparece una ventana emergente sobre el uso de datos biométricos, pulse **Registrar**. Puede verificar la contraseña de su Samsung account mediante sus datos biométricos, como la huella digital. Consulte [Samsung Pass](#page-211-0) para obtener más información.

#### **Buscar su ID y restablecer la contraseña**

Si olvida el ID o la contraseña de su Samsung account, pulse **Buscar ID** o **Restablecer contraseña** en la pantalla de inicio de sesión de Samsung account. Para buscar su ID o restablecer la contraseña, introduzca la información necesaria.

#### **Eliminar su Samsung account**

Si elimina su Samsung account del dispositivo, sus datos, como contactos y eventos, también se eliminarán.

- 1 Abra la aplicación **Ajustes** y pulse **Nube y cuentas** <sup>→</sup> **Cuentas**.
- 2 Pulse Samsung account  $\rightarrow \cdot \rightarrow$  **Eliminar cuenta.**
- 3 Pulse **Eliminar**, introduzca la contraseña de su Samsung account y, a continuación, pulse **Aceptar**.

# **Transferir datos desde el dispositivo anterior (Smart Switch)**

Puede usar Smart Switch para transferir datos desde el dispositivo anterior al nuevo.

Abra la aplicación **Ajustes** y pulse **Nube y cuentas** → **Smart Switch**.

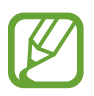

- Puede que esta función no esté disponible en algunos dispositivos u ordenadores.
- Se aplican limitaciones. Visite [www.samsung.com/smartswitch](http://www.samsung.com/smartswitch) para más detalles. Para Samsung el copyright es un asunto importante. Transfiera solamente contenido que sea suyo o sobre el cual tenga derechos.

### **Transferir datos mediante un conector USB Tipo C**

Puede conectar su dispositivo anterior al actual con el conector USB Tipo C y un cable USB para transferir datos de un modo rápido y sencillo.

1 Conecte el conector USB Tipo C a la clavija multifunción de su dispositivo.

2 Conecte su dispositivo al dispositivo anterior con el cable USB del dispositivo anterior.

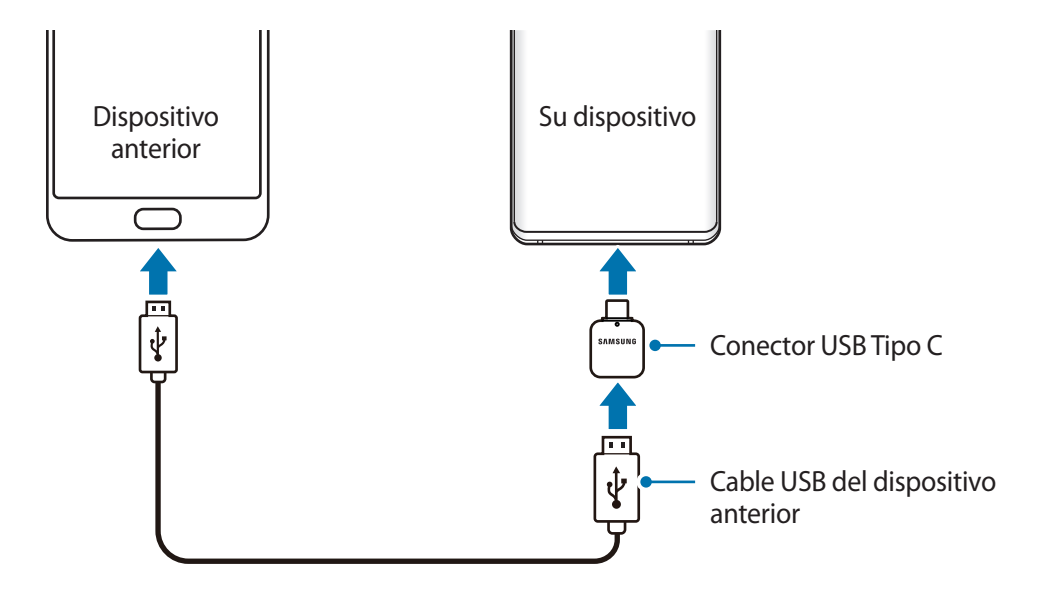

- 3 Cuando aparezca la ventana emergente de selección de aplicaciones, pulse **Smart Switch** <sup>→</sup> **Recibir datos**.
- 4 En el dispositivo anterior, pulse **Permitir**.

Si no tiene la aplicación, descárguela desde **Galaxy Store** o en **Play Store**.

Su dispositivo reconocerá el dispositivo anterior y aparecerá una lista con los datos que puede transferir.

- 5 Seleccione un elemento para recuperarlo y pulse **TRANSFERIR**.
- $6$  Siga las instrucciones de la pantalla para transferir los datos desde el dispositivo anterior.

Una vez concluida la transferencia de datos, podrá ver una lista de los datos transferidos en su dispositivo.

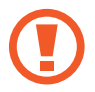

No desconecte el cable USB ni el conector USB Tipo C del dispositivo mientras se transfieren los archivos. Si lo hace, podría perder datos o dañar el dispositivo.

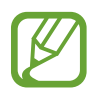

La transferencia de datos aumenta el consumo de batería de su dispositivo. Asegúrese de que el dispositivo tenga suficiente carga antes de transferir datos. Si el nivel de batería es bajo, es posible que se interrumpa la transferencia de datos.

# **Transferir datos de forma inalámbrica**

Transfiera datos desde el dispositivo anterior a su nuevo dispositivo mediante Wi-Fi Direct.

1 En el dispositivo anterior, inicie Smart Switch.

Si no tiene la aplicación, descárguela desde **Galaxy Store** o en **Play Store**.

- 2 En su dispositivo, abra la aplicación **Ajustes** y pulse **Nube y cuentas** <sup>→</sup> **Smart Switch**.
- 3 Acerque los dispositivos.
- 4 En el dispositivo anterior, pulse **Enviar datos** <sup>→</sup> **Inalámbrico**.
- 5 En el dispositivo anterior, seleccione el elemento que desea transferir y pulse **ENVIAR**.
- 6 En su dispositivo, pulse **Recibir**.
- $\overline{7}$  Siga las instrucciones de la pantalla para transferir los datos desde su dispositivo anterior. Una vez concluida la transferencia de datos, podrá ver una lista de los datos transferidos en su dispositivo.

#### **Copia de seguridad y restauración de datos mediante almacenamiento externo**

Transfiera los datos utilizando un dispositivo de almacenamiento externo, como una tarjeta microSD.

- 1 Realice una copia de seguridad de los datos del dispositivo anterior en un dispositivo de almacenamiento externo.
- 2 Inserte el dispositivo de almacenamiento externo en su dispositivo o conéctelo a él.
- 3 En su dispositivo, abra la aplicación **Ajustes** y pulse **Nube y cuentas** <sup>→</sup> **Smart Switch** <sup>→</sup> <sup>→</sup> **Restaurar**.
- 4 Siga las instrucciones de la pantalla para transferir los datos desde el almacenamiento externo.

# **Información sobre la pantalla**

# **Controlar la pantalla táctil**

- No deje que la pantalla táctil entre en contacto con otros dispositivos eléctricos. Las descargas electrostáticas pueden hacer que la pantalla táctil no funcione correctamente.
	- Para evitar estropear la pantalla táctil, no la toque ni la pulse con objetos puntiagudos ni la presione excesivamente con los dedos.
	- Se recomienda no utilizar gráficos fijos en la totalidad o parte de la pantalla táctil durante periodos de tiempo prolongados. De lo contrario, podrían aparecer imágenes superpuestas (quemado de pantalla) o desvirtuadas.

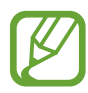

- Es posible que el dispositivo no reconozca las entradas táctiles que realice cerca de los bordes de la pantalla, dado que estos se encuentran fuera del área de reconocimiento táctil.
- Se recomienda utilizar los dedos al usar la pantalla táctil.

#### **Pulsar**

Pulse la pantalla.

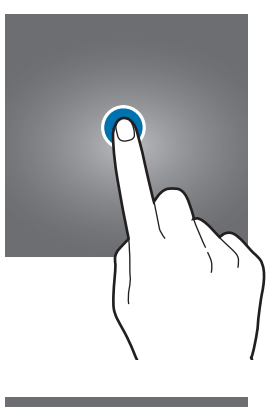

## **Pulsación larga**

Mantenga pulsada la pantalla durante aproximadamente 2 segundos.

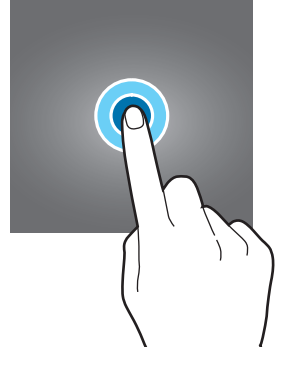

#### **Mover**

Mantenga pulsado un elemento y desplácelo hasta la posición de destino.

## **Pulsar dos veces**

Pulse dos veces la pantalla.

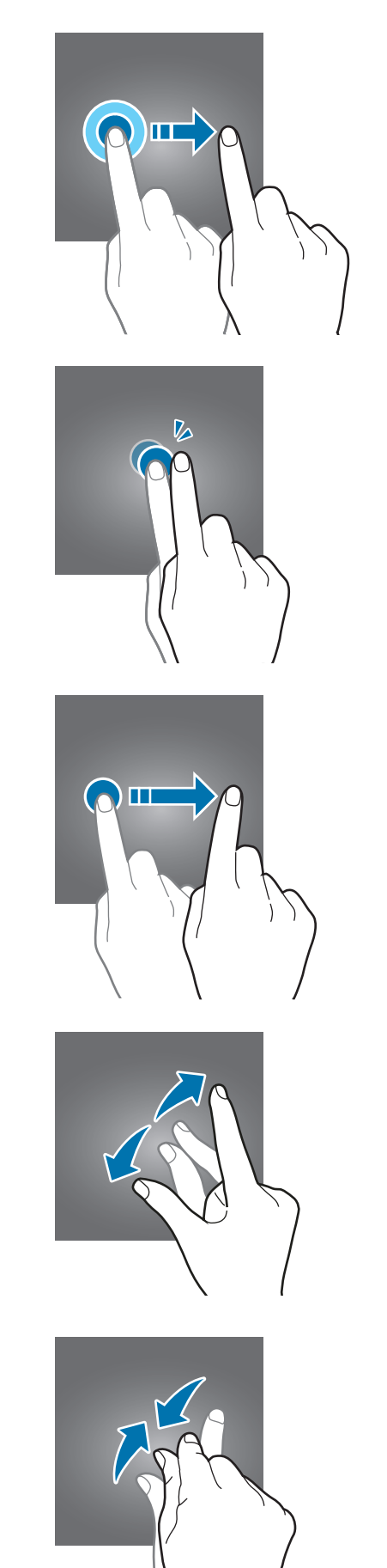

### **Deslizar**

Deslice el dedo hacia arriba, hacia abajo, hacia la izquierda o hacia la derecha.

### **Pellizcar**

Separe o junte dos dedos en la pantalla.

# **Barra de navegación (botones programables)**

Cuando encienda la pantalla, los botones programables aparecerán en la barra de navegación situada en la parte inferior de la pantalla. Los botones programables están configurados como tecla Aplicaciones recientes, botón Inicio y tecla Atrás de forma predeterminada. Las funciones de los botones pueden cambiar en función de la aplicación que se utilice o el entorno de uso.

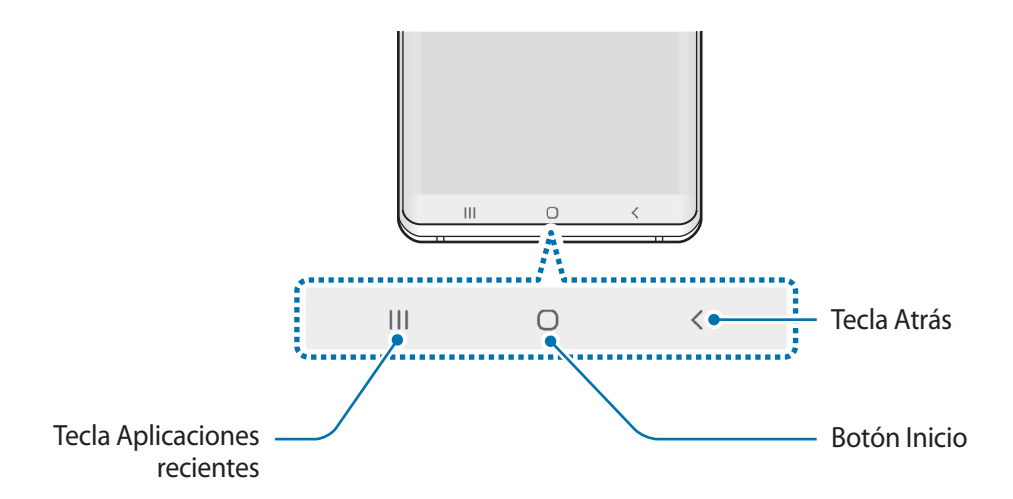

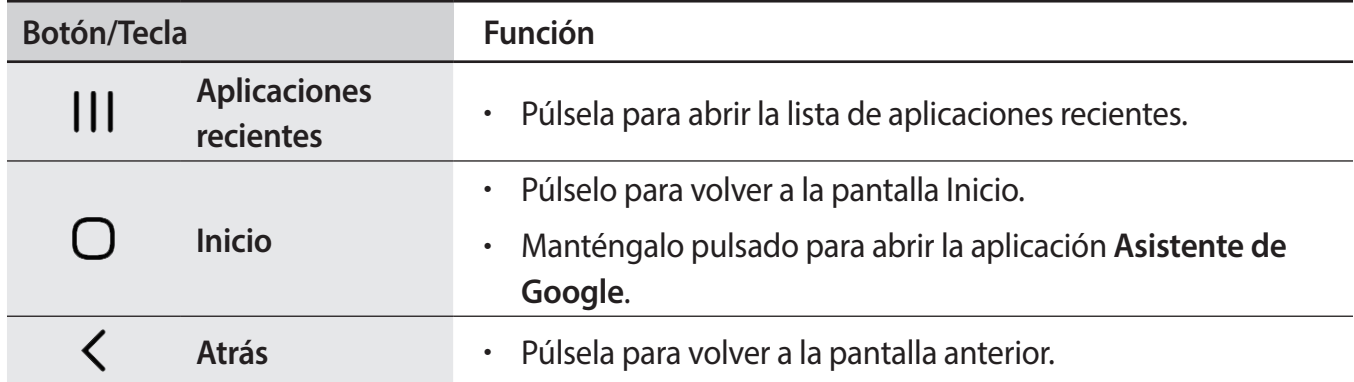

# **Ocultar la barra de navegación**

Oculte la barra de navegación para ver los archivos o usar las aplicaciones en una pantalla más amplia.

Abra la aplicación **Ajustes**, pulse **Pantalla** → **Barra de navegación** y, a continuación, pulse **Gestos de pantalla completa** en **Tipo de navegación**. La barra de navegación se ocultará y aparecerán las sugerencias de gestos en la posición de los botones programables. Para usar los botones programables, deslice la sugerencia de gesto del botón deseado hacia arriba.

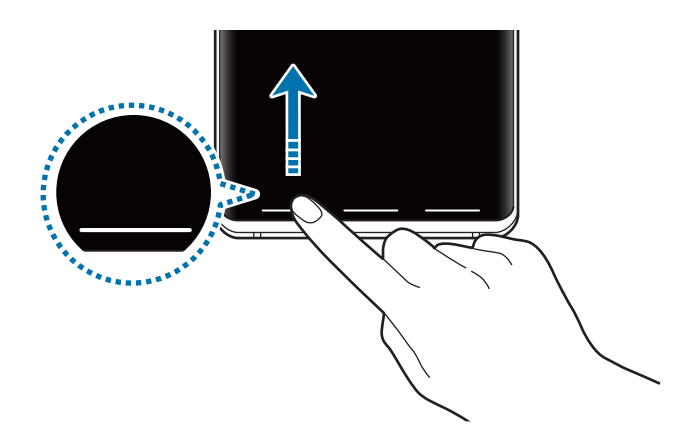

Si desea ocultar las sugerencias de gestos de la parte inferior de la pantalla, pulse el interruptor **Sugerencias de gestos** para desactivarlo.

## **Configurar la barra de navegación**

Abra la aplicación **Ajustes**, pulse **Pantalla** → **Barra de navegación** y, a continuación, seleccione una opción.

- **Tipo de navegación**: configura el dispositivo para que oculte o muestre la barra de navegación. Para ocultar la barra de navegación, pulse **Gestos de pantalla completa**. Mientras la barra de navegación está oculta puede usar los botones programables deslizando la sugerencia de gesto del botón deseado hacia arriba.
- **Orden de los botones**: cambia el orden de los botones en la barra de navegación.
- **Sugerencias de gestos**: configura el dispositivo para que muestre indicadores en la parte inferior de la pantalla para mostrar la posición de los botones programables. Esta función solo aparece cuando selecciona **Gestos de pantalla completa**.

# **Pantalla Inicio y pantalla Aplicaciones**

La pantalla Inicio es el punto de partida para acceder a todas las funciones del dispositivo. Contiene widgets, accesos directos a las aplicaciones y otras funciones.

La pantalla Aplicaciones contiene los iconos de las aplicaciones, incluidas las últimas instaladas.

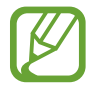

El aspecto de la pantalla puede variar en función de la región o el proveedor de servicios.

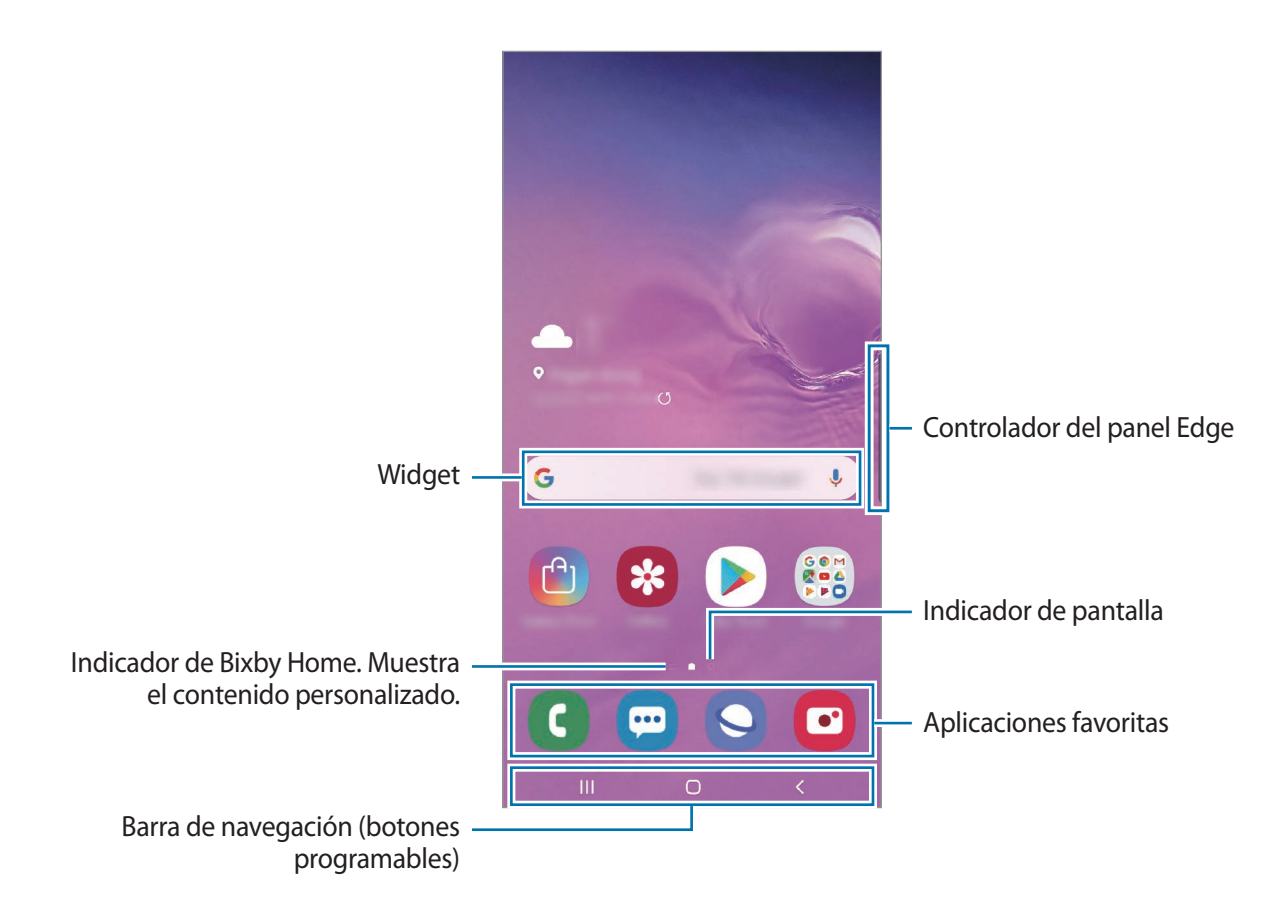

#### **Cambiar entre las pantallas Inicio y Aplicaciones**

En la pantalla Inicio, deslice el dedo hacia arriba o hacia abajo para abrir la pantalla Aplicaciones. Para volver a la pantalla Inicio, deslice el dedo hacia arriba o hacia abajo en la pantalla Aplicaciones. También puede pulsar el botón Inicio o la tecla Atrás.

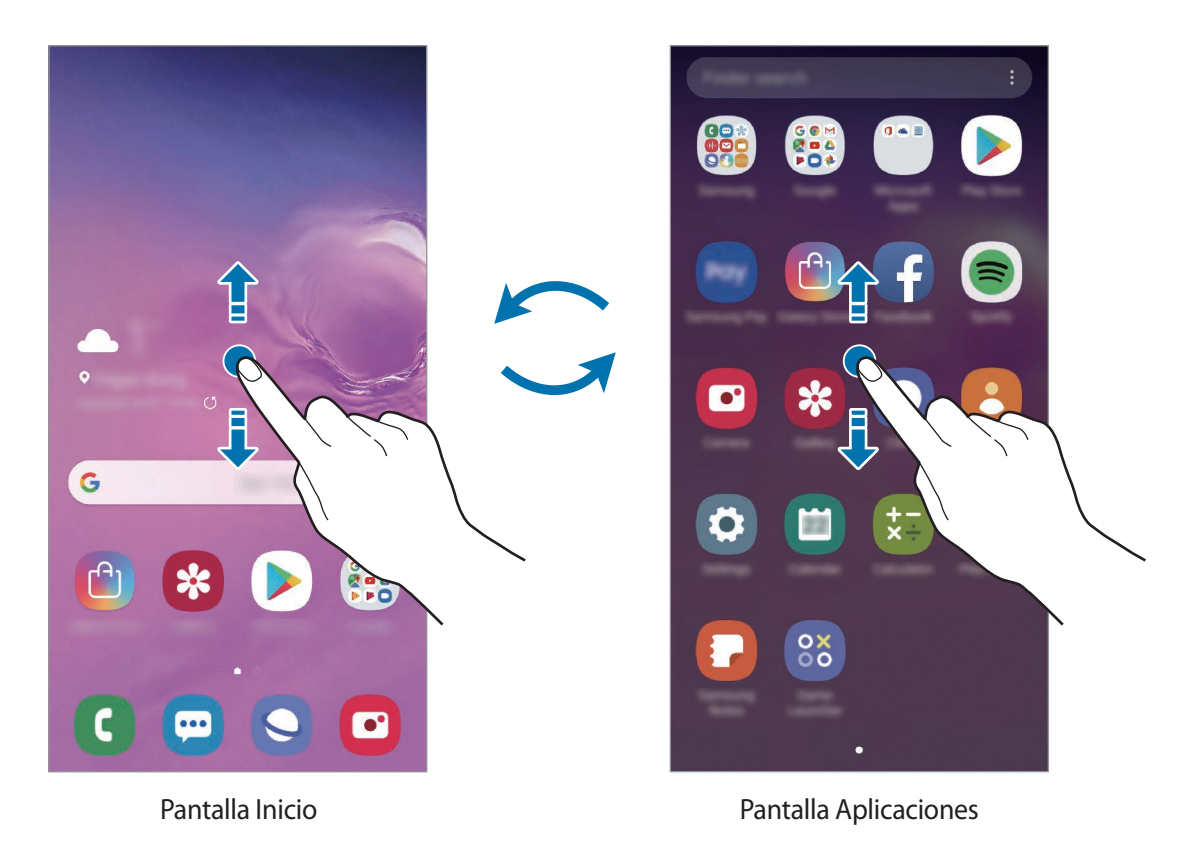

Si añade el botón Aplicaciones en la pantalla Inicio, podrá abrir la pantalla Aplicaciones pulsándolo. En la pantalla Inicio, mantenga pulsada un área vacía, pulse **Ajustes pantalla Inicio** y, a continuación, deslice el interruptor **Botón Aplicaciones** para activarlo. El botón Aplicaciones se añadirá en la parte inferior de la pantalla Inicio.

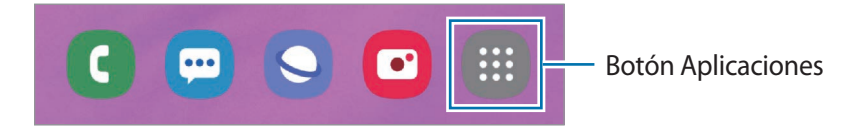

## **Mostrar la pantalla en horizontal**

En la pantalla Inicio, mantenga pulsada un área vacía, pulse **Ajustes pantalla Inicio** y, a continuación, pulse el interruptor **Girar a modo horizontal** para activarlo.

Gire el dispositivo hasta que esté en horizontal para ver la pantalla en modo horizontal.

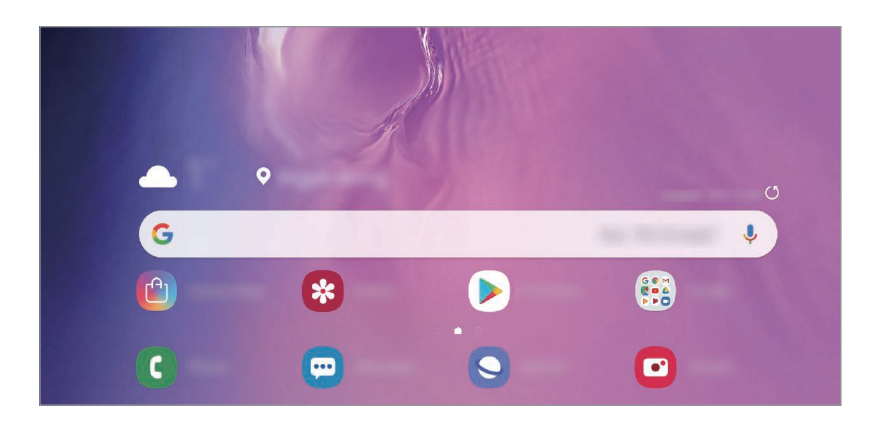

#### **Mover elementos**

Mantenga pulsado un elemento y, a continuación, desplácelo hasta una nueva ubicación. Para cambiar un elemento a otro panel, muévalo hacia uno de los lados de la pantalla.

Para añadir un acceso directo a una aplicación en la pantalla Inicio, mantenga pulsado un elemento en la pantalla Aplicaciones y, a continuación, pulse **Añadir a Inicio**. Se añadirá un acceso directo a la aplicación en la pantalla Inicio.

También podrá mover las aplicaciones que usa con más frecuencia al área de los accesos directos en la parte inferior de la pantalla Inicio.

### **Crear carpetas**

Cree carpetas para guardar aplicaciones similares y acceder a ellas de forma más rápida.

En la pantalla Inicio o en la pantalla Aplicaciones, mantenga pulsada una aplicación y, a continuación, desplácela hasta otra aplicación.

Se creará una nueva carpeta que contendrá las aplicaciones seleccionadas. Pulse **Nombre de carpeta** e introduzca un nombre.

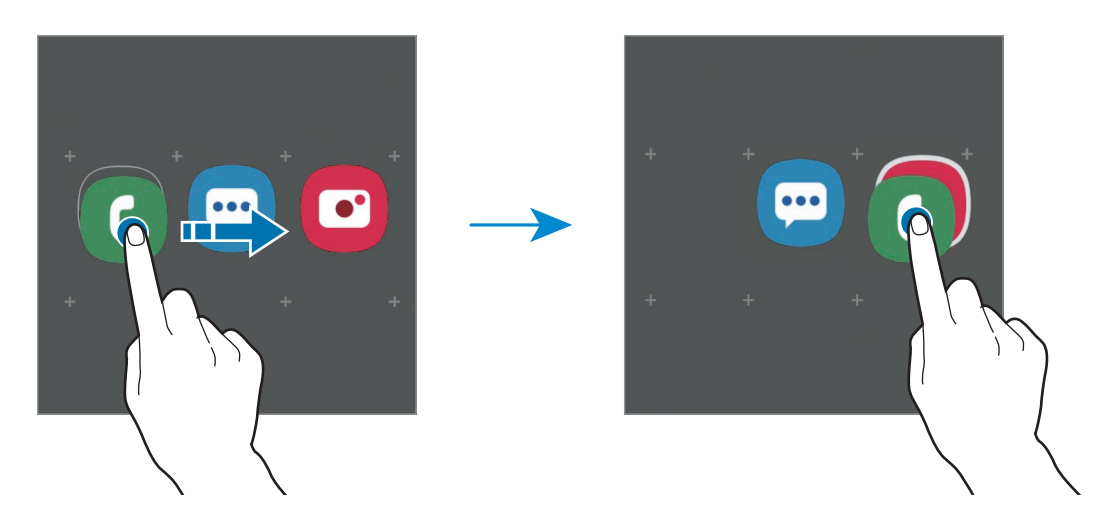

• **Añadir más aplicaciones**

Pulse **Añadir aplicaciones** en la carpeta. Marque las aplicaciones que desee añadir y pulse **Añadir**. También puede añadir una aplicación desplazándola hasta la carpeta.

• **Mover aplicaciones desde una carpeta**

Mantenga pulsada una aplicación para desplazarla hasta una nueva ubicación.

• **Eliminar una carpeta**

Mantenga pulsada una carpeta y, a continuación, pulse **Eliminar carpeta**. Solo se eliminará la carpeta. Las aplicaciones que contenga se reubicarán en la pantalla Aplicaciones.

# **Editar la pantalla Inicio**

En la pantalla Inicio, mantenga pulsada un área vacía o pellizque para acceder a las opciones de edición. Puede configurar el fondo de pantalla, añadir widgets y mucho más. También puede añadir, eliminar o reorganizar los paneles de la pantalla Inicio.

- Añadir paneles: deslice el dedo hacia la izquierda y, a continuación, pulse  $(+)$ .
- Mover paneles: mantenga pulsada la vista previa de un panel y, a continuación, desplácela hasta una nueva ubicación.
	- Ä Ū Ġ G  $\ddot{\bullet}$ **SORT**  $\overline{\phantom{1}}$ H ✿
- Eliminar paneles: pulse  $\mathbf{\overline{m}}$  en el panel.

- **Fondos**: cambia los ajustes del fondo de pantalla de la pantalla Inicio y de la pantalla Bloqueo.
- **Temas**: cambia el tema del dispositivo. Los elementos visuales de la interfaz, como colores, iconos y fondos de pantalla, cambiarán en función del tema seleccionado.
- **Widgets**: los widgets son pequeñas aplicaciones que inician funciones específicas para proporcionar información y un acceso cómodo en la pantalla Inicio. Mantenga pulsado un widget y, a continuación, desplácelo hasta la pantalla Inicio. El widget se añadirá en la pantalla Inicio.
- **Ajustes pantalla Inicio**: cambia el tamaño de la cuadrícula para mostrar más o menos elementos en la pantalla Inicio y mucho más.

#### **Mostrar todas las aplicaciones en la pantalla Inicio**

Sin necesidad de utilizar una pantalla Aplicaciones diferente, podrá configurar el dispositivo para que muestre todas las aplicaciones en la pantalla Inicio. En la pantalla Inicio, mantenga pulsada un área vacía y, a continuación, pulse **Ajustes pantalla Inicio** → **Diseño de la pantalla Inicio** → **Solo pantalla Inicio** → **Aplicar**.

Ya podrá acceder a todas sus aplicaciones deslizando el dedo hacia la izquierda en la pantalla Inicio.

# **Iconos indicadores**

Los iconos indicadores aparecen en la barra de estado, en la parte superior de la pantalla. Los iconos que aparecen en la siguiente tabla son los más comunes.

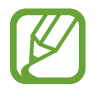

- Es posible que la barra de estado no aparezca en la parte superior de la pantalla en algunas aplicaciones. Para mostrarla, deslice la parte superior de la pantalla hacia abajo.
- Al abrir el panel de notificaciones aparecerán algunos iconos indicadores.

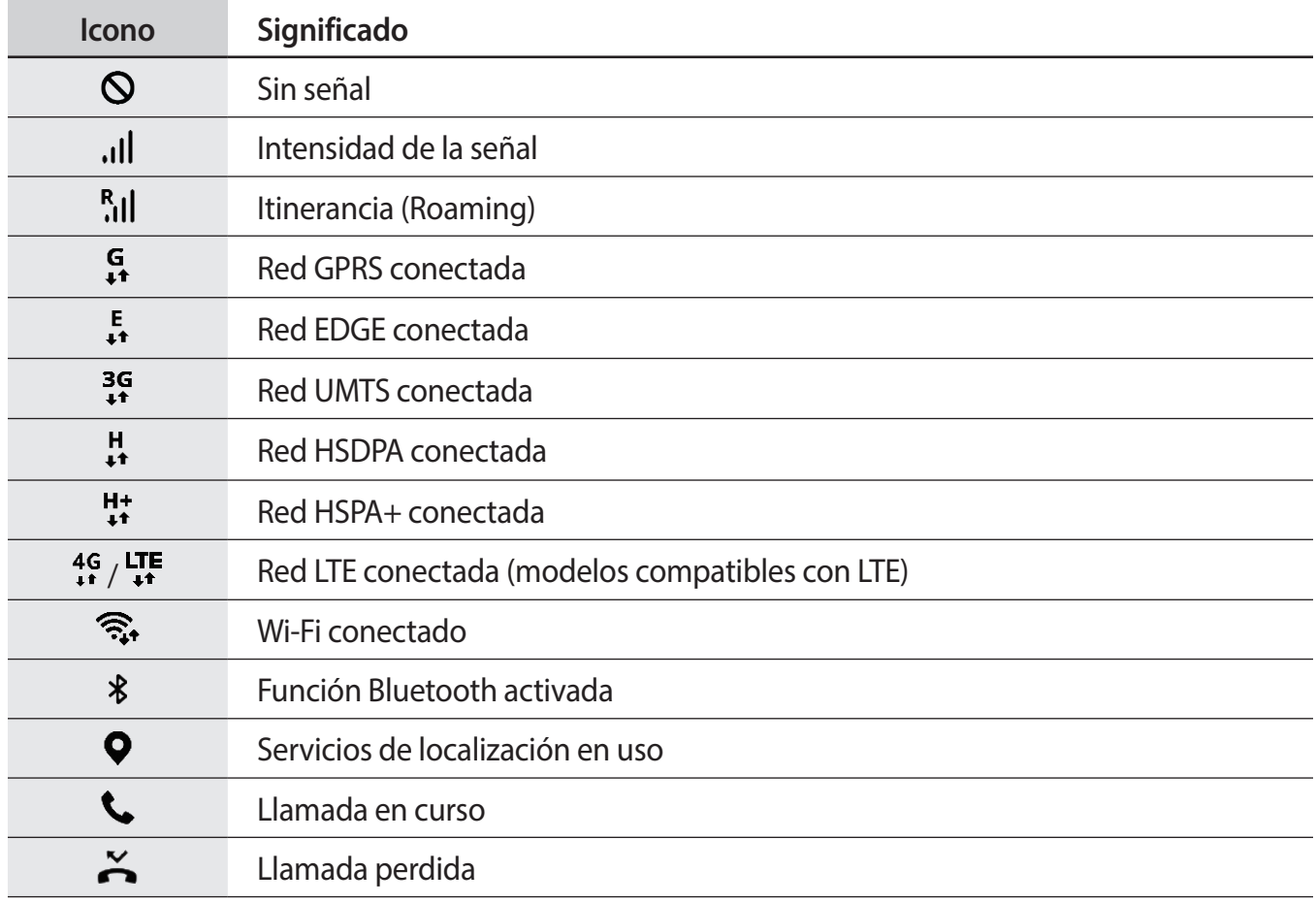

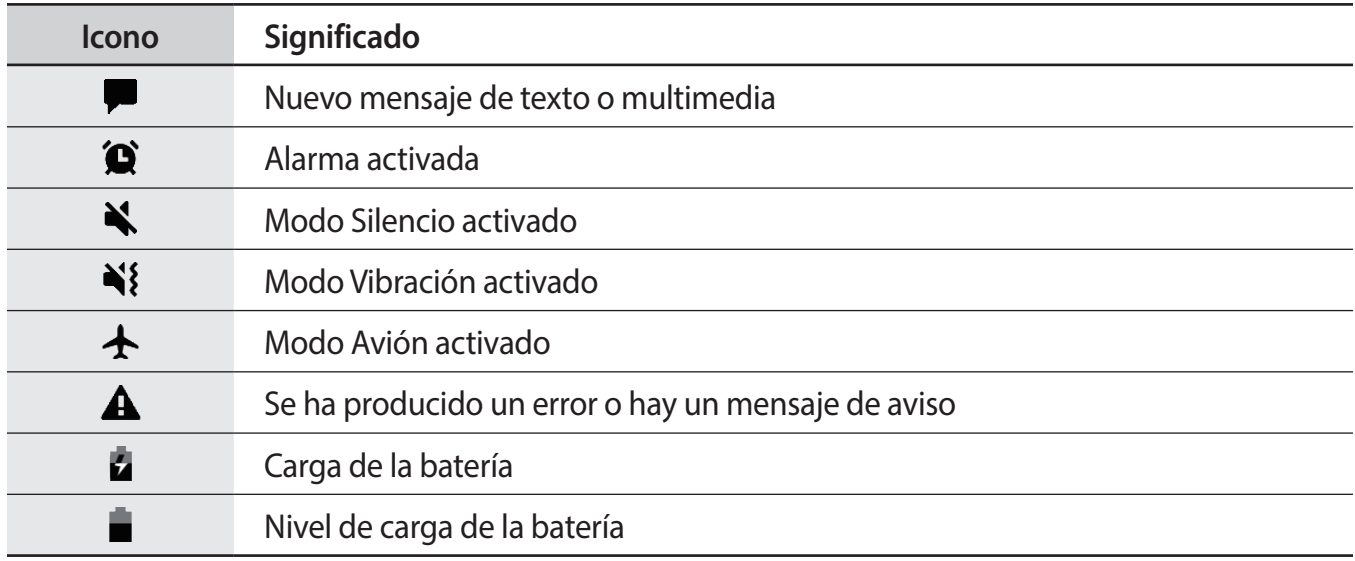

# **Pantalla Bloqueo**

Al pulsar el botón Encendido, la pantalla se apagará y se bloqueará. Además, la pantalla se apagará y se bloqueará automáticamente si no usa el dispositivo durante un tiempo determinado.

Para desbloquear la pantalla, deslice el dedo en cualquier dirección cuando se encienda la pantalla.

Para encender la pantalla cuando esté apagada, pulse el botón Encendido o levante el dispositivo. También puede pulsar dos veces la pantalla.

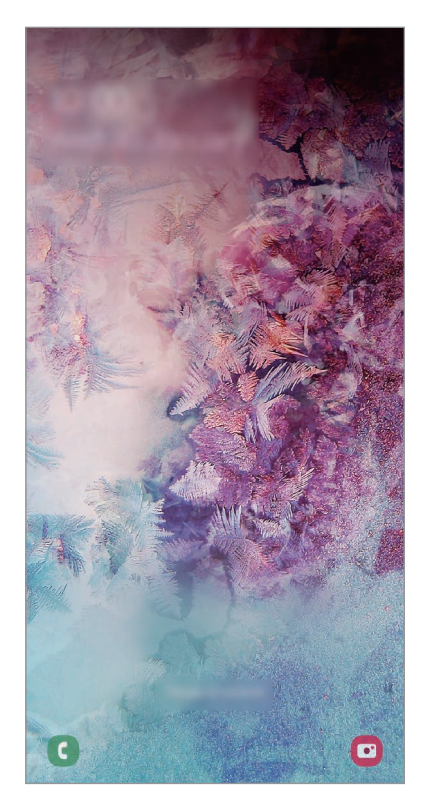

Pantalla Bloqueo

## **Cambiar el método de bloqueo de pantalla**

Para cambiar el método de bloqueo de pantalla, abra la aplicación **Ajustes**, pulse **Pantalla Bloqueo** → **Tipo de bloqueo de pantalla** y, a continuación, seleccione un método.

Si configura un patrón, un PIN, una contraseña o sus datos biométricos como método de bloqueo de pantalla, podrá proteger su información personal evitando que otras personas accedan a su dispositivo. Cuando establezca el método de bloqueo de pantalla, el dispositivo necesitará un código de desbloqueo para desbloquearse.

- **Deslizar**: deslice el dedo por la pantalla en cualquier dirección para desbloquearla.
- **Patrón**: dibuje un patrón con cuatro puntos o más para desbloquear la pantalla.
- **PIN**: introduzca un PIN con un mínimo de cuatro números para desbloquear la pantalla.
- **Contraseña**: introduzca una contraseña con un mínimo de cuatro caracteres, números o símbolos para desbloquear la pantalla.
- **Ninguno**: no configura ningún método de bloqueo de pantalla.
- **Cara**: registre su cara para desbloquear la pantalla. Consulte [Reconocimiento facial](#page-203-0) para obtener más información.
- **Huellas digitales**: registre sus huellas digitales para desbloquear la pantalla. Consulte [Reconocimiento de huellas digitales](#page-206-0) para obtener más información.

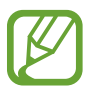

Puede configurar el dispositivo para que restablezca los datos de fábrica si introduce el código de desbloqueo de forma incorrecta varias veces seguidas y supera el número máximo de intentos. Abra la aplicación **Ajustes**, pulse **Pantalla Bloqueo** → **Ajustes del bloqueo seguridad**, desbloquee la pantalla con el método de bloqueo de pantalla preestablecido y, a continuación, pulse el interruptor **Autorrestablecer valores** para activarlo.

# **Captura de pantalla**

Realice una captura de pantalla mientras usa el dispositivo y utilícela para escribir o dibujar en ella, recortarla o compartirla. Puede capturar la pantalla actual y el área desplazable.

Use los siguientes métodos para realizar una captura de pantalla. Las capturas de pantalla se guardarán en **Galería**.

- Captura con botones: mantenga pulsado el botón Bajar volumen y el botón Encendido al mismo tiempo.
- Captura mediante deslizamiento: deslice la mano hacia la izquierda o la derecha en la pantalla.

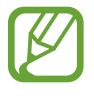

- No se pueden hacer capturas de pantalla mientras se usan determinadas aplicaciones y funciones.
- Si la captura de pantalla mediante deslizamiento no está activada, abra la aplicación **Ajustes**, pulse **Funciones avanzadas** → **Movimientos y gestos** y, a continuación, pulse el interruptor **Deslizar palma para capturar** para activarlo.

Después de realizar una captura de pantalla, utilice las siguientes opciones de la barra de herramientas en la parte inferior de la pantalla:

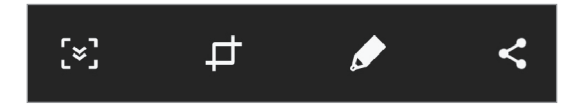

- $\{\cdot\}$ : captura el contenido actual y el contenido oculto en una página extendida, como una página web. Si pulsa  $\leq$ , la pantalla se desplazará automáticamente hacia abajo y se capturará más contenido.
- $\uparrow$ **:** corta una parte de la captura de pantalla. El área recortada se guardará en Galería.
- $\cdot$   $\bullet$  : escriba o dibuje en la captura de pantalla.
- $\leq$ : comparte la captura de pantalla con otras personas.

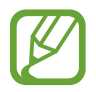

Si las opciones no se visualizan en la pantalla capturada, abra la aplicación **Ajustes**, pulse **Funciones avanzadas** y, a continuación, deslice el interruptor **Captura completa** para activarlo.

# **Panel de notificaciones**

Al recibir nuevas notificaciones, como mensajes o llamadas perdidas, aparecerán iconos indicadores en la barra de estado. Para ver más información sobre los iconos, abra el panel de notificaciones y vea los detalles.

Para abrir el panel de notificaciones, deslice la barra de estado hacia abajo. Para cerrarlo, deslice el panel hacia arriba.

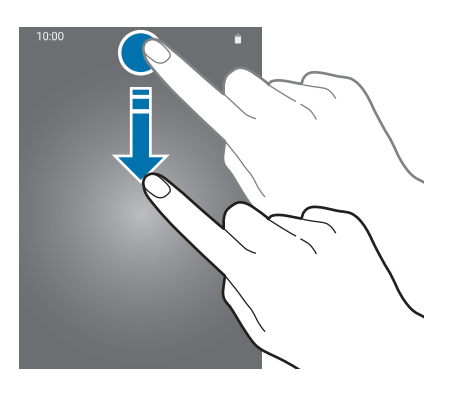

Podrá usar las siguientes funciones en el panel de notificaciones.

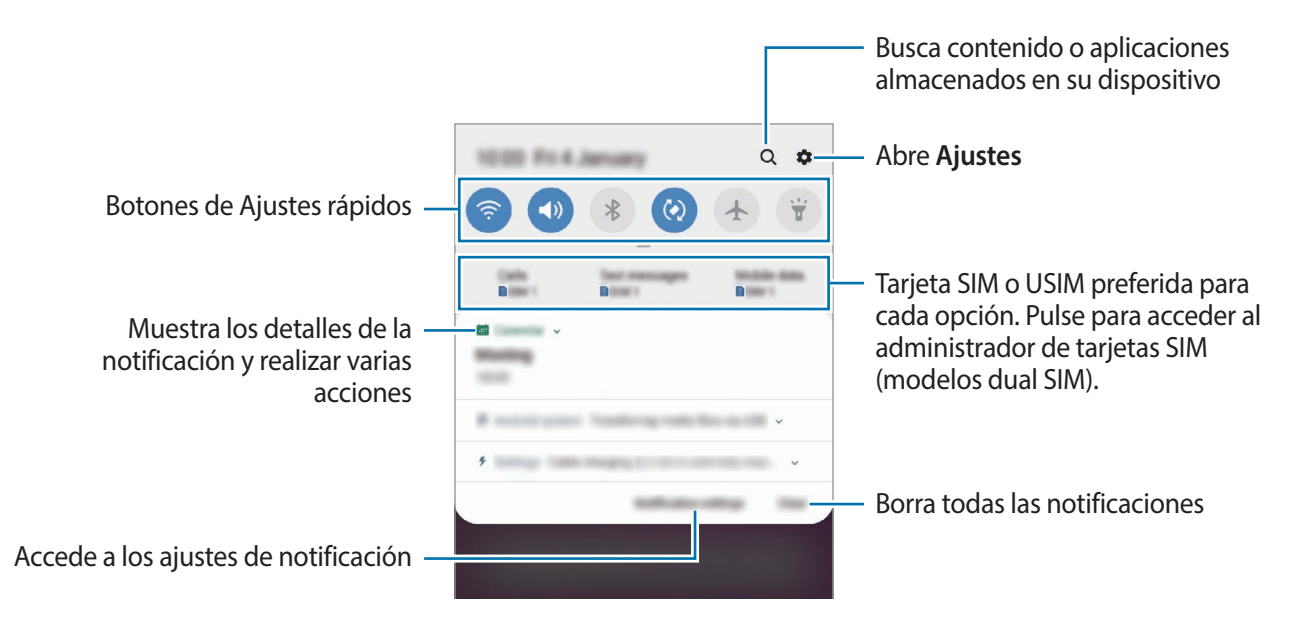

## **Uso de botones de Ajustes rápidos**

Pulse los botones de Ajustes rápidos para activar determinadas funciones. Deslice el dedo hacia abajo en el panel de notificaciones para ver más botones.

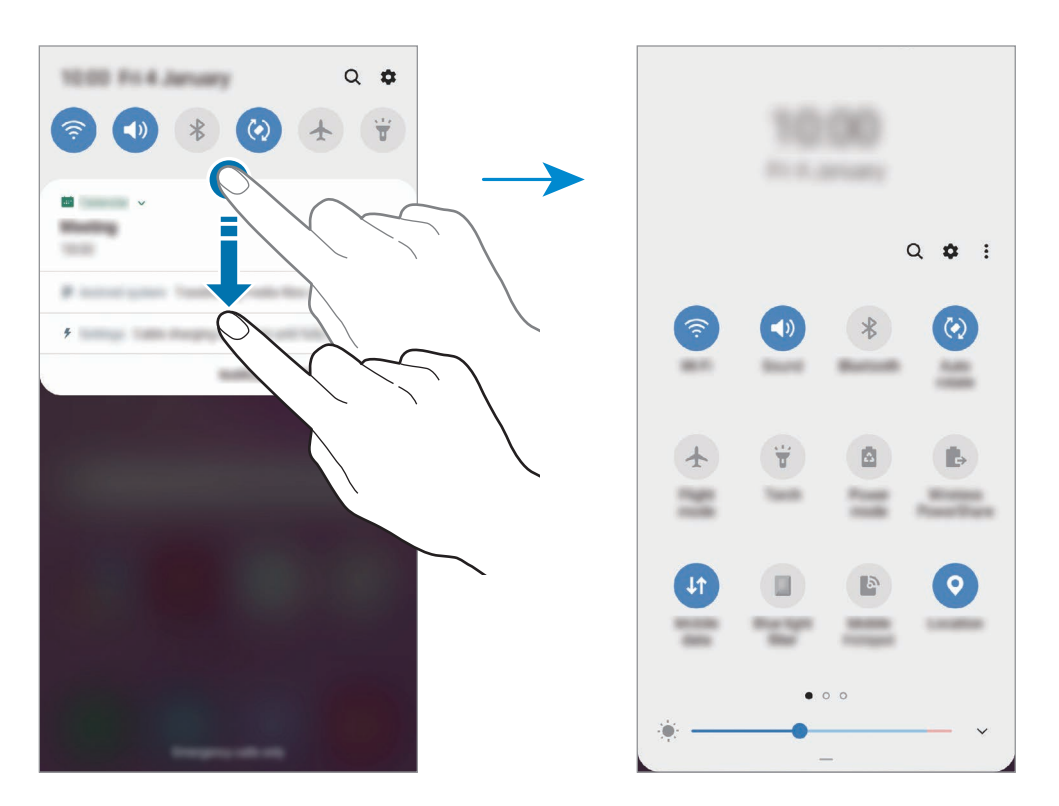

Para cambiar ajustes de funciones, pulse el texto situado debajo de cada botón. Para ver ajustes más detallados, mantenga pulsado un botón.

Para reorganizar los botones, pulse • → Orden de botones, mantenga pulsado el botón que desee y, a continuación, desplácelo hasta otra ubicación.

# **Introducir texto**

# **Disposición del teclado**

Al introducir texto para enviar mensajes, crear notas u otras opciones, aparecerá un teclado automáticamente.

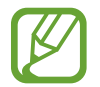

La introducción de texto por voz no funciona en algunos idiomas. Para introducir texto, debe cambiar el idioma de entrada a uno de los idiomas compatibles.

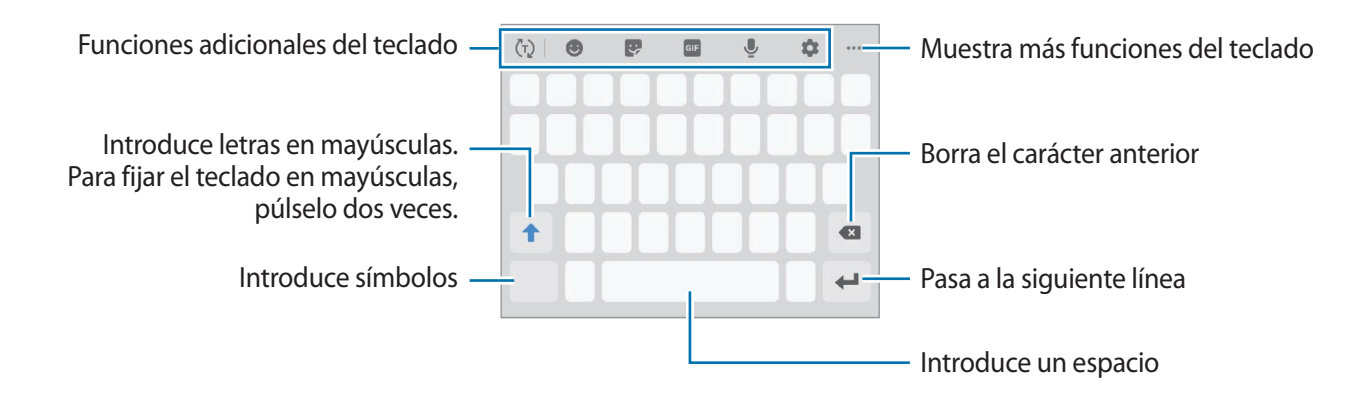

#### **Cambia el idioma de entrada**

Pulse **C** → **Idiomas y tipos** → **Administrar idiomas** y seleccione los idiomas que quiera usar. Si selecciona dos o más, podrá alternar entre esos idiomas de entrada deslizando la barra espaciadora hacia la izquierda o la derecha.

# **Cambiar el teclado**

Pulse  $\frac{1}{2}$ en la barra de navegación para cambiar el teclado.

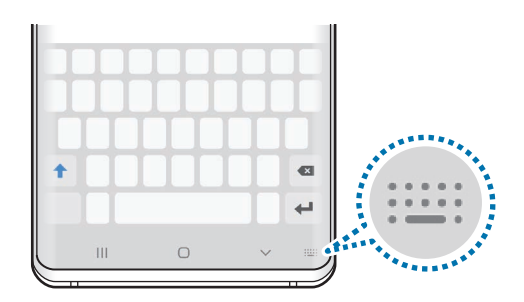

Para cambiar el tipo de teclado, pulse  $\blacktriangleright$  → Idiomas y tipos, seleccione primero un idioma y, a continuación, el tipo de teclado que desee.

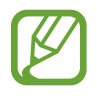

• Si el botón del teclado ( ) no aparece en la barra de navegación, abra **Ajustes**, pulse **Administración general** → **Idioma y entrada de texto** y, a continuación, pulse el interruptor **Mostrar el botón Teclado** para activarlo.

• En un **Teclado 3x4**, cada tecla tiene tres o cuatro caracteres. Para introducir un carácter, pulse la tecla correspondiente varias veces hasta que aparezca el carácter que necesite.

## **Funciones adicionales del teclado**

- $(\tau)$ : predice palabras según sus entradas y muestra sugerencias de palabras. Para volver a la lista de funciones del teclado, pulse  $\langle \cdot \rangle$ .
- $\cdot$   $\bullet$  : introduce emoticonos.
- $\cdot$   $\cdot$   $\cdot$  : introduce stickers. También puede introducir stickers de Mi emoji que se parecen a usted. Consulte [Utilizar los stickers de Mi emoji en chats](#page-127-0) para obtener más información.
- **GIF**: adjunta GIF animados.

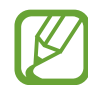

Es posible que esta función no esté disponible dependiendo de su región o su proveedor de servicios.

- $\cdot\quad \blacksquare$ : introduce texto por voz.
- $\cdot$   $\bullet$  : cambia los ajustes del teclado.
- $\cdot \quad \bullet \bullet \bullet \rightarrow \bullet$ : crea un mensaje animado. En lugar de utilizar un mensaje de texto, registre sus acciones mientras escribe a mano o dibuja un mensaje, y guárdelo como archivo animado.
- $\bullet \bullet \bullet \rightarrow \blacksquare$ : añade un elemento del portapapeles.
- • → : cambia el modo o el tamaño del teclado.
- $\bullet \bullet \bullet \rightarrow \Leftrightarrow$ : abre el panel de edición de texto.

# **Copiar y pegar**

- 1 Mantenga pulsado un texto.
- 2 Mueva **o para seleccionar el texto que quiera o pulse Seleccionar todo** para seleccionar todo el texto.

#### 3 Pulse **Copiar** o **Cortar**.

El texto seleccionado se guardará en el portapapeles.

4 Mantenga pulsada la posición en la que quiere insertar el texto y pulse **Pegar**. Para pegar un texto que ha copiado previamente, pulse **Portapapeles** y seleccione el texto.

# **Diccionario**

Puede buscar definiciones de palabras mientras utiliza algunas funciones, como la exploración de páginas web.

1 Mantenga pulsada la palabra que quiera buscar.

Si esta palabra no se selecciona, mueva o para seleccionar el texto que quiera.

2 Pulse  $\frac{1}{2}$   $\rightarrow$  **Diccionario** en la lista de opciones.

Si un diccionario no está preinstalado en el dispositivo, pulse **Mover a Gestionar diccionarios**, pulse **j**unto al diccionario y a continuación, pulse **INSTALAR** para descargarlo.

3 Vea la definición en la ventana emergente del diccionario.

Para cambiar a vista de pantalla completa, pulse  $\sqrt{2}$ . Pulse la definición en la pantalla para ver más definiciones. En la vista detallada, pulse  $\bigstar$  para agregar la palabra a su lista de palabras favoritas o pulse **Buscar en Web** para utilizar la palabra como término de búsqueda.

# **Aplicaciones y funciones**

# **Instalar o desinstalar aplicaciones**

# **Galaxy Store**

Compre y descargue aplicaciones. Puede descargar aplicaciones diseñadas para dispositivos Samsung Galaxy.

Abra la aplicación **Galaxy Store**.

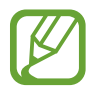

Es posible que esta aplicación no esté disponible en función de la región o el proveedor de servicios.

## **Instalar aplicaciones**

Examine las aplicaciones por categoría o pulse el campo de búsqueda para buscarlas por palabras clave.

Seleccione una aplicación para ver información sobre ella. Para descargar aplicaciones gratuitas, pulse **INSTALAR**. Para comprar y descargar aplicaciones de pago, pulse en el precio y siga las instrucciones de la pantalla.

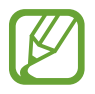

Para cambiar el ajuste de actualización automática, pulse • → **Ajustes** → **Actualizar automáticamente aplicaciones** y después seleccione una opción.

# **Play Store**

Compre y descargue aplicaciones.

Abra la aplicación **Play Store**.

#### **Instalar aplicaciones**

Busque aplicaciones por categoría o por palabras clave.

Seleccione una aplicación para ver información sobre ella. Para descargar aplicaciones gratuitas, pulse **INSTALAR**. Para comprar y descargar aplicaciones de pago, pulse en el precio y siga las instrucciones de la pantalla.

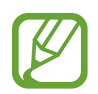

Para cambiar el ajuste de actualización automática, pulse  $\frac{1}{\sqrt{1-\frac{1}{n}}}$  **→ Ajustes → Actualizar aplicaciones automáticamente** y, a continuación, seleccione una opción.

# **Administrar aplicaciones**

#### **Desinstalar o desactivar aplicaciones**

Mantenga pulsada una aplicación y seleccione una opción:

- Desactivar: desactiva las aplicaciones predeterminadas seleccionadas que no pueden desinstalarse en el dispositivo.
- **Desinstalar**: desinstala las aplicaciones descargadas.

### **Activar aplicaciones**

Abra Ajustes, pulse Aplicaciones →  $\blacktriangledown$  → Desactivadas, seleccione una aplicación y, a continuación, pulse **Activar**.

### **Configurar permisos de aplicaciones**

Para que algunas aplicaciones funcionen correctamente, podrían necesitar permisos para utilizar la información de su dispositivo o acceder a ella. Al abrir una aplicación, podría aparecer una ventana emergente para solicitar el acceso a determinadas funciones o datos. Pulse **Permitir** en la ventana emergente para conceder permisos a la aplicación.

Para ver los ajustes de los permisos que las aplicaciones tienen establecidos, abra **Ajustes** y pulse **Aplicaciones**, seleccione una aplicación y pulse **Permisos**. Puede ver la lista de permisos de las aplicaciones y cambiarlos.

Para ver o cambiar los ajustes de los permisos de la aplicación según la categoría del permiso, abra **Ajustes** y pulse **Aplicaciones** →  $\stackrel{\bullet}{\bullet}$  → **Permisos de aplicación**. Para conceder permisos, seleccione un elemento y pulse los interruptores que aparecen junto a las aplicaciones.

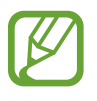

Si no concede permisos a las aplicaciones, es posible que las funciones básicas de estas no se inicien correctamente.

# **Bixby**

# **Introducción**

Bixby es una interfaz de usuario que le ayuda a utilizar el dispositivo de una forma más cómoda.

Puede hablar con Bixby o escribir texto. Bixby ejecutará la función solicitada o mostrará la información deseada. Además, aprenderá cuáles son sus patrones de uso, de forma que, cuanto más aprenda sobre usted, mejor le conocerá.

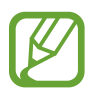

- Para poder utilizar Bixby, su dispositivo deberá estar conectado a una red Wi-Fi o de datos móviles.
- Asimismo, deberá iniciar sesión en su Samsung account.
- Bixby solo está disponible en algunos idiomas y es posible que algunas funciones no estén disponibles en función de su región.

# **Iniciar Bixby**

Cuando inicie Bixby por primera vez, aparecerá la página de introducción de Bixby. Deberá seleccionar el idioma en el que desea usar Bixby, iniciar sesión en su Samsung account siguiendo las instrucciones de la pantalla y, a continuación, aceptar los términos y condiciones.

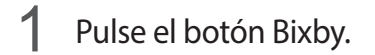

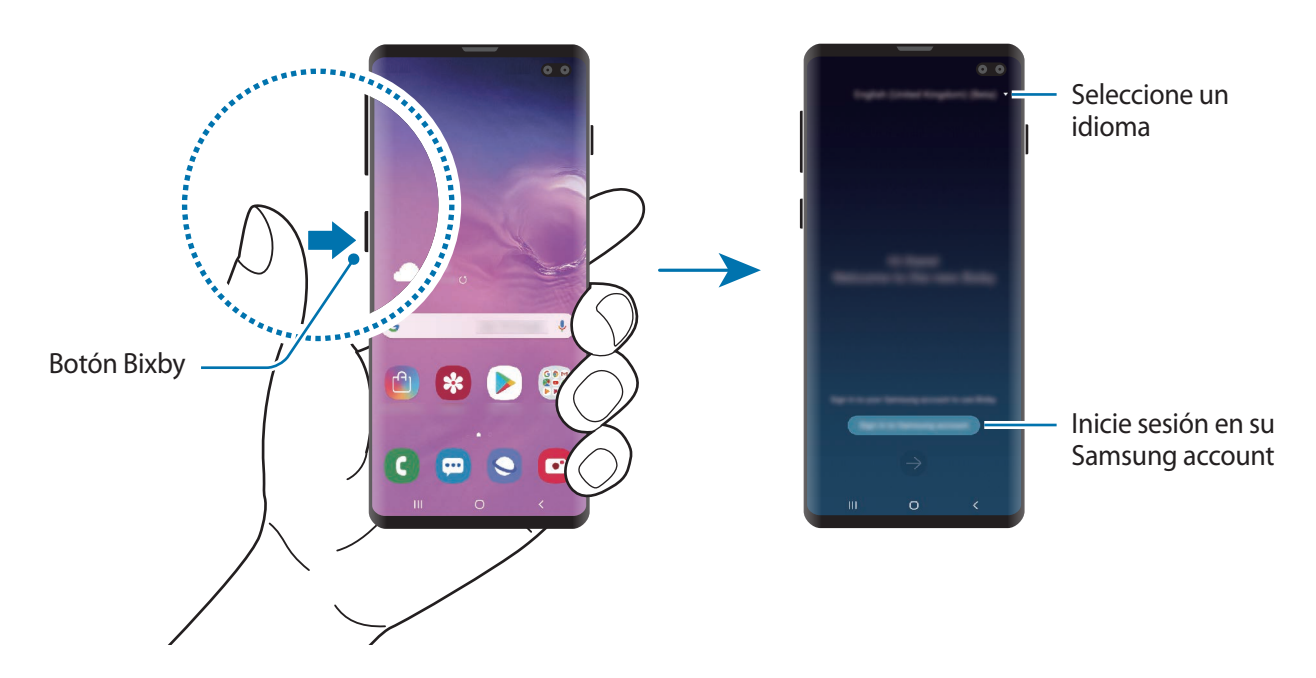

- 2 Seleccione el idioma en el que desea usar Bixby.
- 3 Pulse **Iniciar sesión en Samsung account** y siga las instrucciones de la pantalla para iniciar sesión en su Samsung account.

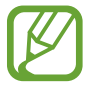

Si ya ha iniciado sesión, la información de su cuenta aparecerá en la pantalla.

- $4$  Pulse  $\rightarrow$ .
- $5$  Lea y acepte los términos y condiciones, y pulse  $\rightarrow$ .
- 6 Pulse  $\rightarrow$  y siga las instrucciones de la pantalla para registrar su voz.

Si configura la función de activación por voz, puede decir "Hi, Bixby" para iniciar una conversación con Bixby.

 $7$  Pulse  $\vee$  para completar la configuración. Aparecerá la pantalla de Bixby.

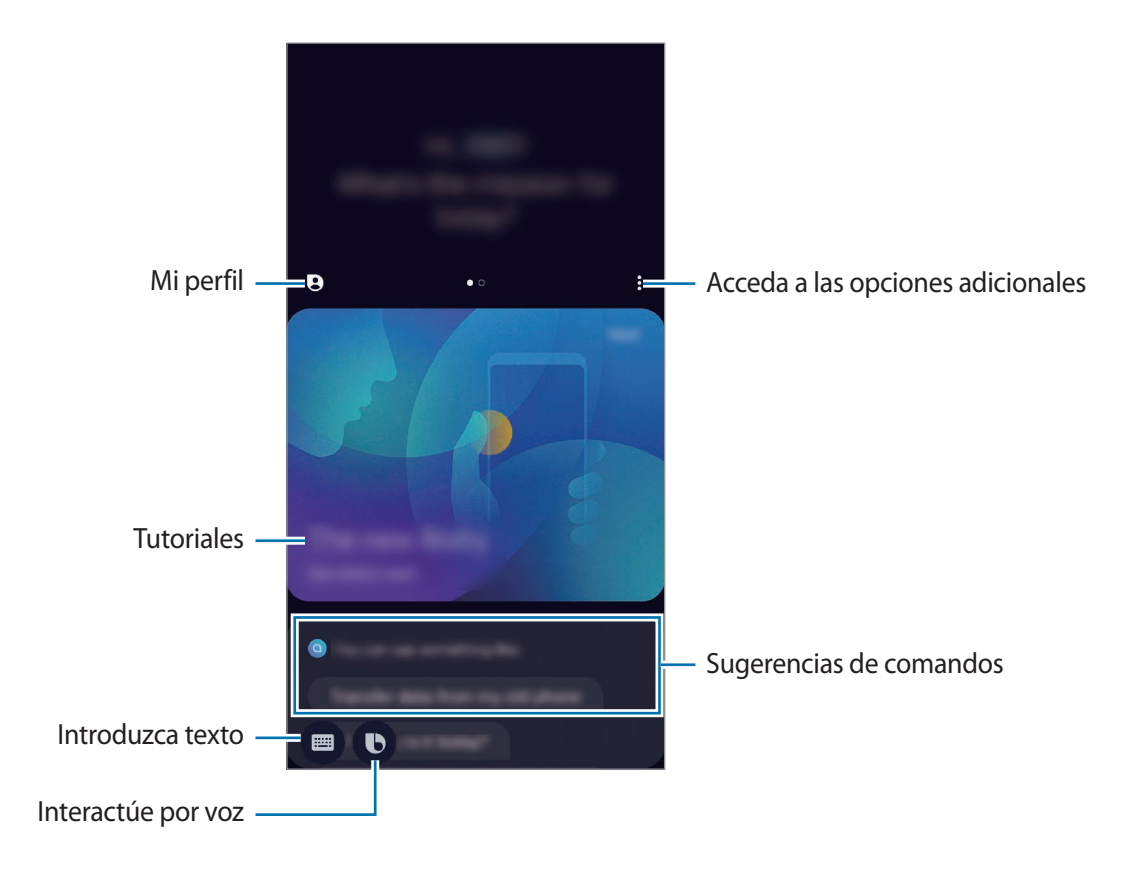

# **Usar Bixby**

Cuando le diga algo a Bixby, este iniciará las funciones correspondientes o mostrará la información solicitada.

Mientras mantiene pulsado el botón Bixby, diga lo que quiera y, cuando haya terminado de hablar, levante el dedo del botón. También puede decir "Hi, Bixby" y, cuando el dispositivo emita un sonido, decir lo que quiera.

Por ejemplo, mientras mantiene pulsado el botón Bixby, diga "¿Qué tiempo hace hoy?". La información del tiempo aparecerá en la pantalla.

Si quiere saber la información del tiempo de mañana, mientras mantiene pulsado el botón Bixby, diga "¿Y mañana?". Bixby es capaz de comprender el contexto de la conversación, y le mostrará la información meteorológica de mañana.

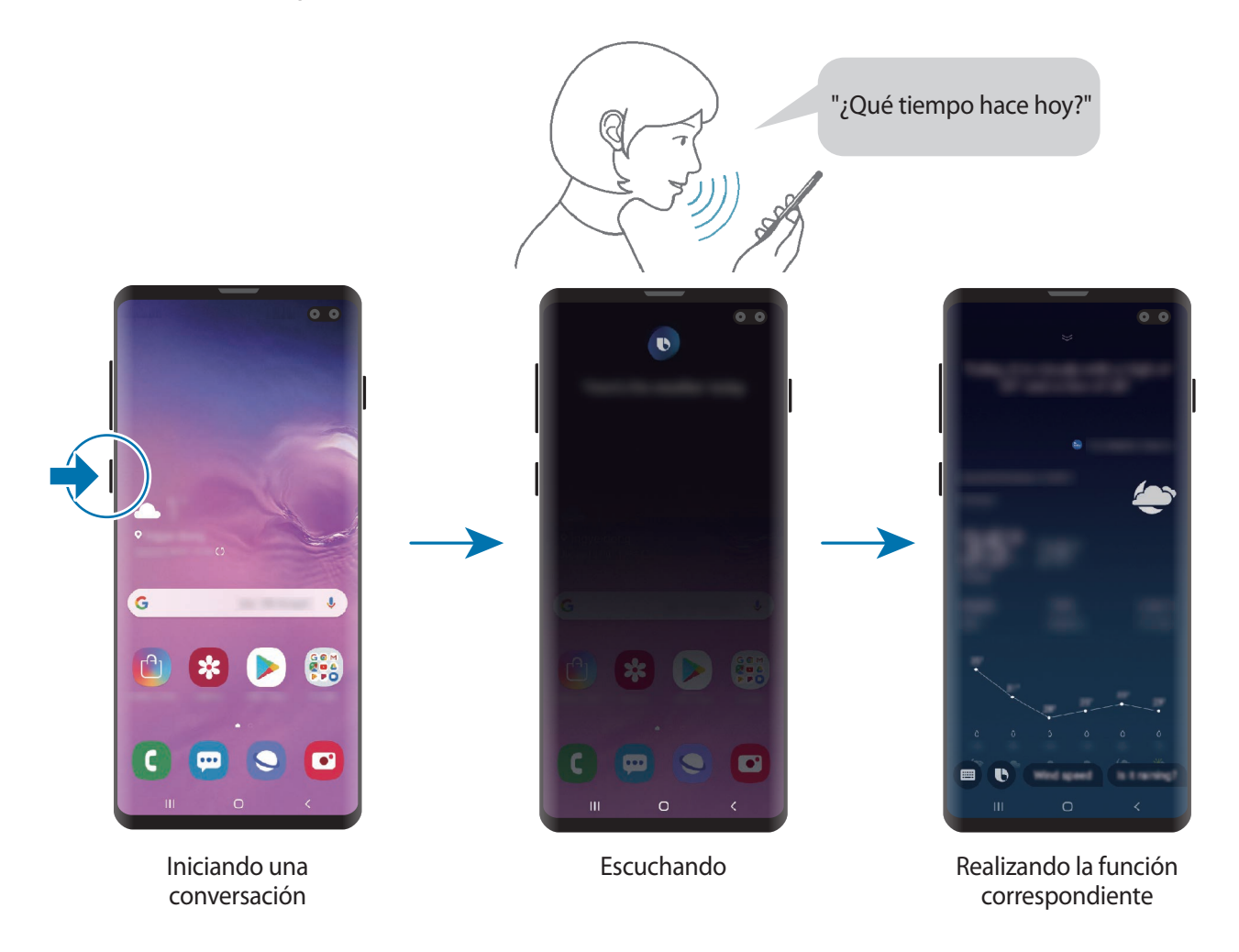

Si Bixby le hace una pregunta durante una conversación, mantenga pulsado el botón Bixby y responda. También puede pulsar  $\bigcirc$  para responder a Bixby.

Si utiliza auriculares o audio Bluetooth, o inicia una conversación diciendo "Hi, Bixby", puede continuar con la conversación sin pulsar el icono. Pulse el botón Bixby y, a continuación, **: → Ajustes** → **Escucha automática** → **Solo manos libres**.

#### **Activar Bixby con la voz**

Puede iniciar una conversación con Bixby diciendo "Hi, Bixby". Registre su voz de forma que Bixby responda cuando diga "Hi, Bixby".

- 1 Pulse el botón Bixby y, a continuación, <sup>→</sup> **Ajustes** <sup>→</sup> **Activación por voz**.
- 2 Pulse el interruptor **Activar con "Hi, Bixby"** para activarlo.
- 3 Siga las instrucciones que aparecen en la pantalla para completar la configuración.

Ahora puede decir "Hi, Bixby" y, cuando el dispositivo emita un sonido, iniciar una conversación.

#### **Comunicarse mediante la escritura de texto**

Si no se reconoce su voz por estar en un entorno con mucho ruido o en una situación en la que hablar le resulta complicado, puede comunicarse con Bixby mediante texto.

Pulse el botón Bixby, pulse  $\blacksquare$  y, a continuación, escriba lo que quiera.

Durante la comunicación, Bixby también le responderá mediante texto, en lugar de mediante la voz.

# **Bixby Vision**

# **Introducción**

Bixby Vision es un servicio que ofrece distintas funciones basándose en el reconocimiento de imágenes.

Puede usar Bixby Vision para buscar información rápidamente al reconocer objetos o su ubicación actual. También puede usar la función AR, que hace que aparezcan imágenes virtuales en la pantalla de vista previa.

Utilice las diversas funciones útiles de Bixby Vision.

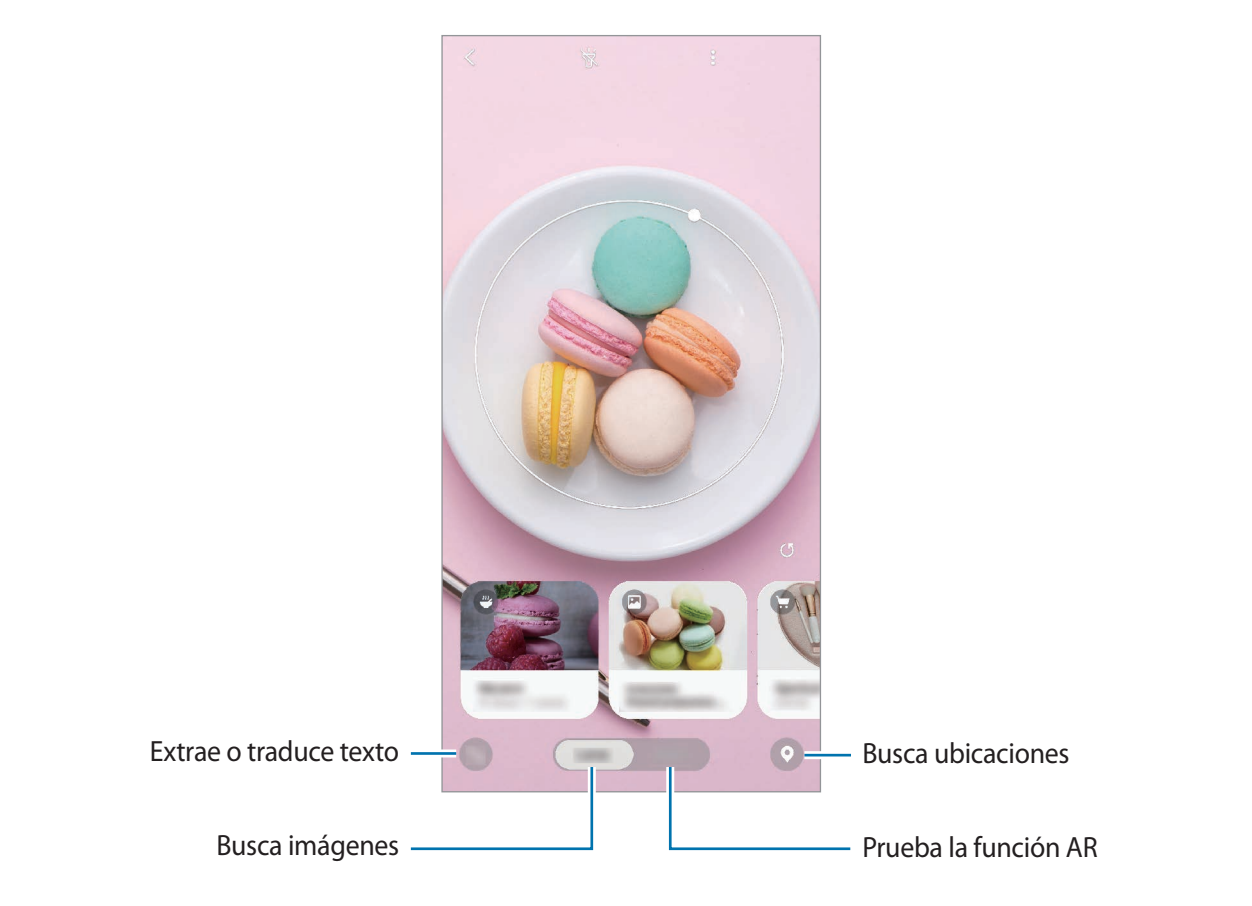

- Para poder utilizar esta función, el dispositivo deberá estar conectado a una red Wi-Fi o móvil.
	- Deberá iniciar sesión en su Samsung account para poder usar algunas funciones de Bixby Vision.
	- Las funciones disponibles y los resultados de búsqueda pueden variar en función de la región o el proveedor de servicios.
	- Dependiendo de la resolución, el tamaño o el formato de la imagen, puede que esta función no esté disponible o no ofrezca resultados de búsqueda correctos.
	- Samsung no se hace responsable de la información sobre productos proporcionada por Bixby Vision.

# **Iniciar Bixby Vision**

Inicie Bixby Vision de una de estas formas:

- En la aplicación **Cámara**, pulse **Bixby Vision**.
- En la aplicación Galería, seleccione una imagen y pulse **...**
- En la aplicación **Internet**, mantenga pulsada una imagen y pulse **Bixby Vision**.
- Si ha añadido el icono de la aplicación Bixby Vision a la pantalla Inicio y la pantalla Aplicaciones, abra la aplicación **Bixby Vision**.

# **Buscar imágenes similares**

Busque en Internet imágenes similares al objeto reconocido. Podrá ver varias imágenes con propiedades similares al objeto, como el color o la forma.

Por ejemplo, si desea saber el título de una fotografía o imagen, utilice las funciones de Bixby Vision. El dispositivo buscará y mostrará información relacionada o imágenes de características similares.

- 1 Abra la aplicación **Cámara** y pulse **Bixby Vision**.
- 2 Pulse **Lente** y mantenga el objeto en la pantalla para reconocerlo.
- $3$  Seleccione un resultado de búsqueda en el que aparezca  $\blacksquare$ .

Aparecerán las imágenes similares.

# **Traducir o extraer texto**

Bixby Vision reconoce y muestra el texto traducido en la pantalla. También puede extraer texto de un documento o un archivo de imagen.

Por ejemplo, utilice las funciones de Bixby Vision para saber qué dice un letrero en otro idioma. El dispositivo traducirá el texto del letrero al idioma que seleccione.

1 Abra la aplicación **Cámara** y pulse **Bixby Vision**.

2 Pulse  $\sim$  y mantenga el texto en la pantalla para reconocerlo.

El texto traducido aparecerá en la pantalla.

- Para extraer texto, pulse **de**. Puede compartir o quardar el texto extraído.
- Para guardar la pantalla con el texto traducido como una imagen, pulse  $\Box$ . Las pantallas se guardarán en **Galería**.
- Para cambiar el idioma de origen o destino, pulse el panel de ajustes de idioma situado en la parte superior de la pantalla.

# **Buscar lugares**

Busque información sobre lugares cercanos al reconocer su ubicación actual. También puede ver ofertas disponibles cerca.

Por ejemplo, utilice Bixby Vision para buscar tiendas cercanas en las que haya rebajas. El dispositivo realizará una búsqueda y se las mostrará.

- 1 Abra la aplicación **Cámara** y pulse **Bixby Vision**.
- 2 Pulse  $\bullet$  y apunte con la cámara en la dirección en la que quiere buscar lugares.

Puede ver información básica sobre lugares cercanos.

- Si quiere buscar lugares en otra dirección, apunte con la cámara en dicha dirección.
- Para ver las ofertas disponibles cerca de usted, pulse **Ofertas**.
- Puede ver su ubicación actual e información meteorológica. Para ver su ubicación actual en el mapa, enfoque con la cámara hacia el suelo. Para ver la información meteorológica actual, enfoque la cámara hacia el cielo.
- 3 Seleccione un resultado de búsqueda en la pantalla.

El dispositivo mostrará la información de lugares cercanos y ofertas.

# **Usar diversas funciones de AR**

Varias aplicaciones incluyen la función AR, que superpone imágenes virtuales en el fondo o en la persona que aparece en pantalla. Puede probar productos y ver información cómodamente sin tener que visitar las tiendas ni probarlos en persona. Disfrute de la divertida y práctica función AR de Bixby Vision.

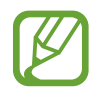

Las aplicaciones disponibles pueden variar en función de la región o el proveedor de servicios.

- 1 Abra la aplicación **Cámara** y pulse **Bixby Vision**.
- 2 Pulse **Apps** y seleccione la función que desee.
	- **Decoración hogar**: coloque muebles y electrodomésticos virtuales en la habitación en la que está.
	- **Estilismo**: pruébese pares de gafas virtuales. Si encuentra unas que le gusten, podrá comprarlas a través de Internet.
	- **Reproducción de imágenes**: muestra trailers y detalles de películas cuando Bixby Vision reconoce el cartel de la película.

# **Bixby Home**

En la pantalla Bixby Home puede ver información y servicios recomendados que Bixby proporciona tras analizar sus patrones de uso y su rutina.

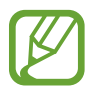

- Para ver más contenido, conéctese a una red Wi-Fi o móvil.
- Para poder usar todas las posibilidades que le ofrece esta función, deberá iniciar sesión en su Samsung account.

#### **Abrir Bixby Home**

1 En la pantalla Inicio, deslice el dedo hacia la derecha.

Aparecerá la pantalla Bixby Home.

Al ejecutar esta función por primera vez o al reiniciarla tras restablecer los datos de fábrica, siga las instrucciones de la pantalla para completar la configuración.

2 Deslice el dedo hacia arriba o hacia abajo para ver el contenido recomendado.

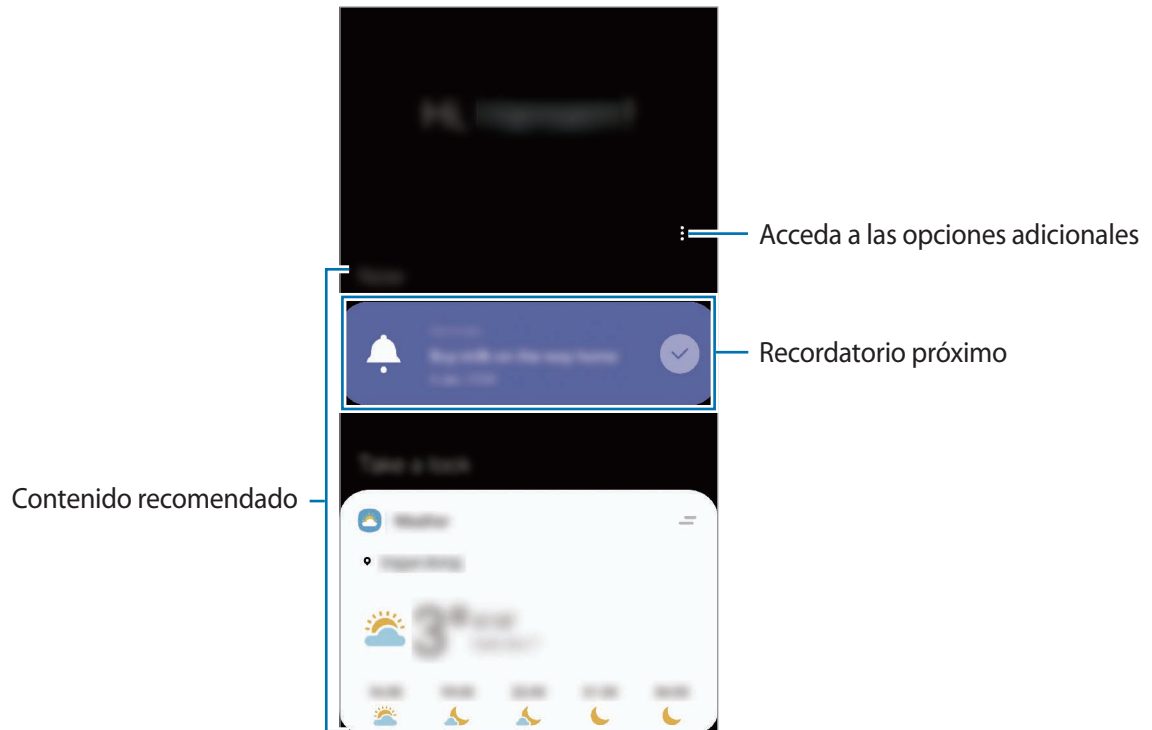

3 Para cerrar Bixby Home, deslice el dedo hacia la izquierda en la pantalla o pulse la tecla Atrás.
### **Utilizar contenido recomendado en Bixby Home**

Cuando abra Bixby Home, podrá ver el contenido que actualice con más frecuencia en las tarjetas. Para verlas, deslice el dedo hacia arriba o hacia abajo.

Por ejemplo, de camino a la oficina por la mañana, podrá ver su agenda diaria y reproducir sus canciones favoritas en la pantalla Bixby Home. Por la tarde, puede ver alarmas, revisar su actividad diaria y ver los comentarios de sus amigos.

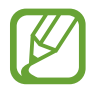

El contenido y el orden de las tarjetas se actualizan automáticamente a intervalos específicos. Para actualizar las tarjetas de forma manual, deslice la pantalla hacia abajo.

**Editar la lista de tarjetas**

- Para anclar una tarjeta a la parte superior de la pantalla Bixby Home, pulse → **Fijar arriba**. Para desanclarla, pulse <del>→</del> **Desanclar.**
- Para dejar de mostrar una tarjeta en la lista, deslice la tarjeta hacia la derecha y pulse **No volver a mostrar**.
- Para ocultar una tarjeta de la lista, deslícela hacia la derecha y pulse **Ocultar por ahora**.

**Seleccionar aplicaciones para mostrarlas como tarjetas**

Añada o elimine las aplicaciones que desee mostrar como tarjetas en la pantalla Bixby Home.

En la pantalla Bixby Home, pulse → **Tarjetas** y pulse los interruptores situados junto a los elementos para añadirlos o eliminarlos.

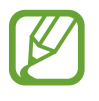

Si una aplicación no está instalada en el dispositivo, deberá instalarla para poder utilizarla. En la pantalla Bixby Home, pulse • → **Tarjetas** y, a continuación, descargue la aplicación que desee.

#### **Personalizar los ajustes de Bixby Home**

En la pantalla Bixby Home, pulse → **Ajustes**.

- **Servicio de personalización:** configura el dispositivo para que utilice los servicios interactivos y personalizados de Bixby para mejorar su experiencia.
- **Proveedores contenido Bixby Home**: lea y acepte o retire su consentimiento para los términos y condiciones y las políticas de privacidad de cada proveedor de contenido.
- **Añadir Bixby Home**: añade Bixby Home a las pantallas Inicio y Aplicaciones.
- **Acerca de Bixby Home:** muestra la versión y la información legal de Bixby Home.

# **Reminder**

Cree recordatorios para programar tareas pendientes o ver contenido más adelante. Recibirá notificaciones a la hora o en el lugar preestablecidos para cada recordatorio.

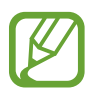

- Para recibir notificaciones más precisas, conéctese a una red Wi-Fi o de datos móviles.
- Para poder usar todas las posibilidades que le ofrece esta función, deberá iniciar sesión en su Samsung account.
- Para utilizar recordatorios de lugares, la función GPS deberá estar activada.

#### **Iniciar Reminder**

Puede iniciar Reminder desde Bixby Home.

1 En la pantalla Inicio, deslice el dedo hacia la derecha. Aparecerá la pantalla Bixby Home.

### 2 Pulse **Comenzar** en la tarjeta **Reminder**.

Aparecerá la pantalla **Reminder** y el icono de la aplicación (**4)** se añadirá a la pantalla Aplicaciones.

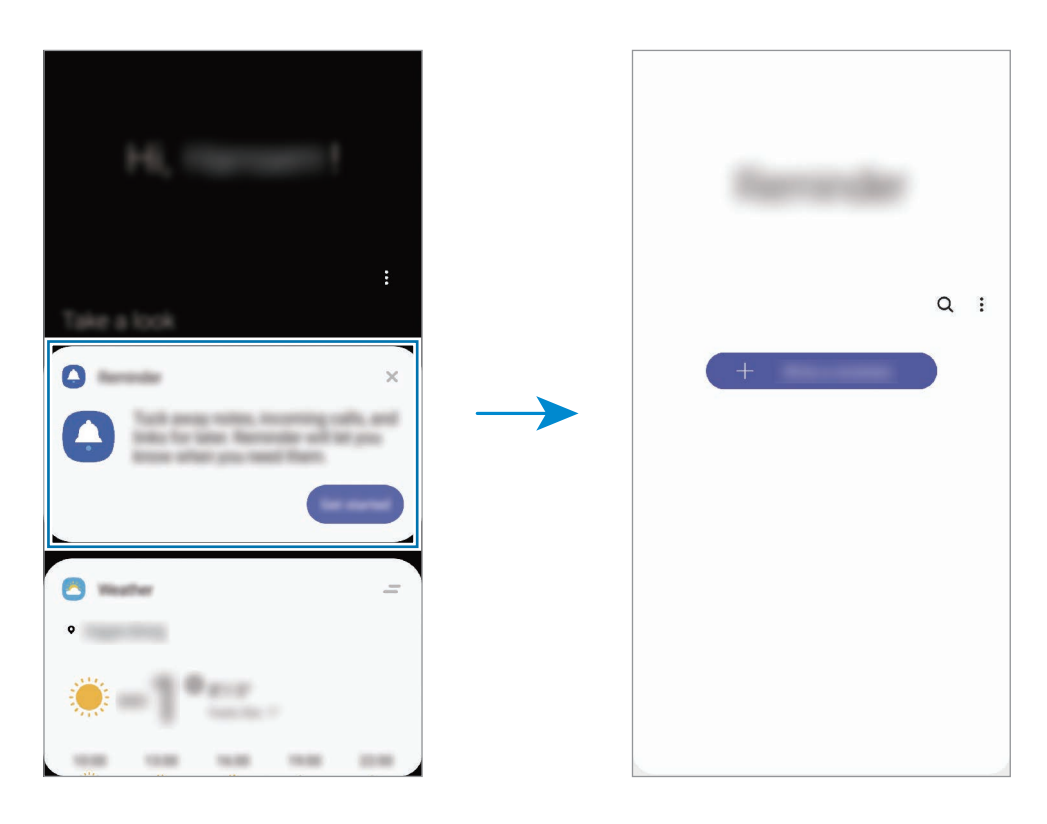

## **Crear recordatorios**

Puede crear recordatorios de varias formas. Reminder le avisará si crea un recordatorio especificando los ajustes de hora o lugar. También puede guardar otro tipo de contenido, como una nota o la dirección de una página web, y verlo más adelante.

Por ejemplo, cree un recordatorio que le avise de regar las plantas al llegar a casa.

- 1 Abra la aplicación **Reminder**.
- 2 Pulse **Escribir un recordatorio** o + e introduzca "Regar las plantas".
- 3 Pulse **Lugar** <sup>→</sup> **Establecer condiciones** <sup>→</sup> **Elige un lugar** y establezca la ubicación en casa.
- 4 Pulse **Cuando llegue a** <sup>→</sup> **Hecho**.

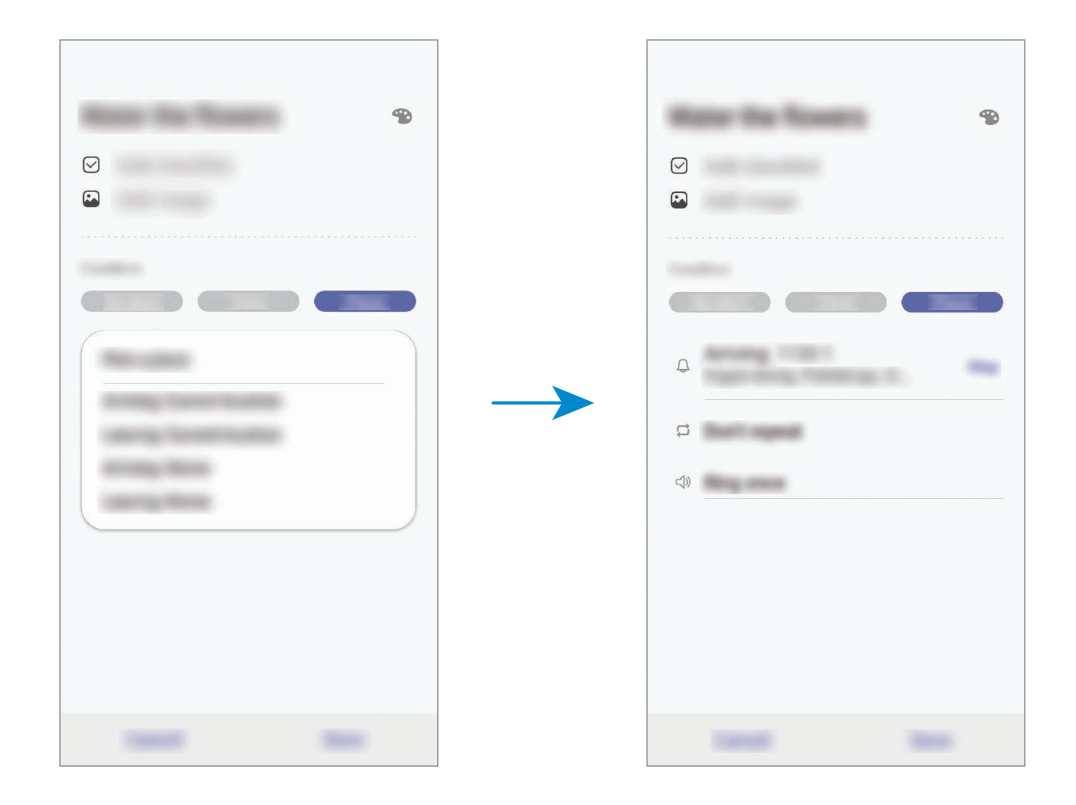

5 Pulse **Guardar** para guardar el recordatorio.

Cuando llegue a casa, aparecerá la notificación "Regar las plantas".

#### **Comprobar notificaciones de recordatorios**

A la hora o en el lugar preestablecidos, aparecerá una ventana emergente de notificaciones. Pulse **Completar** o **Repetir**.

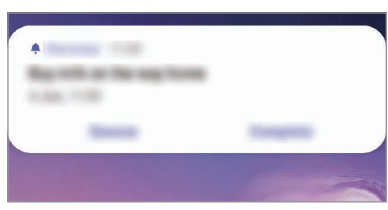

#### **Ver la lista de recordatorios**

Abra la aplicación **Reminder** para ver la lista de recordatorios. Para consultar detalles de alguno de ellos, selecciónelo.

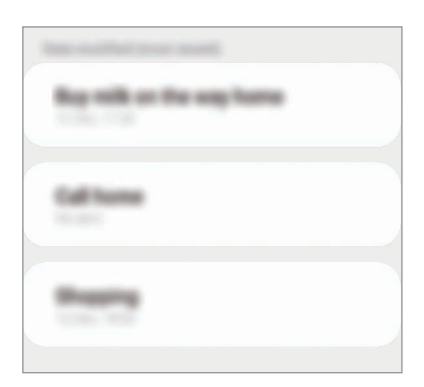

#### Aplicaciones y funciones

**Editar detalles de los recordatorios**

Añada o edite detalles de los recordatorios, como la frecuencia, la fecha y la hora, o la ubicación.

- 1 En la lista de recordatorios, seleccione el que desee editar y pulse **Editar**.
- 2 Edite las condiciones y pulse **Guardar**.

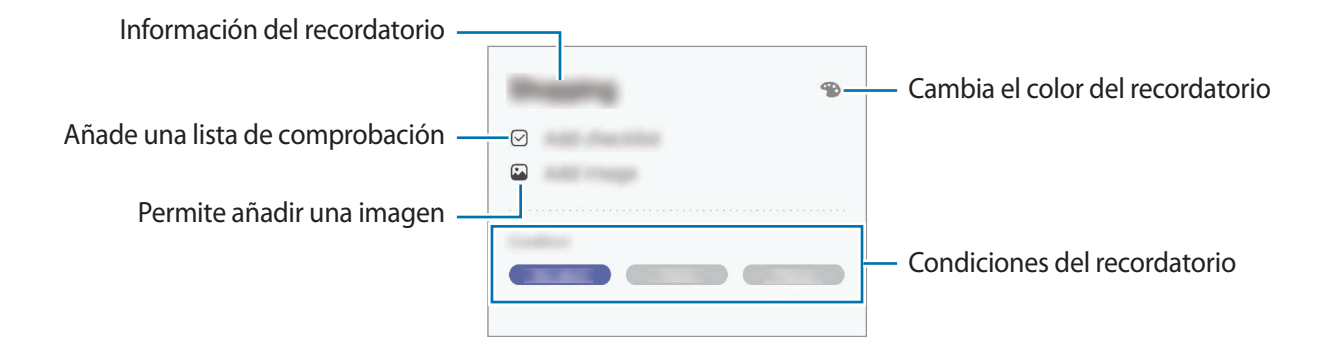

#### **Finalizar recordatorios**

Marque los recordatorios que ya no necesite como finalizados.

En la lista de recordatorios, seleccione uno y pulse **Completar**, o deslice el recordatorio hacia la izquierda.

**Restaurar recordatorios**

Restaure los recordatorios que hayan finalizado.

- **1** En la lista de recordatorios, pulse  $\cdot \rightarrow$  **Completados**  $\rightarrow$  **Editar.**
- 2 Marque los elementos que desee restaurar y pulse **Restaurar**.

Estos elementos se añadirán a la lista de recordatorios y recibirá su recordatorio en el momento preestablecido.

#### **Eliminar recordatorios**

Para eliminar un recordatorio, deslícelo hacia la derecha. Para eliminar varios recordatorios, mantenga pulsado uno, después marque los recordatorios que desee eliminar y, a continuación, pulse **Eliminar**.

Aplicaciones y funciones

# **Teléfono**

## **Introducción**

Haga o responda llamadas de voz o videollamadas.

## **Llamar**

- 1 Abra la aplicación **Teléfono** y pulse **Teclado**.
- 2 Introduzca un número de teléfono.
- 3 Pulse C para hacer una llamada de voz o para hacer una videollamada.

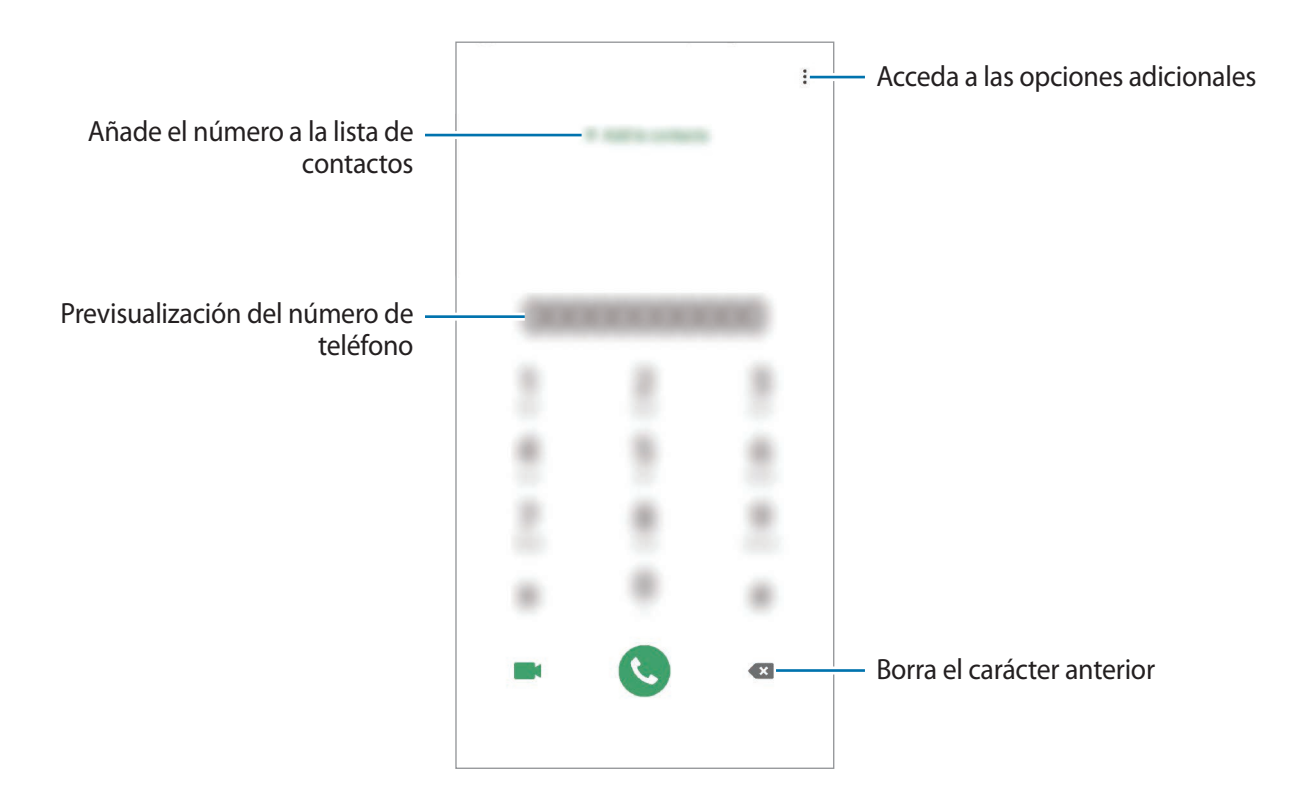

## **Llamar desde la lista de registros o contactos**

Abra la aplicación **Teléfono**, pulse **Recientes** o **Contactos** y, a continuación, deslice hacia la derecha sobre un contacto o número de teléfono para realizar una llamada.

Si esta función está desactivada, abra la aplicación **Ajustes**, pulse **Funciones avanzadas** → **Movimientos y gestos** y, a continuación, pulse el interruptor **Deslizar para llamar/enviar sms** para activarlo.

## **Usar la marcación rápida**

Configure números de marcación rápida para realizar llamadas de forma más rápida.

Para configurar un número de marcación rápida, abra la aplicación **Teléfono**, pulse **Teclado** o **Contactos** → • Números marcación rápida, seleccione un número de marcación rápida y, a continuación, añada un número de teléfono.

Para realizar una llamada, mantenga pulsado uno de los números de marcación rápida en el teclado numérico. Si desea acceder a los números de marcación rápida a partir del número 10, pulse los primeros dígitos del número y, a continuación, mantenga pulsado el último dígito.

Por ejemplo, si configura el número **123** como número de marcación rápida, pulse **1**, pulse **2** y, a continuación, mantenga pulsado **3**.

#### **Hacer llamadas desde la pantalla Bloqueo**

En la pantalla Bloqueo, desplace C fuera del círculo.

#### **Realizar llamadas buscando lugares cercanos**

Puede buscar la información de lugares próximos a su ubicación actual y llamar a ellos fácilmente. La búsqueda de lugares cercanos se puede realizar por categoría, como restaurantes o tiendas, o al seleccionar recomendaciones de lugares de moda.

Abra la aplicación **Teléfono**, pulse **Lugares** y, a continuación, seleccione una categoría o especifique el nombre de un negocio en el campo de búsqueda. También puede seleccionar uno de los lugares de moda recomendados. Aparecerá la información del negocio, como su número de teléfono o dirección.

## **Hacer una llamada internacional**

- 1 Abra la aplicación **Teléfono** y pulse **Teclado**.
- 2 Mantenga pulsado el **0** hasta que aparezca el símbolo **+**.
- $3<sup>2</sup>$  Escriba el código del país, el código del área y el número de teléfono, y luego pulse  $\ddot{\mathbf{C}}$ .

# **Recibir llamadas**

## **Responder una llamada**

Cuando reciba una llamada, mueva  $\bigodot$  fuera del círculo grande.

#### **Rechazar una llamada**

Cuando reciba una llamada, mueva  $\bigodot$  fuera del círculo grande.

Para enviar un mensaje cuando rechace una llamada entrante, deslice la barra **Enviar mensaje** hacia arriba y seleccione el mensaje que desea enviar. Si se activa el interruptor **Añadir recordatorio**, se guardará un recordatorio para avisarle de la llamada rechazada una hora más tarde.

Para crear varios mensajes de rechazo, abra la aplicación **Teléfono**, pulse • → **Ajustes** → **Mensajes de rechazo rápido**, introduzca un mensaje y, a continuación, pulse  $+$ .

## **Llamadas perdidas**

Si tiene una llamada perdida, aparecerá el icono  $\geq$  en la barra de estado. Para ver la lista de llamadas perdidas, abra el panel de notificaciones. Asimismo, puede abrir la aplicación **Teléfono** y pulsar **Recientes** para ver las llamadas perdidas.

# **Bloqueo de números de teléfono**

Bloquee llamadas de números específicos incluidos en su lista de bloqueados.

- 1 Abra la aplicación **Teléfono** y pulse <sup>→</sup> **Ajustes** <sup>→</sup> **Bloquear números**.
- 2 Pulse **Recientes** o **Contactos**, seleccione los contactos o los números de teléfono y, a continuación, pulse **Hecho**.

Para introducir manualmente un número, pulse **Añadir número de teléfono**, introduzca un número de teléfono y, a continuación, pulse  $+$ .

Cuando los números bloqueados intenten ponerse en contacto con usted, no recibirá notificaciones. Las llamadas aparecerán en el registro de llamadas.

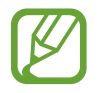

Asimismo, puede bloquear llamadas entrantes de personas que no muestren su ID de interlocutor. Pulse el interruptor **Bloquear llamantes desconocidos** para activar la función.

# **Opciones durante las llamadas**

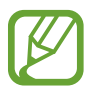

Si la zona que rodea el área de la cámara trasera está cubierta, es posible que se produzcan ruidos no deseados durante las llamadas. Quite los accesorios, como el protector de pantalla o los adhesivos que se encuentren alrededor del área de la cámara trasera.

#### **Durante una llamada de voz**

Podrá realizar las siguientes acciones:

- $\cdot$  : accede a las opciones adicionales.
- **Añadir llamada**: marca una segunda llamada. La primera llamada quedará en espera. Cuando finalice la segunda llamada, se reanudará la primera.
- **Poner llamada en espera**: retiene la llamada. Pulse **Reanudar** para recuperar la llamada retenida.
- **Bluetooth**: cambia la salida de audio a unos auriculares Bluetooth si están conectados al dispositivo.
- **Altavoz**: activa o desactiva el altavoz. Cuando utilice el altavoz, aleje el dispositivo de sus oídos.
- **Silencio**: desactiva el micrófono para que el interlocutor no pueda escucharle.
- **Teclado**/**Ocultar**: abre o cierra el teclado.
- $\left( \bullet \right)$ : finaliza la llamada actual.

## **Durante una videollamada**

Pulse la pantalla para usar las siguientes opciones:

- **:** : accede a las opciones adicionales.
- **Cámara**: apaga la cámara para que el interlocutor no pueda verle.
- **Cambiar**: cambia entre la cámara frontal y la cámara trasera.
- $\left( \bigcirc \right)$ : finaliza la llamada actual.
- **Silencio**: desactiva el micrófono para que el interlocutor no pueda escucharle.
- Altavoz: activa o desactiva el altavoz. Cuando utilice el altavoz, aleje el dispositivo de sus oídos.

# **Añadir un número de teléfono a Contactos**

## **Añadir un número de teléfono a Contactos desde el teclado**

- 1 Abra la aplicación **Teléfono** y pulse **Teclado**.
- 2 Introduzca el número.
- 3 Pulse **Añadir a los contactos**.
- 4 Pulse **Añadir a los contactos** para crear un contacto nuevo o pulse **Actualizar existente** para añadir el número a un contacto existente.

### **Añadir un número de teléfono a Contactos desde la lista de llamadas**

- 1 Abra la aplicación **Teléfono** y pulse **Recientes**.
- 2 Pulse la imagen de un interlocutor y, a continuación, **Añadir**, o pulse un número de teléfono y pulse **Añadir a los contactos**.
- 3 Pulse **Añadir a los contactos** para crear un contacto nuevo o pulse **Actualizar existente** para añadir el número a un contacto existente.

## **Añadir una etiqueta a un número de teléfono**

Puede añadir etiquetas a los números sin guardarlos en Contactos. Esto le permite ver la información del interlocutor cuando le llama, aunque no esté guardado en Contactos.

- 1 Abra la aplicación **Teléfono** y pulse **Recientes**.
- 2 Pulse un número de teléfono  $\rightarrow$   $\uparrow$ .
- 3 Pulse **Añadir etiqueta**, introduzca una etiqueta y, a continuación, pulse **Añadir**.

Cuando reciba una llamada de ese número, aparecerá la etiqueta bajo el número.

Aplicaciones y funciones

# **Contactos**

## **Introducción**

Cree nuevos contactos o gestiónelos en el dispositivo.

# **Añadir contactos**

#### **Crear un contacto nuevo**

- 1 Abra la aplicación **Contactos** y pulse  $\Box$ .
- 2 Seleccione una ubicación de almacenamiento y pulse **Seleccionar**.
- 3 Permite introducir la información de contacto.

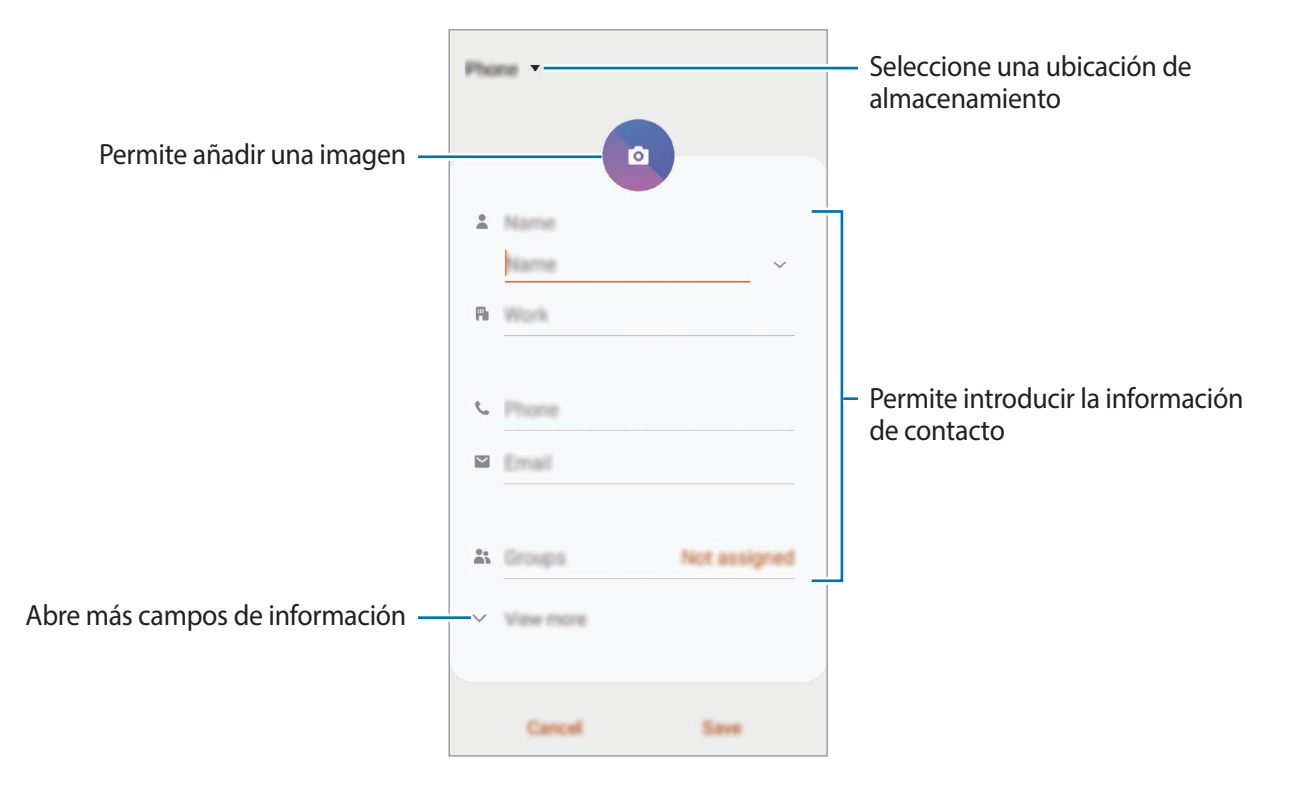

El tipo de información que puede guardar podría variar en función de la ubicación de almacenamiento seleccionada.

#### 4 Pulse **Guardar**.

#### **Importar contactos**

Añada contactos importándolos desde otros almacenamientos a su dispositivo.

- 1 Abra la aplicación **Contactos** y pulse <sup>→</sup> **Administrar contactos** <sup>→</sup> **Importar/Exportar contactos** → **Importar**.
- 2 Seleccione una ubicación de almacenamiento desde la que desee importar los contactos.
- 3 Marque los contactos o los archivos VCF que desee importar y pulse **Hecho**.
- $\mathcal A$  Seleccione una ubicación de almacenamiento en la que desee quardar los contactos y pulse **Importar**.

#### **Sincronizar contactos con sus cuentas web**

Sincronice los contactos de su dispositivo con contactos en línea guardados en sus cuentas web, como su Samsung account.

- 1 Abra la aplicación **Ajustes**, pulse **Nube y cuentas** <sup>→</sup> **Cuentas** y seleccione la cuenta con la que desea sincronizar.
- 2 Pulse **Sincronizar cuenta** y pulse el interruptor **Contactos** para activarlo.

Para la Samsung account, pulse → **Ajustes de sincronización** y pulse el interruptor **Contactos** para activarlo.

## **Buscar contactos**

Abra la aplicación **Contactos**.

Use una de las siguientes formas para buscar:

- Deslice la pantalla hacia arriba o hacia abajo por la lista de contactos.
- Deslice un dedo por el índice que hay a la derecha de la lista de contactos para moverse rápidamente por la lista.
- $\cdot$  Pulse  $Q$  en la parte superior de la lista de contactos e introduzca los criterios de búsqueda.

Pulse el contacto. A continuación, realice una de las siguientes acciones:

- $\cdot$   $\sqrt{\ }$ : añada el contacto a favoritos.
- **1/** / **1** : haga una llamada de voz o una videollamada.
- **:** redacte un mensaje.
- $\vee$ : redacte un correo electrónico.

## **Compartir contactos**

Puede compartir los contactos con otras personas utilizando las diversas opciones para compartir.

- 1 Abra la aplicación **Contactos** y pulse <sup>→</sup> **Compartir**.
- 2 Seleccione los contactos y pulse **Compartir**.
- 3 Seleccione un método para compartir.

# **Guardar y compartir un perfil**

Guarde y comparta la información de su perfil, como la fotografía y el mensaje de estado, con otros usuarios que utilicen la función Compartir perfil.

- Además, deberá iniciar sesión en su Samsung account.
- Es posible que la función Compartir perfil no esté disponible según su región o su proveedor de servicios.
- La función Compartir perfil está disponible únicamente para los contactos que tengan esta función activada en su dispositivo.
- 1 Abra la aplicación **Contactos** y seleccione su perfil.
- 2 Pulse **Editar**, edite su perfil y pulse **Guardar**.
- 3 Pulse **Pulsa aquí para compartir perfil** y, a continuación, deslice el interruptor para activarlo.
	- Para poder utilizar la función Compartir perfil, deberá verificar su número de teléfono. Puede consultar la información de perfil actualizada de sus contactos en **Contactos**.
	- Para cambiar el ámbito de los contactos con los que desea compartir su perfil, pulse **Seleccionar lo que se comparte**, seleccione el elemento que desea compartir y, a continuación, seleccione una opción.

## **Crear grupos**

Puede añadir grupos, como familia o amigos, y gestionar los contactos por grupo.

- **1** Abra la aplicación **Contactos** y pulse  $\equiv \rightarrow$  **Grupos**  $\rightarrow$  **Crear grupo.**
- 2 Introduzca el nombre de un grupo.

Para establecer la melodía de un grupo, pulse **Melodía grupo** y seleccione una melodía.

- 3 Pulse **Añadir miembros**, seleccione los contactos que desee añadir al grupo y, a continuación, pulse **Hecho**.
- 4 Pulse **Guardar**.

## **Enviar un mensaje de grupo**

Puede enviar un mensaje de grupo a los miembros de un grupo al mismo tiempo.

Abra la aplicación **Contactos**, pulse  $\equiv \rightarrow$  Grupos, seleccione un grupo y, a continuación, pulse  $\frac{2}{3}$  → **Enviar mensaje**.

# **Fusionar contactos duplicados**

Si importa contactos de otros almacenamientos o los sincroniza con otras cuentas, su lista de contactos podría incluir duplicados. Fusione los contactos duplicados en uno solo para optimizar su lista de contactos.

- 1 Abra la aplicación **Contactos** y pulse <sup>→</sup> **Administrar contactos** <sup>→</sup> **Combinar contactos**.
- 2 Marque los contactos y pulse **Combinar**.

# **Eliminar contactos**

- 1 Abra la aplicación **Contactos** y pulse <sup>→</sup> **Eliminar**.
- 2 Seleccione los contactos y pulse **Eliminar**.

Para eliminar contactos uno por uno, abra la lista de contactos y seleccione uno. A continuación, pulse  $\frac{•}{•}$  → **Eliminar.** 

# **Mensajes**

# **Introducción**

Envíe y vea mensajes por conversación.

## **Enviar mensajes**

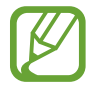

Es posible que incurra en gastos adicionales por enviar mensajes mientras se encuentra en el extranjero.

- 1 Abra la aplicación **Mensajes** y pulse **.**
- 2 Añada los destinatarios e introduzca un mensaje.

Para grabar y enviar un mensaje de voz, mantenga pulsado (du) diga el mensaje y levante el dedo. El icono de grabación solo aparece cuando el teclado está oculto.

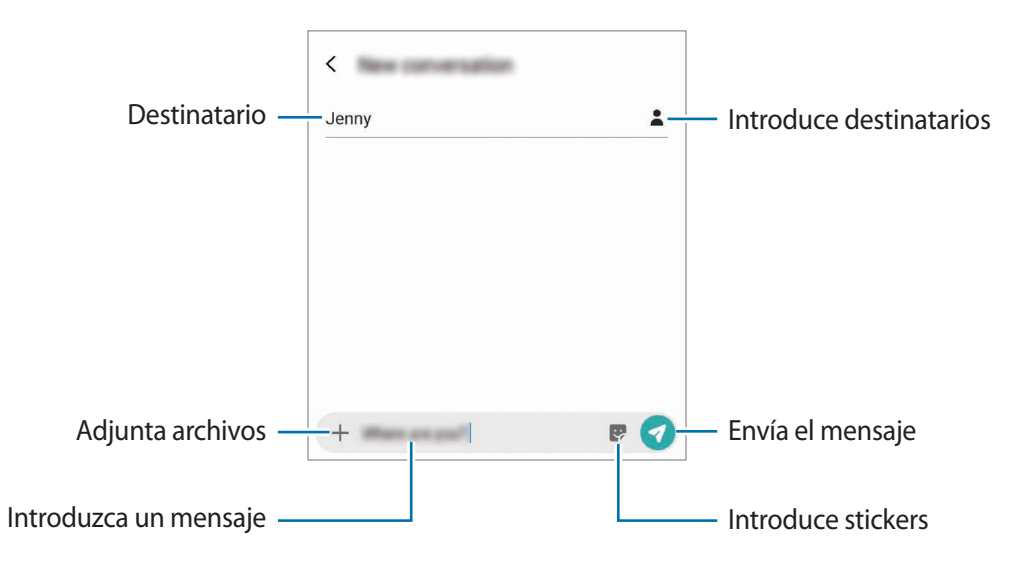

 $3$  Pulse  $\bullet$  para enviar el mensaje.

## **Ver mensajes**

Los mensajes se agrupan en cadenas ordenadas por contacto.

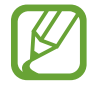

Es posible que incurra en gastos adicionales por recibir mensajes mientras se encuentra en el extranjero.

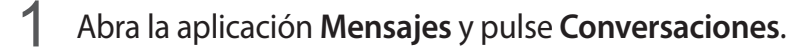

2 Seleccione un contacto o un número de teléfono de la lista de mensajes.

- 3 Vea su conversación.
	- Para responder al mensaje, pulse **Introducir mensaje**, escriba un mensaje y, a continuación, pulse  $\bullet$ .
	- Para ajustar el tamaño de la fuente, separe o junte dos dedos en la pantalla.
	- Para añadir el número de teléfono a Contactos, pulse **Añadir a Contactos**.

## **Bloquear mensajes no deseados**

Bloquee mensajes de determinados números incluidos en su lista de bloqueados.

- 1 Abra la aplicación **Mensajes** y pulse <sup>→</sup> **Ajustes** <sup>→</sup> **Bloquear números y mensajes** <sup>→</sup> **Bloquear números**.
- 2 Pulse **Bandeja de entrada** y seleccione un contacto o un número de teléfono, o pulse **Contactos**, seleccione los contactos que desee y, a continuación, pulse **Hecho**.

Para introducir manualmente un número, introduzca un número en **Introducir número** y, a continuación, pulse  $\pm$ .

# **Ajustar la notificación de mensajes**

Puede cambiar el sonido de la notificación, las opciones de pantalla y otras opciones.

- 1 Abra la aplicación **Mensajes**, pulse <sup>→</sup> **Ajustes** <sup>→</sup> **Notificaciones** y, a continuación, deslice el interruptor para activarlo.
- 2 Cambie los ajustes de las notificaciones.

## **Configurar un recordatorio para los mensajes**

Puede configurar una alerta a intervalos que le informará de que tiene notificaciones sin comprobar. Si esta función no está activada, abra la aplicación **Ajustes**, pulse **Accesibilidad** → **Ajustes avanzados** → **Recordatorios de notificaciones** y, a continuación, deslice el interruptor para activarla.

# **Eliminar mensajes**

- 1 Abra la aplicación **Mensajes** y pulse **Conversaciones**.
- 2 Seleccione un contacto o un número de teléfono de la lista de mensajes.
- 3 Mantenga pulsado un mensaje y, a continuación, pulse **Eliminar**. Para eliminar varios mensajes, marque aquellos que desea eliminar.
- 4 Pulse **Eliminar**.

# **Internet**

## **Introducción**

Navegue por Internet para buscar información y añada sus sitios web preferidos a marcadores para acceder a ellos cómodamente.

# **Navegar por páginas web**

- 1 Abra la aplicación **Internet**.
- 2 Pulse el campo de búsqueda.
- 3 Introduzca la dirección web o una palabra clave, y después pulse **Ir**.

Para ver las barras de herramientas, deslice ligeramente el dedo hacia abajo en la pantalla.

Para cambiar entre pestañas rápidamente, deslice el dedo hacia la izquierda o hacia la derecha sobre el campo de dirección.

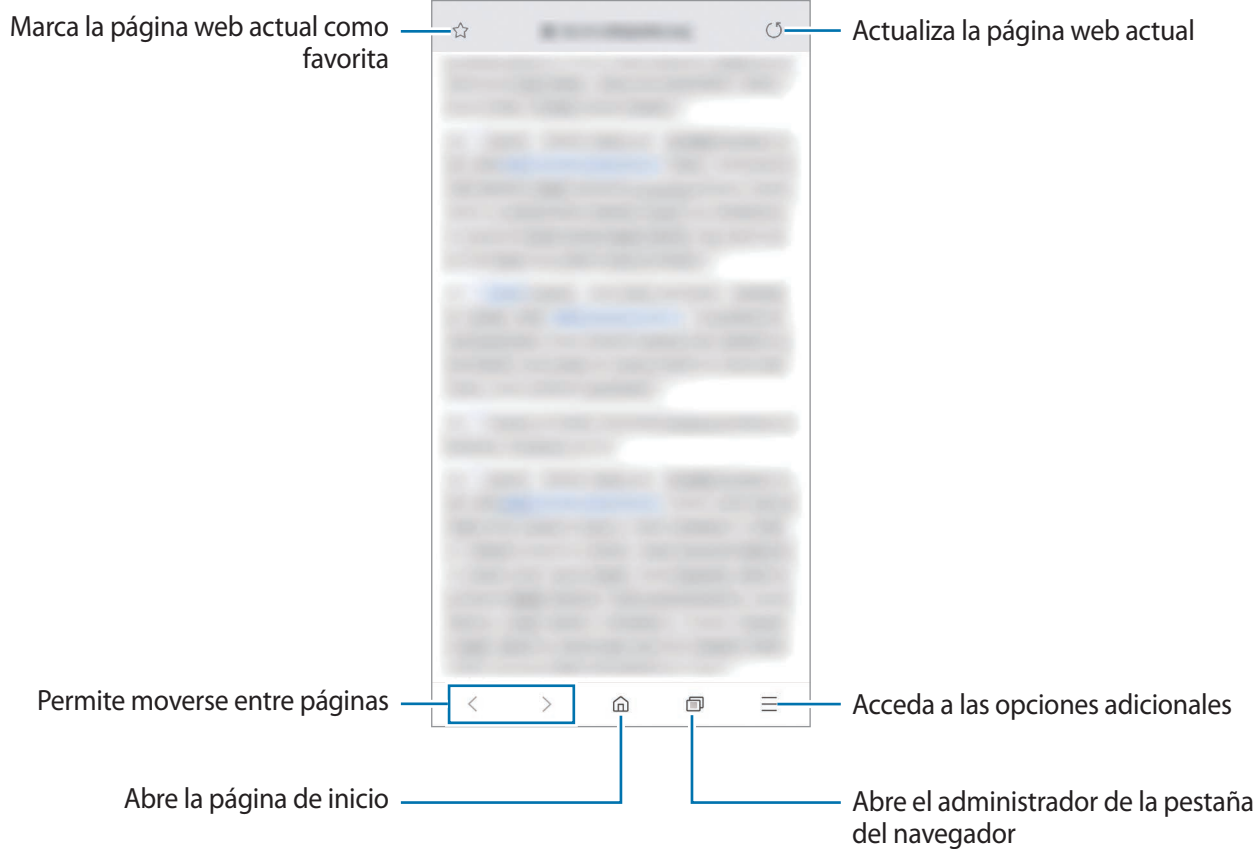

# **Utilizar el modo Secreto**

En el modo Secreto puede gestionar las pestañas abiertas, los marcadores y las páginas guardadas por separado. Puede bloquear el modo Secreto utilizando una contraseña y sus datos biométricos.

#### **Activar el modo Secreto**

En la barra de herramientas situada en la parte inferior de la pantalla, pulse **□ → Activar modo Secreto**. Si está utilizando esta función por primera vez, establezca si desea utilizar una contraseña para el modo Secreto.

En el modo Secreto el dispositivo cambiará el color de las barras de herramientas.

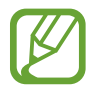

En el modo Secreto no podrá utilizar algunas funciones, como la captura de pantalla.

## **Modificar los ajustes de seguridad**

Puede cambiar su contraseña o el método de bloqueo.

Pulse → **Ajustes** → **Privacidad y seguridad** → **Establecer bloqueo modo Secreto** → **Cambiar contraseña**. Para configurar sus datos biométricos como método de bloqueo junto con la contraseña, pulse el interruptor **Huella** para activarlo. Consulte [Reconocimiento de huellas digitales](#page-206-0) para obtener más información sobre el uso de sus datos biométricos.

#### **Desactivar modo Secreto**

En la barra de herramientas situada en la parte inferior de la pantalla, pulse **□ → Desactivar modo Secreto**.

# **Correo electrónico**

#### **Configurar cuentas de correo electrónico**

Cuando abra el **Correo electrónico** por primera vez, configure una cuenta.

- 1 Abra la aplicación **Correo electrónico**.
- 2 En la lista, seleccione un servicio de correo electrónico o pulse **Otros**.
- 3 Siga las instrucciones que aparecen en la pantalla para completar la configuración.

Para configurar otra cuenta de correo electrónico, pulse  $\equiv \rightarrow \clubsuit \rightarrow A\tilde{n}$ adir cuenta.

Si tiene más de una cuenta de correo electrónico, podrá configurar una de ellas como cuenta predeterminada. Pulse  $\equiv \rightarrow \clubsuit \rightarrow \bullet$  → Establecer cuenta predeterminada.

#### **Enviar correos electrónicos**

- 1 Pulse **P** para crear un correo electrónico.
- 2 Añada los destinatarios e introduzca la línea de asunto y el texto del mensaje.
- $3$  Pulse  $\oslash$  para enviar el correo.

#### **Leer correos electrónicos**

Cuando la aplicación **Correo electrónico** esté abierta, el dispositivo recuperará los correos nuevos de forma automática. Para recuperarlos de forma manual, deslice hacia abajo desde la parte superior de la lista de correos electrónicos.

Pulse uno de los correos electrónicos que aparecen en la pantalla para leerlo.

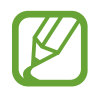

Si la sincronización de correos electrónicos se encuentra desactivada, no podrán recuperarse correos electrónicos nuevos. Para activar la sincronización, pulse  $\equiv \rightarrow \bullet \rightarrow e$ l nombre de su cuenta y, a continuación, deslice el interruptor **Sincronizar cuenta** para activarlo.

# **Cámara**

# **Introducción**

Saque fotos y grabe vídeos con los diferentes modos y ajustes.

#### **Normas para usar la cámara**

- No saque fotos ni grabe vídeos de otras personas sin su permiso.
- No saque fotos ni grabe vídeos en lugares en los que exista una prohibición legal.
- No saque fotos ni grabe vídeos en lugares en los que pudiese invadir la privacidad de otras personas.

#### **Iniciar la cámara**

Use los siguientes métodos para abrir la cámara:

- Abra la aplicación **Cámara**.
- Pulse el botón Encendido dos veces rápidamente.
- En la pantalla Bloqueo, desplace  $\bullet$  fuera del círculo.

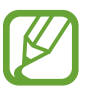

- Es posible que algunas funciones no estén disponibles dependiendo de su región o su proveedor de servicios.
- Algunas funciones de la cámara no están disponibles al iniciar la aplicación **Cámara** desde la pantalla Bloqueo o cuando la pantalla se apaga mientras el método de bloqueo de pantalla está activado.
- Si las fotos aparecen borrosas, limpie la lente de la cámara y vuelva a intentarlo.

# **Sacar fotos**

1 En la pantalla de vista previa, pulse la imagen que quiera enfocar con la cámara.

- Separe dos dedos en la pantalla para aumentar el zoom y júntelos para reducirlo. También puede deslizar el icono de selección de lente hacia la izquierda o la derecha. Las funciones de zoom solo estarán disponibles al usar la cámara trasera.
- Para ajustar el brillo de las fotos, pulse la pantalla. Cuando aparezca la barra de ajuste, deslice  $\rightarrow$  en la barra hacia  $\rightarrow$  0  $\rightarrow$ .

## 2 Pulse  $\bigcirc$  para sacar una foto.

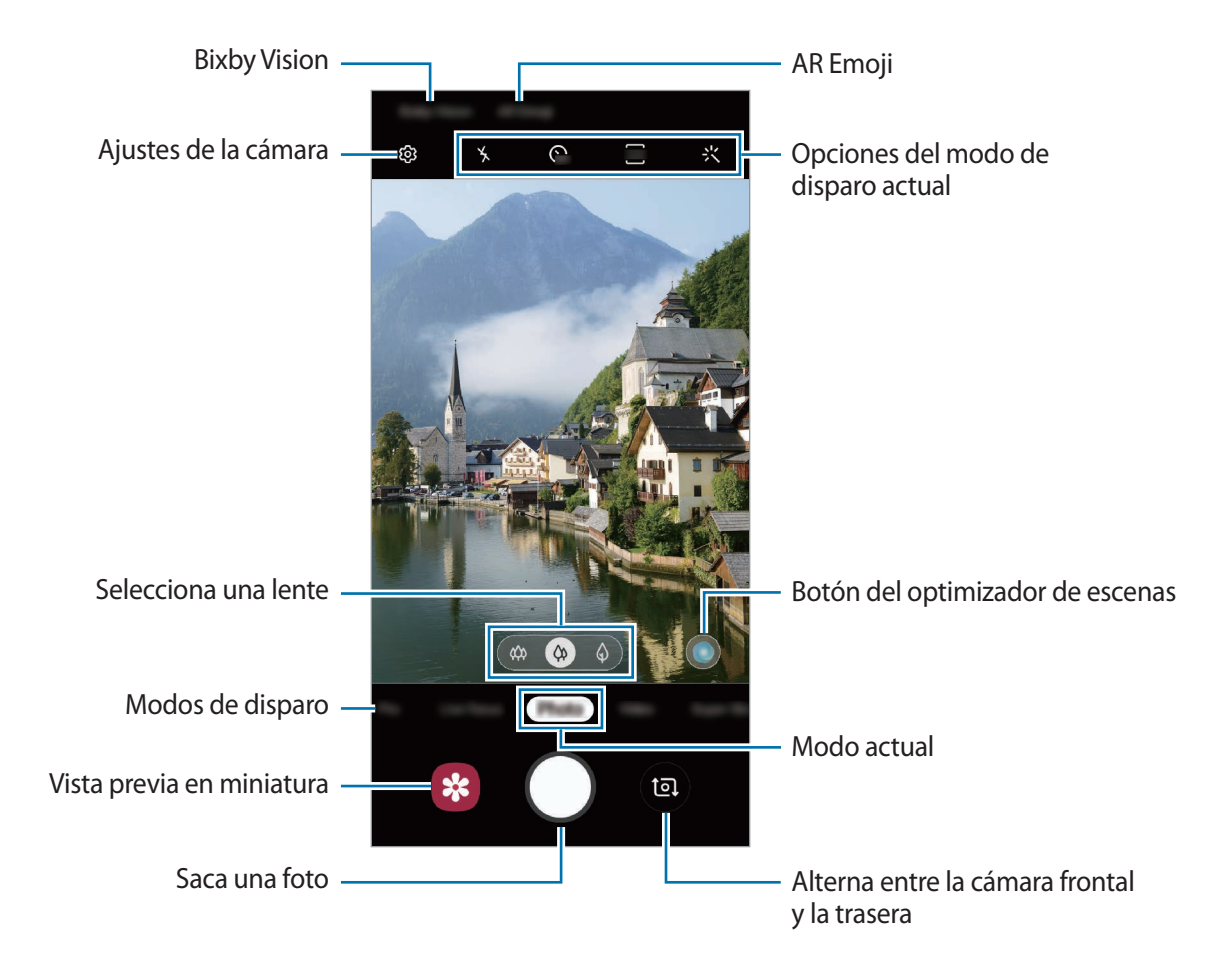

- La pantalla de vista previa puede variar según el modo de disparo y la cámara que se esté usando.
	- La cámara se apagará automáticamente cuando no esté en uso.
	- Asegúrese de que la lente esté limpia y no esté dañada. De lo contrario, el dispositivo puede que no funcione correctamente en algunos modos que requieran resoluciones altas.
	- La cámara del dispositivo cuenta con una lente de gran angular. En los vídeos y fotos con esta lente podría darse una pequeña distorsión, lo que no indica problemas de funcionamiento del dispositivo.

## **Seleccionar una lente para disparar**

Puede sacar fotos y grabar vídeos desde varios ángulos de visualización con la lente súper gran angular, la lente panorámica y la lente con teleobjetivo (zoom óptico de 2 aumentos).

En la pantalla de vista previa, pulse **Foto** o **Vídeo**, seleccione la lente que desee y, a continuación, saque una foto o grabe un vídeo.

 $\ket{\phi}$ : la lente súper gran angular le permite sacar fotos con un ángulo muy amplio o grabar vídeos con un ángulo muy amplio, similar a lo que ve con sus propios ojos. Use esta función para sacar fotos de paisajes.

Para corregir la distorsión en las fotos sacadas con la lente súper gran angular, pulse  $\oslash$  en la pantalla de vista previa, pulse **Opciones de guardado** y, a continuación, pulse el interruptor **Corrección súper gran angular** para activarlo.

- $\langle \phi \rangle$ : la lente panorámica le permite sacar fotos básicas o grabar vídeos normales.
- $\Diamond$  : la lente con telefoto (zoom óptico de 2 aumentos) le permite sacar fotos o grabar vídeos con mucha mayor claridad mediante la ampliación del sujeto (Galaxy S10+, S10).

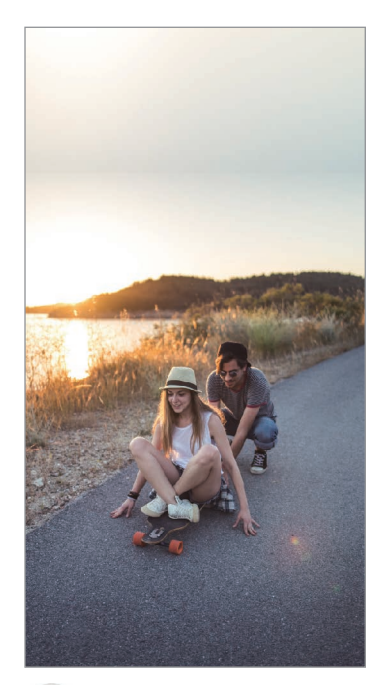

 $\hat{\varphi}$  Disparo con súper gran  $\hat{\varphi}$  Disparo básico angular

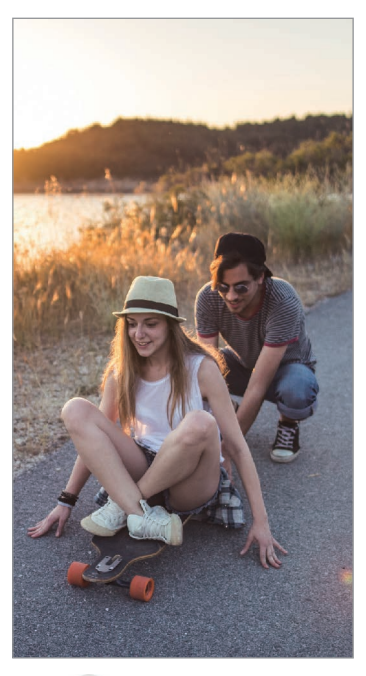

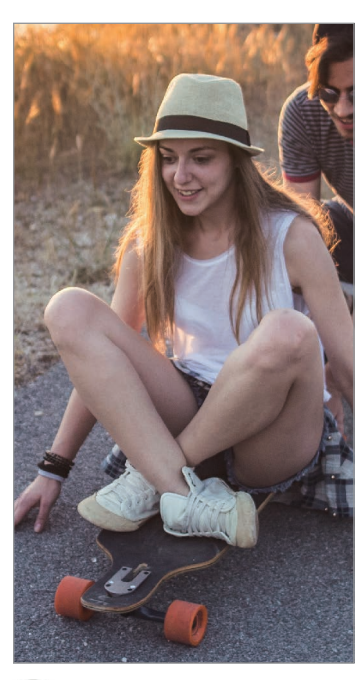

 $\bigcirc$  Disparo con zoom óptico de 2 aumentos

# **Modo Foto (cámara inteligente)**

La cámara ajusta las opciones de disparo automáticamente según el entorno para capturar fotos fácilmente. La función de cámara inteligente reconoce el sujeto automáticamente y optimiza el color y los efectos.

En la lista de modos de disparo, pulse **Foto** y, a continuación, pulse para sacar una foto.

## **Optimizador de escenas**

La cámara ajusta la configuración de color y aplica el efecto optimizado automáticamente al reconocer el sujeto.

En la lista de modos de disparo, pulse **Foto**. Cuando la cámara reconozca el sujeto, el botón del optimizador de escenas cambiará y se aplicarán el color y el efecto optimizados.

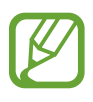

- Si esta función no está activada, pulse en la pantalla de vista previa y pulse el interruptor **Optimizador de escenas** para activarlo.
- Para usar funciones adicionales, pulse  $\oslash$  en la pantalla de vista previa, pulse **Optimizador de escenas** y, a continuación, pulse los interruptores junto a las funciones que desee.
- Si no quiere usar esta función, pulse el botón del optimizador de escenas en la pantalla de vista previa.

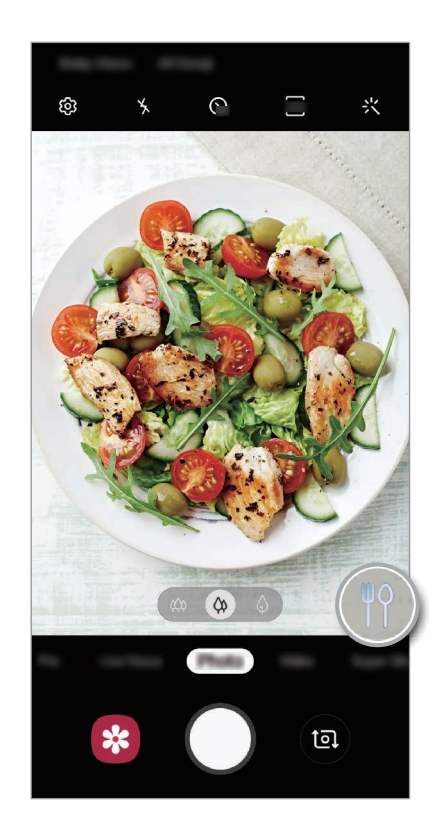

#### Aplicaciones y funciones

#### **Noche clara**

Saque fotos firmes en condiciones de poca iluminación al ajustar automáticamente el brillo y el color.

En la lista de modos de disparo, pulse **Foto**. Cuando la cámara reconozca las condiciones de poca iluminación, el botón del optimizador de escenas cambiará a  $\mathbb{C}$  y el color se ajustará automáticamente.

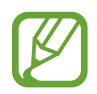

Si esta función no está activada, pulse en la pantalla de vista previa, pulse **Optimizador de escenas** y, a continuación, pulse el interruptor **Noche clara** para activarlo.

#### **Sugerencias de composición**

La cámara sugiere la composición ideal para la foto al reconocer la posición y el ángulo de su sujeto. En la pantalla de vista previa, pulse y, a continuación, pulse el interruptor **Sugerencias de** 

**composición** para activarlo.

1 En la lista de modos de disparo, pulse **Foto**.

Aparecerá una guía en la pantalla de vista previa.

2 Enfoque al sujeto usando como referencia la guía de la pantalla de vista previa.

La cámara reconoce la composición y en la pantalla de vista previa aparece la composición recomendada.

 $3$  Ajuste la posición y el ángulo de la cámara para adaptarlos a la composición. Cuando consiga la composición ideal, la guía cambiará a amarillo.

#### 4 Pulse  $\bigcirc$  para sacar una foto.

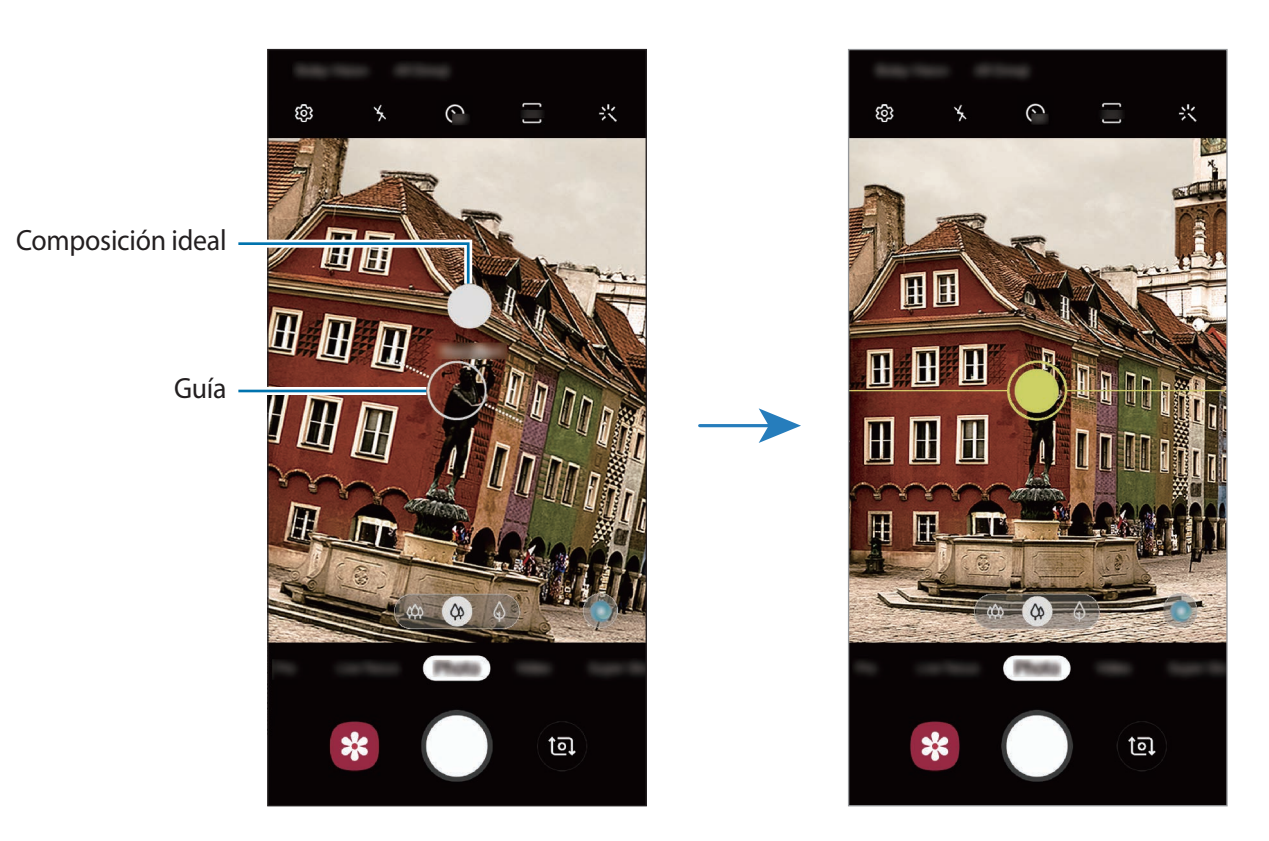

#### **Sacar selfies**

Puede sacar selfies con la cámara frontal.

- 1 En la lista de modos de disparo, pulse **Foto**.
- 2 En la pantalla de vista previa, deslice el dedo hacia arriba o hacia abajo, o pulse  $\bullet$  para cambiar a la cámara frontal y poder sacar selfies.
- 3 Colóquese frente a la lente de la cámara frontal. Para sacar autorretratos con una panorámica del paisaje o personas, pulse 28.
- $4$  Pulse  $\bigcirc$  para sacar una foto.

## **Bloqueo del enfoque automático (AF) y de la exposición (AE)**

Puede bloquear las funciones de enfoque (AF) y exposición (AE) en un área seleccionada para evitar que la cámara realice ajustes automáticos según los cambios que se produzcan en los sujetos o en las fuentes de luz.

Mantenga pulsada la zona que vaya a enfocar. El círculo AF/AE aparecerá en la zona, y los ajustes del enfoque y la exposición se bloquearán. Este ajuste permanecerá bloqueado incluso después de sacar una fotografía.

# **Modo Vídeo**

La cámara ajusta las opciones de disparo automáticamente según el entorno para grabar vídeos fácilmente.

- 1 En la lista de modos de disparo, pulse **Vídeo**.
- 2 Pulse  $\bullet$  para grabar un vídeo.
	- Para hacer una foto del vídeo mientras graba, pulse  $\circledcirc$ .
	- Para cambiar el enfoque mientras graba un vídeo, pulse el área que quiera enfocar. Para usar el modo de enfoque automático, pulse <sup>per</sup> para cancelar el enfoque ajustado manualmente.
	- Si utiliza la función de zoom de vídeo durante mucho tiempo mientras graba, es posible que la calidad de este disminuya para evitar que el dispositivo se sobrecaliente (modelos Galaxy S10+ y S10).
		- El zoom óptico de 2 aumentos podría no funcionar en entornos con poca iluminación (modelos Galaxy S10+ y S10).
- $3$  Pulse  $\odot$  para detener la grabación del vídeo.

## **Cambiar la relación de pantalla de un vídeo**

Puede configurar la relación de pantalla de un vídeo. En la pantalla de vista previa, pulse <sup>916</sup> y seleccione una relación de pantalla.

## **Modo Enfoque dinámico**

La cámara le permite sacar fotos en las que el fondo aparece difuminado y el sujeto aparece destacado. También puede aplicar un efecto de fondo y editarlo después de sacar la foto.

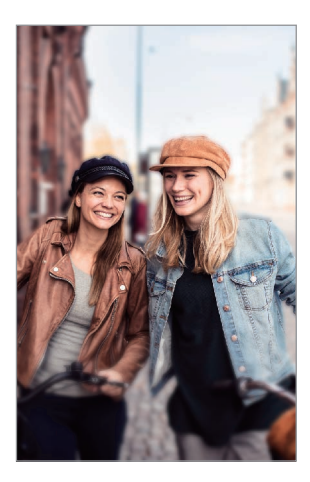

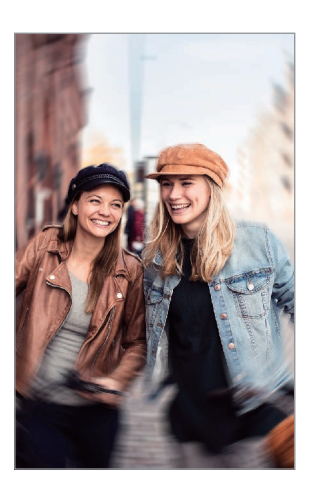

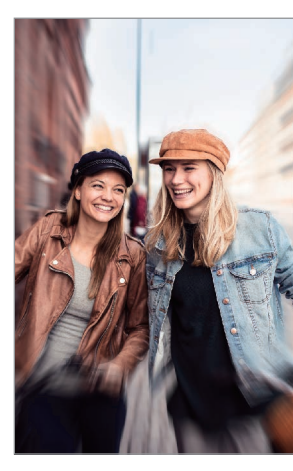

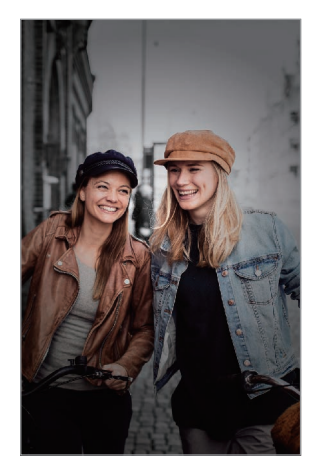

Desenfoque Girar Zoom Área de color

## **Retratos que destacan utilizando la función Enfoque dinámico**

Seleccione un efecto de fondo en la pantalla de vista previa y saque una foto en la que destaque el sujeto.

- 
- Use esta función en sitios donde haya suficiente luz.
- Puede que el desenfoque del fondo no se aplique correctamente en las siguientes condiciones:
	- Si el dispositivo o el objeto se están moviendo.
	- Si el sujeto es fino o transparente.
	- Si el sujeto tiene un color o patrón similares al del fondo.
	- Si el sujeto o el fondo son planos.
- 1 En la lista de modos de disparo, pulse **Enfoque dinámico**.
- 2 Seleccione el efecto de fondo que desee.

Para ajustar la intensidad del efecto de desenfoque, desplace la barra de ajuste hacia la izquierda o la derecha.

 $3$  Cuando aparezca Se ha aplicado el efecto en la pantalla de vista previa, pulse  $\bigcirc$  para sacar una foto.

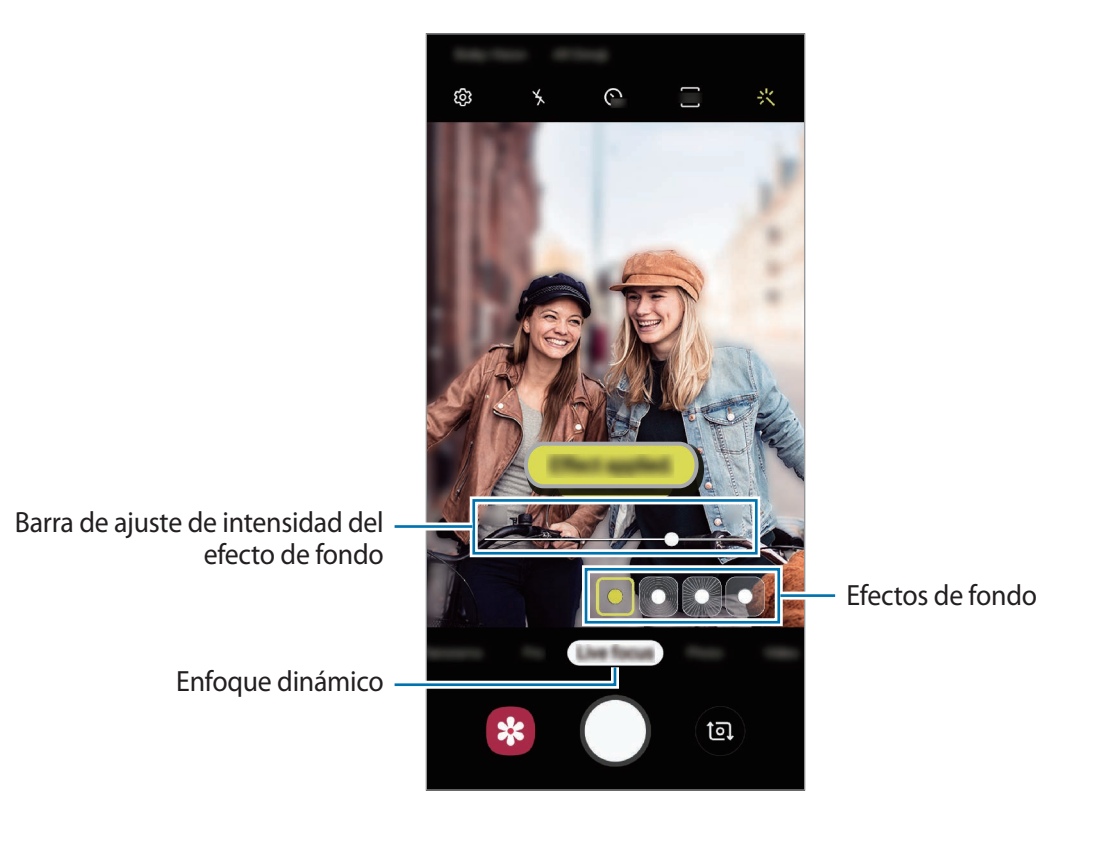

## **Editar el fondo de las fotos realizadas con Enfoque dinámico**

También puede editar el efecto y la intensidad del efecto de fondo de una foto sacada con la función Enfoque dinámico.

- 1 Seleccione una foto capturada con la función Enfoque dinámico y pulse **Cambiar efecto de fondo**.
- 2 Seleccione el efecto de fondo que desee.

Para ajustar la intensidad del efecto de desenfoque, desplace la barra de ajuste hacia la izquierda o la derecha.

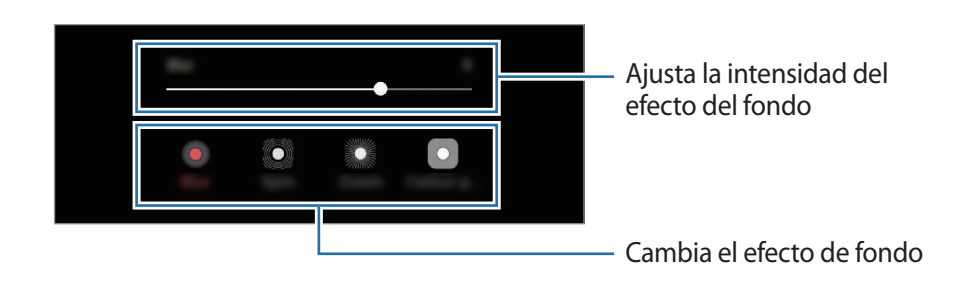

## 3 Pulse **Aplicar** para guardar la foto.

# **Modo Cámara superlenta**

La Cámara superlenta (Super Slow-mo) es una función que graba una escena que transcurre rápidamente para que pueda apreciarla más tarde a cámara lenta. Una vez grabado el vídeo, la música de fondo se añadirá automáticamente.

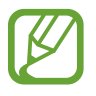

- Algunas características de la Cámara superlenta pueden variar en función del modelo.
- Use esta función en sitios donde haya suficiente luz. Al grabar un vídeo en interiores con una iluminación pobre o insuficiente pueden darse las siguientes situaciones:
	- La pantalla puede mostrarse oscura debido a la poca cantidad de luz.
	- La pantalla puede parpadear en determinadas condiciones de iluminación, como en lugares con iluminación fluorescente.
	- Puede aparecer ruido.

## **Grabar vídeos a cámara superlenta**

Grabe un vídeo al capturar un solo momento en el que el sujeto se mueve.

1 Pulse **Superlenta** en la lista de modos de disparo.

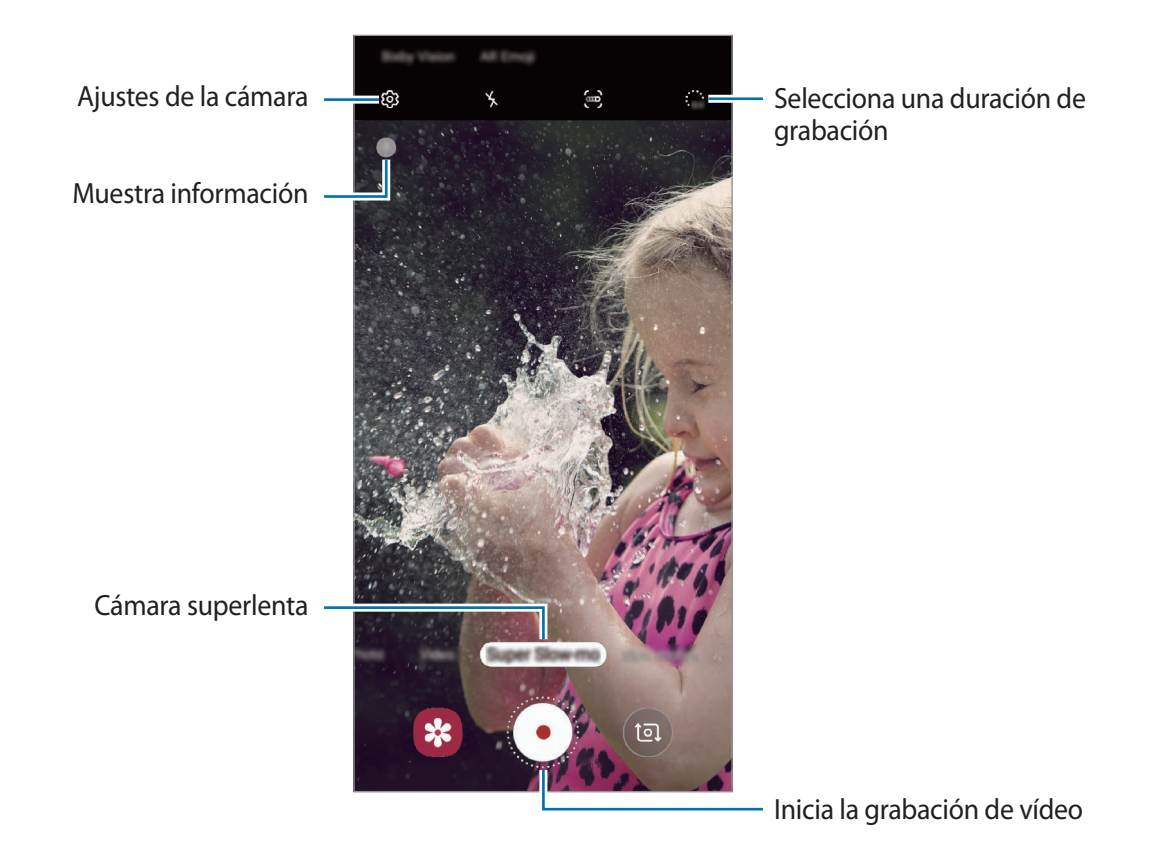

# 2 Pulse  $\odot$ .

El dispositivo capturará el momento a cámara superlenta y lo grabará como un vídeo.

#### **Grabar vídeos a cámara superlenta automáticamente**

Cuando se detecte movimiento en el área de detección, el dispositivo lo grabará en cámara superlenta.

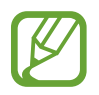

La grabación a cámara superlenta podría comenzar en un momento inesperado si se dan situaciones como las siguientes:

- Cuando el dispositivo se mueve.
- Cuando hay otro objeto en movimiento cerca del sujeto dentro de la zona de detección de movimiento.
- Cuando la grabación se realiza bajo una luz parpadeante, como en lugares con iluminación fluorescente.
- 1 Pulse **Superlenta** en la lista de modos de disparo.

# $2$  Pulse  $\approx$ .

Se activará la función de detección de movimiento y el área de detección de movimiento aparecerá en la pantalla de vista previa.

Para cambiar el área de detección de movimiento, pulse el área dentro del marco y deslícela a otro sitio. Para ajustar el tamaño del área, pulse una esquina del marco y deslícela.

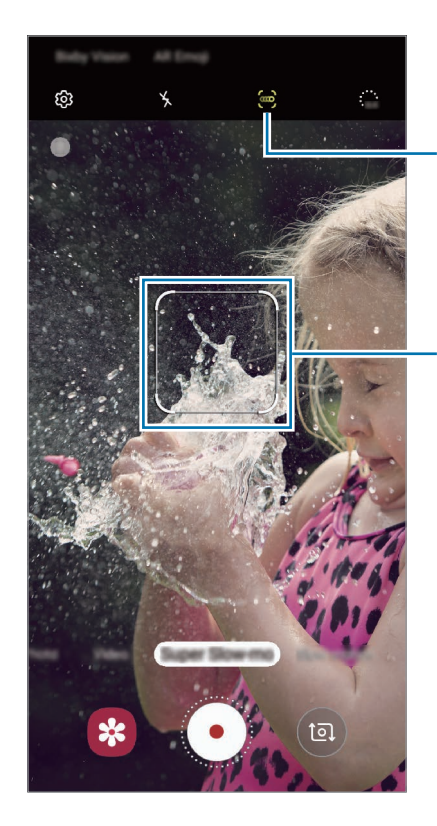

Detección de movimiento

Área de detección de movimiento

## $3$  Pulse  $\odot$ .

Cuando se detecte movimiento, el dispositivo empezará a grabar en cámara superlenta y lo grabará como un vídeo.

## **Reproducir vídeos en cámara superlenta**

Seleccione un vídeo en cámara superlenta y pulse **Ver vídeo a cámara superlenta**.

Durante la reproducción del vídeo, sonará música de fondo aleatoria.

Para capturar una imagen mientras reproduce un vídeo, pulse  $[\Xi]$ .

**Editar vídeos en cámara superlenta**

En la pantalla de reproducción puede editar el vídeo y guardarlo como un archivo distinto o compartirlo.

Para recortar la parte del vídeo que desee, deslice el corchete de inicio y el corchete de fin hasta el punto deseado para seleccionar la sección que desea conservar.

Para editar la sección de cámara superlenta, deslice  $\bigcirc$  hacia la izquierda o la derecha.

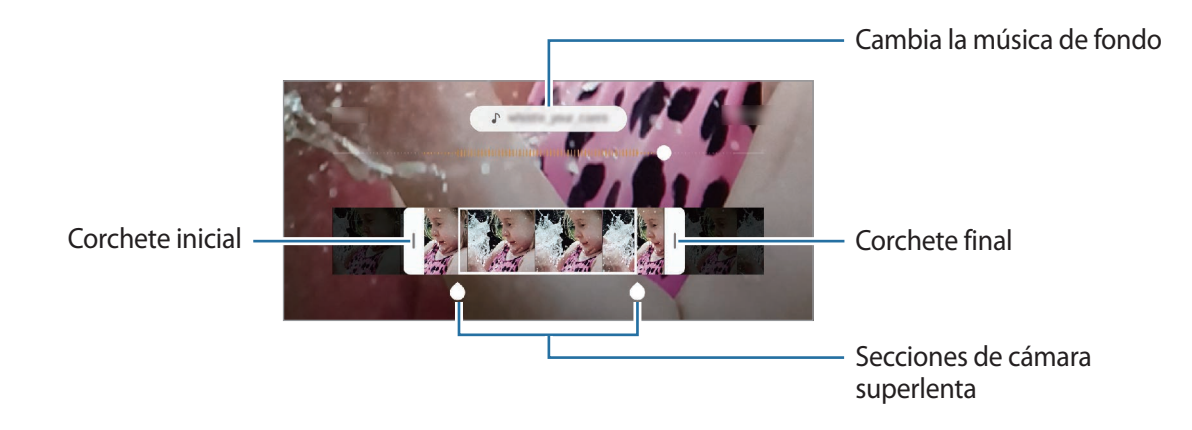

## **Usar los modos de disparo**

Para cambiar el modo de disparo, deslice la lista de modos de disparo hacia la izquierda o la derecha, o deslice hacia la izquierda o la derecha en la pantalla de vista previa.

Seleccione el modo que desee.

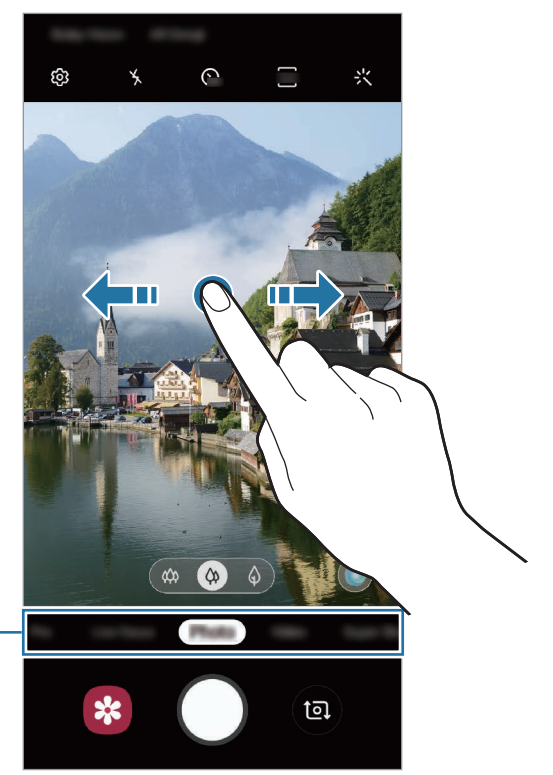

Lista de modos de disparo

## **Modo Pro**

Capture fotografías ajustando manualmente los distintos parámetros, como el valor de exposición y el valor ISO.

En la lista de modos de disparo, pulse **Pro**. Seleccione opciones y personalice los ajustes, y luego pulse  $\bigcirc$  para sacar una foto.

**Opciones disponibles**

<sup>(ISO</sup> : selecciona un valor ISO. Esto controla la sensibilidad que la cámara tiene ante la luz. Los valores bajos son para objetos fijos o bien iluminados. Los valores más altos son para objetos mal iluminados o que se mueven rápidamente. Sin embargo, los niveles de sensibilidad ISO altos pueden producir ruido en las fotos.

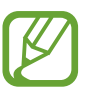

Si la velocidad de obturación se configura manualmente, no podrá ajustar el ISO en **AUTO**.

- **(C)**: ajusta la velocidad de obturación. Una velocidad lenta deja pasar más luz, y por lo tanto, la foto saldrá más luminosa. Esta opción resulta idónea para fotos de paisajes o aquellas que se sacan de noche. Una velocidad de obturación rápida deja pasar menos luz. Esto resulta ideal para sacar fotos de objetos que se mueven a alta velocidad. Puede seleccionar un valor de apertura que determinará el brillo y la profundidad de campo. Pulse **F1.5** o **F2.4**.
- $\circledast$  : ajusta el tono de color.
- $\odot$  : cambia el modo de enfoque. Mueva la barra de ajuste hacia  $\bigoplus$  o  $\bigwedge$  para ajustar manualmente el enfoque. Para cambiar al modo de enfoque automático, pulse **MANUAL**.
- WB : permite seleccionar un balance de blancos apropiado, de forma que las imágenes tengan un rango de color similar al de la realidad. Puede configurar la temperatura de color.
- **(2)** : cambia el valor de exposición. Esto determina la cantidad de luz que recibe el sensor de la cámara. En lugares con poca luz, use una exposición más alta.

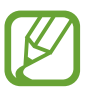

Si la velocidad del obturador se configura manualmente, no podrá cambiar el valor de exposición. El valor de exposición cambiará y se mostrará en función del ajuste de velocidad del obturador.
**Separar la zona de enfoque y la zona de exposición**

Puede separar la zona de enfoque y la zona de exposición.

Mantenga pulsada la pantalla de vista previa. El recuadro de AF/AE aparecerá en la pantalla. Deslice el círculo hasta la zona en la que quiera separar el área de enfoque y el área de exposición.

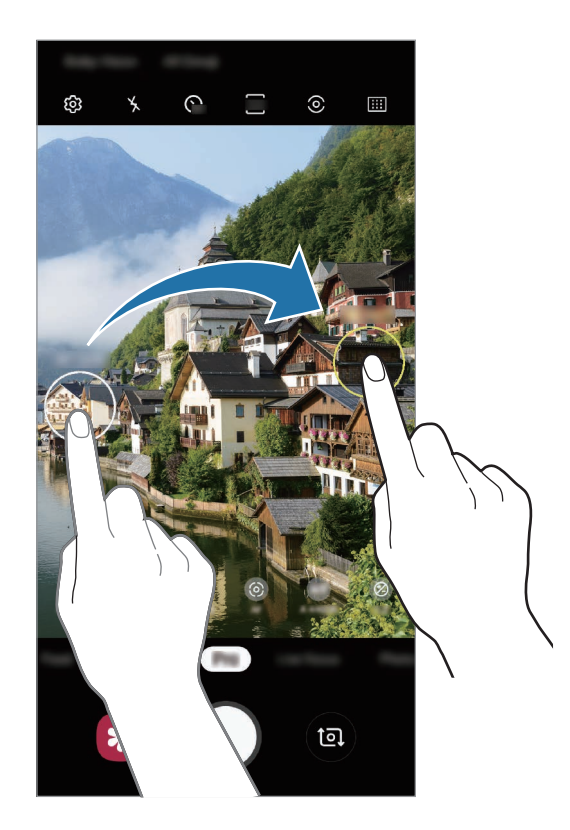

#### **Modo Comida**

Saque fotografías de comida con colores más vivos.

- 1 En la lista de modos de disparo, pulse **Comida**.
- 2 Pulse la pantalla y deslice el marco circular sobre el área que quiera destacar. El área que aparece fuera del marco circular aparecerá desenfocada. Para redimensionar el marco circular, mueva una esquina del marco.

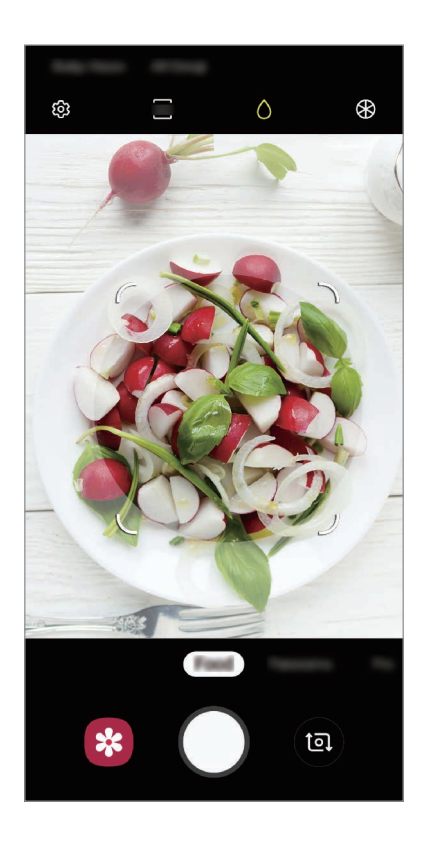

- $3$  Pulse  $\circledast$  y deslice la barra de ajuste para ajustar el tono de color.
- $4$  Pulse  $\bigcirc$  para sacar una foto.

#### **Modo Panorámica**

En el modo Panorámica, tome una serie de fotos y luego únalas para crear una escena amplia.

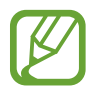

- Para sacar mejores fotos, siga estas sugerencias:
- Mueva la cámara lentamente en una dirección.
- Mantenga la imagen dentro del marco en el visor de la cámara. Si la imagen de vista previa está fuera del marco que sirve como guía o no mueve el dispositivo, este dejará de sacar fotos de forma automática.
- Evite sacar fotos de fondos sin detalle, como un cielo vacío o una pared plana.
- 1 En la lista de modos de disparo, pulse **Panorámica**.
- 2 Pulse  $\bigcirc$  y mueva el dispositivo lentamente en una dirección.
- $3$  Pulse  $\bigcirc$  para dejar de sacar fotos.

#### **Modo Cámara lenta**

Grabe un vídeo para su visualización en cámara lenta. Puede especificar las secciones de los vídeos que desee reproducir en cámara lenta.

- 1 En la lista de modos de disparo, pulse **Cámara lenta**.
- 2 Pulse  $\odot$  para comenzar a grabar.
- $3$  Cuando termine de grabar, pulse  $\odot$  para detener la grabación.

 $\mathbf 4$  En la pantalla de vista previa, pulse la miniatura de vista previa.

#### 5 Pulse **Ver vídeo a cámara lenta**.

La sección más rápida del vídeo se configurará como sección a cámara lenta y se iniciará la reproducción del vídeo. Se crearán hasta dos secciones a cámara lenta según el vídeo.

Para editar la sección de cámara lenta, deslice  $\bullet$  hacia la izquierda o la derecha.

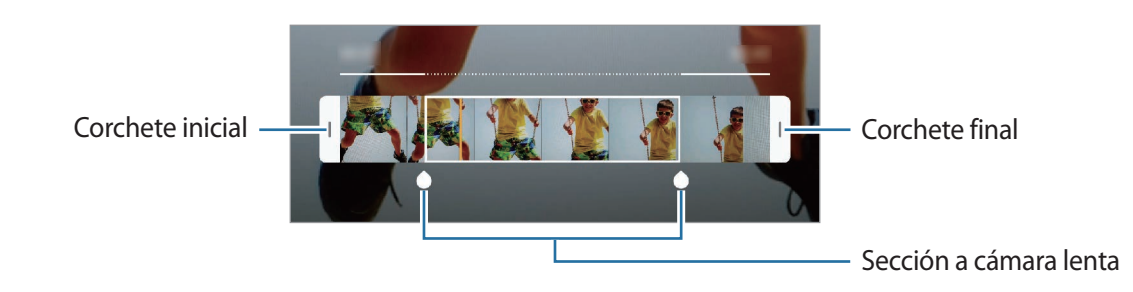

### **Modo Cámara rápida**

Grabe escenas, como nubes en movimiento o personas pasando, y visualícelas como vídeos a cámara rápida.

- 1 En la lista de modos de disparo, pulse **Cámara rápida**.
- 2 Pulse  $\mathbb{F}_A$  y seleccione una opción de velocidad de transmisión de imágenes.

Si configura la velocidad de transmisión de imágenes en **Automático**, el dispositivo ajustará automáticamente la velocidad de transmisión de imágenes según los cambios de velocidad de la escena.

- $3$  Pulse  $\odot$  para comenzar a grabar.
- 4 Pulse  $\bigcirc$  para finalizar la grabación.
- $5<sup>5</sup>$  En la pantalla de vista previa, pulse la miniatura de vista previa y, a continuación, pulse **Reproducir cámara rápida** para ver el vídeo.

## **Personalizar los ajustes de la cámara**

#### **Opciones para el modo de disparo actual**

En la pantalla de vista previa, utilice las siguientes opciones.

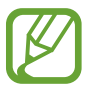

Las opciones disponibles pueden variar según el modo de disparo y la cámara que se esté usando.

- $\cdot$   $\cdot$   $\cdot$   $\cdot$   $\cdot$  activa o desactiva el flash.
- C<sub>or</sub>: establece cuánto tiempo tardará la cámara antes de disparar automáticamente una foto.
- $\frac{34}{1}$ : selecciona una relación de aspecto para las fotos.
- $\div$ : aplica un efecto de filtro o efectos de belleza.
- $\mathbb{C}_{\mathbf{A}}^{\mathbf{B}}$ : selecciona una velocidad de transmisión de imágenes.
- $\frac{1}{200}$ : selecciona una relación de aspecto para los vídeos.
- $\{\P^n\}$ : estabiliza un vídeo.
- $\cdot$   $\odot$ : selecciona un método de medición. Esto determina cómo se calculan los valores de iluminación. **Ponderado al centro** usa la luz en la parte central del disparo para calcular la exposición. **[o] Puntual** usa la luz en un área central concentrada del disparo para calcular la exposición. **[** $\Diamond$ **] Matricial** determina la media de la escena entera.
- **[11]** : cambia el área de enfoque en el modo de enfoque automático. **[11] Multi AF** enfoca varias áreas dentro del encuadre. Aparecerán varios rectángulos para indicar las áreas enfocadas.  $\Box$ **AF centro** enfoca el centro del encuadre.
- $\bigcirc$  : en el modo **Comida**, enfoca un sujeto dentro del encuadre circular y desdibuja la imagen que queda por fuera.
- $\cdot$   $\circ$  : en el modo **Comida**, ajusta el tono de color.
- $\bullet$ : activa o desactiva la función de detección de movimiento al grabar vídeos a cámara superlenta.
- $\cdot \ddot{\cdot}$  : cambia el tiempo de grabación de los vídeos de cámara superlenta.

### **Ajustes de la cámara**

En la pantalla de vista previa, pulse හි . Puede que algunas opciones no estén disponibles en función del modo de disparo.

#### **Funciones inteligentes**

- **Optimizador de escenas**: configura el dispositivo para que ajuste la configuración de color y aplique el efecto optimizado automáticamente según el sujeto o la escena.
- **Sugerencias de composición**: configura el dispositivo para que sugiera la composición ideal para la foto al reconocer la posición y el ángulo de su sujeto.
- **Detección de defectos**: configura el dispositivo para que muestre notificaciones cuando alguien parpadee, aparezca borroso en las fotos, o si hay manchas en la lente.

#### **Imágenes**

- **Fotos animadas**: configura el dispositivo para que grabe un vídeo durante unos segundos antes de pulsar  $\bigcirc$ . Esto le permite capturar un momento que podría haberse perdido. Para ver el vídeo, pulse la miniatura de vista previa y pulse **Ver foto animada**. Para capturar una imagen fija del vídeo, pulse la pantalla para detener la reproducción y pulse **Capturar**. Esta función solo está disponible en el modo **Foto**.
- **Mantener pulsado Cámara para**: seleccione la acción que desea realizar al mantener pulsado el botón Cámara.
- **Opciones de guardado**: seleccione cómo desea guardar las fotos.

Pulse el interruptor **Copias RAW (Profesional)** para guardar las fotos en formato de archivo RAW sin comprimir (formato de archivo DNG) en el modo Pro. Los archivos RAW conservan todos los datos de una foto para conseguir la máxima calidad de imagen, pero ocupan más espacio en la memoria.

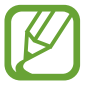

Cuando usa la función **Copias RAW (Profesional)**, cada foto se guarda en dos formatos, DNG y JPG.

#### **Vídeos**

- **Tamaño de vídeo (cámara trasera)**: seleccione una resolución para los vídeos que quiera sacar con la cámara trasera. Una resolución más alta creará vídeos de mayor calidad, pero también hará que estos ocupen más memoria.
- **Tamaño de vídeo (cámara frontal)**: seleccione una resolución para los vídeos que quiera sacar con la cámara frontal. Una resolución más alta creará vídeos de mayor calidad, pero también hará que estos ocupen más memoria.
- **Opciones avanzadas de grabación**: configura el dispositivo para usar una opción de grabación avanzada.

Si activa la función **Vídeo de alta eficiencia**, puede grabar vídeos con el formato de Códec de vídeo de alta eficiencia (HEVC). Sus vídeos HEVC se guardarán como archivos comprimidos para ahorrar memoria del dispositivo.

Si activa la función **Vídeo HDR10+**, puede grabar vídeos en los que se optimizan el contraste y color de cada escena.

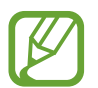

- No puede reproducir los vídeos HEVC en otros dispositivos ni compartirlos en internet.
- Los vídeos a cámara superlenta y a cámara lenta no se pueden grabar en formato HEVC.
- Para reproducir correctamente el vídeo HDR10+, el dispositivo debe ser compatible con HDR10+.
- **Estabilización vídeo**: activa la función contra vibraciones para reducir o eliminar el efecto de imagen borrosa que aparece al mover la cámara mientras se graba un vídeo.

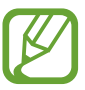

No puede utilizar esta función con el **AF con seguimiento** activado.

#### **Funciones útiles**

- **HDR (tono enriquecido)**: hace fotos con colores intensos y reproduce los detalles incluso en zonas con mucha claridad u oscuridad.
- **AF con seguimiento**: ajusta el dispositivo para realizar un rastreo y enfocar automáticamente un objeto seleccionado. Si selecciona un objeto en la pantalla de vista previa, el dispositivo lo enfocará, incluso si está en movimiento o cambia la posición de la cámara.

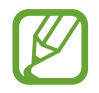

Cuando esta función está activada, no puede usarse la función de estabilización de vídeo.

- El rastreo de un objeto podría fallar en las siguientes condiciones:
	- El objeto es demasiado grande o demasiado pequeño.
	- El objeto se mueve mucho.
	- El objeto posee iluminación de fondo o se encuentra en un lugar oscuro.
	- Los colores o patrones del objeto son iguales a los del fondo.
	- El objeto presenta patrones horizontales, como una persiana.
	- La cámara se mueve demasiado.
	- El vídeo está en alta resolución.
	- Al acercar o alejar con el zoom óptico de 2 aumentos (disponible en modelos Galaxy S10+ y S10).
- **Cuadrícula**: muestra guías en el visor para ayudar a crear la composición al seleccionar objetos.
- **Etiquetas de ubicación:** adjunta una etiqueta de ubicación GPS a la foto.

- La intensidad de la señal del GPS puede disminuir en ubicaciones en las que la señal se vea obstruida, como entre edificios, en áreas bajas o en condiciones meteorológicas adversas.
- Su ubicación podría aparecer en las fotografías cuando las suba a Internet. Para evitar esto, desactive el ajuste de etiqueta de ubicación.
- **Modos de cámara**: muestra los modos de disparo disponibles o edita la lista de modos de disparo.
- **Métodos de disparo**: seleccione métodos de disparo adicionales para sacar una foto o grabar un vídeo.
- **Guardar en**: seleccione la ubicación de la memoria en la que se van a almacenar las fotos. Esta función aparecerá cuando inserte una tarjeta de memoria.
- **Inicio rápido**: configura el dispositivo para iniciar la cámara pulsando el botón Encendido dos veces rápidamente.

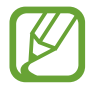

Es posible que esta función no esté disponible dependiendo de su región o su proveedor de servicios.

- **Revisión rápida**: configura el dispositivo para que muestre las fotos después de sacarlas.
- **Restablecer ajustes**: restablece los ajustes de la cámara.
- **Contáctanos**: permite formular preguntas o ver las preguntas más frecuentes. Consulte [Samsung Members](#page-149-0) para obtener más información.
- **Acerca de Cámara**: muestra la versión y la información legal de la aplicación Cámara.

# **Galería**

## **Introducción**

Vea imágenes y vídeos guardados en su dispositivo. También puede gestionar imágenes y vídeos por álbum o crear historias.

## **Ver imágenes**

1 Abra la aplicación **Galería** y pulse **Imágenes**.

## 2 Seleccione una imagen.

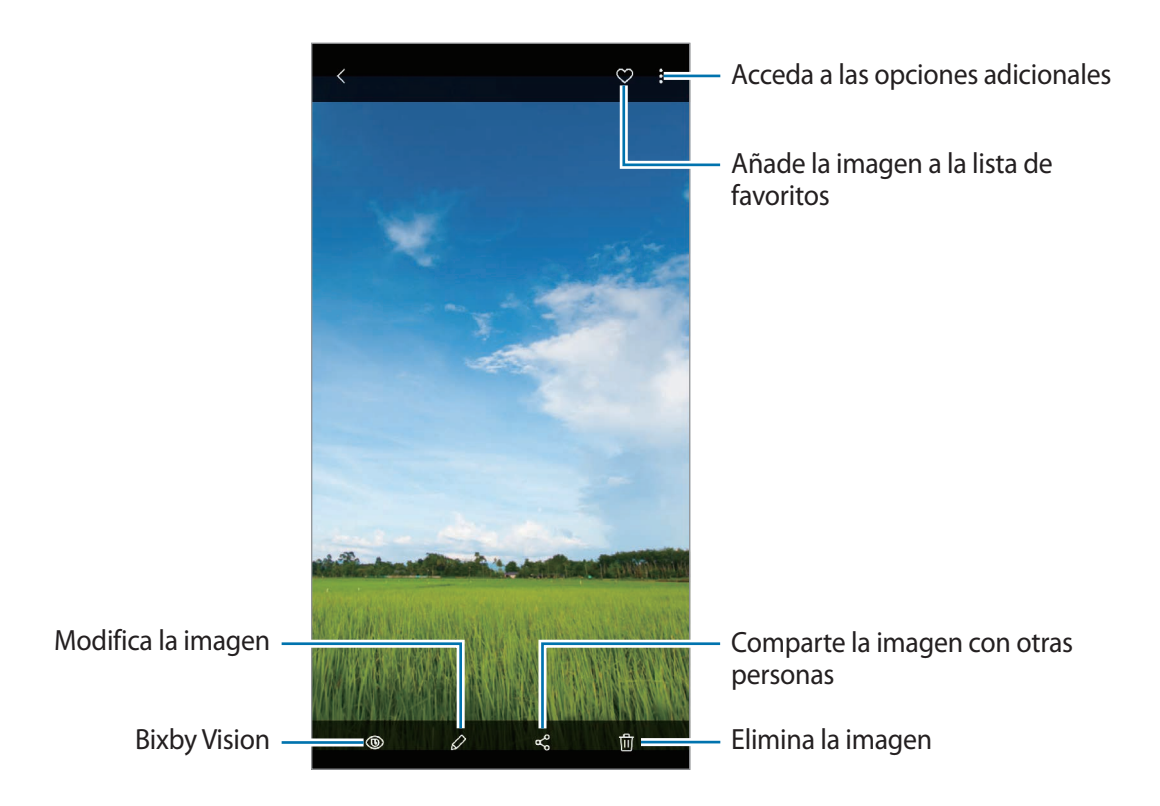

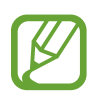

Puede crear una película, un GIF animado o un collage de varias imágenes. En la lista, pulse : → **Crear vídeo**, **Crear GIF** o **Crear collage** y, a continuación, seleccione las imágenes.

#### **Buscar imágenes**

Abra la aplicación **Galería** y pulse Q para ver las imágenes ordenadas por categorías como tipos, ubicaciones o documentos.

Para buscar imágenes por palabras clave, pulse el campo de búsqueda.

#### **Editar el fondo de las fotos realizadas con Enfoque dinámico**

Puede editar el efecto y la intensidad del efecto de fondo de una foto sacada con la función Enfoque dinámico.

Abra la aplicación **Galería**, seleccione una foto capturada con la función Enfoque dinámico y pulse **Cambiar efecto de fondo** para cambiar el efecto de fondo o ajustar su intensidad al deslizar la barra de ajuste hacia la izquierda o derecha.

# **Ver vídeos**

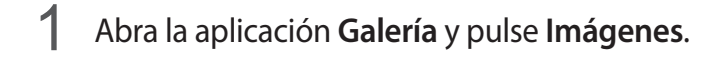

- 2 Seleccione el vídeo que quiera reproducir.
- 3 Pulse **Ver vídeo** para reproducir el vídeo.

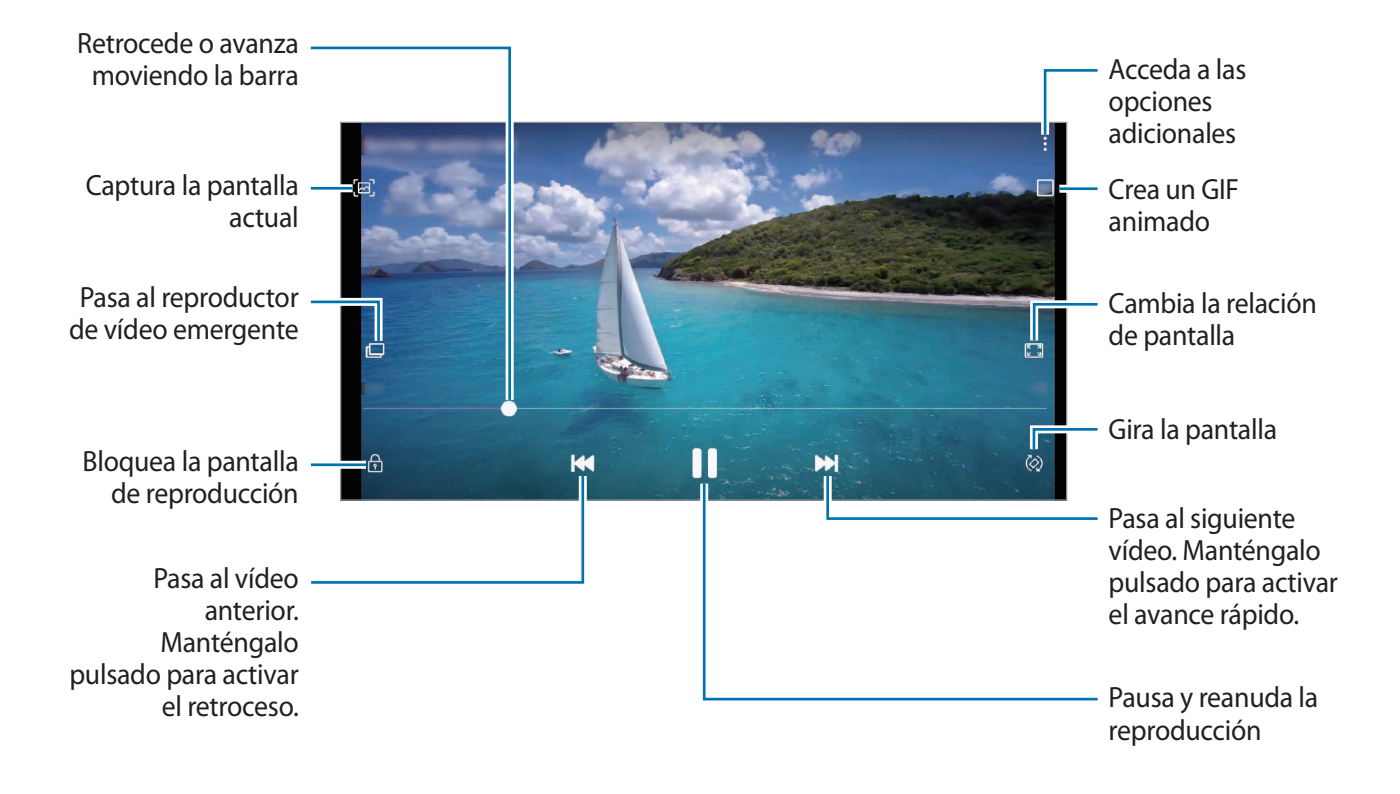

Deslice el dedo hacia arriba o hacia abajo en la parte izquierda de la pantalla de reproducción para ajustar el brillo o en la parte derecha para ajustar el volumen.

Para activar el retroceso o avance rápido, deslice el dedo hacia la izquierda o hacia la derecha sobre la pantalla de reproducción.

### **Utilizar la función Optimizador de vídeo**

Mejore la calidad de la imagen de sus vídeos para disfrutar de colores más intensos y vivos. Abra la aplicación **Ajustes**, pulse **Funciones avanzadas** y, a continuación, pulse el interruptor **Optimizador de vídeo**.

- 
- Esta función solo está disponible en algunas aplicaciones.
- El uso de esta función aumentará el consumo de batería.

## **Ver los detalles de imágenes y vídeos**

Puede ver detalles del archivo, como personas, ubicación e información básica. Si hay contenido creado automáticamente, como una historia o un GIF, el contenido también se mostrará.

Al visualizar una imagen o mientras está en la pantalla de vista previa del vídeo, deslice hacia arriba en la pantalla. Aparecerán los detalles del archivo.

También puede ver contenido relacionado al pulsar la información de la pantalla.

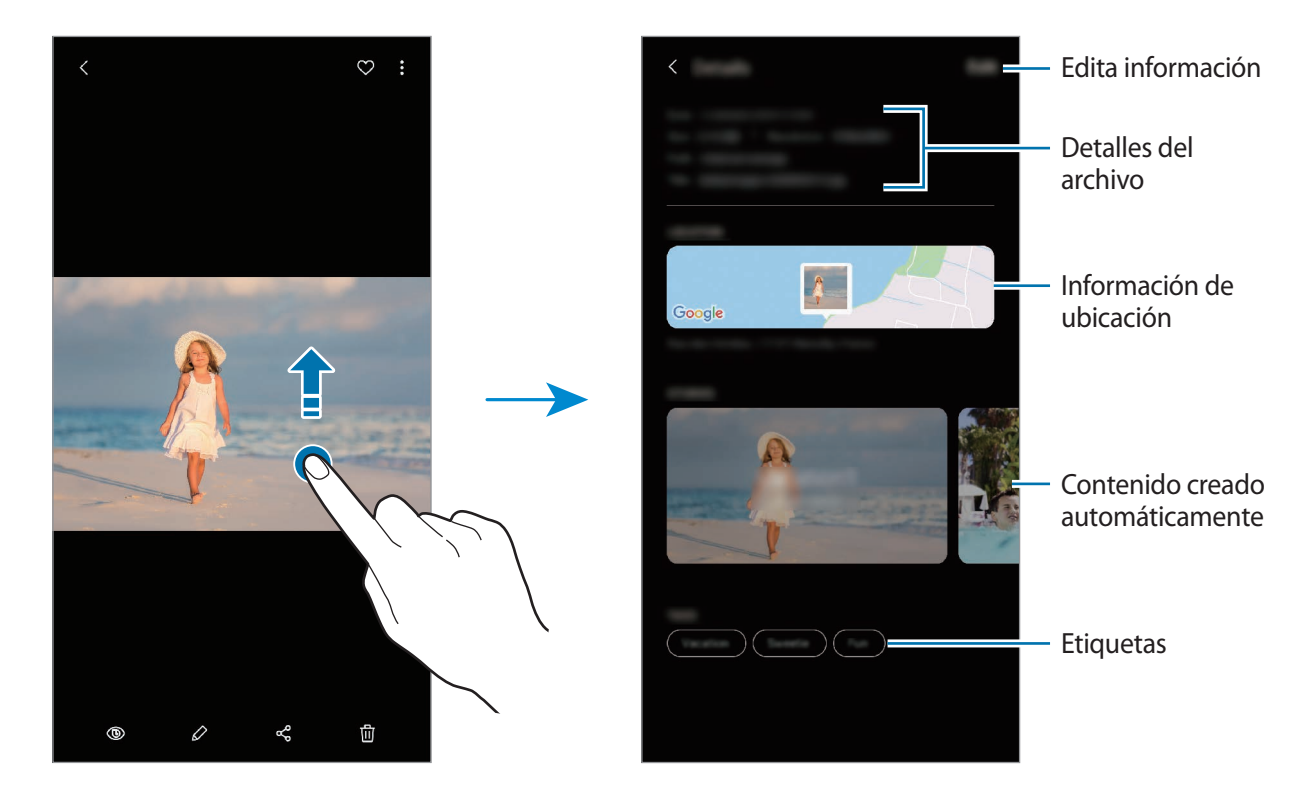

## **Ver fotos o vídeos por categoría**

Puede visualizar fotos y vídeos ordenados según la categoría.

Abra la aplicación **Galería**, pulse **Imágenes** o **Álbumes** y, a continuación, deslice la lista hacia abajo para seleccionar una categoría.

- **Vídeos**: muestra los vídeos guardados en el dispositivo.
- **Favoritos**: muestra sus fotos y vídeos favoritos.
- **Ubicaciones**: muestra fotos y vídeos capturados en la misma ubicación.
- **Sugeridos**: muestra contenido recomendado.

## **Ver álbumes**

Puede visualizar fotos y vídeos ordenados por carpetas o álbumes. Las animaciones, los GIF animados o los collages que haya creado también se ordenarán en sus carpetas en la lista de álbumes.

Abra la aplicación **Galería**, pulse **Álbumes** y, a continuación, seleccione un álbum.

#### **Ocultar álbumes**

Puede ocultar álbumes.

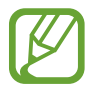

No puede ocultar los álbumes creados de forma predeterminada, como son los álbumes **Cámara** y **Capturas de pantalla**.

- 1 Abra la aplicación **Galería** y pulse **Álbumes**.
- 2 Pulse <sup>→</sup> **Ocultar o mostrar álbumes**.
- 3 Pulse el interruptor de un álbum para ocultarlo.

## **Ver historias**

Si captura o guarda imágenes y vídeos, el dispositivo leerá sus etiquetas de ubicación y su fecha, ordenará las imágenes y los vídeos, y creará historias. Para crear historias automáticamente, debe capturar o guardar varias imágenes y vídeos.

Abra la aplicación **Galería**, pulse **Historias** y, a continuación, seleccione una historia.

#### **Crear historias**

Cree historias con varios temas.

- 1 Abra la aplicación **Galería** y pulse **Historias**.
- 2 Pulse •→ Crear historia.
- 3 Introduzca un título para la historia y pulse **Crear**.
- 4 Marque las imágenes o los vídeos que desee incluir en la historia y pulse **Hecho**.

Para añadir imágenes o vídeos, seleccione una historia y pulse • → **Añadir**.

Para eliminarlos, seleccione una historia, pulse • → **Editar**, marque las imágenes o los vídeos que desee eliminar y, a continuación, pulse **Eliminar de la historia**.

#### **Eliminar historias**

- 1 Abra la aplicación **Galería** y pulse **Historias**.
- 2 Mantenga pulsada la historia que desee eliminar y pulse **Eliminar**.

## **Sincronizar imágenes y vídeos**

Cuando sincronice su aplicación **Galería** con Samsung Cloud, las fotos y los vídeos que capture también se guardarán en Samsung Cloud. Puede ver las imágenes y los vídeos guardados en Samsung Cloud en su aplicación **Galería** y desde otros dispositivos.

Abra la aplicación **Galería**, pulse → **Ajustes** y, a continuación, pulse el interruptor **Sincronizar con Samsung Cloud** para activarlo. La aplicación **Galería** y Samsung Cloud se sincronizarán.

## **Eliminar imágenes o vídeos**

- 1 Abra **Galería**.
- Seleccione la imagen o el vídeo que desee eliminar.

Para eliminar varios archivos, mantenga pulsado un archivo en la lista para eliminarlo y marque otros archivos para eliminarlos.

**3** Pulse 而 o **Eliminar.** 

### **Usar la función de papelera de reciclaje**

Puede conservar las imágenes y los vídeos eliminados en la papelera de reciclaje. Los archivos se eliminarán transcurrido un tiempo determinado.

Abra **Galería**, pulse → **Ajustes** y, a continuación, deslice el interruptor **Papelera** para activarlo. Para ver los archivos de la papelera de reciclaje, abra Galería y pulse • → Papelera.

# **AR Emoji**

## **Introducción**

Cree un Mi emoji que se parezca a usted y saque fotos y grabe vídeos con Mis emojis, emojis de personajes o stickers.

Puede personalizar las características del Mi emoji, como la forma de la cara o el peinado, y decorar el Mi emoji con diversos accesorios. También puede expresarse de maneras divertidas con stickers de Mi emoji durante una conversación.

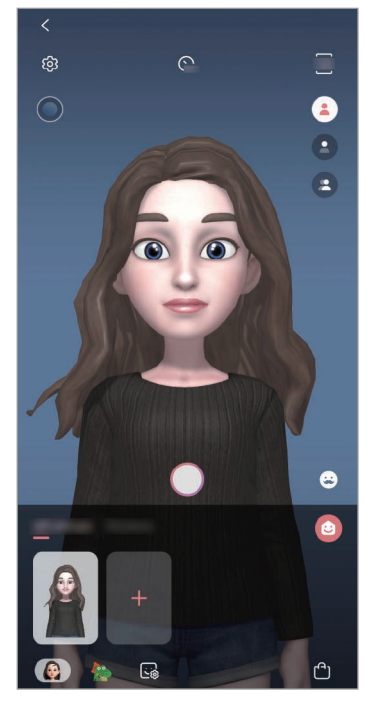

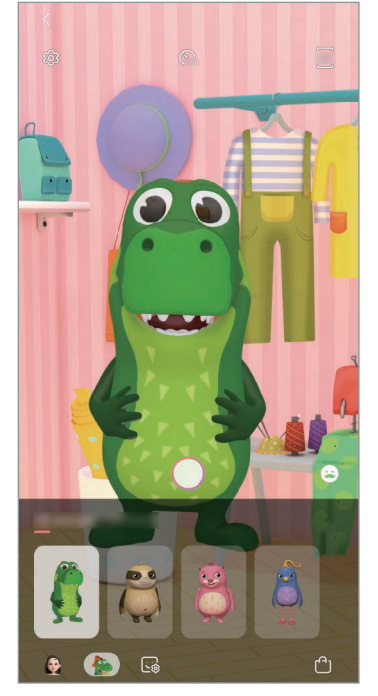

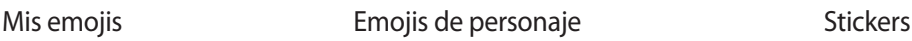

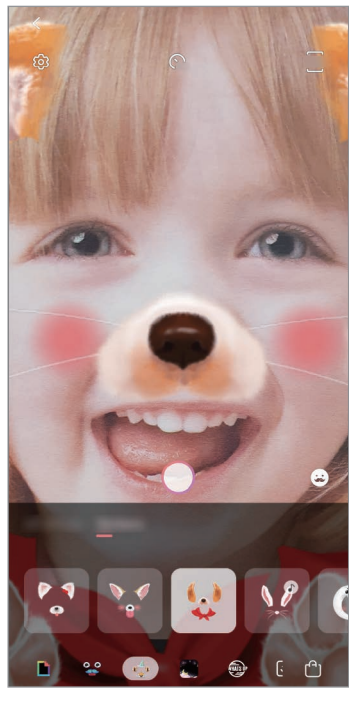

## **Crear Mi emoji**

Cree un Mi emoji que se parezca a usted. Se generarán automáticamente stickers de Mi emoji con diversas expresiones.

- 1 Abra la aplicación **Cámara** y pulse **AR Emoji** <sup>→</sup> **Crear Mi emoji**.
- 2 Centre la cara en la pantalla y pulse  $\bigcirc$  para sacar una foto.
- 3 Seleccione el sexo y el intervalo de edad de Mi emoji y pulse **Siguiente**.
- 4 Decore su emoji y pulse **Siguiente**.
- 5 Pulse **Hecho**.

Se crean el Mi emoji y los stickers de Mi emoji. Puede ver los stickers de Mi emoji en la pantalla Inicio de Mi emoji. Consulte [Stickers de Mi emoji](#page-125-0) para obtener más información.

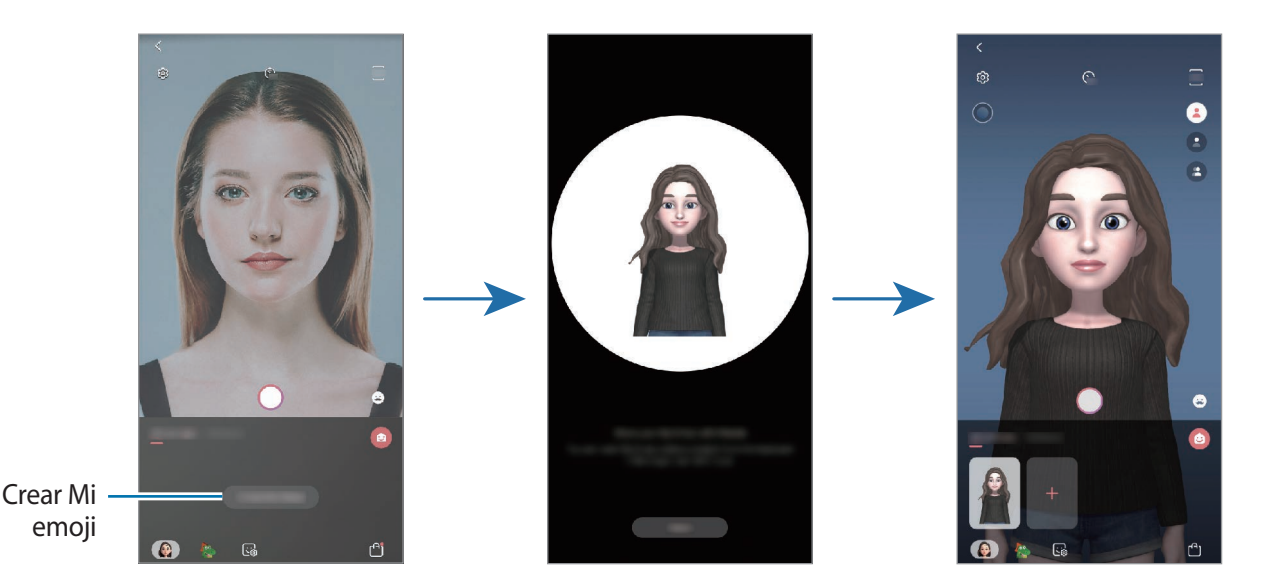

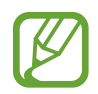

Puede usar la función **AR Emoji** con las cámaras frontal y trasera. Si está utilizando la cámara trasera, cambiará automáticamente a la cámara frontal. Para cambiar entre una cámara y otra, deslice el dedo hacia arriba o hacia abajo en la pantalla de vista previa.

#### **Eliminar el Mi emoji**

Abra la aplicación **Cámara** y pulse **AR Emoji**. Mantenga pulsado el Mi emoji que desee eliminar y pulse  $\bigcirc$ . Se eliminan el Mi emoji y los stickers de Mi emoji.

## **Personalizar Mi emoji**

Edite o decore el Mi emoji en la pantalla Inicio de Mi emoji tras descargar diversos elementos de Mundo de AR. También puede añadir stickers de Mi emoji.

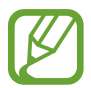

Las opciones disponibles pueden variar según la región o el proveedor de servicios.

#### **Pantalla Inicio de Mi emoji**

Abra la aplicación **Cámara** y pulse **AR Emoji** → . Aparecerá la pantalla Inicio de Mi emoji.

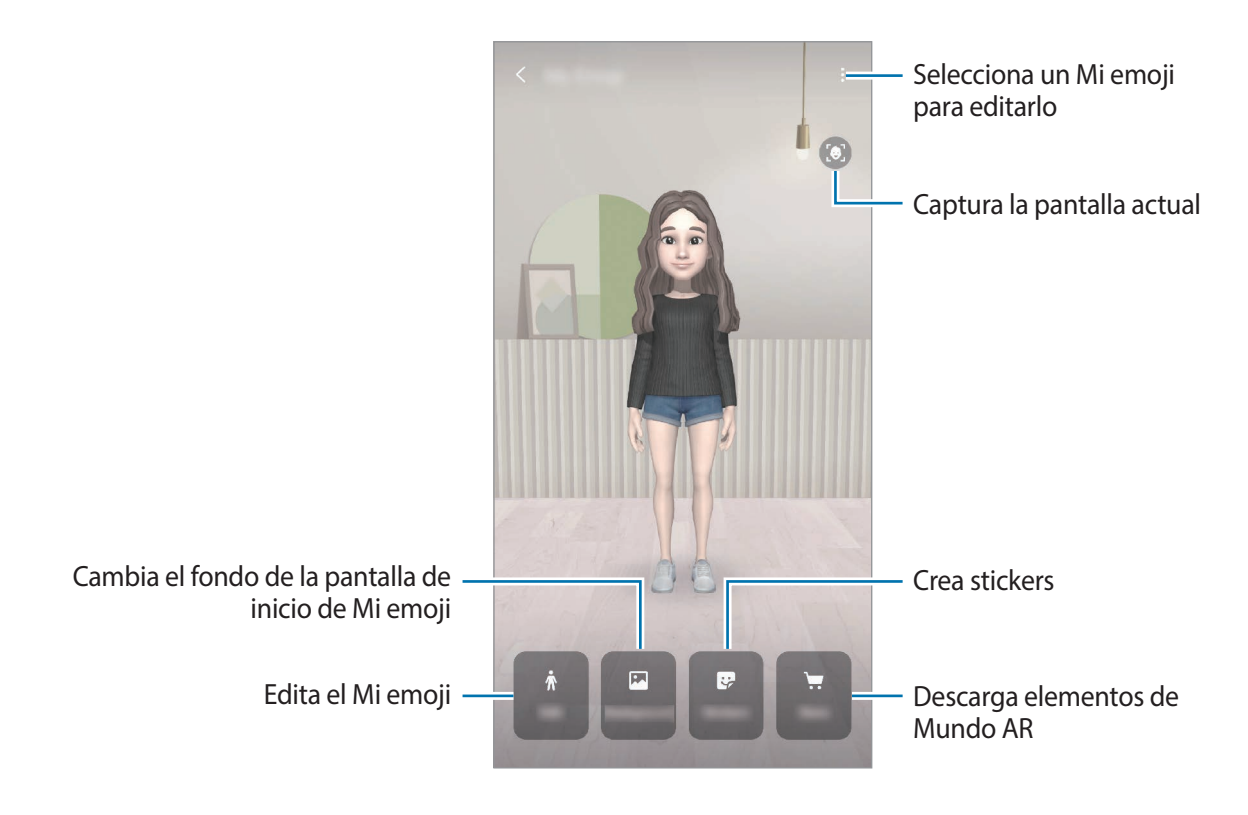

#### **Editar Mi emoji**

Edite un Mi emoji o cambie el fondo de la pantalla Inicio de Mi emoji. En la pantalla Inicio de Mi emoji, pulse **Editar** o **Fondo**.

#### **Descargar elementos de Mundo AR**

Decore un Mi emoji tras descargar elementos como prendas o accesorios de Mundo AR. En la pantalla Inicio de Mi emoji, pulse **Tienda** y descargue los elementos que quiera. Puede ver los elementos descargados en la pantalla de edición de Mi emoji.

## <span id="page-125-0"></span>**Stickers de Mi emoji**

Cree sus propios stickers con expresiones y acciones de Mi emoji. Puede utilizar los stickers de Mi emoji al enviar mensajes o en redes sociales.

#### **Ver stickers de Mi emoji**

En la pantalla Inicio de Mi emoji, pulse **Stickers**. A continuación podrá ver los stickers de Mi emoji.

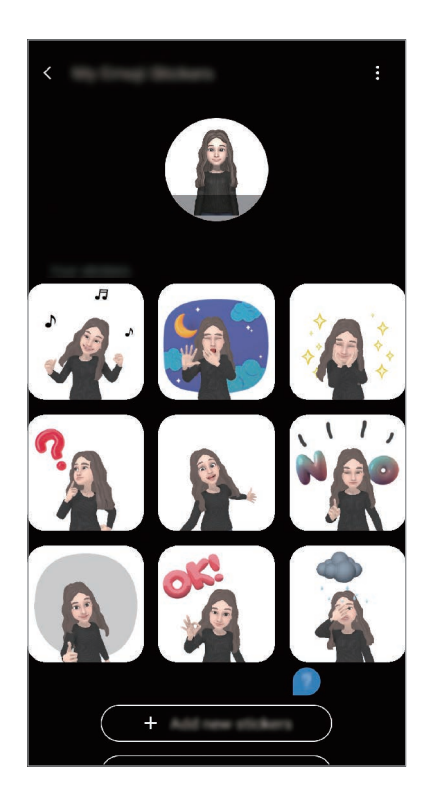

#### **Añadir stickers**

En la pantalla Inicio de Mi emoji, pulse **Stickers** → **Añadir nuevos stickers**, marque los stickers que desee y, a continuación, pulse **Añadir**. El sticker se añadirá y podrá usarlo durante una conversación por mensajes o en una red social.

#### **Crear sus propios stickers**

Cree stickers de Mi emoji como desee.

1 En la pantalla Inicio de Mi emoji, pulse **Stickers** <sup>→</sup> **Personalizar stickers**.

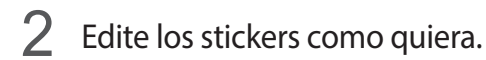

- $\cdot$   $\bullet$  : seleccione una expresión.
- $\cdot$   $\circ$   $\bullet$  : seleccione una acción.
- $\cdot$   $\cdot$  : añada stickers.
- $\cdot$  **T**: introduzca texto.
- *d*: seleccione el fondo del sticker.
- 3 Pulse **Guardar**.

### **Utilizar los stickers de Mi emoji en chats**

Puede utilizar los stickers de Mi emoji en una conversación por mensaje o en redes sociales. Las siguientes acciones son ejemplos de cómo usar los stickers de Mi emoji en la aplicación **Mensajes**.

- 1 Mientras redacta un mensaje en la aplicación **Mensajes**, pulse  $\heartsuit$  en el teclado de Samsung.
- 2 Pulse el icono de Mi emoji.
- 3 Seleccione uno de los stickers de Mi emoji.

El sticker de Mi emoji se insertará.

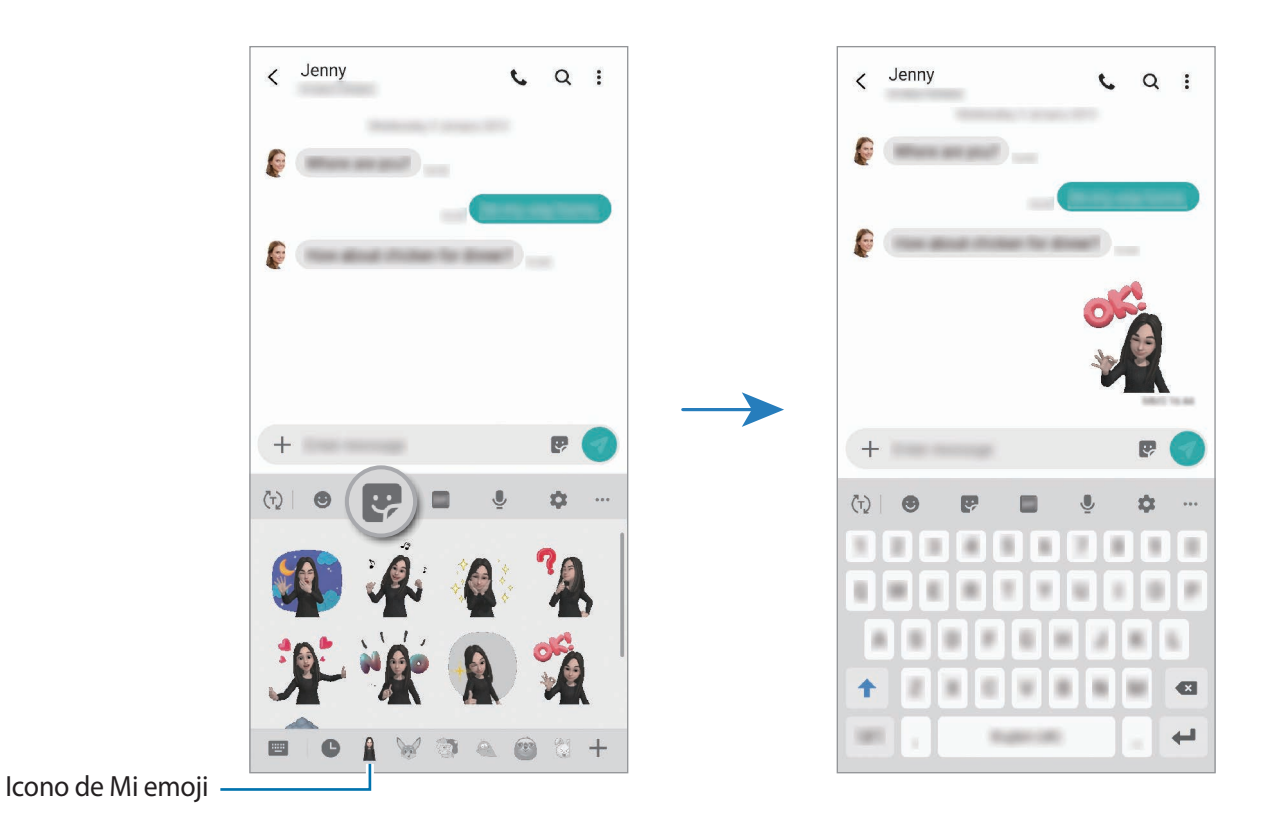

**Eliminar los stickers de Mi emoji**

En el teclado de Samsung, pulse  $\vee$  y, a continuación, pulse  $\bullet$  en la parte inferior del teclado. Seleccione los stickers de Mi emoji que desee eliminar y pulse **Eliminar**.

Aplicaciones y funciones

## **Capturar fotos o vídeos con Mi emoji**

Cree fotos o vídeos divertidos con Mi emoji usando diversos modos de disparo.

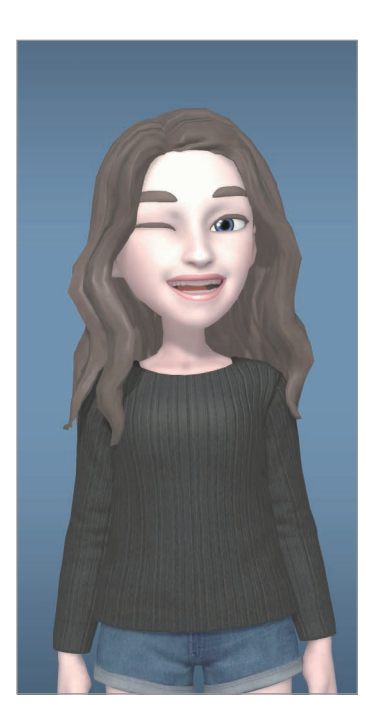

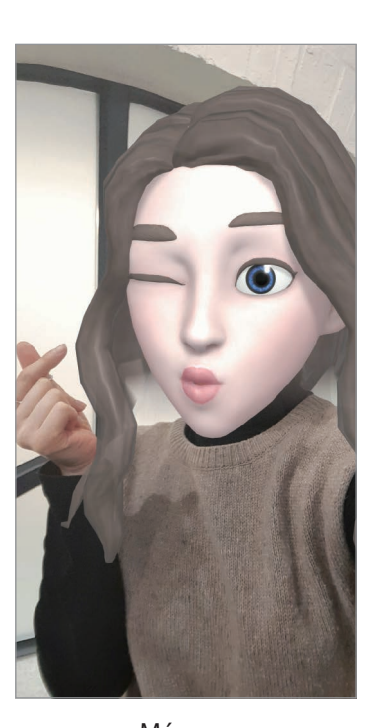

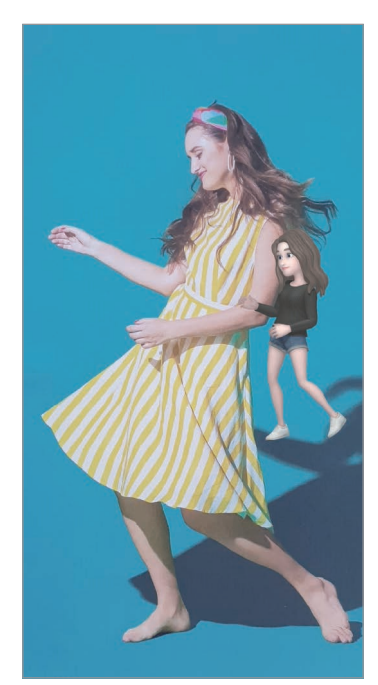

Información básica **Máscara** Máscara Minimovimiento

- 1 Abra la aplicación **Cámara** y pulse **AR Emoji**.
- 2 Seleccione el Mi emoji que desee utilizar.

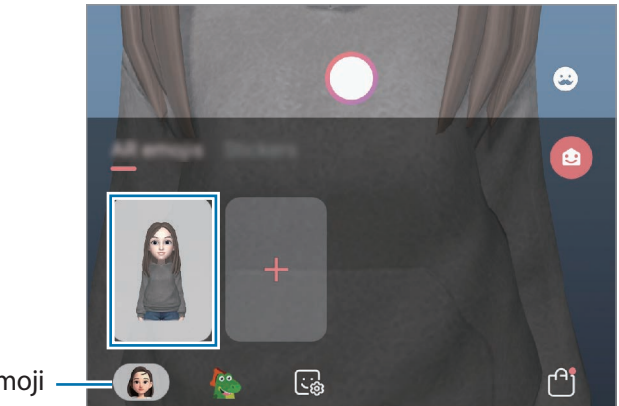

Mi emoji

- 3 Seleccione el modo que desee utilizar.
	- **B** Básico: Mi emoji imita sus expresiones.
	- Máscara: la cara de Mi emoji aparece sobre la suya, para que parezca que usted lleva una máscara.
	- **Minimovimiento**: Mi emoji imita los movimientos de su cuerpo.
- 4 Pulse  $\bigcirc$  para sacar una foto, o deslice hacia la izquierda en la pantalla de vista previa y pulse  $\bigcirc$ para grabar un vídeo.

En la **Galería** puede ver y compartir las fotos y los vídeos capturados.

## **Hacer fotos o vídeos con emojis de personaje o stickers**

Los emojis de personaje imitan sus expresiones. También puede aplicar efectos de sticker que siguen su rostro.

1 Abra la aplicación **Cámara** y pulse **AR Emoji**.

2 Seleccione un emoji de personaje o pulse **Stickers** y seleccione el sticker que desee.

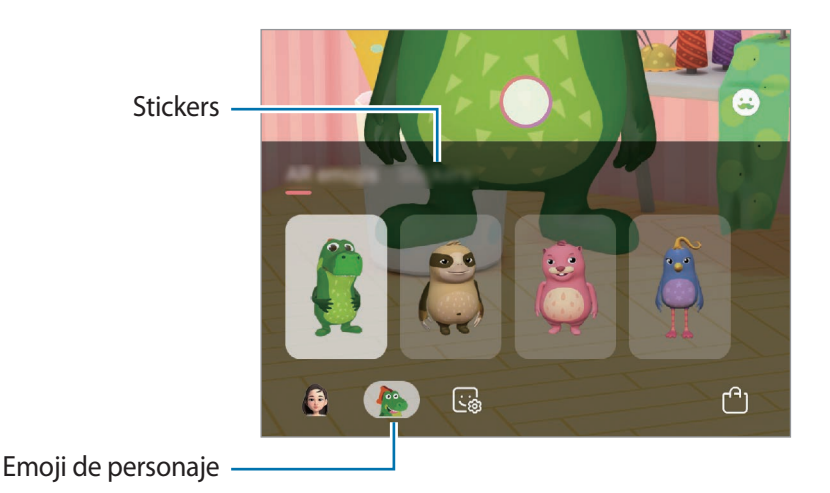

3 Pulse  $\bigcirc$  para sacar una foto, o deslice hacia la izquierda en la pantalla de vista previa y pulse  $\bigcirc$ para grabar un vídeo.

En la **Galería** puede ver y compartir las fotos y los vídeos que haya hecho.

# **Always On Display**

Podrá ver información como el reloj o el calendario, o controlar la reproducción de música en la pantalla cuando esté apagada.

Asimismo, podrá consultar las notificaciones de los nuevos mensajes o las llamadas perdidas.

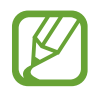

El brillo de la pantalla Always On Display puede modificarse automáticamente en función de las condiciones de iluminación.

#### **Configurar la visualización de la pantalla Always On Display**

Puede seleccionar cómo desea que se muestre la pantalla Always On Display, ya que esta puede configurarse para que aparezca de manera continua o para que solo aparezca al pulsar la pantalla mientras está apagada. Además, también puede configurar el tiempo durante el que desea mostrar la pantalla Always On Display.

Abra la aplicación **Ajustes**, pulse **Pantalla Bloqueo** → **Always On Display** → **Modo de pantalla** y elija el modo que desee.

- **Pulsar para mostrar**: la pantalla Always On Display aparece durante 30 segundos al pulsar la pantalla.
- **Mostrar siempre**: la pantalla Always On Display se muestra de manera continua.
- **Mostrar según planificación**: la pantalla Always On Display aparece durante el tiempo que usted configure. Pulse **Establecer horario** para definir las horas de inicio y fin.

#### **Abrir notificaciones en la pantalla Always On Display**

Cuando reciba mensajes, llamadas perdidas o notificaciones de aplicaciones, aparecerán iconos de notificación en la pantalla Always On Display. Pulse dos veces un icono de notificación para ver su contenido.

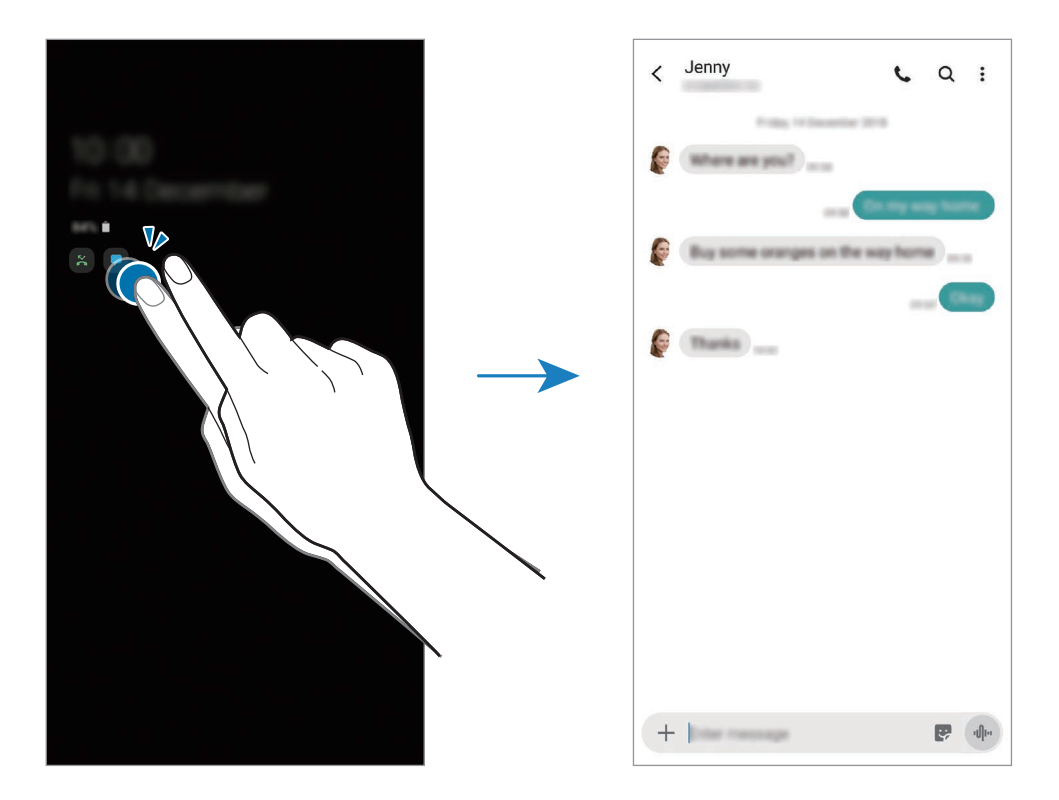

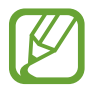

Si la pantalla está bloqueada, deberá desbloquearla para poder ver las notificaciones.

#### **Controlar la reproducción de música en la pantalla Always On Display**

Puede controlar la reproducción de música en la pantalla Always On Display.

- 1 Abra la aplicación **Ajustes**, pulse **Pantalla Bloqueo** <sup>→</sup> **FaceWidgets** y, a continuación, pulse el interruptor **Música** para activarlo.
- 2 Para controlar la reproducción de música en la pantalla Always On Display, pulse dos veces el reloj.
- 3 Deslice el dedo hacia la izquierda o la derecha en el reloj para mover el controlador de música.
- 4 Pulse los iconos para controlar la reproducción.

#### **Mostrar una imagen en la pantalla Always On Display**

Puede mostrar una imagen en la pantalla Always On Display o un GIF animado.

- 1 Abra la aplicación **Ajustes** <sup>→</sup> **Pantalla Bloqueo** <sup>→</sup> **Estilo de reloj** <sup>→</sup> **Always On Display**.
- 2 Deslice la lista de diseños hacia la izquierda y seleccione el que muestra una imagen.
- $3$  Pulse  $+y$  seleccione una imagen. Para insertar un GIF animado, pulse **GIF** y seleccione un archivo.
- 4 Pulse **Hecho**.

#### **Desactivar la función Always On Display**

Vaya a **Ajustes**, pulse **Pantalla Bloqueo** y, a continuación, deslice el interruptor **Always On Display** para desactivarlo.

# **Pantalla Edge**

## **Introducción**

Acceda rápidamente a sus aplicaciones y funciones favoritas desde los paneles Edge.

#### **Usar los paneles Edge**

Deslice la pestaña del panel Edge hacia el centro de la pantalla.

Si el controlador del panel Edge no está visible, abra **Ajustes**, pulse **Pantalla** → **Pantalla Edge** y, a continuación, deslice el interruptor **Contenidos Edge** para activarlo.

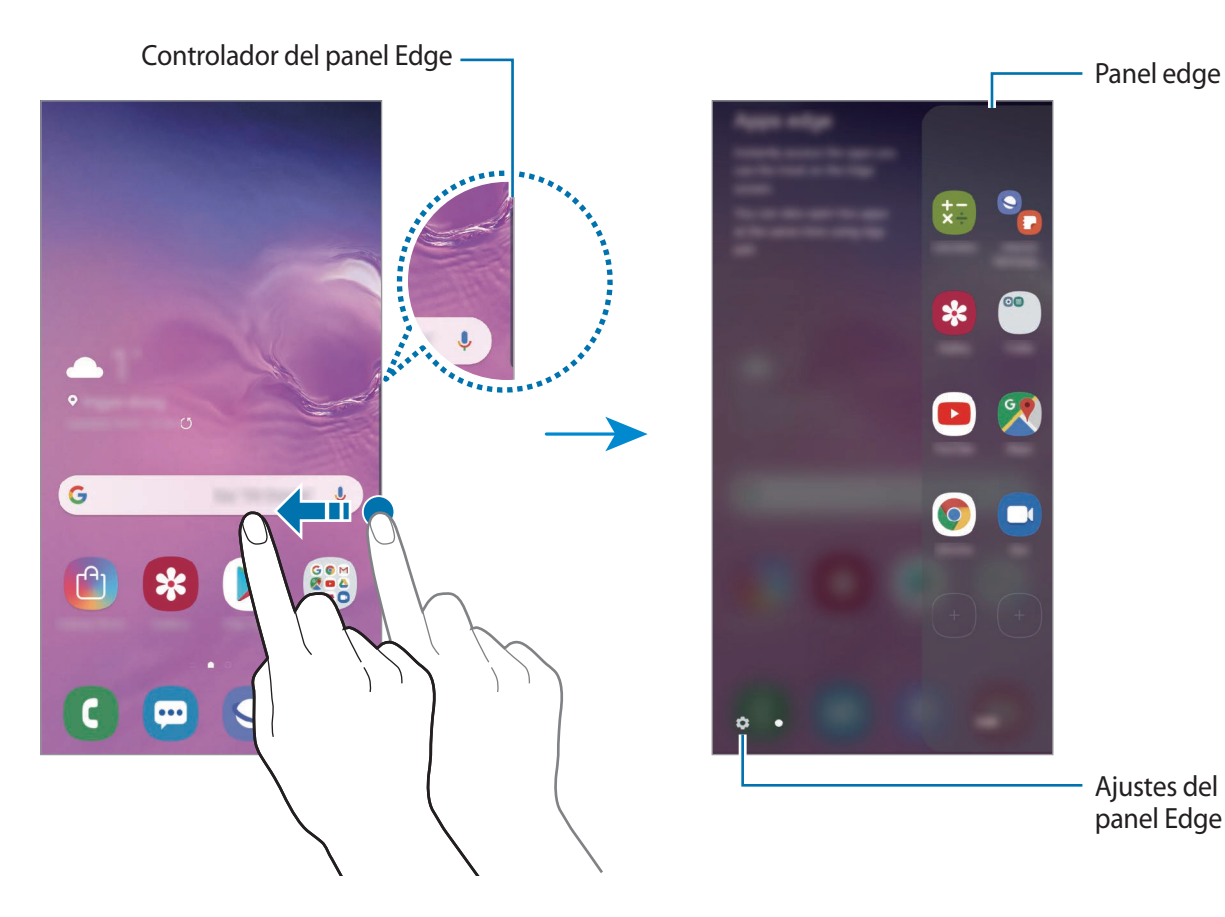

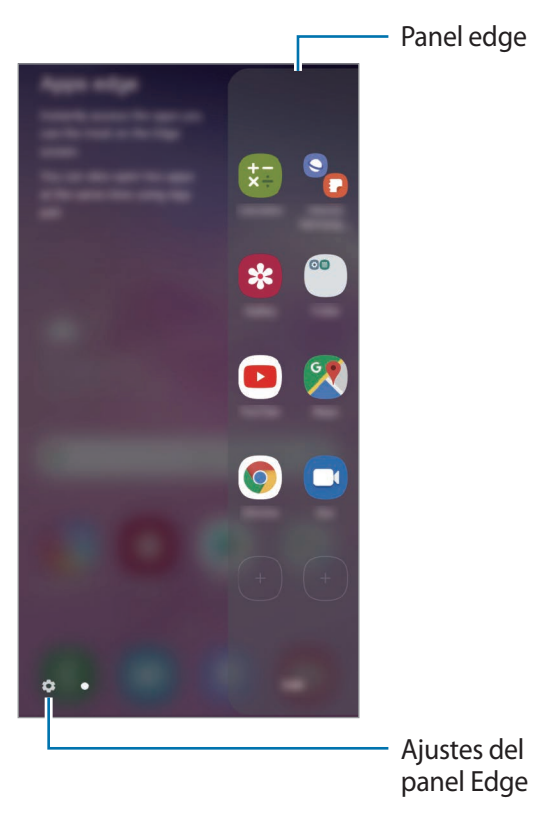

### **Editar los paneles Edge**

Seleccione los paneles para mostrarlos en la pantalla Edge o editarlos.

- 1 Deslice la pestaña del panel Edge hacia el centro de la pantalla.
- 2 Pulse  $\bullet$  para abrir la pantalla de ajustes del panel Edge.
- 3 Seleccione los paneles Edge que desee visualizar.
	- Para editar un panel, pulse **Editar**.
	- Para descargar paneles adicionales, pulse → **Galaxy Store**.
	- Para reorganizar los paneles, pulse → **Reordenar** y desplace < > hasta otra ubicación.

#### **Configurar el controlador del panel Edge**

Puede cambiar la ubicación, el tamaño, la transparencia o la vibración del controlador. Deslice la pestaña del panel Edge hacia el centro de la pantalla. A continuación, pulse → → **Controlador de contenidos**.

## **Apps edge**

Abra de forma rápida las aplicaciones que use con más frecuencia.

- 1 Deslice la pestaña del panel Edge hacia el centro de la pantalla.
- 2 En el panel Apps edge, seleccione una aplicación para abrirla.

#### **Editar el panel Apps edge**

- Para añadir una aplicación, pulse primero  $(+)$  en el panel y, a continuación, pulse aplicación de la lista.
- Para crear una carpeta en el panel, pulse  $(+)$ , mantenga pulsada una aplicación de la lista y, a continuación, desplácela hacia otra aplicación en el panel Apps edge.
- Para eliminar una aplicación, manténgala pulsada en el panel y desplácela hasta **Eliminar** en la parte superior del panel.
- Para cambiar el orden de las aplicaciones, mantenga pulsada una aplicación y desplácela hasta otra ubicación.

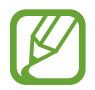

También puede editar el panel Apps edge pulsando **Editar**.

### **Añadir pares de aplicaciones**

Añada al panel Apps edge dos aplicaciones utilizadas con frecuencia, como un reproductor de vídeo y una aplicación de mensajería, para abrirlas de forma conjunta en la vista de pantalla dividida con un solo toque. Si desea obtener más información sobre la vista de pantalla dividida, consulte [Vista de](#page-137-0)  [pantalla dividida.](#page-137-0)

- 1 Deslice la pestaña del panel Edge hacia el centro de la pantalla.
- 2 En el panel Apps edge, pulse  $\Box$   $\rightarrow$  **Crear Par de apps.**
- 3 Seleccione dos aplicaciones de la lista.

La primera aplicación aparecerá en la parte superior y la segunda aplicación aparecerá en la parte inferior cuando se abran en la vista de pantalla dividida.

4 Pulse **Hecho**.

## **Iluminación de pantalla Edge**

Puede configurar el dispositivo para que ilumine los bordes de la pantalla y muestre una ventana emergente cuando reciba notificaciones, como mensajes nuevos.

Si aparece una ventana emergente mientras utiliza una aplicación, deslice la ventana hacia abajo para ver rápidamente el contenido y realizar las acciones disponibles.

#### **Gestionar notificaciones para mostrar la iluminación de la pantalla Edge**

- 1 Abra la aplicación **Ajustes**, pulse **Pantalla** <sup>→</sup> **Pantalla Edge** <sup>→</sup> **Iluminación de pantalla Edge** y, a continuación, deslice el interruptor para activarlo.
- 2 Pulse **Administrar notificaciones** y deslice los interruptores situados junto a las aplicaciones de las que desea recibir notificaciones con la iluminación de la pantalla Edge.

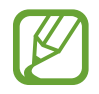

Algunas notificaciones podrían no mostrarse, ya que la iluminación de los bordes varía en función de los tipos de notificaciones.

#### **Consultar notificaciones en la ventana emergente**

Cuando recibe una notificación con iluminación de la pantalla Edge, puede ver rápidamente su contenido y realizar las acciones disponibles al abrir la ventana emergente. Si, por ejemplo, recibe un mensaje mientras ve un vídeo o juega, podrá ver el mensaje y responderlo sin cambiar de pantalla.

Cuando reciba una notificación con iluminación de la pantalla Edge mientras usa una aplicación, deslice la notificación hacia abajo.

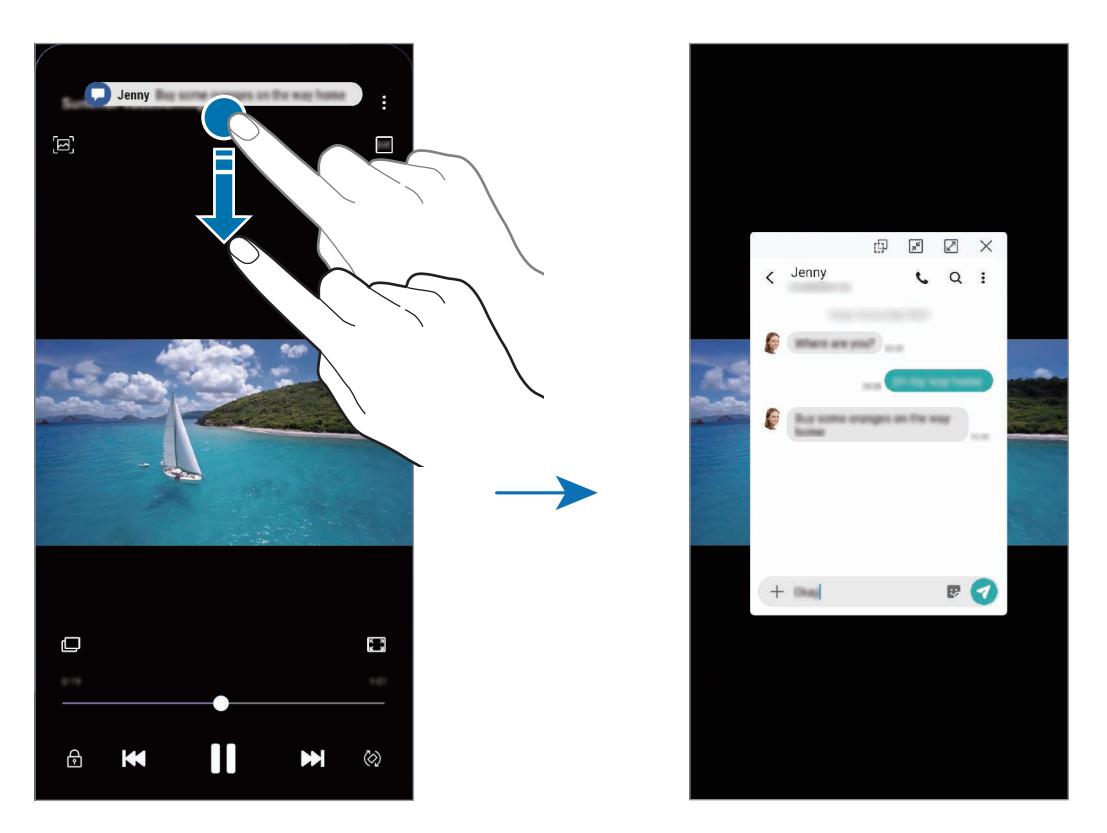

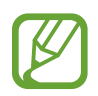

Esta función solo está disponible con aplicaciones compatibles con la función Multiwindow y la función de iluminación de la pantalla Edge. Para ver las aplicaciones compatibles, abra **Ajustes**, pulse **Pantalla** → **Pantalla Edge** → **Iluminación de pantalla Edge** → **Administrar notificaciones**.

# **Multiwindow**

## **Introducción**

Multiwindow le permite iniciar dos aplicaciones simultáneamente en la misma pantalla. También puede abrir múltiples aplicaciones al mismo tiempo en la vista de pantalla emergente.

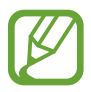

Es posible que algunas aplicaciones no sean compatibles con esta función.

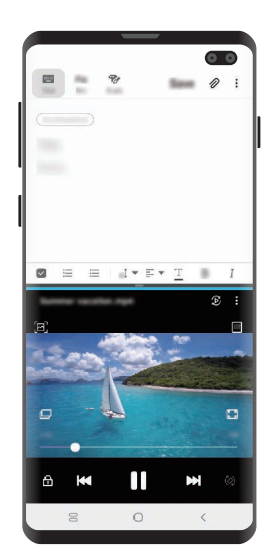

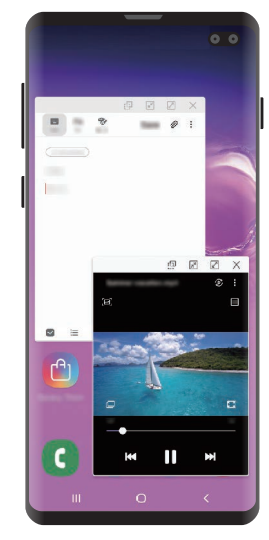

Vista de pantalla dividida Vista de pantalla emergente

## <span id="page-137-0"></span>**Vista de pantalla dividida**

- 1 Pulse la tecla Aplicaciones recientes para abrir la lista de aplicaciones usadas recientemente.
- 2 Deslice hacia la derecha o la izquierda, pulse el icono de una aplicación y, a continuación, pulse **Abrir en vista de pantalla dividida**.

La aplicación seleccionada se iniciará en la ventana superior.

3 En la ventana inferior, deslice el dedo hacia la izquierda o la derecha para seleccionar otra aplicación que desee iniciar.

Para abrir aplicaciones que no estén en la lista de aplicaciones utilizadas recientemente, pulse el botón Inicio o la tecla Atrás y seleccione una aplicación.

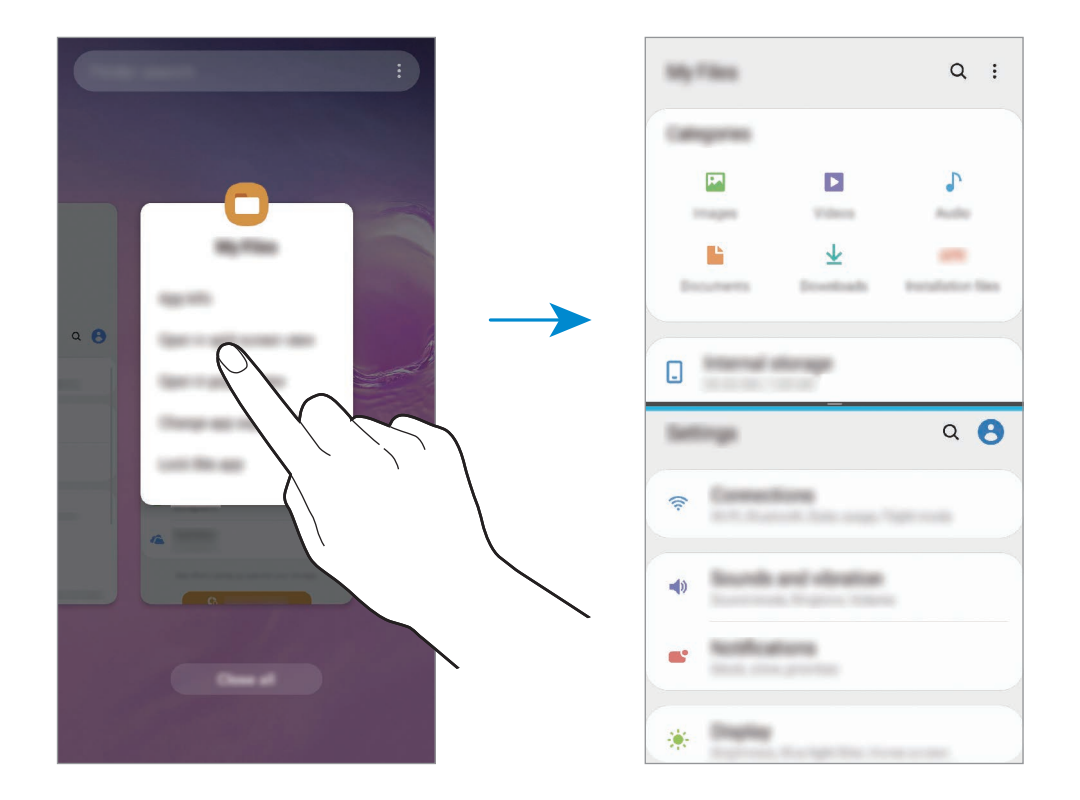

#### **Ajustar el tamaño de la ventana**

Mueva la barra entre las ventanas de aplicaciones hacia arriba o hacia abajo para ajustar el tamaño de las ventanas.

Cuando desplace la barra hacia el borde superior o inferior de la pantalla, la ventana se maximizará.

## **Vista de pantalla emergente**

- 1 Pulse la tecla Aplicaciones recientes para abrir la lista de aplicaciones usadas recientemente.
- 2 Deslice hacia la derecha o la izquierda, pulse el icono de una aplicación y, a continuación, pulse **Abrir en vista emergente**.

La pantalla Aplicaciones aparecerá en la vista de pantalla emergente.

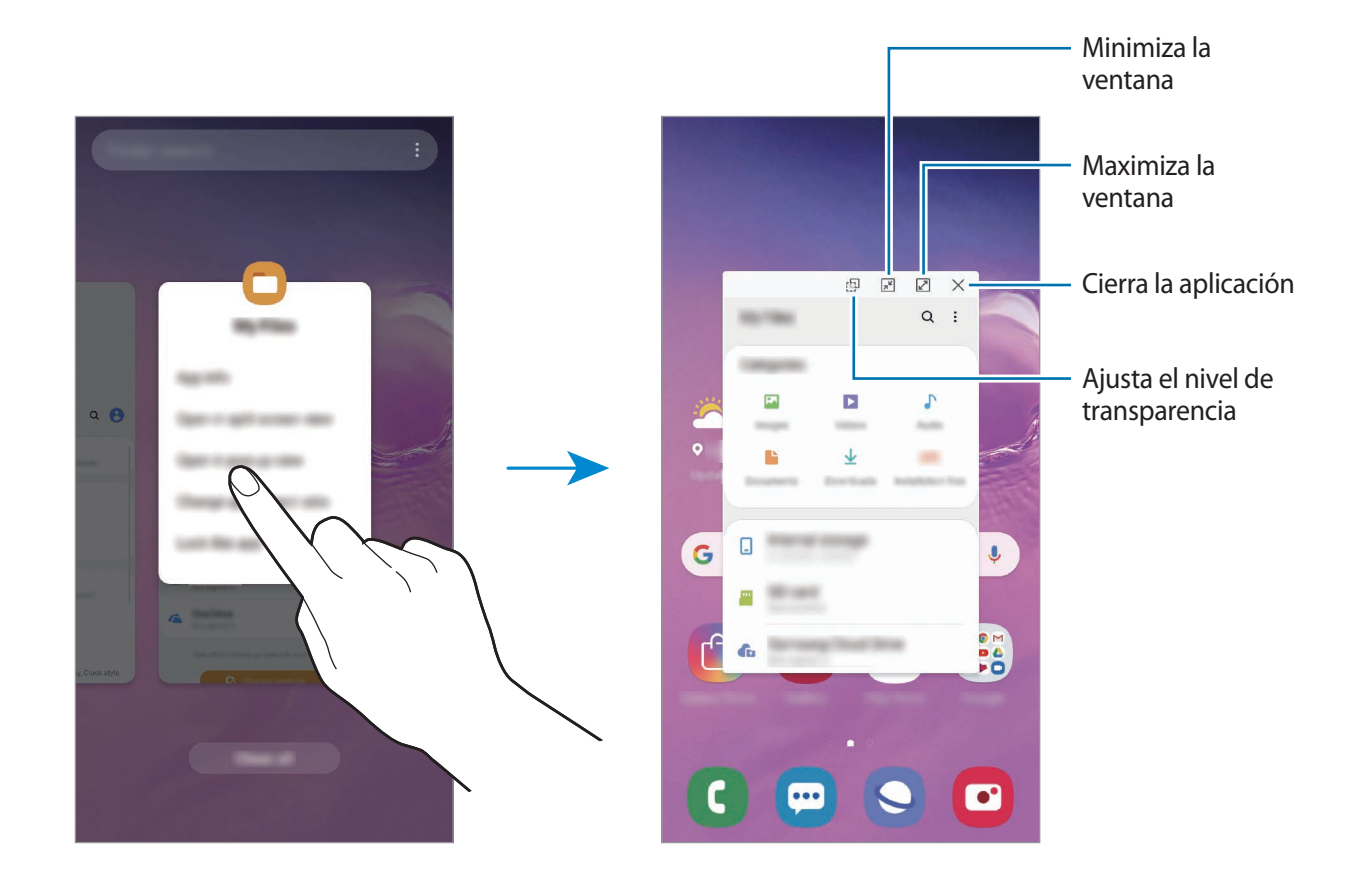

#### **Mover ventanas emergentes**

Para mover una ventana emergente, pulse la barra de herramientas de la ventana y muévala a otra ubicación.

# **Samsung Pay**

## **Introducción**

Registre tarjetas que utilice con frecuencia en Samsung Pay, el servicio de pago móvil de Samsung, para realizar pagos de una forma rápida y segura. Samsung Pay admite la comunicación de campo cercano (NFC) mediante transmisión magnética segura (MST) para realizar pagos mediante lectores de tarjetas de crédito estándar.

Puede obtener más información sobre las tarjetas que admiten esta función en [www.samsung.com/samsung-pay.](http://www.samsung.com/samsung-pay.)

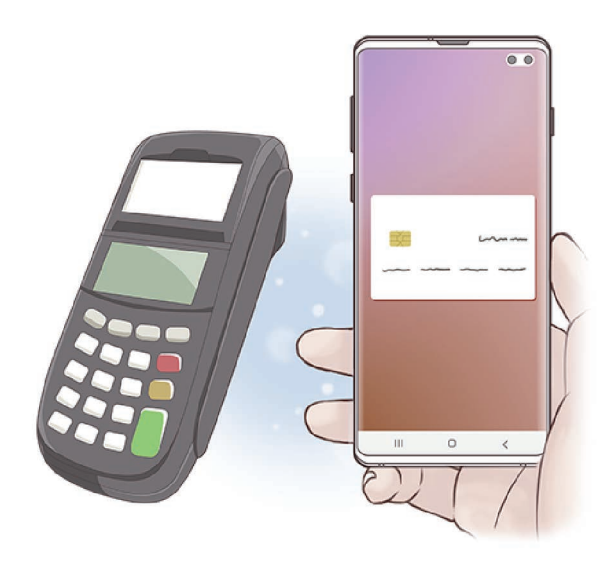

- 
- Para poder usar esta función inicie sesión en su Samsung account y registre sus datos biométricos. Consulte [Samsung account](#page-37-0) y [Reconocimiento de huellas digitales](#page-206-0) para obtener más información.
- Para realizar pagos con Samsung Pay, es posible que el dispositivo necesite una conexión a una red móvil o Wi-Fi en función de la región.
- La disponibilidad de esta aplicación y las funciones compatibles pueden variar dependiendo de la región o del proveedor de servicios.
- Los procedimientos para la configuración inicial y el registro de la tarjeta pueden variar en función de la región o del proveedor de servicios.
- La transmisión magnética segura (MST) podría no estar disponible en algunas regiones.

## **Configurar Samsung Pay**

Al ejecutar esta aplicación por primera vez o al reiniciarla tras restablecer los valores de fábrica, siga las instrucciones de la pantalla para completar la configuración inicial.

- 1 Abra la aplicación **Samsung Pay**.
- 2 Inicie sesión en su Samsung account.
- 3 Lea y acepte los términos y condiciones.
- $\overline{4}$  Registre su huella digital para utilizarla al realizar pagos.
- $5$  Cree un PIN para utilizarlo al realizar pagos.

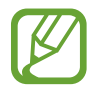

Este PIN se utilizará para verificar varias acciones en Samsung Pay, como realizar pagos y desbloquear la aplicación.

## **Registrar tarjetas**

Puede registrar tarjetas fácilmente capturando sus imágenes con la cámara.

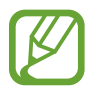

Puede consultar qué tarjetas admiten esta función en el sitio web de Samsung Pay [\(www.samsung.com/samsung-pay](http://www.samsung.com/samsung-pay)).

Abra la aplicación **Samsung Pay**, pulse **Añadir** y, a continuación, siga las instrucciones de la pantalla para completar el registro de la tarjeta.

## **Realizar pagos**

1 Mantenga pulsada la imagen de la tarjeta en la parte inferior de la pantalla y deslícela hacia arriba.

También puede abrir la aplicación **Samsung Pay**.

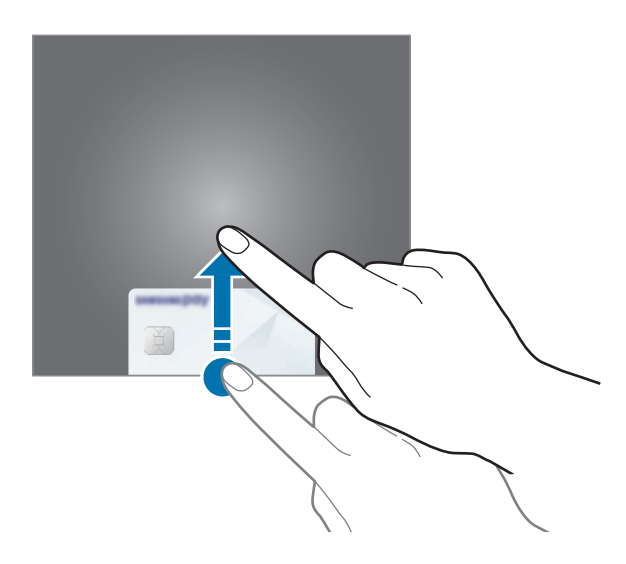

2 En la lista de tarjetas, deslice el dedo hacia la izquierda o hacia la derecha y seleccione la tarjeta que desee utilizar.

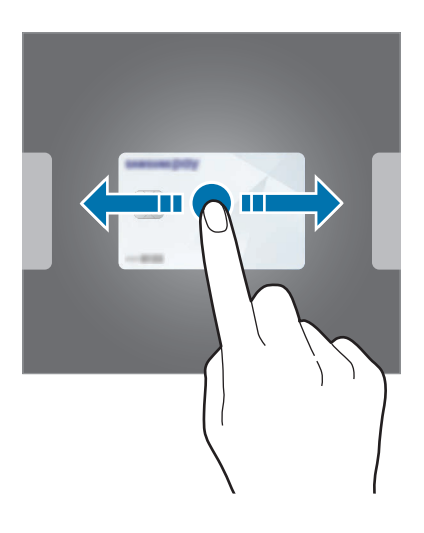

3 Escanee su huella digital.

De forma alternativa, introduzca el PIN que estableció cuando configuró Samsung Pay.

- 4 Coloque la parte trasera del dispositivo en contacto con el lector de tarjetas. Cuando este reconozca la información de la tarjeta, se procesará el pago.
- 
- Es posible que los pagos no se procesen en función de su conexión de red.
- El método de verificación para los pagos podría variar en función de los lectores de tarjetas.

## **Cancelar pagos**

Puede cancelar pagos en el lugar donde los realizó.

En la lista de tarjetas, deslice el dedo hacia la izquierda o hacia la derecha para seleccionar la tarjeta que utilizó. Siga las instrucciones que aparecen en la pantalla para completar la cancelación del pago.

# **Samsung Health**

# **Introducción**

Samsung Health le ayuda a gestionar su bienestar y forma física. Póngase objetivos, controle su progreso y realice un seguimiento de su bienestar y forma física general. También puede comparar sus registros de recuento de pasos con los de otros usuarios de Samsung Health, competir con sus amigos y ver consejos sobre salud.

# **Utilizar Samsung Health**

Abra **Samsung Health**. Al iniciar esta aplicación por primera vez o al reiniciarla tras restablecer los datos de fábrica, siga las instrucciones de la pantalla para completar la configuración.

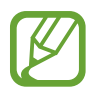

Es posible que algunas funciones no estén disponibles según la región.
Para añadir elementos a la pantalla de inicio de Samsung Health, pulse • → **Administrar elementos** y, a continuación, selecciónelos.

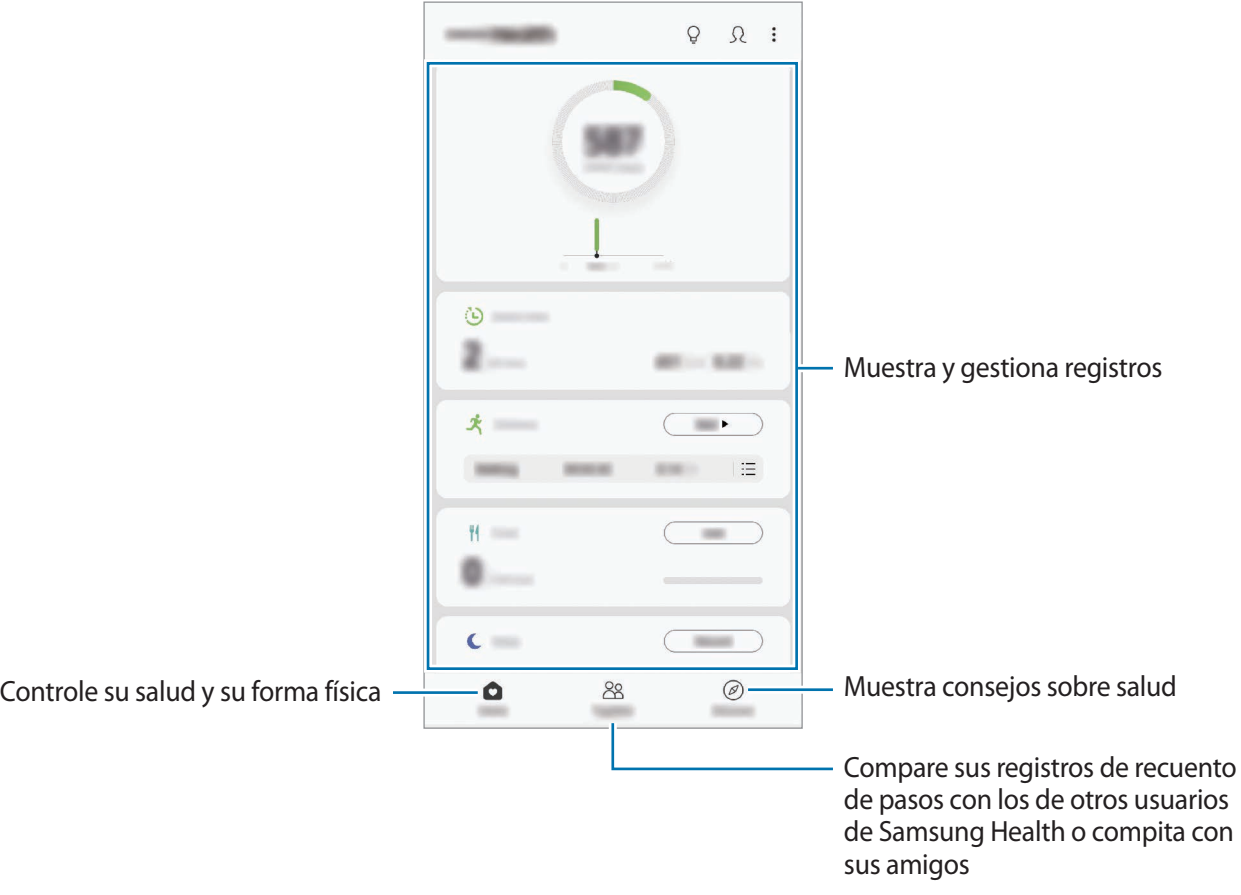

#### **Retos**

Retos le permite configurar objetivos de recuento de pasos y competir con sus amigos. Puede invitar a amigos a caminar, establecer objetivos de recuento de pasos, competir en retos y ver su clasificación.

Para acceder a esta función, pulse **Retos** en la pantalla de inicio de Samsung Health.

### **Pasos**

El dispositivo contará el número de pasos que dé y medirá la distancia recorrida.

En la pantalla de inicio de Samsung Health, pulse el contador de pasos.

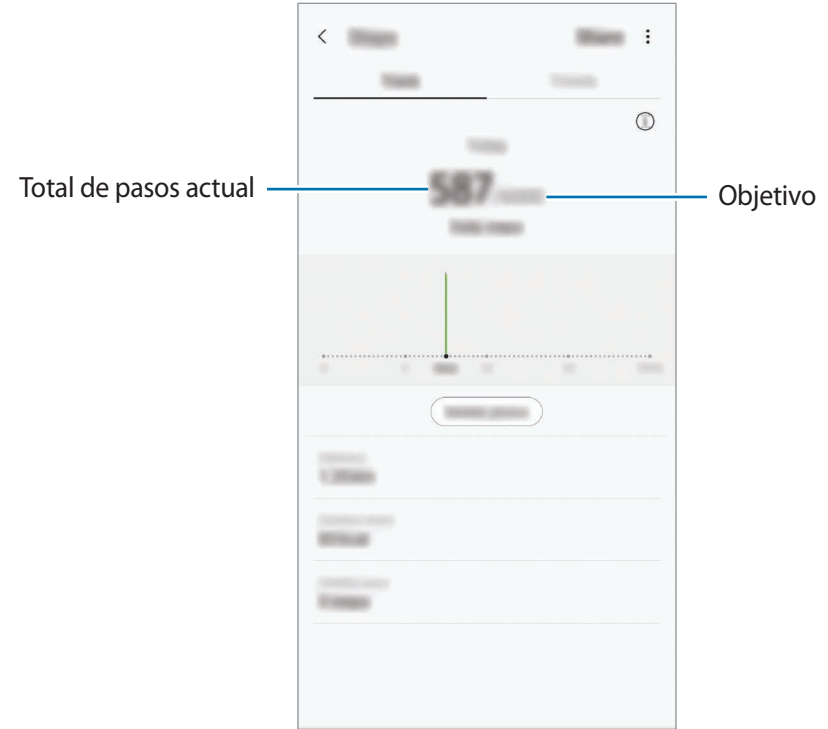

- Es posible que se produzca un breve retraso mientras el contador de pasos controla sus pasos y muestra el recuento. También podría producirse un breve retraso antes de que la ventana emergente indique que ha alcanzado su objetivo.
	- Si usa el monitor de pasos mientras viaja en automóvil o tren, la vibración podría afectar al recuento total.
	- Puede consultar sus pasos actuales en el panel de notificaciones. Para desactivar las notificaciones, en la pantalla de inicio de Samsung Health, pulse  $\stackrel{\bullet}{\bullet} \rightarrow$  **Ajustes** → **Notificaciones** y, a continuación, deslice el interruptor **Pasos actuales** en **En curso** para desactivarlo. También puede abrir el panel de notificaciones, mantener la notificación pulsada y, a continuación, pulsar el interruptor para desactivarlo.

### **Frecuencia cardiaca (Galaxy S10+, S10)**

Mida y registre su frecuencia cardiaca.

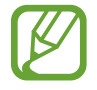

El registro de frecuencia cardiaca está diseñado para propósitos de bienestar y consulta, y no deberá usarlo para el diagnóstico de enfermedades u otros trastornos ni para la cura, el alivio, el tratamiento o la prevención de enfermedades.

#### **Tenga en cuenta las siguientes condiciones antes de medir su frecuencia cardiaca:**

- Descanse durante 5 minutos antes de empezar a tomar mediciones.
- Si el valor difiere mucho de la frecuencia cardiaca esperada, descanse durante 30 minutos y vuelva a medirla.
- Durante el invierno o en épocas de bajas temperaturas, mantenga una temperatura agradable al medir su frecuencia cardiaca.
- Si fuma o toma bebidas alcohólicas antes de medirla, su frecuencia cardiaca podría ser diferente de la normal.
- Evite hablar, bostezar o respirar profundamente mientras se esté midiendo la frecuencia cardiaca. Si lo hace, el dispositivo podría realizar un registro incorrecto.
- Los resultados de la frecuencia cardiaca podrían variar en función del método de medición y el entorno en la que se mida.
- Si el sensor de frecuencia cardiaca no funciona, límpielo y coloque el dedo en el centro del sensor. Si el sensor de frecuencia cardiaca continúa teniendo el mismo problema, visite un centro de Servicio de Atención Técnica (SAT) de Samsung.
- 1 En la pantalla de inicio de Samsung Health, pulse **Medir** en el medidor de frecuencia cardiaca para empezar a medir su frecuencia cardiaca.
- 2 Coloque un dedo sobre el sensor de frecuencia cardiaca que se encuentra en la parte trasera del dispositivo.

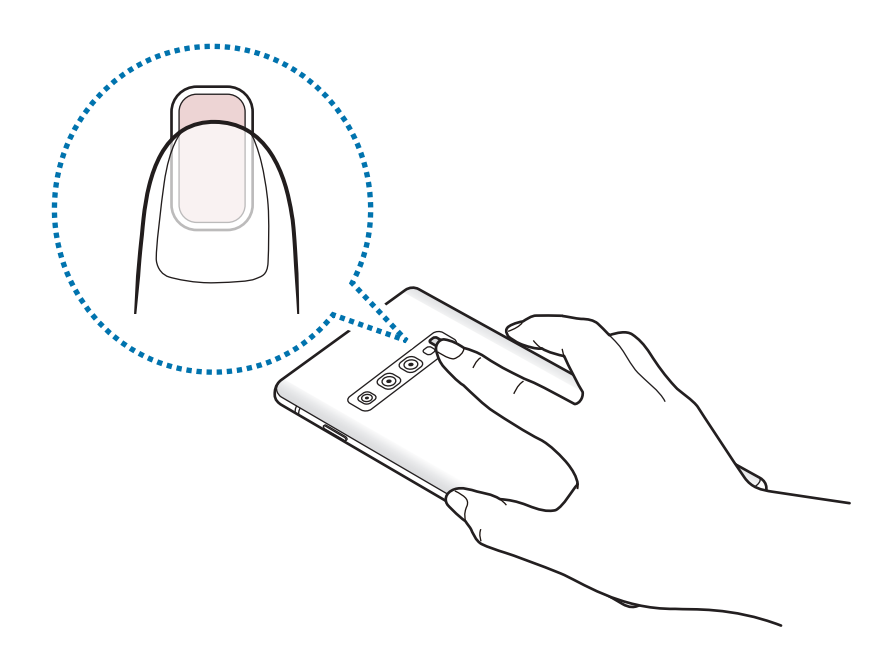

3 Tras un breve periodo de tiempo, aparecerá su frecuencia cardiaca en la pantalla. Entonces, retire el dedo del sensor.

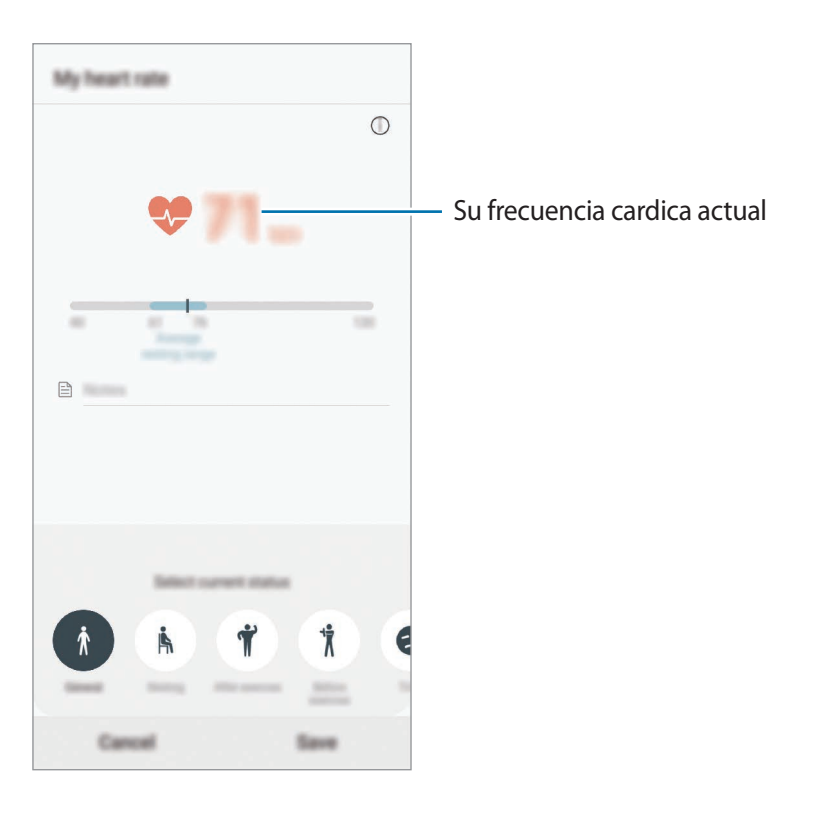

## **Información adicional**

- Samsung Health está diseñado exclusivamente para fines de mantenimiento de la forma física y el bienestar, y no deberá usarse para el diagnóstico de enfermedades u otros trastornos ni para la cura, el alivio, el tratamiento o la prevención de enfermedades.
- Las funciones, características y aplicaciones disponibles para Samsung Health pueden variar de un país a otro debido a las leyes y normas locales. Debe verificar las funciones y aplicaciones disponibles en su región específica antes de su uso.
- Las aplicaciones Samsung Health y su servicio pueden ser modificados o suspendidos sin previo aviso.
- El propósito de la recopilación de datos es proporcionar el servicio solicitado por el usuario, incluida la información adicional para mejorar el nivel de bienestar, datos de sincronización, análisis de datos y estadísticas para desarrollar y proporcionar mejores servicios. Sin embargo, si inicia sesión en Samsung account desde Samsung Health, sus datos podrían quedar guardados en el servidor con propósitos de copia de seguridad de datos. Los datos personales podrán quedar guardados hasta que se cumplan dichos propósitos. Podrá eliminar los datos personales que haya guardado Samsung Health utilizando la opción Borrar datos personales en el menú Ajustes. Para eliminar cualquier dato que haya compartido en las redes sociales o transferido a los dispositivos de almacenamiento, deberá hacerlo por separado.
- Puede compartir o sincronizar sus datos con servicios adicionales de Samsung o servicios de terceros compatibles que usted seleccione, así como con cualquiera de sus otros dispositivos conectados. El acceso a la información de Samsung Health mediante dichos servicios adicionales o dispositivos de terceros solo se permitirá con su aprobación expresa.
- Usted asume la responsabilidad total por el uso inadecuado de los datos compartidos en redes sociales o transmitidos a otras personas. Tenga cuidado al compartir sus datos con otras personas.
- Si usa una conexión inalámbrica, como la conexión Bluetooth, el dispositivo podría recibir interferencias electrónicas de otros dispositivos. Evite utilizarlo cerca de otros dispositivos que transmitan ondas de radio.
- Lea atentamente los Términos y condiciones y la Política de privacidad de Samsung Health antes de usarlo.

## **Galaxy Wearable**

Galaxy Wearable es una aplicación que le permite gestionar sus dispositivos wearable. Cuando conecte su dispositivo al wearable, podrá personalizar la configuración y las aplicaciones de este.

Abra la aplicación **Galaxy Wearable**.

Pulse **Iniciar el viaje** para conectar su dispositivo al wearable. Siga las instrucciones que aparecen en la pantalla para completar la configuración. Consulte el manual de usuario del wearable para obtener más información sobre cómo conectarlo y utilizarlo con su dispositivo.

## **Samsung Members**

**Samsung Members** ofrece a los clientes servicios de soporte técnico, como diagnóstico de problemas de los dispositivos, y permite a los usuarios enviar preguntas e informes de errores. También podrá compartir información con otras personas en la comunidad de usuarios de Galaxy o ver las últimas noticias y consejos sobre los dispositivos Galaxy. **Samsung Members** puede ayudarle a solucionar los problemas que puedan surgirle mientras utiliza el dispositivo.

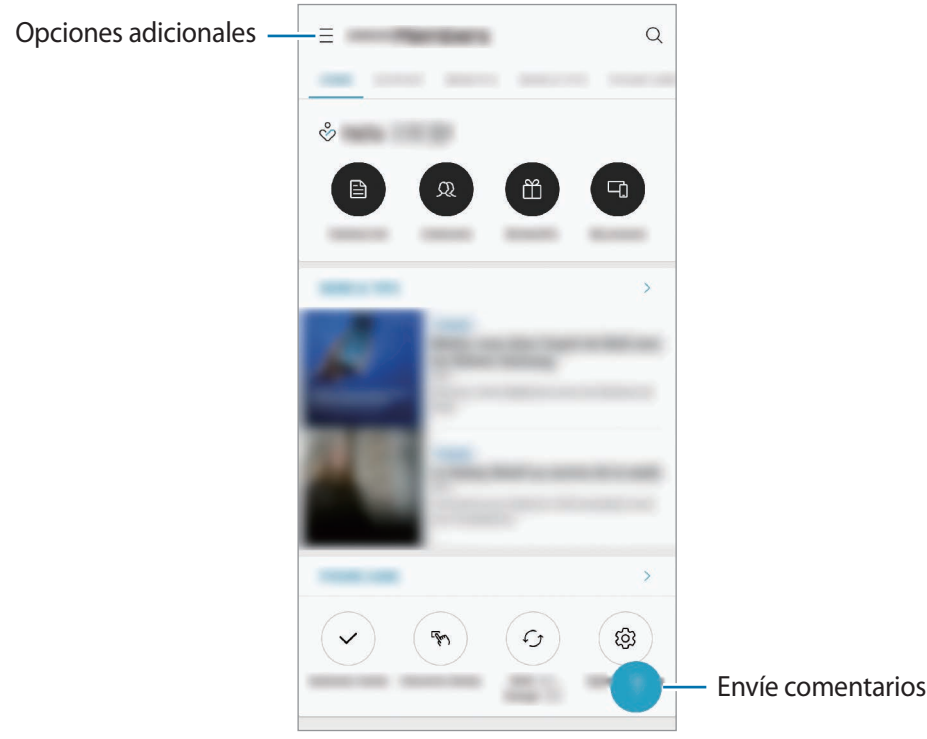

- La disponibilidad de esta aplicación y las funciones compatibles pueden variar dependiendo de la región o del proveedor de servicios.
	- Para enviar sus opiniones o publicar comentarios, inicie sesión en su Samsung account. Consulte [Samsung account](#page-37-0) para obtener más información.

## **Samsung Notes**

Cree notas introduciendo texto desde el teclado, escribiendo a mano o dibujando en la pantalla. También puede insertar imágenes o grabaciones de voz en sus notas.

### **Crear notas**

- 
- 1 Abra la aplicación **Samsung Notes** y pulse .
- 2 Seleccione un método de entrada en la barra de herramientas situada en la parte superior de la pantalla y cree una nota.

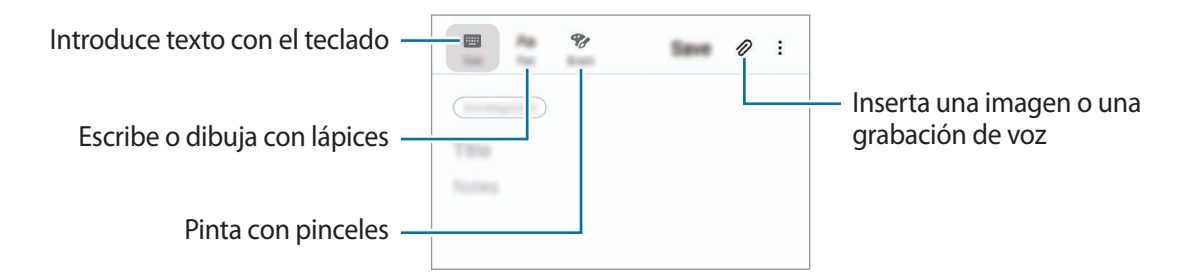

3 Cuando termine de crear la nota, pulse **Guardar**.

### **Eliminar notas**

- 1 Abra la aplicación **Samsung Notes**.
- 2 Mantenga pulsada una nota para eliminarla. Para eliminar varias notas, selecciónelas.
- 3 Pulse **Eliminar**.

## **Calendario**

Gestione su agenda introduciendo los próximos eventos y recordatorios en su calendario.

#### **Creación de eventos**

- 1 Abra la aplicación **Calendario** y pulse **(1)**, o pulse dos veces una fecha. Si la fecha ya tiene eventos o tareas guardadas, pulse la fecha y después  $\Box$ .
- 2 Introduzca los detalles del evento.

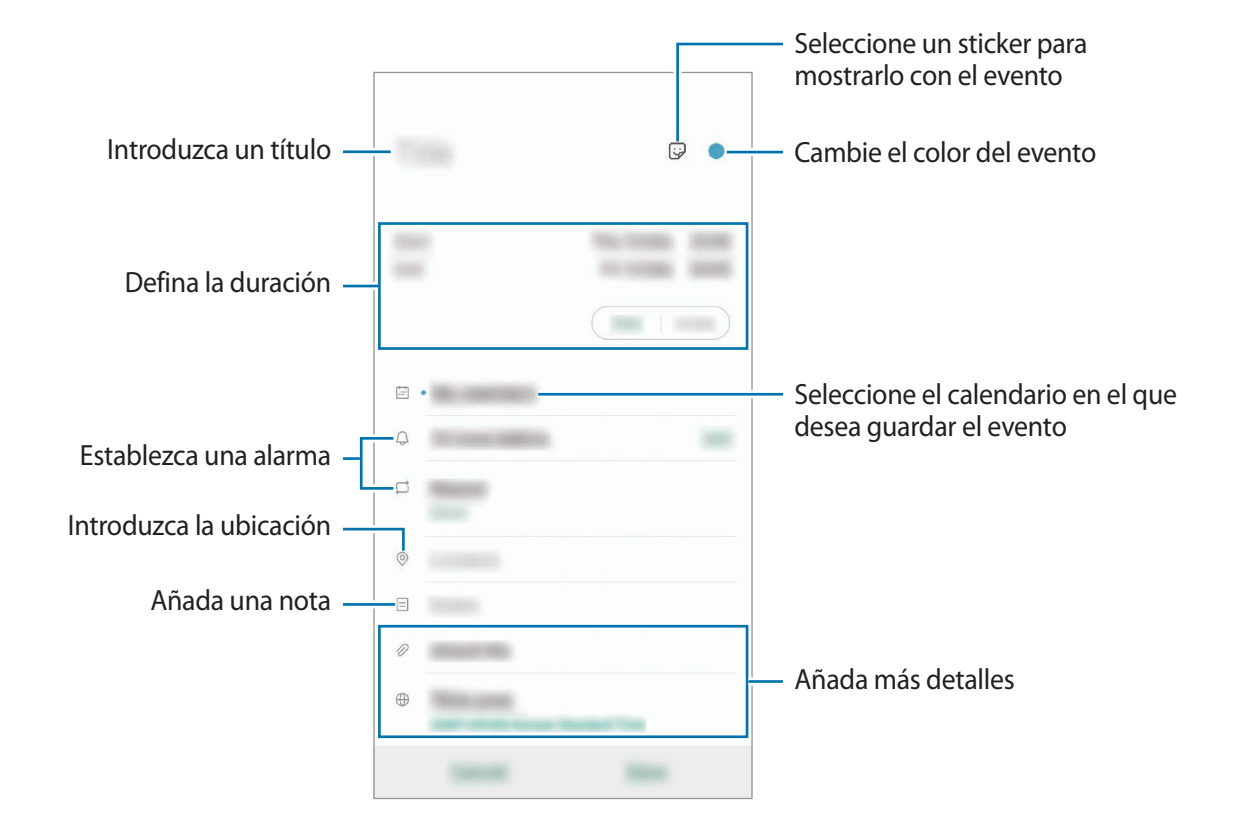

3 Pulse **Guardar** para guardar el evento.

### **Crear recordatorios**

Puede crear tareas como recordatorios y recibir notificaciones a la hora o en el lugar preestablecidos para cada recordatorio. Abra la aplicación **Calendario** y pulse **→ Reminder**. Se abrirá la aplicación **Reminder**. Consulte [Reminder](#page-73-0) para obtener más información.

#### **Sincronizar eventos con sus cuentas**

- 1 Abra **Ajustes**, pulse **Nube y cuentas** <sup>→</sup> **Cuentas** y, a continuación, seleccione la cuenta con la que desea sincronizar.
- 2 Pulse **Sincronizar cuenta** y deslice el interruptor **Calendario** para activarlo.

Para la Samsung account, pulse • → **Ajustes de sincronización** y deslice el interruptor **Calendario** para activarlo.

Para añadir cuentas con las que sincronizar, abra la aplicación **Calendario** y pulse  $\equiv \rightarrow \clubsuit \rightarrow$  Añadir **cuenta nueva**. Después, seleccione la cuenta que quiera sincronizar e inicie sesión. Al añadir una cuenta, aparecerá en la lista.

## **Grabadora de voz**

## **Introducción**

Utilice diferentes modos de grabación en función cada situación. El dispositivo puede convertir su voz en texto y distinguir entre fuentes de sonido.

## **Realizar grabaciones de voz**

1 Abra la aplicación **Grabadora de voz**.

- 2 Pulse para comenzar a grabar. Hable cerca del micrófono.
	- Pulse **II** para pausar la grabación.
	- Mientras realiza una grabación de voz, pulse **MARCADOR** para insertar un marcador.

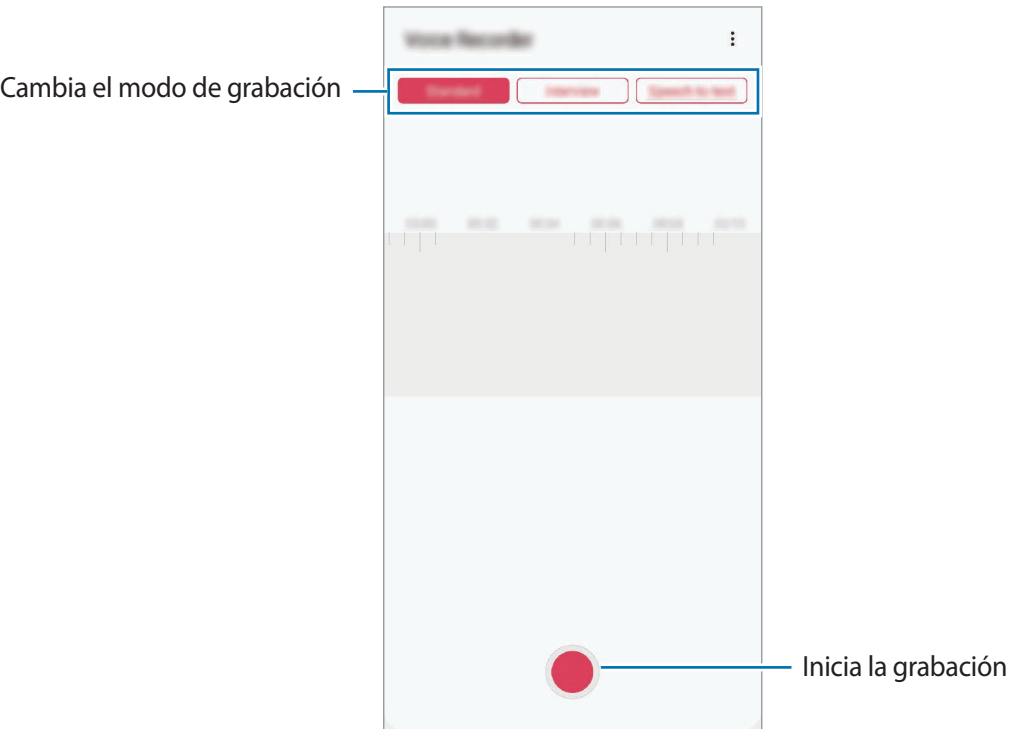

- 3 Pulse para finalizar la grabación.
- 4 Introduzca un nombre para el archivo y pulse **Guardar**.

## **Cambiar el modo de grabación**

#### Abra la aplicación **Grabadora de voz**.

Seleccione un modo en la parte superior de la pantalla de la grabadora de voz.

- **Estándar**: este es el modo de grabación normal.
- **Entrevista**: el dispositivo graba el sonido desde la parte superior e inferior del dispositivo a un volumen elevado, al tiempo que reduce el volumen de sonido procedente de los lados.
- **Voz a texto**: el dispositivo graba su voz y simultáneamente la convierte en texto en pantalla. Para obtener mejores resultados, vaya a un lugar tranquilo, mantenga el dispositivo cerca de la boca y hable claramente y en voz alta.

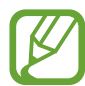

Si usted habla en un idioma distinto al idioma del sistema de notas de voz, el dispositivo no reconocerá su voz. Antes de utilizar esta función, pulse el idioma actual para configurar el idioma del sistema de notas de voz.

## **Reproducir las grabaciones de voz seleccionadas**

Cuando revise grabaciones de entrevistas, puede habilitar o deshabilitar determinadas fuentes de sonido en la grabación.

- 1 Abra la aplicación **Grabadora de voz**.
- 2 Pulse **Lista** y seleccione una grabación de voz que se haya realizado en el modo Entrevista.
- $3$  Para deshabilitar fuentes de sonido concretas, pulse para indicar la dirección correspondiente en la que quiera que se deshabilite el sonido.

El icono cambiará a  $\Box$  y el sonido se silenciará.

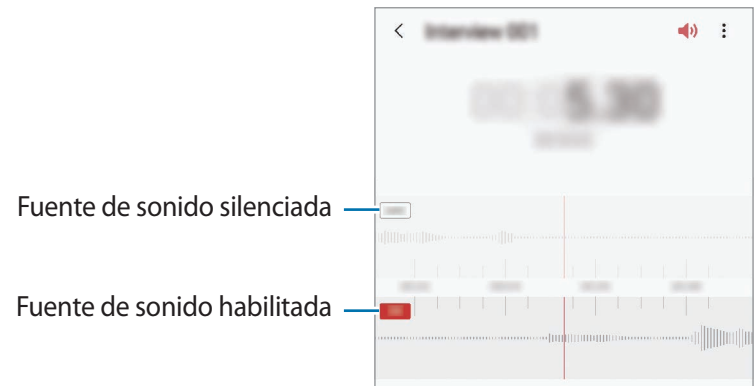

## **Mis archivos**

Gestione y acceda a los distintos archivos almacenados en el dispositivo o en otras ubicaciones, como los servicios de almacenamiento en la nube.

Abra la aplicación **Mis archivos**.

Visualice los archivos guardados en cada almacenamiento.

Para comprobar si hay datos innecesarios y liberar el almacenamiento del dispositivo, pulse  $\stackrel{\bullet}{\bullet} \rightarrow$ **Análisis del almacenamiento**.

Para buscar archivos o carpetas, pulse  $Q$ .

## **Reloj**

## **Introducción**

Configure alarmas, consulte la hora en distintas ciudades del mundo, cronometre un evento o establezca una duración específica.

## **Alarma**

Abra la aplicación **Reloj** y pulse **Alarma**.

#### **Configurar alarmas**

Pulse  $+$  en la lista de alarmas, configure una alarma, seleccione los días en los que se repetirá, configure otras opciones, y después pulse **Guardar**.

Para abrir el teclado e introducir una hora de alarma, pulse el campo de entrada de hora.

Para activar o desactivar alarmas, deslice el interruptor situado junto a la alarma en la lista.

#### **Detener alarmas**

Pulse **Descartar** para detener una alarma. Si pulsa **Repetir**, cuando está activada la opción de repetición, la alarma volverá a sonar al cabo de unos minutos.

#### **Eliminar alarmas**

Mantenga pulsada una alarma, marque las alarmas que desee eliminar y, a continuación, pulse **Eliminar**.

## **Reloj mundial**

Abra la aplicación **Reloj** y pulse **Reloj mundial**.

### **Crear relojes**

Pulse  $+$ , introduzca el nombre de una ciudad o seleccione una ciudad del mapa y, a continuación, pulse **Añadir**.

Para usar el conversor de zona horaria, pulse  $\frac{•}{•}$  → **Conversor de zona horaria**.

#### **Eliminar relojes**

Mantenga pulsado un reloj, marque los relojes que desee eliminar y, a continuación, pulse **Eliminar**.

## **Cronómetro**

- 1 Abra la aplicación **Reloj** y pulse **Cronómetro**.
- 2 Pulse **Iniciar** para cronometrar la duración de un evento. Para registrar tiempos de vuelta al cronometrar, pulse **Vuelta**.
- 3 Pulse **Detener** para dejar de cronometrar el tiempo.
	- Para reiniciar el cronómetro, pulse **Reanudar**.
	- Para eliminar los tiempos registrados, pulse **Restablecer**.

## **Cuenta atrás**

1 Abra la aplicación **Reloj** y pulse **Cuenta atrás**.

Para añadir un temporizador que use con frecuencia, pulse  $+$ , defina la duración y el nombre y, a continuación, pulse **Añadir**.

2 Defina la duración y pulse **Iniciar**.

Para abrir el teclado e introducir la duración, pulse el campo de entrada de duración.

3 Pulse **Descartar** cuando se active la alarma del temporizador.

## **Calculadora**

Realice cálculos sencillos o complejos.

Abra la aplicación **Calculadora**.

- $\Box$ : muestra el historial de cálculos. Para borrar el historial, pulse **Eliminar historial**. Para cerrar el panel de historial de cálculos, pulse ...
- **Immet : use la herramienta de conversión de unidades para convertir diversos valores, como el** área, la longitud o la temperatura, en otras unidades.
- $\cdot$   $\sqrt{\frac{2\pi}{n}}$ : muestra la calculadora científica.

## **Game Launcher**

## **Introducción**

Game Launcher reúne los juegos descargados de **Play Store** y **Galaxy Store** en un único lugar para acceder a ellos fácilmente. Configure el dispositivo en el modo Juego para disfrutar de los juegos de una forma más sencilla.

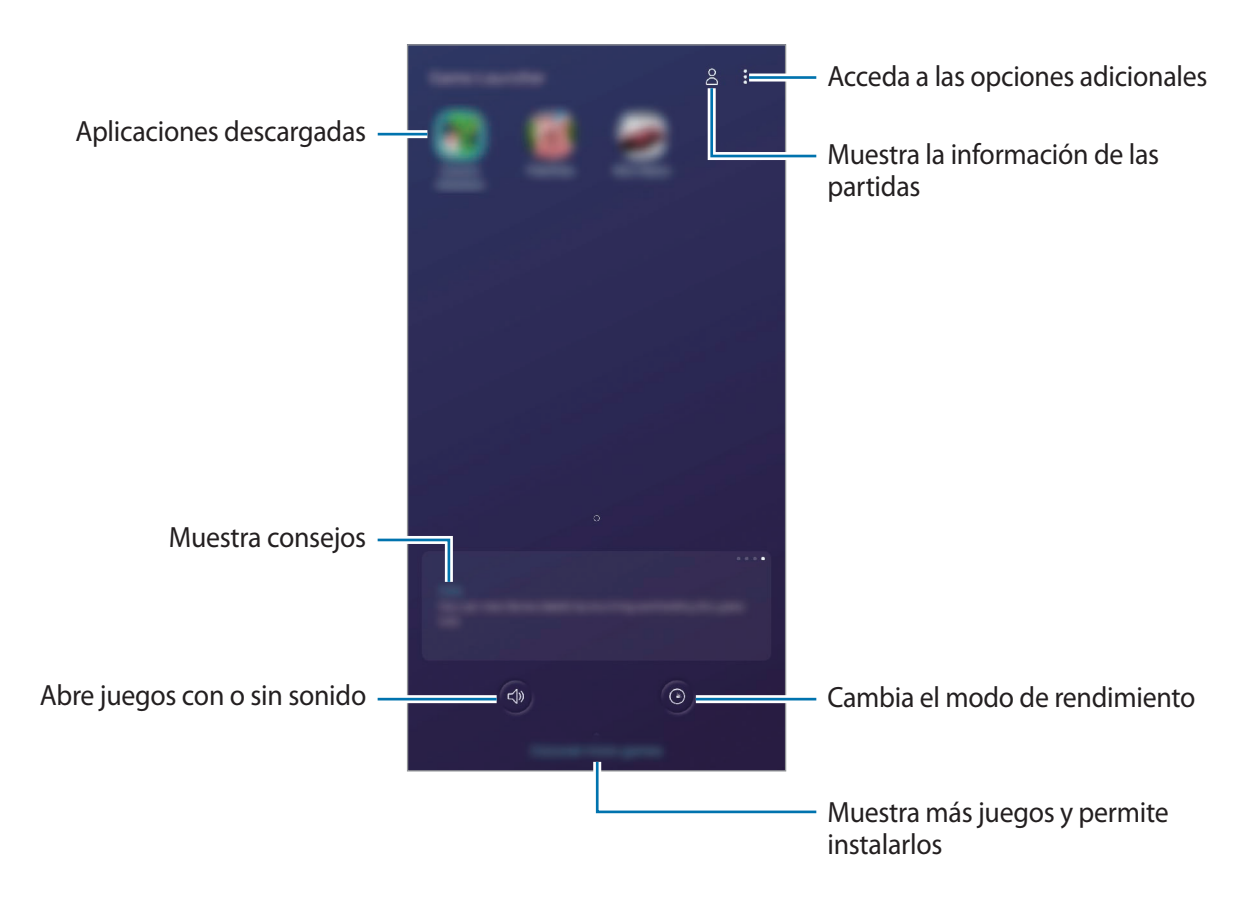

## **Usar Game Launcher**

#### 1 Abra la aplicación **Game Launcher**.

Si la aplicación **Game Launcher** no aparece, abra la aplicación **Ajustes**, pulse **Funciones avanzadas** y, a continuación, deslice el interruptor **Game Launcher** para activarlo.

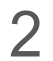

2 Pulse un juego de la lista.

Para encontrar más juegos, deslice la pantalla hacia arriba.

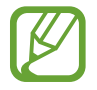

Los juegos descargados de **Play Store** y **Galaxy Store** se mostrarán automáticamente en la pantalla Game Launcher. Si no puede verlos, pulse • → Añadir aplicaciones.

### **Eliminar un juego de Game Launcher**

Mantenga pulsado un juego y pulse **Eliminar de Game Launcher**.

## **Cambiar el modo de rendimiento**

Puede cambiar el modo de rendimiento de los juegos.

Abra la aplicación **Game Launcher**, pulse  $\odot$  y, a continuación, deslice la barra para seleccionar el modo que desee.

- **Priorizar ahorro energía**: ahorra energía de la batería mientras juega.
- **Equilibrado**: equilibra el rendimiento y el tiempo de uso de la batería.
- **Priorizar rendimiento**: ofrece el mejor rendimiento posible mientras juega.

Si desea cambiar los ajustes para cada juego, deslice el interruptor **Ajustes de cada juego** para activarlo.

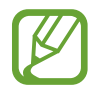

La eficiencia de la carga de la batería puede variar según el juego.

## **Usar Game Tools**

Puede utilizar diversas opciones en el panel Game Tools mientras juega. Para abrirlo, pulse  $\Box$  en la barra de navegación. Si la barra de navegación está oculta, deslice el dedo hacia arriba desde la parte inferior de la pantalla para mostrarla.

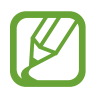

Las opciones disponibles pueden variar en función del juego.

- **Llamadas y notificaciones**: configura cómo mostrar las llamadas entrantes y las notificaciones durante los juegos. Consulte [Configurar cómo mostrar las llamadas entrantes y las notificaciones](#page-160-0)  [durante los juegos](#page-160-0) para obtener más información.
- **Bloquear durante el juego**: bloquea ciertas funciones durante los juegos.
- **Funciones de juego avanzadas**: configura funciones adicionales.
- **Dolby Atmos para juegos**: configura un sonido realista para los juegos.
- **Bloq botón navegación**: oculta los botones de la barra de navegación. Para mostrar los botones, pulse  $\bigoplus$  en la barra de navegación.
- **Bloqueo táctil pantalla**: bloquea la pantalla táctil mientras juega. Para desbloquear la pantalla táctil, deslice el icono de bloqueo en cualquier dirección.
- **Captura de pantalla**: hace capturas de pantalla.
- **Grabar**: graba su sesión de juego. Para detener la grabación, pulse  $\blacksquare$  en la barra de navegación.

### <span id="page-160-0"></span>**Configurar cómo mostrar las llamadas entrantes y las notificaciones durante los juegos**

Puede disfrutar de sus juegos sin que le molesten, incluso cuando recibe una llamada o notificación.

Pulse <sup>→</sup> → **Llamadas y notificaciones** y seleccione una opción para activarla.

- **Minimizar notificaciones llamadas**: aparecerá una pequeña notificación en la parte superior de la pantalla cuando reciba una llamada mientras juega.
- **No mostrar notificaciones**: solo muestra notificaciones de algunas aplicaciones o notificaciones de emergencia mientras juega.

#### **Abrir las aplicaciones en ventanas emergentes mientras juega**

Puede abrir las aplicaciones en ventanas emergentes mientras está jugando.

Pulse y seleccione una aplicación en la lista de aplicaciones.

Para editar la lista de aplicaciones, pulse ...

## **Modo Niños**

## **Introducción**

Puede restringir el acceso de los niños a determinadas aplicaciones, configurar sus tiempos de uso y definir ajustes para ofrecer un entorno divertido y seguro a los niños mientras usan el dispositivo.

## **Abrir Modo Niños**

Al abrir Modo Niños por primera vez o tras restablecer los datos de fábrica, siga las instrucciones de la pantalla para completar la configuración.

- 1 Abra el panel de notificaciones, deslice el dedo hacia abajo en el panel y, a continuación, pulse **Modo Niños** para activarlo.
- 2 Lea la página de introducción de Modo Niños y pulse **Siguiente**.
- $3$  Cree un PIN para utilizarlo al utilizar Modo Niños.

Si ya ha configurado el método de bloqueo de pantalla en el dispositivo, puede usar el mismo método de bloqueo para el Modo Niños sin tener que crear un PIN nuevo.

Aparecerá la pantalla de Modo Niños.

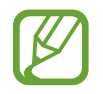

El método de bloqueo de pantalla preestablecido o el PIN creado se utilizarán al activar la función **Control parental** o cerrar Modo Niños.

## **Usar Modo Niños**

Abra el panel de notificaciones, deslice el dedo hacia abajo en el panel y, a continuación, pulse **Modo Niños** para activarlo. Aparecerá la pantalla de Modo Niños.

En la pantalla de inicio del modo Niños, seleccione la aplicación que desee utilizar.

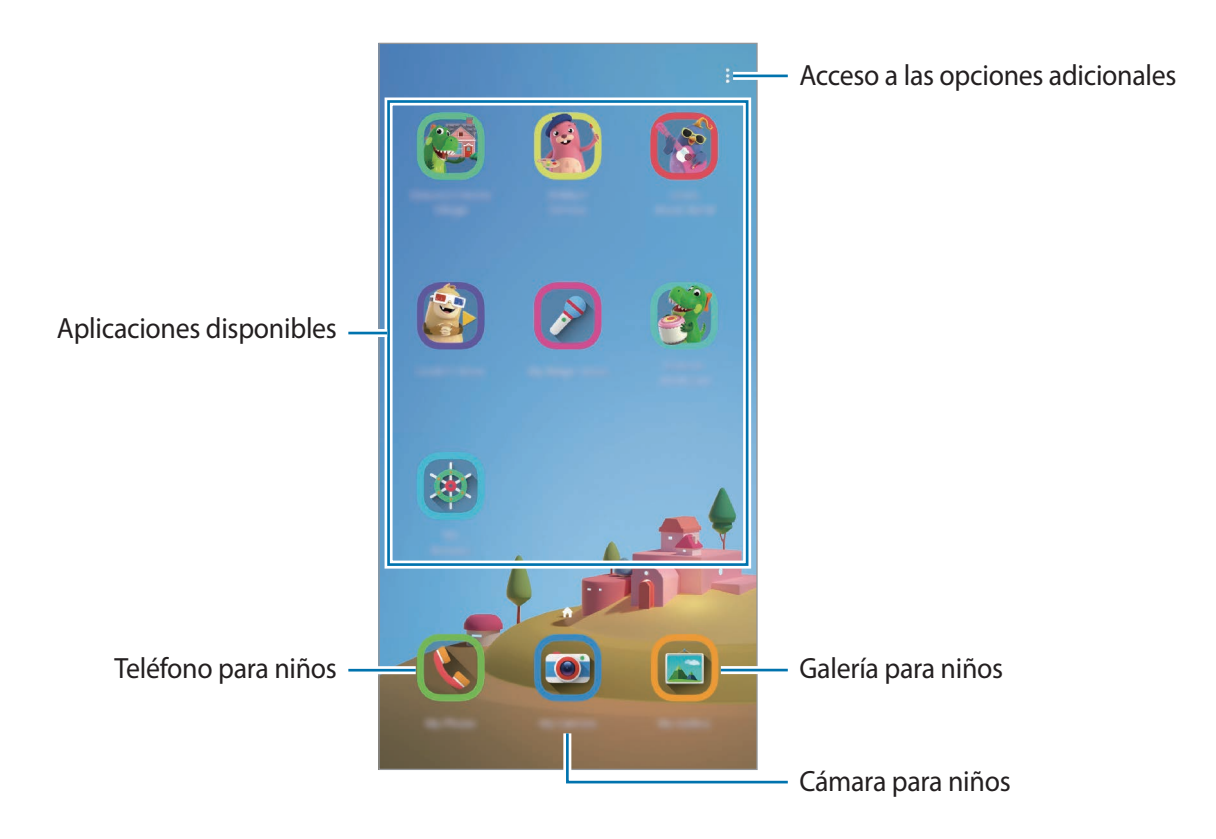

## **Usar las funciones de control parental**

Puede configurar los ajustes de Modo Niños y ver el historial de uso.

En la pantalla de Modo Niños, pulse • → **Control parental** e introduzca el código de desbloqueo.

- **Nombre del niño**: gestiona el perfil de su hijo.
- **Establecer tiempo de juego diario**: restringe el tiempo de uso de Modo Niños.
- **Uso diario**: muestra el tiempo de uso diario de Modo Niños.
- **Actividad**: muestra el historial de actividad de Modo Niños.
- **Contactos frecuentes**: muestra los contactos usados con frecuencia de Modo Niños.
- **Creaciones de mi niño**: muestra las obras creadas con las aplicaciones de Modo Niños.
- **Contenido permitido**: comprueba las aplicaciones o el contenido admitido por Modo Niños y los añade.

## **Cerrar Modo Niños**

Para cerrar Modo Niños, pulse la tecla Atrás o • → **Cerrar Modo Niños** y, a continuación, introduzca su código de desbloqueo.

## **SmartThings**

## **Introducción**

Conéctese a dispositivos cercanos, como auriculares Bluetooth u otros smartphones, de una forma rápida y sencilla. También podrá controlar y gestionar televisores, electrodomésticos y productos del Internet de las cosas (IoT) con su smartphone.

Puede añadir y gestionar dispositivos por ubicación y habitación. Por ejemplo, añada "casa" como una ubicación y gestione los dispositivos por habitación, como la sala de estar y el dormitorio.

- **Conexión a dispositivos cercanos**: conéctese de forma rápida y sencilla a dispositivos cercanos, como auriculares Bluetooth o dispositivos wearable.
- **Registro y control de electrodomésticos, televisores y productos IoT**: registre frigoríficos inteligentes, lavadoras, aparatos de aire acondicionado, purificadores de aire, televisores y productos del Internet de las cosas (IoT) en su smartphone, y consulte su estado o contrólelos desde la pantalla del smartphone.
- **Recibir notificaciones**: reciba en su smartphone notificaciones de los dispositivos conectados. Por ejemplo, reciba una notificación cuando la colada haya finalizado.

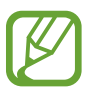

- Para poder utilizar SmartThings, su smartphone y los otros dispositivos deberán estar conectados a una red Wi-Fi o de datos móviles.
- Para poder usar todas las posibilidades que le ofrece SmartThings, deberá iniciar sesión en su Samsung account.
- Los dispositivos que puede conectar pueden variar en función de la región o el proveedor de servicios.
- Las funciones disponibles pueden variar según el dispositivo conectado.
- La garantía de Samsung no cubre los errores y defectos de los dispositivos conectados. Si estos presentan errores o defectos, póngase en contacto con el fabricante del dispositivo.

## **Conectarse a dispositivos cercanos**

Conéctese a dispositivos cercanos, como auriculares Bluetooth, de una forma rápida y sencilla.

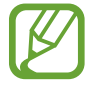

Los medios de conexión podrían variar en función del tipo de dispositivos conectados o los contenidos que comparta.

- 1 Abra la aplicación **SmartThings**.
- 2 Pulse <sup>→</sup> **Añadir dispositivo** <sup>→</sup> **Detección automática**.
- 3 Seleccione un dispositivo de la lista y conéctese a él siguiendo las instrucciones de la pantalla.

## **Utilizar electrodomésticos, televisores y productos IoT**

Consulte el estado de sus electrodomésticos inteligentes, televisores y productos IoT desde la pantalla de su smartphone. Podrá agrupar los dispositivos por ubicación y añadir reglas para controlar los dispositivos de una forma sencilla y cómoda.

## **Conectar dispositivos**

- 1 Abra la aplicación **SmartThings**.
- 2 Pulse <sup>→</sup> **Añadir dispositivo**.
- 3 Seleccione un tipo de dispositivo. También puede pulsar **Detección automática** o **Q** para buscar dispositivos.
- 4 Siga las instrucciones que aparecen en la pantalla para conectar dispositivos.

### **Ver y controlar los dispositivos conectados**

Puede ver y controlar los dispositivos. Por ejemplo, consulte los alimentos que tiene en el frigorífico o ajuste el volumen del televisor.

1 Abra la aplicación **SmartThings**.

Aparecerá la lista de dispositivos conectados.

2 Vea el estado de los dispositivos de la lista.

Para controlarlos, seleccione uno. Cuando se descargue el controlador del dispositivo incluido con el dispositivo seleccionado, podrá controlarlo.

#### **Añadir dispositivos y escenas según la ubicación**

Añada dispositivos según la ubicación, vea la lista de dispositivos que se encuentran en la misma ubicación y contrólelos. También podrá añadir una escena a una ubicación para controlar varios dispositivos al mismo tiempo.

**Añadir ubicaciones**

1 Abra la aplicación **SmartThings** y pulse  $\equiv \rightarrow \bullet \rightarrow$  Añadir ubicación nueva.

2 Introduzca el nombre de la ubicación.

- Para configurarla, pulse **Ubicación geográfica**, seleccione una ubicación en el mapa y pulse **Hecho**.
- Para añadir habitaciones a la ubicación, pulse **Estancias**, marque las habitaciones que quiera añadir y, a continuación, pulse **Hecho**.
- 3 Pulse **Hecho**.

Se añadirá su ubicación.

Para añadir dispositivos a la ubicación, pulse → **Añadir dispositivo** y siga las instrucciones de la pantalla para registrar dispositivos.

#### **Añadir escenas**

Añada una escena y registre dispositivos en ella para controlar varios dispositivos al mismo tiempo con tan solo pulsar un botón o con un comando de voz.

- 1 Abra la aplicación **SmartThings**.
- 2 Pulse  $\equiv \rightarrow \bullet$  y seleccione una ubicación.
- 3 Pulse <sup>→</sup> **Añadir escena**.
- 4 Introduzca el nombre de la escena.
- 5 Pulse + bajo **Añadir acciones** para añadir las acciones que desea realizar.
- 6 Pulse **Guardar**.

### **Añadir automatizaciones**

También puede configurar una automatización para que el dispositivo funcione de forma automática según la hora preestablecida, el estado de los dispositivos y otras variantes.

Por ejemplo, añada una automatización para encender la radio automáticamente todos los días a las 7:00 a. m.

- 1 Abra la aplicación **SmartThings**.
- 2 Pulse  $\equiv \rightarrow \bullet$  y seleccione una ubicación.
- 3 Pulse <sup>→</sup> **Añadir acción automática**.
- 4 Pulse + bajo Si y defina las condiciones de activación de la automatización.
- $\overline{5}$  Pulse  $\overline{+}$  bajo **Entonces** y defina las acciones que desea realizar.
- 6 Pulse **Guardar**.

### **Recibir notificaciones**

Puede recibir en su smartphone notificaciones de los dispositivos conectados. Por ejemplo, reciba una notificación cuando la colada haya finalizado.

Para configurar los dispositivos de los que desea recibir notificaciones, abra la aplicación **SmartThings**, pulse  $\equiv$  →  $\leftrightarrow$  → **Notificaciones** y, a continuación, pulse los interruptores junto a los dispositivos que desee.

## **Compartir contenidos**

Comparta contenido utilizando varias opciones de uso compartido. Las siguientes acciones son un ejemplo para compartir imágenes.

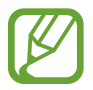

Puede incurrir en cargos adicionales cuando comparta archivos mediante la red móvil.

- 1 Abra la aplicación **Galería** y seleccione una imagen.
- 2 Pulse  $\mathcal{L}_p$  y seleccione un método de uso compartido, como un mensaje o un correo electrónico.

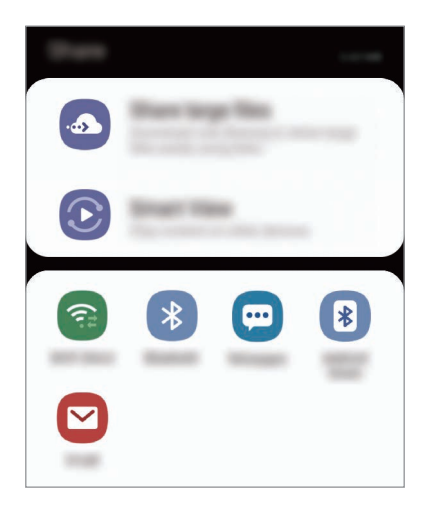

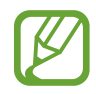

Si tiene un historial de uso compartido o comunicación, las personas con las que se haya puesto en contacto aparecerán en el panel de opciones de uso compartido. Para compartir directamente contenido con ellos mediante la aplicación correspondiente, seleccione el icono de esa persona. Si la función no está activada, abra la aplicación **Ajustes**, pulse **Funciones avanzadas** y, a continuación, deslice el interruptor **Compartir rápido** para activarlo.

### **Usar funciones adicionales**

- **Compartir archivos grandes**: comparte archivos de gran tamaño. Cargue archivos al servidor de almacenamiento de Samsung y compártalos con otras personas mediante un enlace web. Para poder utilizar esta función, deberá verificar su número de teléfono.
- **Smart View**: comparte contenido con dispositivos cercanos mediante Wi-Fi Direct o Bluetooth, o con dispositivos compatibles con SmartThings. También podrá ver el contenido mostrado en su dispositivo en una pantalla grande conectando el dispositivo a un monitor o televisor con Screen Mirroring.

Cuando la imagen se envíe a los dispositivos de los destinatarios, aparecerá una notificación en sus dispositivos. Pulse la notificación para ver o descargar la imagen.

## **Samsung DeX**

## **Introducción**

Samsung DeX es un servicio que le permite utilizar su smartphone como un ordenador al conectarlo a una pantalla externa, como un televisor o un monitor. Mientras usa Samsung DeX también puede usar su smartphone.

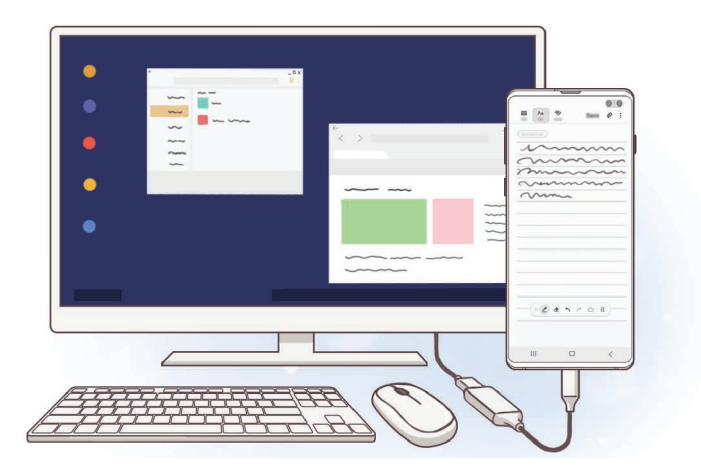

Puede conectar su smartphone a una pantalla externa mediante un adaptador HDMI (USB Tipo-C a HDMI) o DeX Pad. A continuación se explica el uso del adaptador HDMI.

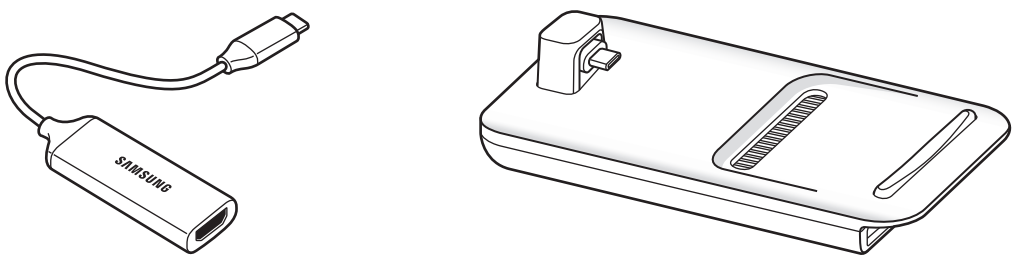

Adaptador HDMI (USB Tipo C a HDMI) DeX Pad

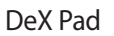

- Todos los accesorios se venden por separado.
	- Utilice únicamente accesorios oficiales compatibles con Samsung DeX proporcionados por Samsung. Los problemas de rendimiento y los fallos de funcionamiento provocados por el uso de accesorios no compatibles de manera oficial no están cubiertos por la garantía.

## **Conectar dispositivos e iniciar Samsung DeX**

- 1 Conecte un adaptador HDMI a su smartphone.
- 2 Conecte un cable HDMI al adaptador HDMI y al puerto HDMI de un televisor o monitor.
- $3$  En la pantalla del smartphone, pulse **Continuar**  $\rightarrow$  **Iniciar**.

Sin cambiar la pantalla de su smartphone, la pantalla de Samsung DeX aparecerá en el televisor o monitor conectados.

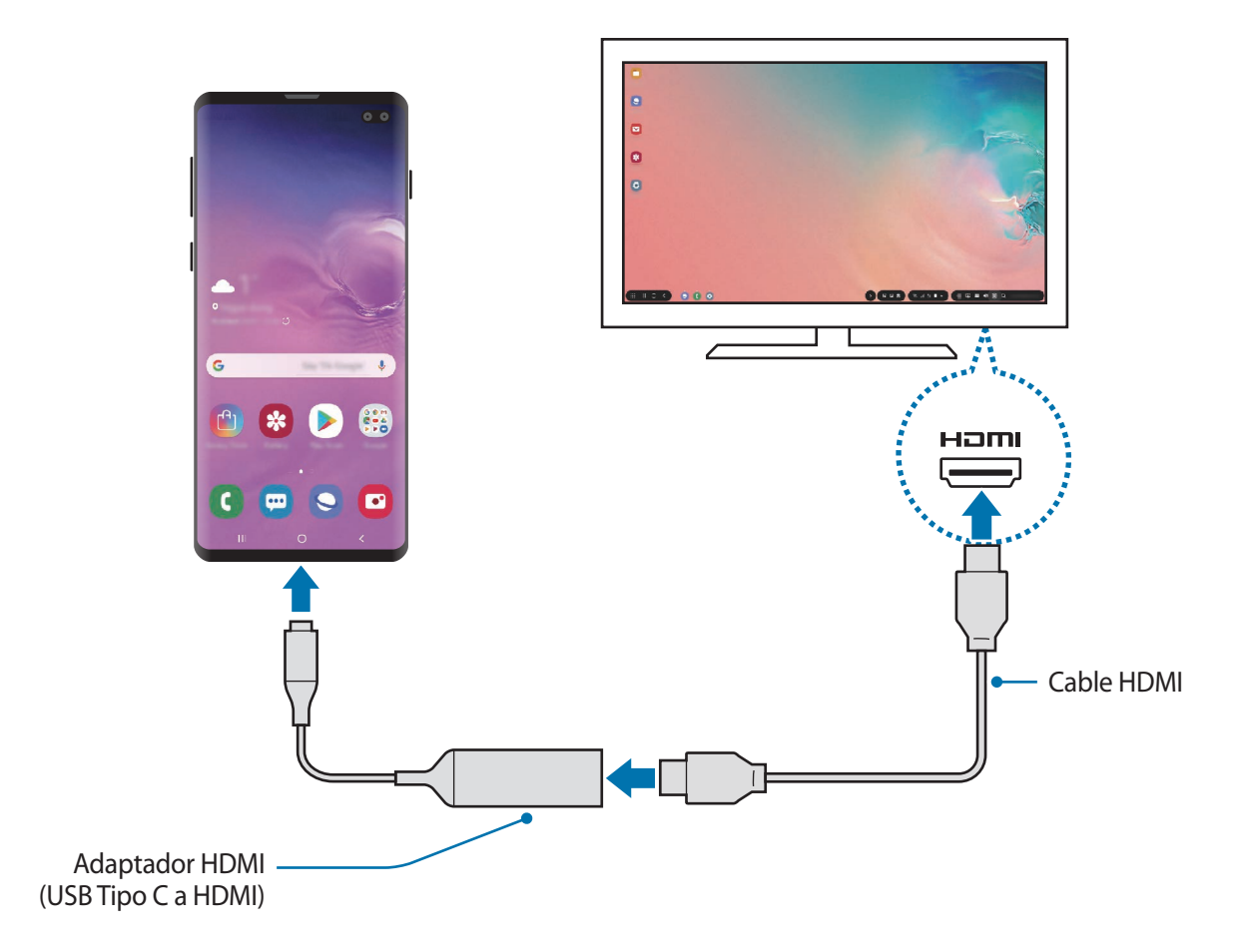

## **Controlar la pantalla Samsung DeX**

#### **Controlar con un teclado y un ratón externos**

Puede utilizar un ratón o teclado inalámbricos. Consulte el manual de usuario del dispositivo para obtener más información.

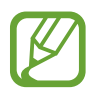

- Puede configurar el cursor del ratón para que pase desde la pantalla externa hasta la pantalla del smartphone. Abra la aplicación **Ajustes**, seleccione **Samsung DeX** → **Ratón/ panel táctil** y, a continuación, deslice el interruptor **Mover puntero a pantalla teléfono** para activarlo.
- También puede usar el teclado externo en la pantalla del smartphone.

#### **Usar el smartphone como panel táctil**

Puede usar el smartphone como panel táctil y manejarlo con los dedos.

En el smartphone, deslice hacia abajo desde la parte superior de la pantalla para abrir el panel de notificaciones y pulse **Usa el teléfono como panel táctil**.

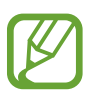

- Solo podrá usar el panel táctil cuando utilice el modo Samsung DeX.
- Si la funda del smartphone tiene una cubierta frontal, ábrala para usar el smartphone como panel táctil. Si la cubierta frontal está cerrada, puede que el panel táctil no funcione correctamente.
- Si la pantalla del smartphone se apaga, pulse el botón Encendido o la pantalla dos veces para encenderla.

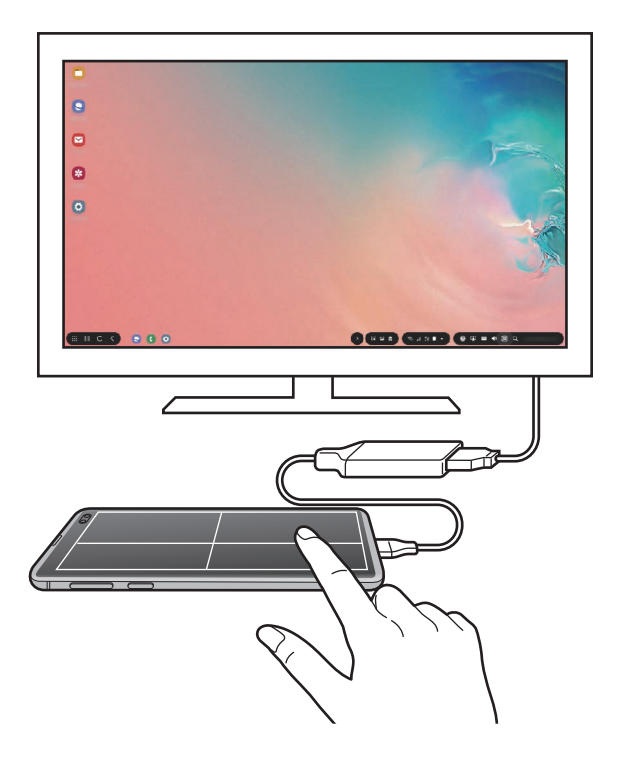

#### **Orientar el panel táctil**

Cuando utiliza el smartphone como panel táctil, puede usarlo en horizontal o en vertical.

Para girar el panel táctil, gire el smartphone o pulse @ dos veces.

**Usar el smartphone mientras utiliza el panel táctil**

Puede usar aplicaciones en su smartphone incluso mientras se usa como panel táctil.

En su smartphone, deslice el dedo hacia arriba desde la parte inferior de la pantalla para mostrar la barra de navegación. A continuación, pulse el botón Inicio para ir a la pantalla Inicio y seleccionar las aplicaciones que desea usar.

## **Usar el teclado en pantalla**

Cuando introduzca texto para enviar mensajes, crear notas o realizar otras tareas, aparecerá automáticamente un teclado en la pantalla del smartphone sin necesidad de conectar un teclado externo.

Si el teclado no aparece, seleccione **en** en la barra de herramientas de acceso rápido.

## **Utilizar Samsung DeX**

Utilice las funciones del smartphone en un entorno de interfaz similar al de un ordenador. Puede utilizar la multitarea abriendo varias aplicaciones al mismo tiempo. Además podrá consultar las notificaciones y el estado de su smartphone.

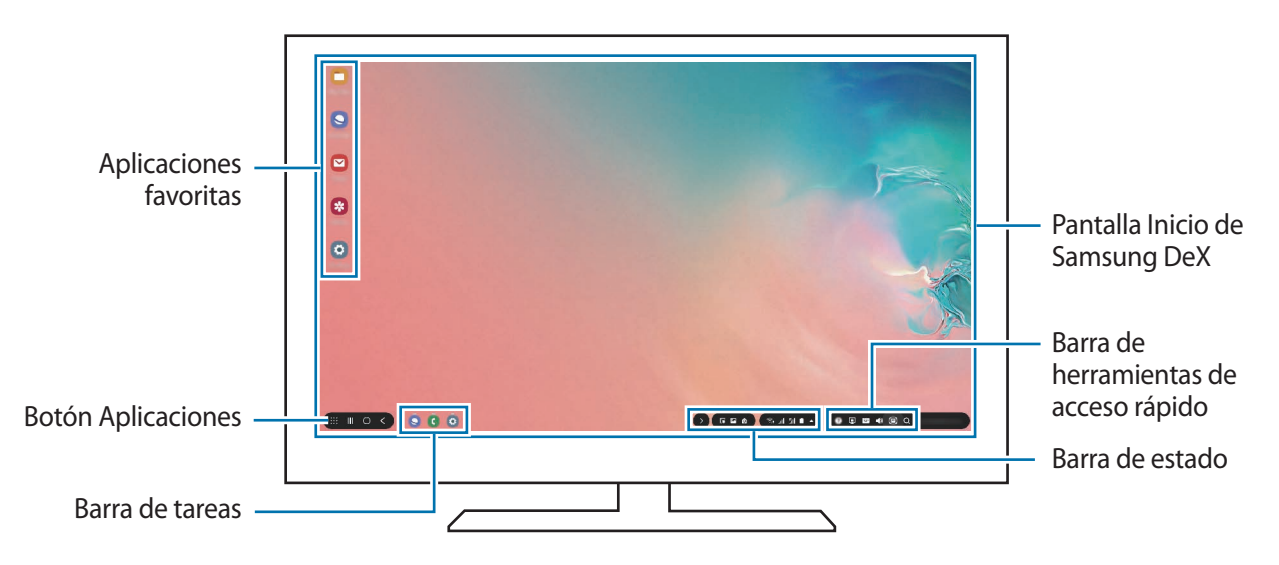

- 
- Cuando inicie o finalice Samsung DeX, las aplicaciones abiertas podrían cerrarse.
- Es posible que algunas aplicaciones o funciones no estén disponibles cuando utilice Samsung DeX.
- Para ajustar la configuración de la pantalla, utilice la configuración de la pantalla del monitor o televisor conectados.
- El sonido se reproducirá a través del altavoz del smartphone. Para cambiar la salida de audio predeterminada, abra la aplicación **Ajustes**, seleccione **Samsung DeX** y, a continuación, deslice el interruptor **Establecer salida de audio predeterminada** para activarlo.
- Aplicaciones favoritas: añade las aplicaciones que utilice con mayor frecuencia a la pantalla Inicio y las abre rápidamente.
- Botón Aplicaciones: muestra y abre las aplicaciones de su smartphone.
- Barra de tareas: muestra las aplicaciones que están actualmente abiertas.
- Barra de estado: muestra las notificaciones y el estado de su smartphone. Los iconos de estado podrían aparecer de forma diferente en función del estado de su smartphone. Si selecciona  $\blacktriangle$ , aparecerán los botones de Ajustes rápidos. Puede activar o desactivar determinadas funciones del smartphone utilizando estos botones.

Para cambiar al modo Screen Mirroring, seleccione **□ → Cambiar a Screen mirroring**.

Barra de herramientas de acceso directo: utiliza herramientas rápidas, como el teclado en pantalla, el control del volumen o la búsqueda.

### **Usar simultáneamente la pantalla externa y el smartphone**

Mientras usa Samsung DeX puede utilizar aplicaciones distintas en la pantalla externa y en el smartphone al mismo tiempo.

Por ejemplo, mientras ve un vídeo en el televisor o monitor conectados puede crear una nota en su smartphone.

Inicie una aplicación en el televisor o monitor conectados para abrirla en la pantalla de Samsung DeX. A continuación, inicie otra aplicación en su smartphone.

### **Bloquear la pantalla Samsung DeX**

Si desea bloquear la pantalla externa y la pantalla del smartphone mientras usa Samsung DeX, seleccione  $\blacksquare$  en la barra de herramientas de acceso rápido.

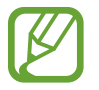

Mientras usa Samsung DeX no puede bloquear la pantalla externa y la pantalla del smartphone pulsando el botón Encendido.

### **Disfrutar de juegos en una pantalla de gran tamaño**

Reproduzca los juegos de su smartphone en una pantalla de gran tamaño. En el televisor o monitor conectados, abra la aplicación **Game Launcher**.

## **Finalizar Samsung DeX**

Cuando desconecte el smartphone del televisor o monitor conectados, Samsung DeX finalizará. Desconecte su smartphone del adaptador HDMI.

## **Google apps**

Google ofrece aplicaciones de entretenimiento, negocios y redes sociales. Es posible que necesite una cuenta de Google para acceder a algunas aplicaciones.

Para más información sobre las aplicaciones, acceda al menú de ayuda de cada aplicación.

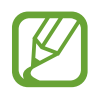

Es posible que algunas aplicaciones no estén disponibles o tengan otro nombre en función de su región o su proveedor de servicios.

### **Chrome**

Busque información y navegue por páginas web.

### **Gmail**

Envíe o reciba mensajes de correo electrónico mediante el servicio de Google Mail.

#### **Maps**

Busque su ubicación en el mapa, encuentre lugares en el mapa del mundo y vea los datos de ubicación de diversas localizaciones que le rodean.

#### **Play Música**

Busque, escuche y comparta música desde el dispositivo. Puede cargar en la nube colecciones de música almacenadas en su dispositivo y acceder a ellas más adelante.

#### **Play Películas**

Compre o alquile vídeos, como películas o programas de televisión, en **Play Store**.

#### **Drive**

Almacene sus contenidos en la nube, acceda a ellos desde cualquier parte y compártalos con otras personas.

Aplicaciones y funciones

### **YouTube**

Vea o cree vídeos y compártalos con otras personas.

#### **Fotos**

Busque, administre y edite todas sus fotografías y vídeos de varios orígenes desde un mismo sitio.

#### **Google**

Busque rápidamente elementos en Internet o en el dispositivo.

#### **Duo**

Realice una videollamada de forma sencilla.

# **Ajustes**

## **Introducción**

Personalice los ajustes de su dispositivo configurando diversas opciones.

Abra la aplicación **Ajustes**.

Para buscar ajustes con palabras clave, pulse  $Q$ .

## **Conexiones**

## **Opciones**

Cambie los ajustes de las distintas conexiones, como la función Wi-Fi y la conexión Bluetooth.

En la pantalla de Ajustes, pulse **Conexiones**.

- **Wi-Fi**: activa la función Wi-Fi para conectarse a una red Wi-Fi y acceder a Internet o a otros dispositivos de red. Consulte [Wi-Fi](#page-179-0) para obtener más información.
- **Bluetooth**: utiliza la función Bluetooth para intercambiar datos o archivos multimedia con otros dispositivos habilitados para Bluetooth. Consulte [Bluetooth](#page-181-0) para obtener más información.
- **Visibilidad del teléfono**: permite que otros dispositivos busquen el suyo para compartir contenido con usted. Cuando esta función esté activada, otros dispositivos podrán ver el suyo cuando busquen dispositivos disponibles utilizando la opción Transferir archivos al dispositivo.
- **NFC y pago**: configura el dispositivo para permitirle leer etiquetas de comunicación de campo cercano (NFC) que contengan información sobre productos. También podrá usar esta función para hacer pagos y comprar billetes de transporte o entradas para eventos tras haber descargado las aplicaciones correspondientes. Consulte [NFC y pago](#page-183-0) para obtener más información.

• **Modo Avión**: configura el dispositivo para que desactive todas sus funciones inalámbricas. Solo podrá usar los servicios sin red.

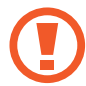

Siga la normativa de la compañía aérea y las indicaciones del personal del avión. En aquellos casos en los que se permita el uso del dispositivo, utilícelo siempre en modo Avión.

- **Redes móviles**: configura los ajustes de su red móvil.
- **Uso de datos**: permite controlar el uso de datos y personalizar sus límites de uso. Configure el dispositivo para que desactive automáticamente la conexión de datos si la cantidad de datos móviles que ha utilizado alcanza el límite especificado.

Asimismo, puede activar la función de ahorro de datos para evitar que algunas aplicaciones que se ejecutan en segundo plano envíen o reciban datos. Consulte [Ahorro de datos](#page-186-0) para obtener más información.

- **Administrador de tarjetas SIM** (modelos dual SIM): activa sus tarjetas SIM o USIM y personaliza los ajustes de la tarjeta SIM. Consulte [Administrador de tarjetas SIM \(modelos dual SIM\)](#page-187-0) para obtener más información.
- **Conexión compartida y Módem**: usa el dispositivo como una conexión compartida para compartir la conexión de datos móviles con otros dispositivos cuando no haya una conexión de red disponible. Podrá establecer conexiones mediante la función Wi-Fi, USB o Bluetooth. Consulte [Conexión compartida y Módem](#page-188-0) para obtener más información.
- Más ajustes de conexión: permite personalizar los ajustes para controlar otras funciones. Consulte [Más ajustes de conexión](#page-189-0) para obtener más información.

## <span id="page-179-0"></span>**Wi-Fi**

Active la función Wi-Fi para conectarse a una red Wi-Fi y acceder a Internet o a otros dispositivos de red.

### **Conectarse a una red Wi-Fi**

- 1 En la pantalla de Ajustes, pulse **Conexiones** <sup>→</sup> **Wi-Fi** y, a continuación, deslice el interruptor para activarlo.
- 2 Seleccione una red en la lista de redes Wi-Fi.

Las redes que requieran una contraseña aparecerán con un icono en forma de candado. Escriba la contraseña y pulse **Conectar**.

- 
- Cuando el dispositivo se conecte a una red Wi-Fi, volverá a conectarse a esa red cada vez que esté disponible sin solicitar una contraseña. Para evitar que el dispositivo se conecte a la red automáticamente, selecciónela en la lista de redes y pulse **Olvidar**.
- Si no puede conectarse a una red Wi-Fi correctamente, reinicie la función Wi-Fi del dispositivo o el router inalámbrico.

### **Wi-Fi Direct**

Wi-Fi Direct conecta dispositivos directamente mediante una red Wi-Fi sin requerir un punto de acceso.

1 En la pantalla de Ajustes, pulse **Conexiones** <sup>→</sup> **Wi-Fi** y, a continuación, deslice el interruptor para activarlo.

#### 2 Pulse **Wi-Fi Direct**.

Aparecerá una lista con los dispositivos detectados.

Si el dispositivo con el que quiere vincularse no se encuentra en la lista, solicite que este active su función Wi-Fi Direct.

3 Seleccione un dispositivo para conectarse a él.

Los dispositivos se conectarán cuando el otro dispositivo acepte la solicitud de conexión de Wi-Fi Direct.
#### Ajustes

#### **Enviar y recibir datos**

Podrá compartir datos, como contactos o archivos multimedia, con otros dispositivos. Las siguientes acciones son un ejemplo de cómo enviar una imagen a otro dispositivo:

- 1 Abra la aplicación **Galería** y seleccione una imagen.
- 2 Pulse  $\mathbf{c}_0^o \rightarrow \mathbf{W}$ i-Fi Direct y seleccione un dispositivo para transferirle la imagen.
- 3 Acepte la solicitud de conexión de Wi-Fi Direct en el otro dispositivo.

Si los dispositivos ya están conectados, la imagen se enviará al otro dispositivo sin el procedimiento de solicitud de conexión.

**Finalizar la conexión del dispositivo**

- 1 En la pantalla de Ajustes, pulse **Conexiones** <sup>→</sup> **Wi-Fi**.
- 2 Pulse **Wi-Fi Direct**.

El dispositivo mostrará la lista con los dispositivos conectados.

3 Pulse el nombre del dispositivo para desconectar los dispositivos.

# **Bluetooth**

Use la función Bluetooth para intercambiar datos o archivos multimedia con otros dispositivos habilitados para Bluetooth.

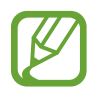

- Samsung no se hace responsable de la pérdida, la interceptación o el uso incorrecto de los datos enviados o recibidos mediante Bluetooth.
- Asegúrese siempre de compartir y recibir datos con dispositivos fiables que cuenten con la seguridad adecuada. Si hay obstáculos entre los dispositivos, podría reducirse la distancia operativa.
- Es posible que algunos dispositivos, en especial aquellos que no están probados o autorizados por Bluetooth SIG, no sean compatibles con el dispositivo.
- No utilice la función Bluetooth con fines ilegales, por ejemplo, para piratear copias de archivos o grabar comunicaciones de forma ilegal con propósitos comerciales. Samsung no se hace responsable de la repercusión del uso ilegal de la función Bluetooth.

### <span id="page-181-0"></span>**Conectarse a otros dispositivos Bluetooth**

1 En la pantalla de Ajustes, pulse **Conexiones** <sup>→</sup> **Bluetooth** y, a continuación, deslice el interruptor para activarlo.

Aparecerá una lista con los dispositivos detectados.

2 Seleccione un dispositivo para conectarse a él.

Si el dispositivo con el que quiere vincularse no se encuentra en la lista, configúrelo para que acceda al modo de asociación Bluetooth. Consulte el manual de usuario del otro dispositivo.

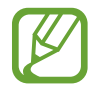

Su dispositivo es visible para otros dispositivos mientras la pantalla de configuración de Bluetooth está abierta.

 $3$  Acepte la solicitud de conexión Bluetooth en su dispositivo para confirmar.

Los dispositivos se conectarán cuando el otro dispositivo acepte la solicitud de conexión Bluetooth.

### **Enviar y recibir datos**

Muchas aplicaciones admiten la transferencia de datos mediante Bluetooth. Podrá compartir datos, como contactos o archivos multimedia, con otros dispositivos Bluetooth. Las siguientes acciones son un ejemplo de cómo enviar una imagen a otro dispositivo:

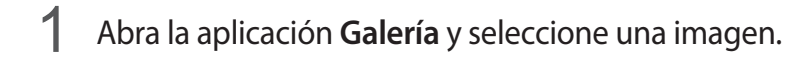

- 2 Pulse  $\mathbf{c}_0^o \rightarrow$  **Bluetooth** y, a continuación, seleccione el dispositivo al que desea transferir la imagen.
	- Si su dispositivo ya se ha vinculado al otro anteriormente, pulse el nombre del dispositivo sin necesidad de confirmar la contraseña generada automáticamente.
	- Si el dispositivo al que quiere conectarse no se encuentra en la lista, solicite que este active la opción de visibilidad.

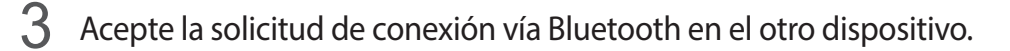

### **Audio dual**

Puede conectar hasta dos dispositivos de audio Bluetooth a su smartphone. Conecte dos altavoces o auriculares Bluetooth para utilizarlos al mismo tiempo.

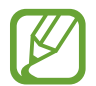

Para poder utilizar esta función, los dispositivos de audio Bluetooth que desee conectar deberán admitir la función **Audio**.

1 En la pantalla de Ajustes, pulse **Conexiones** <sup>→</sup> **Bluetooth** y, a continuación, pulse el interruptor para activarlo.

Aparecerá una lista con los dispositivos detectados.

2 Pulse • → **Avanzado**, deslice el interruptor **Audio dual** para activarlo y, a continuación, pulse la tecla Atrás.

3 Seleccione un dispositivo para conectarse a él.

Si el dispositivo al que desea conectarse no aparece en la lista, active la opción de visibilidad o acceda al modo de asociación Bluetooth en el dispositivo. Consulte los manuales de usuario del dispositivo para obtener más información.

- 4 Pulse **C** junto al dispositivo conectado y deslice el interruptor **Audio** para activarlo.
- 5 Seleccione otro dispositivo de la lista y active su función **Audio**.

### **Desconectar dispositivos Bluetooth**

- 1 En la pantalla de Ajustes, pulse **Conexiones** <sup>→</sup> **Bluetooth**. El dispositivo mostrará los dispositivos vinculados en la lista.
- 2 Pulse  $\bullet$  junto al nombre del dispositivo para desvincularlo.
- 3 Pulse **Desvincular**.

## **NFC y pago**

El dispositivo lee etiquetas de comunicación de campos cercanos (NFC) que contengan información sobre productos. También podrá usar esta función para hacer pagos y comprar billetes de transporte o entradas para eventos tras haber descargado las aplicaciones correspondientes.

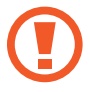

El dispositivo contiene una antena NFC integrada. Para evitar dañarla, manipule el dispositivo con cuidado.

```
Ajustes
```
### **Leer información de etiquetas NFC**

Utilice la función NFC para leer la información de producto de etiquetas NFC.

- 1 En la pantalla de Ajustes, pulse **Conexiones** y deslice el interruptor **NFC y pago** para activarlo.
- 2 Coloque el área de la antena NFC situada en la parte trasera del dispositivo cerca de una etiqueta NFC y aparecerá la información de esta.

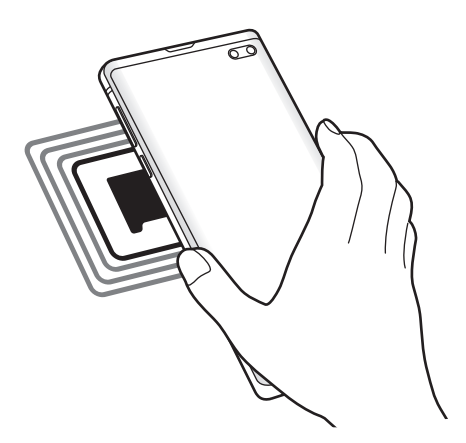

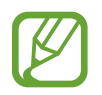

Asegúrese de que la pantalla del dispositivo esté encendida y desbloqueada, de lo contrario, este no leerá las etiquetas NFC ni recibirá datos.

### **Realizar pagos con la función NFC**

Antes de poder utilizar la función NFC para hacer pagos, deberá registrarse en el servicio de pagos móviles. Para registrarse o recibir más información sobre este servicio, póngase en contacto con su proveedor de servicios.

- 1 En la pantalla de Ajustes, pulse **Conexiones** y deslice el interruptor **NFC y pago** para activarlo.
- $2$  Coloque el área de la antena NFC situada en la parte trasera del dispositivo sobre el lector de tarjetas NFC.

Para configurar la aplicación de pago predeterminada, abra la pantalla de Ajustes y pulse **Conexiones** → **NFC y pago** → **Pulsar y pagar** → **PAGO** y, a continuación, seleccione una aplicación.

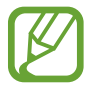

Es posible que la lista de servicios de pago no incluya todas las aplicaciones de pago disponibles.

### **Enviar datos con la función NFC**

Transfiera datos, como imágenes o contactos, a otros dispositivos con solo establecer contacto entre la antena NFC de su dispositivo y la antena NFC del otro dispositivo.

- 1 En la pantalla de Ajustes, pulse **Conexiones** <sup>→</sup> **NFC y pago** y deslice el interruptor para activarlo.
- 2 Pulse el interruptor **Android Beam** para activarlo.
- 3 Seleccione un elemento y coloque la antena NFC del otro dispositivo en contacto con la antena NFC de su dispositivo.

4 Cuando aparezca **Pulsa para transmitir** en la pantalla, pulse la pantalla del dispositivo para enviar archivos.

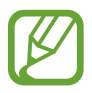

Si ambos dispositivos intentan enviar datos a la vez, la transferencia de archivos podría fallar.

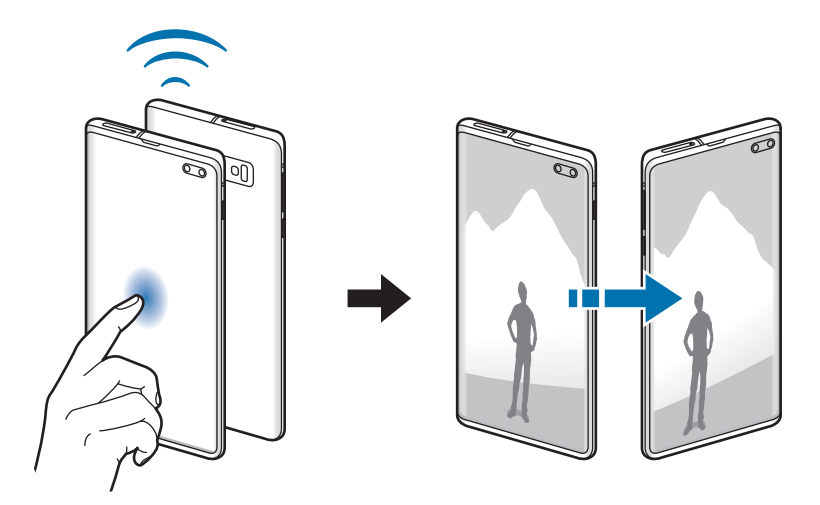

# **Ahorro de datos**

Reduzca el uso de datos evitando que algunas aplicaciones que se ejecutan en segundo plano envíen o reciban datos.

En la pantalla de Ajustes, pulse **Conexiones** → **Uso de datos** → **Ahorro de datos** y pulse el interruptor para activarlo.

Cuando la función de ahorro de datos está activada, el icono  $\mathbf{a}_1$  aparece en la barra de estado.

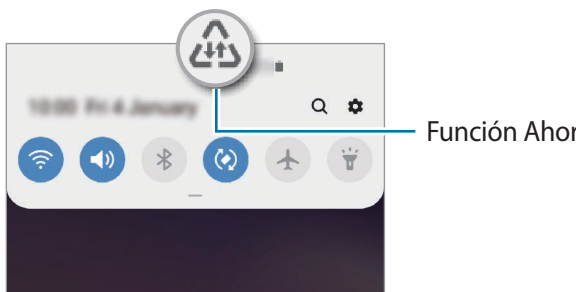

Función Ahorro de datos activada

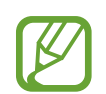

Para seleccionar aplicaciones en las que desee utilizar datos sin restricciones, pulse **Permitir con Ahorro de datos activo** y selecciónelas.

# **Aplicaciones solo con datos móviles**

Seleccione las aplicaciones que quiere que utilicen exclusivamente los datos móviles, incluso cuando el dispositivo esté conectado a una red Wi-Fi.

Por ejemplo, puede configurar el dispositivo para que solo utilice los datos móviles con aplicaciones que quiera mantener seguras o aplicaciones de streaming que pueden desconectarse. Aunque no desactive la función Wi-Fi, las aplicaciones se iniciarán utilizando los datos móviles.

En la pantalla de Ajustes, pulse **Conexiones** → **Uso de datos** → **Apps solo con datos móviles**, pulse el interruptor para activarlo y, a continuación, deslice los interruptores situados junto a las aplicaciones que desee.

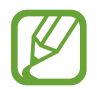

Es posible que incurra en gastos adicionales al usar esta función.

# **Administrador de tarjetas SIM (modelos dual SIM)**

Active sus tarjetas SIM o USIM y personalice los ajustes de su tarjeta SIM. Consulte [Usar tarjetas SIM o](#page-29-0)  [USIM \(modelos dual SIM\)](#page-29-0) para obtener más información.

En la pantalla de Ajustes, pulse **Conexiones** → **Administrador de tarjetas SIM**.

- **Llamadas**: seleccione una tarjeta SIM o USIM para las llamadas de voz.
- **Mensajes de texto**: seleccione una tarjeta SIM o USIM para la mensajería.
- **Datos móviles**: seleccione una tarjeta SIM o USIM para los servicios de datos.
- **Confirmar SIM para llamadas**: configura el dispositivo para que pregunte qué tarjeta SIM o USIM desea usar para la siguiente llamada cuando realiza una llamada sin usar su tarjeta SIM o USIM preferida para las llamadas.
- **Dual SIM siempre activa**: configura el dispositivo para admitir llamadas entrantes de la otra tarjeta SIM o USIM durante una llamada.

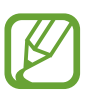

Al activar esta función, podría incurrir en gastos adicionales por el desvío de llamadas dependiendo de la región o el proveedor de servicios.

# **Conexión compartida y Módem**

Use el dispositivo como una zona de conexión compartida para compartir los datos con otros dispositivos cuando no haya una conexión de red disponible. Podrá establecer conexiones mediante la función Wi-Fi, USB o Bluetooth.

En la pantalla de Ajustes, pulse **Conexiones** → **Conexión compartida y Módem**.

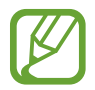

Es posible que incurra en gastos adicionales al usar esta función.

- **Conexión compartida**: utilice Conexión compartida para compartir la conexión de datos móviles del dispositivo móvil con ordenadores u otros dispositivos.
- **Módem Bluetooth**: utilice Módem Bluetooth para compartir la conexión de datos móviles del dispositivo con ordenadores u otros dispositivos mediante Bluetooth.
- **Módem USB**: utilice Módem USB para compartir la conexión de datos móviles del dispositivo con un ordenador mediante USB. Cuando se conecta a un ordenador, el dispositivo se usa como módem inalámbrico.

### **Usar Conexión compartida**

Use el dispositivo como una conexión compartida portátil para compartir la conexión de datos con otros dispositivos.

- 1 En la pantalla de Ajustes, pulse **Conexiones** <sup>→</sup> **Conexión compartida y Módem** <sup>→</sup> **Conexión compartida**.
- 2 Pulse el interruptor para activarla.

Aparecerá el icono  $\hat{\epsilon}$  en la barra de estado. Los demás dispositivos podrán encontrar el suyo en la lista de redes Wi-Fi.

Para definir una contraseña para la conexión compartida, pulse • → **Configurar Conexión compartida** y seleccione el nivel de seguridad. Después, introduzca una contraseña y pulse **Guardar**.

- $3<sup>5</sup>$  En la pantalla del otro dispositivo, busque y seleccione el suyo en la lista de redes Wi-Fi.
	- Si no se encuentra la conexión compartida, en su dispositivo, pulse → **Configurar Conexión compartida**, marque **Mostrar opciones avanzadas** y, a continuación, desmarque **Ocultar mi dispositivo** y **Usar banda 5 GHz cuando esté disponible**.
		- Si el otro dispositivo no puede conectarse a la conexión compartida, en su dispositivo, pulse • → **Dispositivos permitidos** y, a continuación, pulse el interruptor **Solo dispositivos admitidos** para desactivarlo.
- 4 En el dispositivo conectado, use la conexión de datos móviles del otro para acceder a Internet.

# **Más ajustes de conexión**

Personalice los ajustes para controlar otras funciones de conexión.

En la pantalla de Ajustes, pulse **Conexiones** → **Más ajustes de conexión**.

- **Buscar dispositivos**: configura el dispositivo para que busque dispositivos cercanos a los que conectarse.
- **Imprimir**: configura los ajustes de los plug-ins de la impresora instalados en el dispositivo. Podrá buscar impresoras disponibles o agregar una de forma manual para imprimir archivos. Consulte [Imprimir](#page-190-0) para obtener más información.
- **MirrorLink**: use la función MirrorLink para controlar las aplicaciones MirrorLink de su dispositivo desde el monitor de la unidad de control de un vehículo. Consulte [MirrorLink](#page-191-0) para obtener más información.
- **Download booster**: configura el dispositivo para descargar en menos tiempo archivos de más de 30 MB mediante una conexión Wi-Fi y una red móvil simultáneamente. Consulte [Download](#page-192-0)  [booster](#page-192-0) para obtener más información.
- **VPN**: configura redes privadas virtuales (VPN) en su dispositivo para conectar con la red privada de una institución educativa o una empresa.
- **DNS privado**: configura el dispositivo para que utilice las DNS privadas optimizadas.
- **Ethernet**: permite usar una red con cable y configurar los ajustes de red al conectar un adaptador Ethernet.

### <span id="page-190-0"></span>**Imprimir**

Configure los ajustes de los plug-ins de la impresora instalados en el dispositivo. Puede conectar el dispositivo a una impresora mediante la función Wi-Fi o Wi-Fi Direct e imprimir imágenes o documentos.

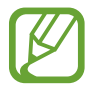

Puede que algunas impresoras no sean compatibles con el dispositivo.

**Añadir plug-ins de impresoras**

Añada plug-ins para impresoras que quiera conectar con el dispositivo.

- 1 En la pantalla de Ajustes, pulse **Conexiones** <sup>→</sup> **Más ajustes de conexión** <sup>→</sup> **Imprimir** <sup>→</sup> **Descargar complemento**.
- 2 Busque el complemento de la impresora en **Play Store**.
- 3 Seleccione el plug-in de la impresora e instálelo.
- 4 Seleccione el plug-in de impresora instalado.

El dispositivo buscará automáticamente impresoras que se encuentren conectadas a la misma red Wi-Fi que el dispositivo.

5 Seleccione la impresora que quiera añadir.

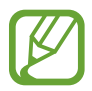

Para añadir impresoras de forma manual, pulse • → **Añadir impresora**.

#### **Imprimir contenidos**

Mientras visualiza contenidos, como imágenes o documentos, acceda a la lista de opciones, pulse **Imprimir** →  $\blacktriangledown$  → **Todas las impresoras** y, a continuación, seleccione una impresora.

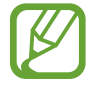

Los métodos de impresión pueden variar según el tipo de contenido.

### <span id="page-191-0"></span>**MirrorLink**

Podrá ver la pantalla del dispositivo en el monitor de la unidad principal del vehículo.

Conecte su dispositivo a un vehículo para controlar las aplicaciones MirrorLink en la unidad de control del vehículo.

En la pantalla de Ajustes, pulse **Conexiones** → **Más ajustes de conexión** → **MirrorLink**.

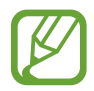

Su dispositivo es compatible con vehículos que admitan MirrorLink versión 1.1 o superior.

**Conectar su dispositivo a un vehículo mediante MirrorLink**

Conecte el dispositivo a un red Wi-Fi o móvil cuando use esta función por primera vez.

- 1 Vincule el dispositivo con el vehículo vía Bluetooth. Consulte [Conectarse a otros dispositivos Bluetooth](#page-181-0) para obtener más información.
- 2 Conecte su dispositivo al vehículo con un cable USB.

Una vez conectados, acceda a las aplicaciones MirrorLink de su dispositivo desde el monitor de la unidad de control.

**Finalizar la conexión MirrorLink**

Desconecte el cable USB de su dispositivo y del vehículo.

### <span id="page-192-0"></span>**Download booster**

Configure el dispositivo para descargar con más rapidez archivos de más de 30 MB mediante una conexión Wi-Fi y una red móvil simultáneamente. Una señal Wi-Fi más fuerte proporcionará una mayor velocidad de descarga.

En la pantalla de Ajustes, pulse **Conexiones** → **Más ajustes de conexión** → **Download booster**.

- - Es posible que esta función no esté disponible en algunos dispositivos.
	- Podría incurrir en gastos adicionales al descargar archivos mediante la red móvil.
	- Al descargar archivos grandes, el dispositivo podría calentarse. Si el dispositivo excede una temperatura determinada, la función se desactivará.
	- Si las señales de red son inestables, la velocidad y el rendimiento de esta función podrían verse afectados.
	- Si las conexiones de red Wi-Fi y móviles tienen velocidades de transferencia de datos muy diferentes, puede que el dispositivo use solo la conexión más rápida.
	- Esta función admite el protocolo de transferencia de hipertexto (HTTP) 1.1 y protocolo de transferencia segura de hipertexto (HTTPS). No podrá usar la función con otros protocolos, como FTP.

# **Sonidos y vibración**

# **Opciones**

Cambie los ajustes de los distintos sonidos en el dispositivo.

En la pantalla de Ajustes, pulse **Sonidos y vibración**.

- **Modo de sonido**: configura el dispositivo para que use el modo Sonido, el modo Vibración o el modo Silencio.
- **Vibración y melodía**: configura el dispositivo para que vibre y reproduzca una melodía al recibir llamadas.
- **Melodía**: cambia la melodía de la llamada.
- **Modo de vibración**: selecciona un patrón de vibración.
- **Sonidos de notificaciones**: cambia el sonido de la notificación.
- **Volumen**: ajusta el nivel de volumen de las melodías de llamada, la música y los vídeos, los sonidos del sistema y las notificaciones.
- **Intensidad de la vibración**: ajusta la intensidad de vibración de las notificaciones.
- **Botones Volumen para multimedia**: configura el dispositivo para que ajuste el nivel de volumen del contenido multimedia al pulsar el botón Volumen.
- **Sonidos del sistema y vibración**: configura el dispositivo para que suene o vibre al realizar acciones como encender, apagar la pantalla o controlar la pantalla táctil.
- **Ajustes de sonido avanzados**: optimiza los ajustes para la reproducción de contenido multimedia. Consulte [Dolby Atmos \(sonido envolvente\)](#page-193-0) o [Sonido de aplicación independiente](#page-194-0) para obtener más información.

# <span id="page-193-0"></span>**Dolby Atmos (sonido envolvente)**

Seleccione un modo de sonido envolvente optimizado para diversos tipos de audio, como películas, música y voz. Con Dolby Atmos sentirá el audio en movimiento fluyendo a su alrededor.

En la pantalla de Ajustes, pulse **Sonidos y vibración** → **Ajustes de sonido avanzados** → **Efectos y calidad sonido** → **Dolby Atmos**, deslice el interruptor para activarlo y, a continuación, seleccione un modo.

# <span id="page-194-0"></span>**Sonido de aplicación independiente**

Configure el dispositivo para que reproduzca sonido multimedia desde una aplicación concreta en el altavoz Bluetooth o en los auriculares conectados de forma independiente del sonido de otras aplicaciones.

Por ejemplo, puede escuchar la aplicación Navegación mediante el altavoz del dispositivo mientras escucha música con la aplicación Música mediante el altavoz Bluetooth del vehículo.

- 1 En la pantalla de Ajustes, pulse **Sonidos y vibración** <sup>→</sup> **Ajustes de sonido avanzados** <sup>→</sup> **Sonido de aplicación independiente** y deslice el interruptor para activarlo.
- $2$  Seleccione una aplicación para reproducir los sonidos de forma independiente y pulse la tecla Atrás.
- $\beta$  Seleccione un dispositivo para reproducir el sonido multimedia de la aplicación seleccionada.

# **Notificaciones**

Cambie los ajustes de las notificaciones.

En la pantalla de Ajustes, pulse **Notificaciones**.

- **Alertas de iconos de apps**: cambia los ajustes de distintivos de iconos de aplicaciones.
- **No molestar**: configura el dispositivo para que silencie las llamadas entrantes, los sonidos de notificaciones y el contenido multimedia, salvo en el caso de las excepciones permitidas.
- **Barra de estado**: permite configurar el dispositivo para que muestre las tres últimas notificaciones y el porcentaje de nivel de batería restante en la barra de estado.
- **Enviadas recientemente**: muestra las aplicaciones que han recibido notificaciones recientes y cambia los ajustes de estas. Para personalizar los ajustes de las notificaciones de más aplicaciones, pulse **Ver todo** →  $\blacktriangledown$  → **Todo** y seleccione una aplicación en la lista de aplicaciones.

# **Pantalla**

# **Opciones**

Cambie los ajustes de la pantalla y de la pantalla Inicio.

En la pantalla de Ajustes, pulse **Pantalla**.

- **Brillo**: ajusta el brillo de la pantalla.
- **Brillo automático**: configura el dispositivo para que realice un seguimiento de sus ajustes de brillo y los aplique automáticamente en condiciones de iluminación similares.
- **Filtro de luz azul**: activa el filtro de luz azul y cambia los ajustes del filtro. Consulte [Filtro de luz](#page-196-0)  [azul](#page-196-0) para obtener más información.
- **Modo Noche**: reduce la fatiga ocular al aplicar el tema oscuro cuando use el dispositivo de noche o en un lugar oscuro. Consulte [Modo Noche](#page-197-0) para obtener más información.
- **Modo de pantalla**: cambia el modo de pantalla para ajustar el color y el contraste de la pantalla. Consulte [Cambiar el modo de pantalla o ajustar el color de visualización](#page-197-1) para obtener más información.
- **Tamaño y estilo de fuente**: cambia el tamaño y el estilo de fuente.
- **Zoom de pantalla**: cambia el ajuste de zoom de la pantalla.
- **Resolución de pantalla**: cambia la resolución de la pantalla. Consulte [Resolución de pantalla](#page-198-0)  [\(Galaxy S10+, S10\)](#page-198-0) para obtener más información. (Galaxy S10+, S10)
- **Apps a pantalla completa**: selecciona las aplicaciones que se utilizarán con la relación de aspecto a pantalla completa. También puede configurar el dispositivo para que oculte la cámara frontal de la pantalla.
- **Tiempo de espera de pantalla**: permite seleccionar el tiempo que deberá transcurrir antes de que se apague la retroiluminación de la pantalla.
- **Pantalla Inicio**: cambia el tamaño de la cuadrícula para mostrar más o menos elementos en la pantalla Inicio y mucho más.
- **Pantalla Edge**: cambia los ajustes de la pantalla Edge. Consulte [Pantalla Edge](#page-133-0) para obtener más información.
- **Modo Sencillo**: cambia al modo Sencillo para mostrar iconos más grandes y aplicar un diseño más básico a la pantalla Inicio.
- **Barra de navegación**: cambia los ajustes de la barra de navegación. Consulte [Barra de](#page-44-0)  [navegación \(botones programables\)](#page-44-0) para obtener más información.
- **Bloquear pulsación accidental**: configura el dispositivo para evitar que la pantalla detecte interacciones táctiles cuando esté en un lugar oscuro, como un bolsillo o un bolso.
- **Sensibilidad táctil**: aumenta la sensibilidad táctil de la pantalla para permitir su uso con protectores de pantalla.
- **Salvapantallas**: configura el dispositivo para que muestre un salvapantallas cuando se esté cargando. Consulte [Salvapantallas](#page-199-0) para obtener más información.

# <span id="page-196-0"></span>**Filtro de luz azul**

Reduzca la fatiga visual limitando la cantidad de luz azul que emite la pantalla.

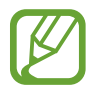

Mientras visualiza vídeos HDR de servicios de vídeo exclusivos HDR, es posible que no se aplique el filtro de luz azul.

- 1 En la pantalla de Ajustes, pulse **Pantalla** <sup>→</sup> **Filtro de luz azul** y, a continuación, pulse el interruptor **Activar ahora** para activarlo.
- 2 Deslice la barra de ajuste para ajustar la opacidad del filtro.
- $3$  Para establecer la programación y aplicar el filtro de luz azul a la pantalla, deslice el interruptor **Activar según programa** para activarlo y seleccione una opción.
	- **Del anochecer al amanecer**: configura el dispositivo para que aplique el filtro de luz azul por la noche y lo desactive por la mañana, según su ubicación actual.
	- **Planificación personalizada**: configura un periodo de tiempo determinado para aplicar el filtro de luz azul.

## <span id="page-197-0"></span>**Modo Noche**

Reduce la fatiga ocular al aplicar el tema oscuro cuando use el dispositivo de noche o en un lugar oscuro.

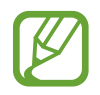

- Puede que el tema oscuro no se aplique en determinadas aplicaciones.
- Podrá activar o desactivar rápidamente el modo noche desde el panel de notificaciones. Abra el panel de notificaciones, deslice el dedo hacia abajo y, a continuación, pulse **Modo Noche**.
- 1 En la pantalla de Ajustes, pulse **Pantalla** <sup>→</sup> **Modo Noche** y, a continuación, deslice el interruptor **Activar ahora** para activarlo.
- 2 Para programar el Modo Noche, pulse el interruptor **Activar según programa** para activarlo y seleccione una opción.
	- **Del anochecer al amanecer**: configura el dispositivo para que active el Modo Noche por la noche y lo desactive por la mañana, según su ubicación actual.
	- **Planificación personalizada**: permite configurar una hora de activación y desactivación del Modo Noche concretas.

# <span id="page-197-1"></span>**Cambiar el modo de pantalla o ajustar el color de visualización**

Cambie el modo de pantalla o ajuste el color de visualización según sus preferencias.

### **Cambiar el modo de pantalla**

En la pantalla de Ajustes, pulse **Pantalla** → **Modo de pantalla** y seleccione el modo que desee.

- **Intenso**: optimiza la gama de colores, la saturación y la nitidez de la pantalla. Asimismo, podrá ajustar el balance de color de visualización según el valor del color.
- **Natural:** ajusta la pantalla en un tono natural.
- 
- El color de visualización solo se puede ajustar en el modo **Intenso**.
- Es posible que el modo **Intenso** no sea compatible con aplicaciones de terceros.
- No se puede cambiar el modo de pantalla mientras se aplica el filtro de luz azul.

```
Ajustes
```
### **Optimizar el balance de color de toda la pantalla**

Optimice el color de visualización ajustando los tonos de color según sus preferencias.

En la pantalla de Ajustes, pulse **Pantalla** → **Modo de pantalla** → **Intenso** y deslice la barra de ajuste de color bajo **Balance de blancos**.

Si la desliza hacia **Frío**, aumentará el tono de color azul. Si la desliza hacia **Cálido**, aumentará el tono de color rojo.

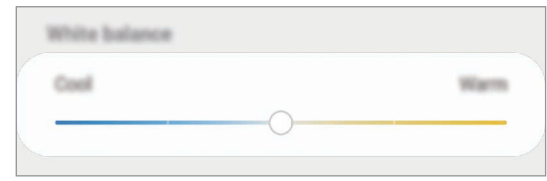

### **Ajustar el tono de la pantalla por valor de color**

Aumente o reduzca tonos de color determinados modificando los valores Rojo, Verde o Azul por separado.

- 1 En la pantalla de Ajustes, pulse **Pantalla** <sup>→</sup> **Modo de pantalla** <sup>→</sup> **Intenso**.
- 2 Pulse **Ajustes avanzados**.
- 3 Ajuste la barra de color **R** (rojo), **G** (verde) o **B** (azul) según sus preferencias. Se modificará el tono de la pantalla.

# <span id="page-198-0"></span>**Resolución de pantalla (Galaxy S10+, S10)**

Cambie la resolución de la pantalla. De forma predeterminada, está establecida en FHD+. Cuanto mayor sea la resolución, más intensa será la imagen, aunque se consumirá más batería.

- 1 En la pantalla de Ajustes, pulse **Pantalla** <sup>→</sup> **Resolución de pantalla**.
- 2 Seleccione una opción de resolución y pulse **Aplicar**.

Algunas de las aplicaciones actualmente abiertas podrían cerrarse cuando cambie la resolución.

## <span id="page-199-0"></span>**Salvapantallas**

Puede configurar la visualización de imágenes como salvapantallas cuando la pantalla se apague de forma automática. El salvapantallas aparecerá cuando el dispositivo se esté cargando.

- 1 En la pantalla de Ajustes, pulse **Pantalla** <sup>→</sup> **Salvapantallas** y deslice el interruptor para activarlo.
- 2 Seleccione una opción.

Si selecciona **Marco de foto** o **Fotos**, se iniciará una presentación con las imágenes seleccionadas. Si selecciona **Tablón de fotos**, las imágenes seleccionadas aparecerán como tarjetas pequeñas y se solaparán.

- 3 Pulse para seleccionar álbumes y mostrar imágenes.
- 4 Cuando finalice, pulse la tecla Atrás.

Para ver una vista previa de la opción seleccionada, pulse **Vista previa**.

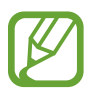

Si pulsa la pantalla mientras aparece el salvapantallas, esta se encenderá.

# **Fondos de pantalla y temas**

Cambie los ajustes del fondo de pantalla de la pantalla Inicio y de la pantalla Bloqueo o aplique varios temas al dispositivo.

En la pantalla de Ajustes, pulse **Fondos pantalla y temas**.

- **Fondos**: cambia los ajustes del fondo de pantalla de la pantalla Inicio y de la pantalla Bloqueo.
- **Temas**: cambia el tema del dispositivo.
- **Iconos**: cambia el estilo de los iconos.
- AOD: selecciona una imagen para mostrarla en la pantalla Always On Display.

# **Pantalla Bloqueo**

## **Opciones**

Cambie los ajustes de la pantalla Bloqueo.

En la pantalla de Ajustes, pulse **Pantalla Bloqueo**.

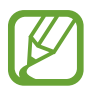

Las opciones disponibles pueden variar en función del método de desbloqueo de pantalla seleccionado.

- **Tipo de bloqueo de pantalla**: cambia el método de bloqueo de pantalla.
- **Smart Lock**: configura el dispositivo para que se desbloquee cuando se detecten lugares o dispositivos de confianza. Consulte [Smart Lock](#page-201-0) para obtener más información.
- **Ajustes del bloqueo seguridad**: cambia los ajustes de bloqueo de pantalla del método de bloqueo seleccionado.
- **Always On Display**: configura el dispositivo para que muestre información cuando la pantalla está apagada. Consulte [Always On Display](#page-130-0) para obtener más información.
- **Estilo de reloj**: cambia el tipo y el color del reloj de la pantalla Bloqueo.
- **Reloj de itinerancia**: cambia el reloj para que muestre las zonas horarias local y de origen en la pantalla Bloqueo mientras se está en itinerancia.
- **FaceWidgets**: cambia los ajustes de los elementos mostrados en la pantalla Bloqueo.
- **Información de contacto**: establece el dispositivo para que muestre en la pantalla Bloqueo información de contacto, como la dirección de correo electrónico.
- **Notificaciones**: configure cómo desea mostrar las notificaciones en la pantalla Bloqueo.
- **Accesos directos de aplicación**: selecciona las aplicaciones de las que desea mostrar accesos directos en la pantalla Bloqueo.
- **Acerca de la pantalla Bloqueo**: muestra la versión y la información legal de Bixby de la pantalla Bloqueo.

### <span id="page-201-0"></span>**Smart Lock**

Puede configurar el dispositivo para que se desbloquee y permanezca desbloqueado cuando se detecten lugares o dispositivos de confianza.

Por ejemplo, si ha configurado su casa como lugar de confianza, tan pronto como llegue, su dispositivo detectará el lugar y se desbloqueará de forma automática.

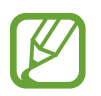

- Esta función estará disponible cuando configure el método de bloqueo de pantalla.
- Si no utiliza su dispositivo durante cuatro horas o si enciende el dispositivo, deberá desbloquear la pantalla utilizando el patrón, el PIN o la contraseña establecidos.
- 1 En la pantalla de Ajustes, pulse **Pantalla Bloqueo** <sup>→</sup> **Smart Lock**.
- 2 Desbloquee la pantalla utilizando el método preestablecido.
- $3$  Seleccione una opción y siga las instrucciones de la pantalla para completar el ajuste.

# **Datos biométricos y seguridad**

# **Opciones**

Cambie los ajustes para proteger el dispositivo.

En la pantalla de Ajustes, pulse **Datos biométricos y seguridad**.

- **Reconocimiento facial**: configura el dispositivo para que desbloquee la pantalla al reconocer su cara. Consulte [Reconocimiento facial](#page-203-0) para obtener más información.
- **Huellas digitales**: registre sus huellas digitales para desbloquear la pantalla. Consulte [Reconocimiento de huellas digitales](#page-206-0) para obtener más información.
- **Preferencias de datos biométricos**: cambia los ajustes de datos biométricos.
- **Google Play Protect**: configura el dispositivo para que compruebe si hay aplicaciones y comportamientos perjudiciales, y para que le advierta sobre posibles elementos dañinos y los elimine.
- **Buscar mi móvil**: permite activar o desactivar la herramienta Buscar mi móvil. Acceda al sitio web de Buscar mi móvil ([findmymobile.samsung.com](http://findmymobile.samsung.com)) para rastrear y controlar el dispositivo perdido o robado.

También puede permitir el servicio de ubicación de Google para proporcionar información más precisa sobre la ubicación de su dispositivo.

- **Actualización de seguridad**: muestra la versión del software del dispositivo y busca actualizaciones.
- **Samsung Pass**: verifica su identidad de una forma sencilla y segura mediante sus datos biométricos. Consulte [Samsung Pass](#page-211-0) para obtener más información.
- **Instalar apps desconocidas**: configura el dispositivo para permitir la instalación de aplicaciones de fuentes desconocidas.
- **Carpeta segura**: crea una carpeta segura para proteger su contenido y aplicaciones privados. Consulte [Carpeta segura](#page-215-0) para obtener más información.
- **Cifrar tarjeta SD**: configura el dispositivo para cifrar los archivos de una tarjeta de memoria.

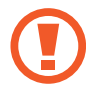

Si restablece el dispositivo con los valores predeterminados de fábrica con este ajuste activado, el dispositivo no podrá leer los archivos cifrados. Deshabilítelo antes de restablecerlo.

- **Otros ajustes de seguridad**: configura opciones de seguridad adicionales.
- **Ubicación**: cambia los ajustes de los permisos de información de ubicación.
- **Permisos de aplicación**: consulte la lista de funciones y aplicaciones con permiso para poder utilizarse. También podrá editar los ajustes de los permisos.
- **Enviar datos de diagnóstico**: configura el dispositivo para que envíe automáticamente información de diagnóstico y uso del dispositivo a Samsung.
- **Recibir información comercial**: seleccione si desea recibir información de marketing de Samsung, como ofertas especiales, ventajas para miembros y boletines de noticias.

### <span id="page-203-0"></span>**Reconocimiento facial**

Puede configurar el dispositivo para que desbloquee la pantalla reconociendo su cara.

- 
- Si utiliza su cara como método de bloqueo de pantalla, no podrá utilizarla para desbloquear la pantalla por primera vez cuando encienda el dispositivo. Para poder utilizar el dispositivo, deberá desbloquear la pantalla con el patrón, el PIN o la contraseña que configuró al registrar la cara. No olvide el suyo.
- Si cambia el método de bloqueo de pantalla a **Deslizar** o **Ninguno**, opciones que no son seguras, se eliminarán todos los datos biométricos. Si desea utilizar los datos biométricos en aplicaciones o funciones, deberá volver a registrar sus datos biométricos.

# **Precauciones que deben tomarse durante el uso del reconocimiento facial**

Antes de utilizar el reconocimiento facial para desbloquear el dispositivo, tenga en cuenta las siguientes precauciones.

- Alguien o algo que se le parezca podría desbloquear su dispositivo.
- El reconocimiento facial es menos seguro que el patrón, el PIN o la contraseña.

### **Para lograr un mejor reconocimiento facial**

Tenga en cuenta lo siguiente cuando utilice el reconocimiento facial:

- Las condiciones del registro, por ejemplo, si llevaba gafas, sombreros, máscaras, barba o mucho maquillaje.
- Asegúrese de colocarse en una zona bien iluminada y de que la lente de la cámara esté limpia durante el registro.
- Asegúrese de que su imagen no esté borrosa para mejorar los resultados de coincidencia.

### **Registrar su cara**

Para mejorar el reconocimiento de la cara, regístrela en algún lugar cubierto alejado de la luz solar directa.

- 1 En la pantalla de Ajustes, pulse **Datos biométricos y seguridad** <sup>→</sup> **Reconocimiento facial**.
- 2 Desbloquee la pantalla utilizando el método preestablecido. Si no ha establecido ningún método de bloqueo de pantalla, cree uno.
- 3 Lea las instrucciones que se muestran en la pantalla y pulse **Continuar**.
- 4 Seleccione si lleva gafas o no y pulse **Continuar**.
- $5$  Suiete el dispositivo con la pantalla orientada hacia usted y mire hacia ella.

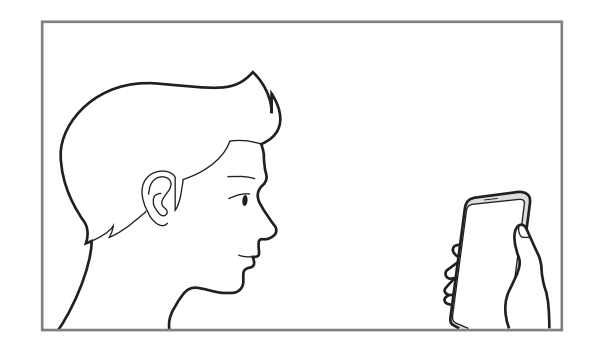

 $6$  Sitúe la cara dentro del marco de la pantalla.

La cámara escaneará su cara.

Cuando aparezca la pantalla de reconocimiento facial útil, active un interruptor para activar una función y pulse **Aceptar**.

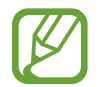

Si el método de desbloqueo de pantalla con la cara no funciona correctamente, pulse **Eliminar datos de la cara** para eliminar la cara registrada y volver a registrarla.

### **Eliminar los datos de la cara registrados**

Puede eliminar los datos de la cara que ha registrado.

- 1 En la pantalla de Ajustes, pulse **Datos biométricos y seguridad** <sup>→</sup> **Reconocimiento facial**.
- 2 Desbloquee la pantalla utilizando el método preestablecido.
- 3 Pulse **Eliminar datos de la cara** <sup>→</sup> **Eliminar**.

Una vez eliminada la cara registrada, también se desactivarán todas las funciones relacionadas.

### **Desbloquear la pantalla con la cara**

Puede desbloquear la pantalla con su cara en lugar de utilizar un patrón, un PIN o una contraseña.

- 1 En la pantalla de Ajustes, pulse **Datos biométricos y seguridad** <sup>→</sup> **Reconocimiento facial**.
- 2 Desbloquee la pantalla utilizando el método preestablecido.
- 3 Pulse el interruptor **Desbloqueo facial** para activarlo.
	- Si quiere que el dispositivo desbloquee la pantalla sin necesidad de pasar el dedo por la pantalla Bloqueo tras reconocer su cara, pulse el interruptor **Permanecer en pantalla Bloqueo** para desactivarlo.
	- Si desea disminuir la probabilidad de que se reconozca su cara en fotos o vídeos, deslice el interruptor **Reconocimiento más rápido** para desactivar esta función. Al hacerlo, el reconocimiento facial puede tardar más en realizarse.
	- Si quiere aumentar el nivel de reconocimiento en lugares oscuros, pulse el interruptor **Aumentar brillo de la pantalla** para activarlo.
- $4$  En la pantalla Bloqueo, mire a la pantalla.

Cuando se reconozca su cara, podrá desbloquear la pantalla sin utilizar ningún método adicional. Si no la reconoce, utilice el método de bloqueo de pantalla preestablecido.

## <span id="page-206-0"></span>**Reconocimiento de huellas digitales**

Para que funcione el reconocimiento de huellas digitales, debe registrarse y almacenar la información de sus huellas digitales en el dispositivo. Tras el registro, puede configurar el dispositivo y utilizar su huella digital para las siguientes funciones:

- Bloqueo de pantalla
- Carpeta segura
- 
- Es posible que esta función no esté disponible dependiendo de su región o su proveedor de servicios.
- El reconocimiento de huellas digitales usa las características únicas de cada huella digital para mejorar la seguridad de su dispositivo. La posibilidad de que el sensor de huellas digitales confunda dos huellas diferentes es muy baja. Sin embargo, en casos remotos donde las huellas digitales sean muy similares, el sensor puede reconocerlas como idénticas.
- Si utiliza su huella digital como método de bloqueo de pantalla, no podrá utilizarla para desbloquear la pantalla por primera vez cuando encienda el dispositivo. Para poder utilizar el dispositivo, deberá desbloquear la pantalla con el patrón, el PIN o la contraseña que configuró al registrar la huella digital. No olvide el suyo.
- Si su huella digital no se reconoce, desbloquee el dispositivo utilizando el patrón, el PIN o la contraseña que estableció cuando registró la huella y, a continuación, vuelva a registrar sus huellas digitales. Si olvida el patrón, el PIN o la contraseña, no podrá utilizar el dispositivo si no lo restablece. Samsung no se responsabiliza de la pérdida de datos ni de las molestias que puedan producirse debido al olvido de los códigos de desbloqueo.
- Si cambia el método de bloqueo de pantalla a **Deslizar** o **Ninguno**, opciones que no son seguras, se eliminarán todos los datos biométricos. Si desea utilizar los datos biométricos en aplicaciones o funciones, deberá volver a registrarlos.

### **Mejorar el reconocimiento de sus huellas digitales**

Al escanear las huellas digitales en el dispositivo, tenga en cuenta las siguientes situaciones que podrían afectar al rendimiento de esta función:

- Es posible que el dispositivo no reconozca huellas afectadas por arrugas o cicatrices.
- Es posible que el dispositivo no reconozca las huellas de dedos pequeños o finos.
- Para mejorar el reconocimiento, registre las huellas de la mano que usa más a menudo para realizar tareas en el dispositivo.

#### ► **Galaxy S10+, S10**:

- El dispositivo incorpora un sensor de reconocimiento de huellas digitales en la parte inferior central de la pantalla. Asegúrese de no rayar ni dañar el proyector de pantalla ni la pantalla táctil en el área del sensor de reconocimiento de huellas con objetos metálicos tales como monedas, llaves y colgantes.
- Asegúrese de que el área del sensor de reconocimiento de huellas digitales situada en la parte inferior central de la pantalla y sus dedos estén limpios y secos.
- Si dobla el dedo o usa la punta de un dedo, es posible que el dispositivo no reconozca sus huellas. Pulse la pantalla de forma que la punta del dedo se extienda por el ancho de la superficie del área de reconocimiento de huellas digitales.

#### ► **Galaxy S10e**:

- El botón Encendido incorpora un sensor de reconocimiento de huellas digitales. Asegúrese de no rayar ni dañar este sensor con objetos metálicos tales como monedas, llaves y colgantes.
- Si cubre el sensor de reconocimiento de huellas digitales con una lámina protectora, pegatinas u otros accesorios, puede que el sensor no funcione correctamente. Si este sensor viene cubierto con una lámina protectora, quítela antes de usarlo.
- Asegúrese de que el sensor de reconocimiento de huellas digitales y sus dedos estén limpios y secos.
- Si dobla el dedo o usa la punta de un dedo, es posible que el dispositivo no reconozca sus huellas. Asegúrese de cubrir la totalidad del sensor de reconocimiento de huellas digitales con el dedo.
- En ambientes secos se puede acumular electricidad estática en el dispositivo. Evite usar esta función en este tipo de lugares o, antes de utilizarla, descargue la electricidad estática tocando un objeto metálico.

Ajustes

### **Registrar huellas digitales**

- 1 En la pantalla de Ajustes, pulse **Datos biométricos y seguridad** <sup>→</sup> **Huellas digitales**.
- 2 Desbloquee la pantalla utilizando el método preestablecido. Si no ha establecido ningún método de bloqueo de pantalla, cree uno.
- 3 Lea las instrucciones que se muestran en la pantalla y pulse **Continuar**.
- 4 Registre su huella digital.

► **Galaxy S10+**, **S10**: coloque el dedo en el sensor de reconocimiento de huellas digitales situado en la parte inferior de la pantalla. Cuando el dispositivo detecte el dedo, levántelo y colóquelo sobre el sensor de reconocimiento de huellas digitales de nuevo.

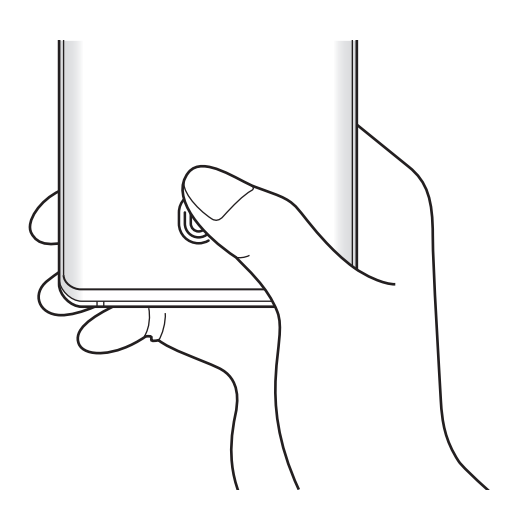

Ajustes

► **Galaxy S10e**: coloque el dedo en el botón Encendido. Cuando el dispositivo detecte el dedo, levántelo y colóquelo sobre el botón Encendido de nuevo.

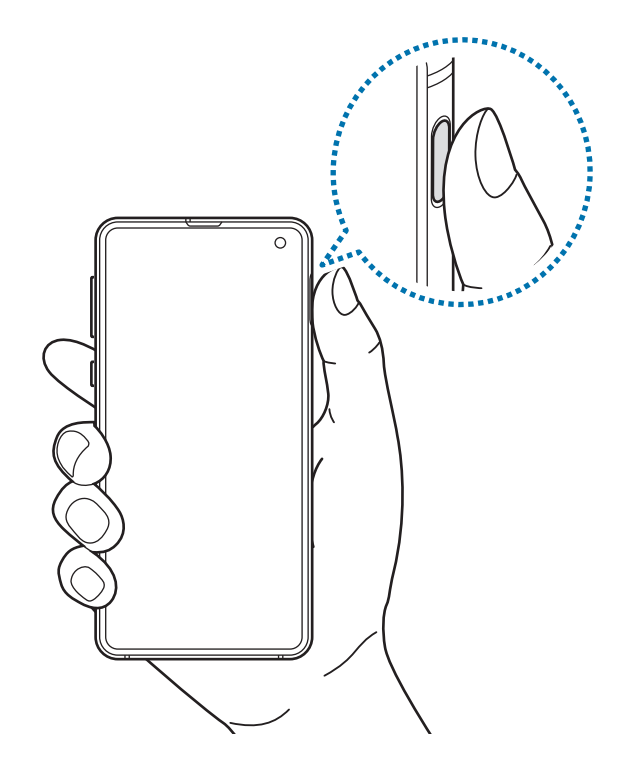

Repita esta acción hasta que la huella se registre.

5 Cuando haya terminado de registrar sus huellas, pulse **Hecho**.

#### **Consultar las huellas digitales registradas**

Para consultar si su huella digital está registrada, coloque un dedo sobre el sensor de reconocimiento de huellas digitales.

- 1 En la pantalla de Ajustes, pulse **Datos biométricos y seguridad** <sup>→</sup> **Huellas digitales**.
- 2 Desbloquee la pantalla utilizando el método preestablecido.
- 3 Pulse **Comprobar las huellas digitales añadidas**.
- 4 Coloque un dedo sobre el sensor de reconocimiento de huellas digitales. Se mostrará el resultado del reconocimiento.

### **Eliminar huellas digitales registradas**

Puede eliminar las huellas digitales registradas.

- 1 En la pantalla de Ajustes, pulse **Datos biométricos y seguridad** <sup>→</sup> **Huellas digitales**.
- 2 Desbloquee la pantalla utilizando el método preestablecido.
- 3 Seleccione la huella digital que desea eliminar y pulse **Eliminar**.

### **Desbloquear la pantalla con la huella digital**

Puede desbloquear la pantalla con su huella digital en lugar de utilizar un patrón, un PIN o una contraseña.

- 1 En la pantalla de Ajustes, pulse **Datos biométricos y seguridad** <sup>→</sup> **Huellas digitales**.
- 2 Desbloquee la pantalla utilizando el método preestablecido.
- 3 Pulse el interruptor **Desbloqueo huella digital** para activarlo.
- 4 Con la pantalla bloqueada, coloque el dedo sobre el sensor de reconocimiento de huellas digitales para escanear su huella.

### **Cambiar el ajuste del icono de reconocimiento de huella digital (Galaxy S10+, S10)**

Configure el dispositivo para que muestre u oculte el icono de reconocimiento de huella digital cuando coja el dispositivo o pulse la pantalla mientras está apagada.

- 1 En la pantalla de Ajustes, pulse **Datos biométricos y seguridad** <sup>→</sup> **Huellas digitales**.
- 2 Desbloquee la pantalla utilizando el método preestablecido.
- 3 Pulse el interruptor **Ver icono al apagar pantalla** para activar o desactivar la función.

## <span id="page-211-0"></span>**Samsung Pass**

Samsung Pass le permite iniciar sesión en su Samsung account, en sitios web o en aplicaciones de una forma más sencilla y segura a través de sus datos biométricos, en lugar de introducir su información de inicio de sesión. Además, Samsung Pass le permite introducir información personal, como su dirección o la información de su tarjeta de pago, de un modo más sencillo y rápido con sus datos biométricos registrados.

Registre sus datos biométricos en Samsung Pass y configúrelo para que inicie sesión en sitios web o aplicaciones compatibles utilizando los datos con Samsung Pass.

- 
- Para usar esta función, el dispositivo deberá estar conectado a una red Wi-Fi o móvil.
- Además, deberá iniciar sesión en su Samsung account. Consulte [Samsung account](#page-37-0) para obtener más información.
- La función de inicio de sesión solo está disponible en los sitios web a los que accede mediante la aplicación **Internet**. Es posible que algunos sitios web no sean compatibles con esta función.
- Los datos biométricos registrados y la información de tarjetas de pago guardada solo se almacenan en su dispositivo, no se sincronizan con otros dispositivos o servidores.

### **Registrarse en Samsung Pass**

Antes de utilizar Samsung Pass, registre sus datos biométricos:

- 1 En la pantalla de Ajustes, pulse **Datos biométricos y seguridad** <sup>→</sup> **Samsung Pass**.
- 2 Lea las instrucciones de la pantalla y pulse **Iniciar sesión**.
- 3 Introduzca el ID y la contraseña de su Samsung account, y pulse **Iniciar sesión**.
- 4 Acepte los términos y condiciones de Samsung Pass.
- 5 Introduzca la contraseña de su Samsung account y pulse **Aceptar**.
- 6 Pulse **Huellas digitales** y registre sus huellas digitales.

Consulte [Reconocimiento de huellas digitales](#page-206-0) para obtener más información.

7 Escanee su huella digital y pulse **Siguiente** para finalizar el registro en Samsung Pass.

- Si la opción **Añadir Samsung Pass a la pantalla Inicio** está marcada, el icono de Samsung Pass se añadirá a la pantalla Inicio.
- Si la opción **Usar Samsung Pass en lugar de la contraseña de Samsung account** está marcada, puede usar sus datos biométricos registrados para verificar su identidad en lugar de introducir la contraseña de Samsung account.

### **Verificar la contraseña de Samsung account**

Podrá usar sus datos biométricos registrados para verificar su identidad en lugar de introducir su contraseña de Samsung account, por ejemplo, al comprar contenidos de **Galaxy Store**.

- 1 En la pantalla de Ajustes, pulse **Datos biométricos y seguridad** <sup>→</sup> **Samsung Pass**.
- 2 Desbloquee la pantalla utilizando el método preestablecido.
- 3 Pulse <sup>→</sup> **Ajustes** <sup>→</sup> **Samsung account** y, a continuación, pulse el interruptor **Verificar con Samsung Pass** para activarlo.

#### **Utilizar Samsung Pass para iniciar sesión en sitios web**

Podrá usar Samsung Pass para iniciar sesión fácilmente en sitios web que permitan rellenar automáticamente el ID y la contraseña.

- 1 Abra un sitio web en el que quiera iniciar sesión.
- 2 Introduzca su nombre de usuario y contraseña, y después pulse el botón de inicio de sesión.
- $3$  Cuando aparezca una ventana emergente en la que se le pregunta si desea guardar la información de inicio de sesión, marque la opción **Iniciar sesión con las huellas digitales mediante Samsung Pass** y pulse **Recordar**.

Ahora podrá utilizar los datos biométricos registrados en Samsung Pass para iniciar sesión en dicho sitio web.

### **Utilizar Samsung Pass para iniciar sesión en aplicaciones**

Podrá usar Samsung Pass para iniciar sesión fácilmente en aplicaciones que permitan rellenar automáticamente el ID y la contraseña.

- 1 Abra una aplicación en la que quiera iniciar sesión.
- $2$  Introduzca su nombre de usuario y contraseña, y después pulse el botón de inicio de sesión de la aplicación.
- 3 Cuando aparezca una ventana emergente en la que se le pregunta si desea guardar la información de inicio de sesión, pulse **Guardar**.

Ahora podrá utilizar los datos biométricos registrados en Samsung Pass para iniciar sesión en dicha aplicación.

### **Gestionar información de inicio de sesión**

Consulte la lista de sitios web y aplicaciones en los que ha decidido utilizar Samsung Pass y gestione su información de inicio de sesión.

- 1 En la pantalla de Ajustes, pulse **Datos biométricos y seguridad** <sup>→</sup> **Samsung Pass**.
- 2 Desbloquee la pantalla utilizando el método preestablecido.
- 3 Pulse **Iniciar sesión** y seleccione un sitio web o una aplicación de la lista.
- 4 Pulse **Editar** y modifique su ID, su contraseña y el nombre del sitio web o la aplicación.

Para eliminar el sitio web o la aplicación, pulse **Eliminar**.

### **Utilizar Samsung Pass con sitios web y aplicaciones**

Con Samsung Pass podrá iniciar sesión fácilmente en las aplicaciones y los sitios web compatibles que utilice.

Para ver la lista de sitios web y aplicaciones compatibles con Samsung Pass, en la pantalla de Ajustes, pulse **Datos biométricos y seguridad** → **Samsung Pass**, desbloquee la pantalla con el método de bloqueo de pantalla preestablecido y, a continuación, pulse → **Socios**. Si no hay sitios web ni aplicaciones compatibles con Samsung Pass, no aparecerá **Socios**.

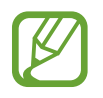

- Los sitios web y las aplicaciones disponibles pueden variar en función de la región o el proveedor de servicios.
- Samsung no se hace responsable de las posibles pérdidas o molestias provocadas por el inicio de sesión en sitios web o aplicaciones mediante Samsung Pass.

### **Introducir su información personal automáticamente**

Puede usar Samsung Pass para introducir fácilmente su dirección o los datos de su tarjeta de pago en aplicaciones que permitan completar la información personal automáticamente.

- 1 En la pantalla de Ajustes, pulse **Datos biométricos y seguridad** <sup>→</sup> **Samsung Pass**.
- 2 Desbloquee la pantalla utilizando el método preestablecido.
- 3 Pulse **Autocompletar** y seleccione **Añadir dirección** o **Añadir tarjeta**.
- 4 Introduzca la información y pulse **Guardar**.

Ahora podrá utilizar los datos biométricos registrados en Samsung Pass para introducir la información personal automáticamente en las aplicaciones compatibles.

### **Eliminar los datos de Samsung Pass**

Puede eliminar sus datos biométricos, la información de inicio de sesión y los datos de las aplicaciones registrados en Samsung Pass. La aceptación de los términos y condiciones, y su Samsung account permanecerán activos.

- 1 En la pantalla de Ajustes, pulse **Datos biométricos y seguridad** <sup>→</sup> **Samsung Pass**.
- 2 Desbloquee la pantalla utilizando el método preestablecido.
- 3 Pulse <sup>→</sup> **Ajustes** <sup>→</sup> **Eliminar datos**.
- 4 Introduzca la contraseña de su Samsung account y pulse **Aceptar**. Sus datos de Samsung Pass se eliminarán.

### <span id="page-215-0"></span>**Carpeta segura**

Carpeta segura protege sus aplicaciones y sus contenidos privados, como fotos y contactos, para evitar que otras personas puedan acceder a ellos. Puede proteger sus aplicaciones y contenidos privados, incluso cuando el dispositivo esté desbloqueado.

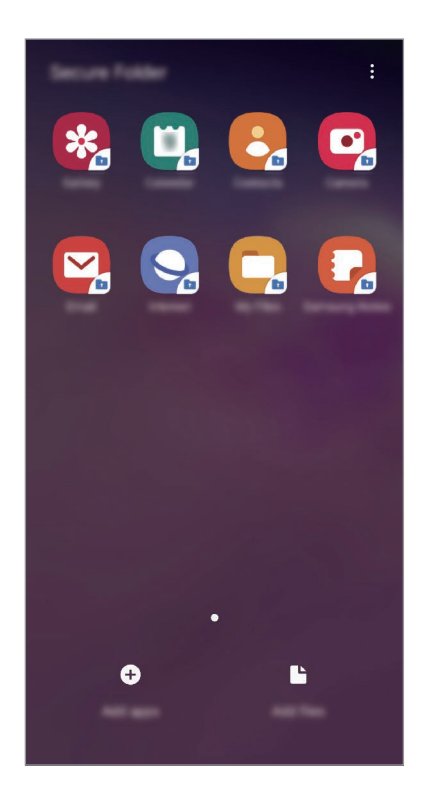

Carpeta segura es un área de almacenamiento segura e independiente. Los datos de Carpeta segura no pueden transferirse a otros dispositivos mediante métodos de uso compartido no autorizados, como USB o Wi-Fi Direct. Si se intenta personalizar el sistema operativo o modificar el software, Carpeta segura se bloqueará y dejará de estar disponible automáticamente. Antes de guardar datos en Carpeta segura, asegúrese de realizar una copia de seguridad de los datos en otro lugar seguro.

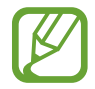

Para poder utilizar Carpeta segura, deberá iniciar sesión en su Samsung account.
#### **Configurar Carpeta segura**

- 1 Abra la aplicación **Ajustes** y pulse **Datos biométricos y seguridad** <sup>→</sup> **Carpeta segura**.
- 2 Pulse **Continuar**.
- 3 Introduzca el ID y la contraseña de su Samsung account, y pulse **Iniciar sesión**.
- 4 Seleccione el método de bloqueo que desee utilizar en Carpeta segura y siga las instrucciones de la pantalla para completar la configuración.

Para cambiar el nombre o el color del icono de Carpeta segura, pulse • → **Personalizar icono**.

- Cuando abra **Carpeta segura**, deberá desbloquearla utilizando el método preestablecido.
	- Si olvida el código de desbloqueo de Carpeta segura, podrá restablecerlo utilizando su Samsung account. Pulse el botón situado en la parte inferior de la pantalla bloqueada e introduzca la contraseña de su Samsung account.

#### **Establecer el bloqueo automático en Carpeta segura**

Configure el dispositivo para que bloquee automáticamente Carpeta segura cuando no se esté utilizando.

- 1 Abra **Carpeta segura** y pulse <sup>→</sup> **Ajustes** <sup>→</sup> **Bloqueo automático Carpeta segura**.
- 2 Seleccione una opción de bloqueo.

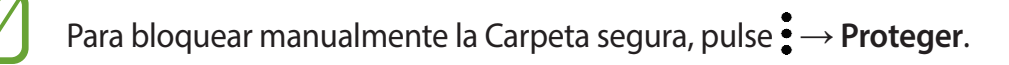

#### **Mover contenido a Carpeta segura**

Mueva contenido, como fotos y contactos, a Carpeta segura. Las siguientes acciones son un ejemplo de cómo puede mover una imagen del almacenamiento predeterminado a la Carpeta segura.

- 1 Abra la aplicación **Carpeta segura** y pulse **Añadir archivos**.
- 2 Pulse **Imágenes**, marque las imágenes que desee mover y, a continuación, pulse **Hecho**.
- 3 Pulse **Mover**.

Los elementos seleccionados se eliminarán de la carpeta original y se moverán a Carpeta segura. Para copiar elementos, pulse **Copiar**.

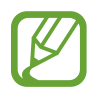

El método para mover contenido podría variar según el tipo de contenido.

#### **Mover contenido de Carpeta segura**

Mueva contenido de Carpeta segura a la aplicación correspondiente en el almacenamiento predeterminado. Las siguientes acciones son un ejemplo de cómo puede mover una imagen de Carpeta segura al almacenamiento predeterminado.

- 1 Abra la aplicación **Carpeta segura** y pulse **Galería**.
- 2 Seleccione una imagen y pulse  $\cdot \rightarrow$  Mover fuera de Carpeta segura.

Los elementos seleccionados se moverán a la **Galería** en el almacenamiento predeterminado.

#### **Añadir aplicaciones**

Añada la aplicación que desee utilizar en Carpeta segura.

- 1 Abra la aplicación **Carpeta segura** y pulse **Añadir aplicaciones**.
- 2 Marque una o varias aplicaciones instaladas en el dispositivo y pulse **Añadir**.

Para instalar aplicaciones de **Play Store** o **Galaxy Store**, pulse **Descargar de Play Store** o **Descargar de Galaxy Store**.

**Eliminar aplicaciones de Carpeta segura**

Mantenga pulsada la aplicación que desee eliminar y pulse **Desinstalar**.

#### **Añadir cuentas**

Añada su Samsung account, su cuenta de Google u otras cuentas para sincronizarlas con las aplicaciones de Carpeta segura.

- 1 Abra la aplicación **Carpeta segura** y pulse <sup>→</sup> **Ajustes** <sup>→</sup> **Cuentas** <sup>→</sup> **Añadir cuenta**.
- 2 Seleccione el servicio de la cuenta.
- $3$  Siga las instrucciones que aparecen en la pantalla para completar la configuración de la cuenta.

#### **Ocultar Carpeta segura**

Puede ocultar el acceso directo de Carpeta segura en la pantalla Aplicaciones.

Abra la aplicación **Carpeta segura**, pulse • → **Ajustes** y, a continuación, deslice el interruptor **Mostrar Carpeta segura** para desactivarlo.

También puede deslizar la barra de estado hacia abajo para abrir el panel de notificaciones. A continuación, deslice el dedo hacia abajo en el panel de notificaciones y pulse **Carpeta segura** para desactivar la función.

#### **Realizar copia de seguridad de Carpeta segura y restaurarla**

Realice una copia de seguridad del contenido y las aplicaciones de Carpeta segura en Samsung Cloud utilizando su Samsung account y restáurelos más adelante.

**Realizar copias de seguridad de los datos**

- 1 Abra la aplicación **Carpeta segura** y pulse <sup>→</sup> **Ajustes** <sup>→</sup> **Copia y restauración**.
- 2 Pulse **Añadir cuenta** e inicie sesión en su Samsung account.
- 3 Pulse **Copia seguridad datos Carpeta segura**.
- 4 Marque los elementos de los que desee realizar una copia de seguridad y pulse **Copia de seg ahora**.

Se realizará una copia de seguridad de los datos en Samsung Cloud.

#### **Restablecer datos**

- 1 Abra la aplicación **Carpeta segura** y pulse <sup>→</sup> **Ajustes** <sup>→</sup> **Copia y restauración**.
- 2 Pulse **Restaurar**.
- $3$  Pulse  $\blacktriangledown$  para seleccionar un dispositivo para restaurar los datos.
- 4 Seleccione los tipos de datos que desea restaurar y pulse **Restaurar ahora**.

Los datos de los que se haya realizado una copia de seguridad se restaurarán en su dispositivo.

#### **Desinstalar Carpeta segura**

Puede desinstalar Carpeta segura, incluyendo su contenido y aplicaciones.

Abra la aplicación **Carpeta segura** y pulse → **Ajustes** → **Más ajustes** → **Desinstalar**.

Para realizar una copia de seguridad del contenido antes de desinstalar Carpeta segura, marque **Mover archivos multimedia fuera de Carpeta segura** y pulse **Desinstalar**. Para acceder a los datos de los que se ha realizado una copia de seguridad desde Carpeta segura, abra la aplicación **Mis archivos** y pulse **Memoria interna** → **Secure Folder.**

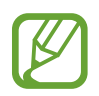

No se realizará ninguna copia de seguridad de las notas guardadas en **Samsung Notes**.

# **Nube y cuentas**

# **Opciones**

Sincronice, restaure o realice una copia de seguridad de los datos de su dispositivo utilizando Samsung Cloud. También puede iniciar sesión en cuentas, como su Samsung account o su cuenta de Google, o transferir datos a o desde otros dispositivos mediante Smart Switch.

En la pantalla de Ajustes, pulse **Nube y cuentas**.

- **Cuentas**: añada su Samsung account, su cuenta de Google u otras cuentas para sincronizarlas.
- **Copiar y restaurar**: proteja sus datos personales, los datos de sus aplicaciones y sus ajustes en el dispositivo. Podrá realizar una copia de seguridad de sus datos confidenciales y acceder a ellos en otro momento. Debe registrarse en una cuenta de Google o en Samsung account para hacer una copia de seguridad de los datos o restablecerlos.
- **Samsung Cloud**: gestione el contenido que desea almacenar de forma segura en Samsung Cloud. Compruebe el estado de uso del almacenamiento de Samsung Cloud y sincronice, restaure o realice una copia de seguridad de sus datos. Consulte [Samsung Cloud](#page-221-0) para obtener más información.
- **Smart Switch:** inicie Smart Switch y transfiera datos de su dispositivo anterior. Consulte [Transferir datos desde el dispositivo anterior \(Smart Switch\)](#page-39-0) para obtener más información.

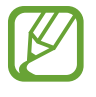

Realice una copia de seguridad de los datos de forma periódica en un lugar seguro, como Samsung Cloud o un ordenador, para poder restaurarla si los datos se dañan o se pierden debido a un restablecimiento de datos de fábrica no deseado.

# <span id="page-221-0"></span>**Samsung Cloud**

Sincronice los datos guardados en su dispositivo, como imágenes y vídeos, con Samsung Cloud y vea los datos que ha guardado en Samsung Cloud. También puede realizar una copia de seguridad de los datos de su dispositivo en Samsung Cloud y restaurarla más tarde.

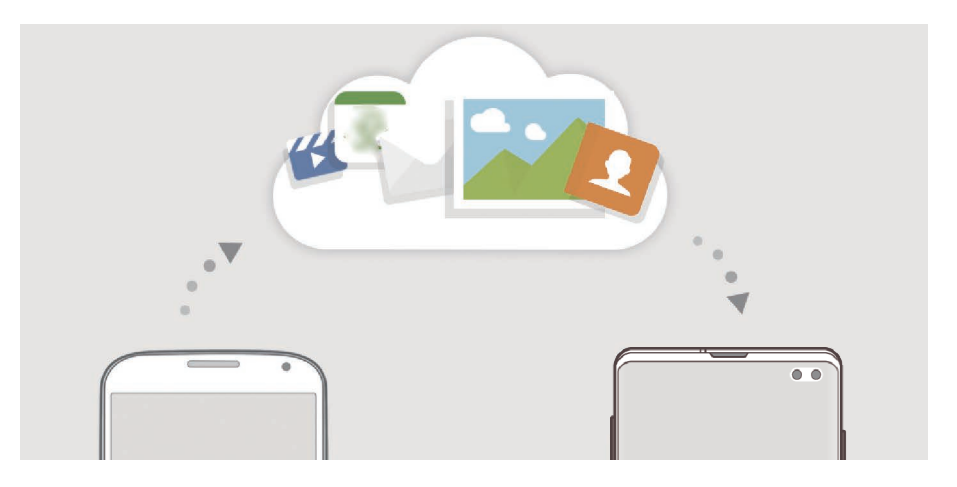

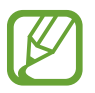

Para poder utilizar Samsung Cloud, deberá iniciar sesión en su Samsung account.

#### **Sincronización de datos**

Puede sincronizar los datos guardados en su dispositivo (como imágenes, vídeos y eventos) con Samsung Cloud y acceder a ellos desde otros dispositivos.

- 1 En la pantalla de Ajustes, pulse **Nube y cuentas** <sup>→</sup> **Samsung Cloud**.
- 2 Pulse <sup>→</sup> **Ajustes** <sup>→</sup> **Ajustes Sincr y copia automática** <sup>→</sup> **Sincronizar**.
- $3$  Pulse los interruptores situados junto a los elementos que desea sincronizar.

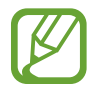

Puede comprobar los datos guardados o cambiar los ajustes pulsando **Galería**, **Otros datos sincronizados** o **Samsung Cloud Drive**.

#### **Realizar copias de seguridad de los datos**

Puede realizar una copia de seguridad de los datos de su dispositivo en Samsung Cloud.

- 1 En la pantalla de Ajustes, pulse **Nube y cuentas** <sup>→</sup> **Samsung Cloud** <sup>→</sup> **Copia seguridad de este teléfono**.
- 2 Marque los elementos de los que desee realizar una copia de seguridad y pulse **Copia de seguridad**.
- 3 Pulse **Hecho**.
- 
- No se realizará copia de seguridad de algunos datos. Para consultar los datos de los que se realizará una copia de seguridad, en la pantalla de Ajustes, pulse **Nube y cuentas** → **Samsung Cloud** → **Copia seguridad de este teléfono**.
- Para ver los datos de la copia de seguridad de otros dispositivos en su Samsung Cloud, en la pantalla de Ajustes, pulse **Nube y cuentas** → **Samsung Cloud** → **Restaurar datos** → y, a continuación, seleccione el dispositivo que desee.

#### **Restablecer datos**

Puede restaurar los datos de copia de seguridad que tiene almacenados en Samsung Cloud en su dispositivo.

- **1** En la pantalla de Ajustes, pulse **Nube y cuentas**  $\rightarrow$  **Samsung Cloud.**
- 2 Pulse **Restaurar datos** → v seleccione el dispositivo que desee.
- 3 Marque los tipos de datos que desea restaurar y pulse **Restaurar**.

# **Google**

Configure los ajustes de algunas de las funciones de Google. En la pantalla de Ajustes, pulse **Google**.

# **Funciones avanzadas**

# **Opciones**

Active funciones avanzadas y cambie los ajustes que las controlan.

En la pantalla de Ajustes, pulse **Funciones avanzadas**.

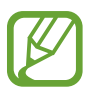

Si el dispositivo se agita o golpea demasiado, algunas funciones que utilizan sensores podrían activarse de forma imprevista.

- **Rutinas de Bixby**: añada rutinas para automatizar ajustes que utiliza en repetidas ocasiones. El dispositivo también sugiere rutinas útiles según sus situaciones frecuentes. Consulte [Rutinas de](#page-224-0)  [Bixby](#page-224-0) para obtener más información.
- **Vista emergente inteligente**: seleccione las aplicaciones para ver sus notificaciones mediante ventanas emergentes. Cuando utiliza esta función puede ver rápidamente el contenido mediante ventanas emergentes al pulsar el icono en la pantalla.

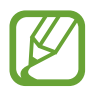

Esta función solo está disponible con aplicaciones compatibles con la función Multiwindow.

- **Captura completa**: configura el dispositivo para que capture la pantalla y el área de desplazamiento. Después podrá cortar y compartir la captura de pantalla de forma inmediata.
- **Compartir rápido**: configura el dispositivo para que muestre en el panel de opciones de uso compartido las personas con las que se ha puesto en contacto recientemente y permitirle así compartir contenido de forma directa.
- **Reducir animaciones**: configura el dispositivo para reducir los efectos de pantalla de determinadas acciones, como abrir aplicaciones o cerrarlas.
- **Movimientos y gestos**: activa la función de movimiento y configura los ajustes. Consulte [Movimientos y gestos](#page-227-0) para obtener más información.
- **Game Launcher**: activa Game Launcher. Consulte [Game Launcher](#page-158-0) para obtener más información.
- **Mensajería dual**: instala la segunda aplicación y utiliza dos cuentas independientes para la misma aplicación de mensajería. Consulte [Mensajería dual](#page-228-0) para obtener más información.

• **Optimizador de vídeo**: mejora la calidad de la imagen de sus vídeos para disfrutar de colores más intensos y vivos.

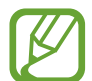

Es posible que esta función no esté disponible en algunas aplicaciones.

• **Enviar mensajes SOS**: configura el dispositivo para que envíe mensajes de ayuda al pulsar tres veces el botón Encendido. También podrá enviar a los destinatarios grabaciones de sonido junto con el mensaje.

# <span id="page-224-0"></span>**Rutinas de Bixby**

Rutinas de Bixby es un servicio que aprende sus patrones de uso y automatiza los ajustes que más utiliza, además de recomendar funciones útiles según determinadas situaciones frecuentes.

Por ejemplo, una rutina de "antes de irse a dormir" que refleje sus patrones de sueño activará el filtro de luz azul y ajustará el brillo de la pantalla para su comodidad cuando se vaya a la cama.

#### **Añadir rutinas**

Añada rutinas para usar su dispositivo de una forma más práctica. Al hacerlo, puede configurar la condición de activación como automática o manual.

**Añadir rutinas recomendadas**

Cuando su dispositivo aprenda sus patrones de uso, le recomendará añadir como rutinas funciones útiles o que se usan con frecuencia.

Una vez que aparezca la notificación de recomendación, pulse **Ver todo** y añádala como su propia rutina.

```
Ajustes
```
**Añadir rutinas de la lista de recomendaciones**

Vea la lista de funciones útiles y añádalas como sus propias rutinas.

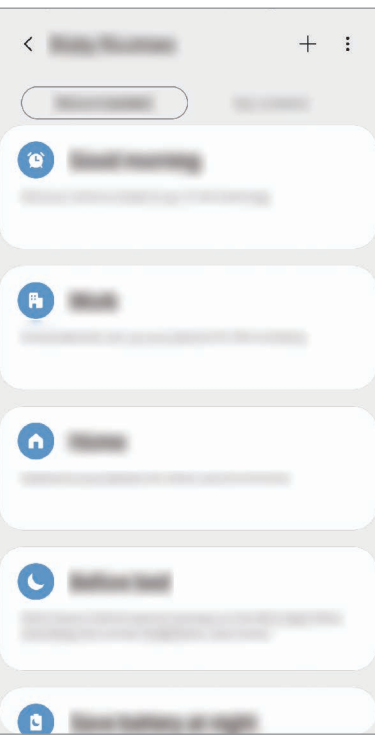

1 En la pantalla de Ajustes, pulse **Funciones avanzadas** <sup>→</sup> **Rutinas de Bixby**.

2 En la lista **Recomendado**, seleccione la rutina que desee y pulse **Guardar rutina**.

- Para configurar las condiciones y acciones de la rutina, pulse , o bien, pulse la condición o la acción que desee editar.
- Si desea configurar la condición de ejecución de la rutina como manual, pulse **Botón Inicio pulsado**. Esta opción solo aparecerá cuando no haya condiciones en ejecución establecidas. En el caso de las rutinas manuales, podrá añadirlas a la pantalla Inicio en forma de widgets y acceder a ellas rápidamente. Cuando aparezca una ventana emergente de notificaciones, pulse **Añadir**.

#### Ajustes

#### **Añadir sus propias rutinas**

Añada las funciones que desea usar como rutinas.

- 1 En la pantalla de Ajustes, pulse **Funciones avanzadas**  $\rightarrow$  **Rutinas de Bixby**  $\rightarrow$   $\leftarrow$ .
- 2 Escriba el nombre de la rutina.
- 3 Pulse +, configure las condiciones y, a continuación, pulse Siguiente.

Si desea configurar la condición de ejecución de la rutina como manual, pulse **Botón Inicio pulsado**.

4 Pulse +, configure las acciones y, a continuación, pulse **Hecho**.

En el caso de las rutinas manuales, puede añadirlas a la pantalla Inicio en forma de widgets y acceder a ellas rápidamente. Cuando aparezca una ventana emergente, pulse **Añadir**.

#### **Usar las rutinas**

**Ejecutar rutinas automáticas**

Las rutinas automáticas se ejecutan de forma automática cuando se detectan las condiciones establecidas.

#### **Ejecutar rutinas manuales**

Las rutinas manuales en las que ha establecido la condición de ejecución como **Botón Inicio pulsado** pueden ejecutarse manualmente con solo pulsar el botón cuando lo desee.

En la pantalla de Ajustes, pulse **Funciones avanzadas** → **Rutinas de Bixby** → **Mis rutinas** y pulse junto a la rutina que desee ejecutar. También puede pulsar el widget de la rutina en la pantalla Inicio.

**Ver las rutinas en ejecución**

Las rutinas que estén en ejecución aparecerán en el panel de notificaciones. Para ver los detalles de una rutina, pulse la notificación.

#### **Detener las rutinas en ejecución**

Puede detener las rutinas en ejecución rápidamente. Para ello, seleccione una rutina y pulse **Detener** en el panel de notificaciones.

#### **Gestionar las rutinas**

En la pantalla de Ajustes, pulse **Funciones avanzadas** → **Rutinas de Bixby** → **Mis rutinas**. Aparecerán sus rutinas.

Para desactivar una rutina, pulse el interruptor de la misma o  $\blacksquare$ .

Para editar una rutina, selecciónela y pulse , o bien, pulse la condición o la acción que desee editar.

Para eliminar rutinas, pulse • → **Eliminar**, marque las que desee eliminar y, a continuación, pulse **Eliminar**.

### <span id="page-227-0"></span>**Movimientos y gestos**

Active la función de movimiento y configure los ajustes.

En la pantalla de Ajustes, pulse **Funciones avanzadas** → **Movimientos y gestos**.

- **Levantar para activar**: configura el dispositivo para que encienda la pantalla cuando lo coja.
- **Pulsar dos veces para encender**: configura el dispositivo para que encienda la pantalla al pulsarla dos veces mientras está apagada.
- **Smart Stay**: configura el dispositivo para evitar que se apague la pantalla mientras la mira.
- **Smart alert:** configura el dispositivo para que emita una alerta al cogerlo si hay llamadas perdidas o mensajes nuevos.

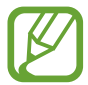

Es posible que esta función no esté disponible si la pantalla está encendida o si el dispositivo no se encuentra sobre una superficie plana.

- **Silenciar rápido**: configura el dispositivo para silenciar las llamadas entrantes o alarmas moviendo la palma de la mano o colocando la pantalla del dispositivo hacia abajo.
- **Operación con una mano**: active el modo de operación con una mano para usar el dispositivo cómodamente con una sola mano.

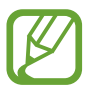

Es posible que esta función no esté disponible dependiendo de su región o su proveedor de servicios.

- Gestos del sensor digital: configura el dispositivo para que abra o cierre el panel de notificaciones al deslizar el dedo hacia arriba o hacia abajo en el sensor de reconocimiento de huellas digitales. Esta función no está disponible si el sensor está detectando su huella digital. (Galaxy S10e)
- **Deslizar palma para capturar**: configura el dispositivo para hacer una captura de pantalla al desplazar la mano hacia la izquierda o hacia la derecha a lo largo de la pantalla. Puede ver las imágenes capturadas en **Galería**.

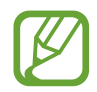

No se pueden hacer capturas de pantalla mientras se usan determinadas aplicaciones y funciones.

• **Deslizar para llamar/enviar sms**: configura el dispositivo para realizar una llamada o enviar un mensaje al deslizar el dedo hacia la izquierda o hacia la derecha sobre un contacto o un número de teléfono en las aplicaciones **Teléfono** o **Contactos**.

# <span id="page-228-0"></span>**Mensajería dual**

Instale la segunda aplicación y utilice dos cuentas independientes para la misma aplicación de mensajería.

1 En la pantalla de Ajustes, pulse **Funciones avanzadas** <sup>→</sup> **Mensajería dual**.

Aparecerán las aplicaciones compatibles.

2 Pulse el interruptor de una aplicación para instalar la segunda aplicación.

Una vez instalada, el icono de la segunda aplicación aparecerá con o. Cuando reciba notificaciones de la segunda aplicación, estas aparecerán con  $\bigcirc$  para distinguirlas de las de la primera aplicación.

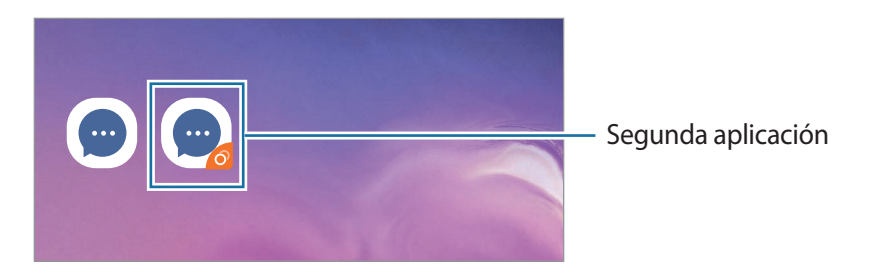

- 
- Es posible que la función Mensajería dual no esté disponible en función de la aplicación. Es posible que algunas funciones estén limitadas en la segunda aplicación.

```
Ajustes
```
#### **Desinstalar una segunda aplicación**

- 1 En la pantalla de Ajustes, pulse **Funciones avanzadas** <sup>→</sup> **Mensajería dual**.
- 2 Deslice el interruptor de la aplicación que desee desactivar y pulse **Desactivar** o **Desinstalar**. Todos los datos relacionados con la segunda aplicación se eliminarán.

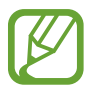

Si desinstala la primera aplicación, la segunda también se eliminará.

# **Salud digital**

Consulte el historial de uso diario de su dispositivo. Puede ver información como, por ejemplo, el tiempo de encendido de la pantalla y cuántas veces ha abierto aplicaciones o utilizado determinadas funciones. También puede limitar el tiempo de uso o cambiar los ajustes de notificación de cada aplicación.

En la pantalla de Ajustes, pulse **Salud digital**.

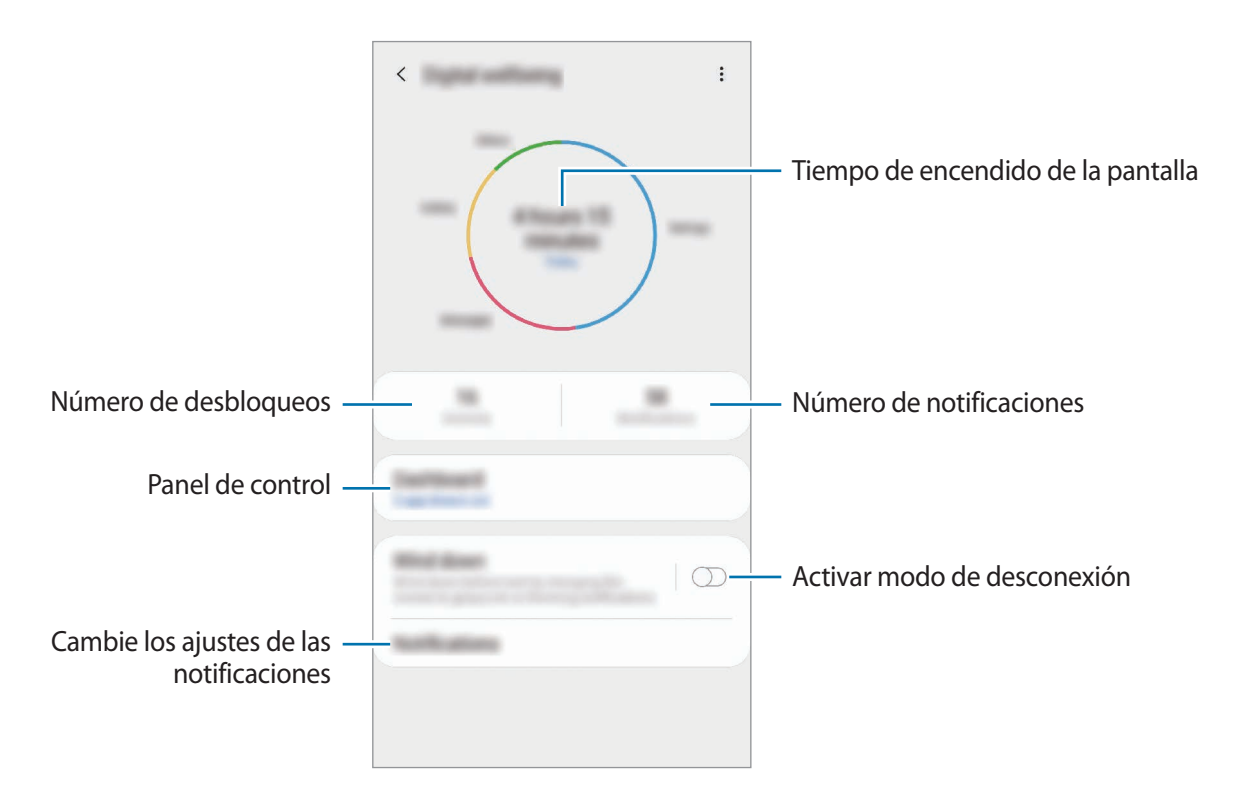

#### **Establecer temporizadores de aplicaciones**

Puede limitar el tiempo de uso diario de cada aplicación mediante un temporizador. Cuando llegue al límite, la aplicación se desactivará y no podrá utilizarla.

- $1$  En la pantalla de Ajustes, pulse **Salud digital**  $\rightarrow$  **Panel**.
- 2 Pulse **Sin temporizador** junto a la aplicación que desee y establezca el tiempo.

#### **Activar el modo de desconexión**

Puede activar el modo de desconexión para reducir la fatiga ocular antes de dormir y evitar trastornos del sueño.

- 1 En la pantalla de Ajustes, pulse **Salud digital** <sup>→</sup> **Descanso** y, a continuación, deslice el interruptor **Activar ahora** para activarlo.
- 2 Active el interruptor para activar la función que desee.
	- **Escala de grises**: muestra los colores de la pantalla en tonos grises.
	- **No molestar**: configura el dispositivo para que silencie las llamadas entrantes y los sonidos de notificaciones, salvo en el caso de las excepciones permitidas.
- 3 Para configurar la programación de activación del modo de desconexión, pulse el interruptor **Activar según programa** para activarlo, pulse **Establecer plan** y, a continuación, defina la hora.

Ajustes

# **Mantenimiento del dispositivo**

# **Introducción**

La función Mantenimiento del dispositivo ofrece una visión general del estado de la batería, el almacenamiento, la memoria y la seguridad del sistema de su dispositivo. También puede optimizar automáticamente el dispositivo con un simple toque.

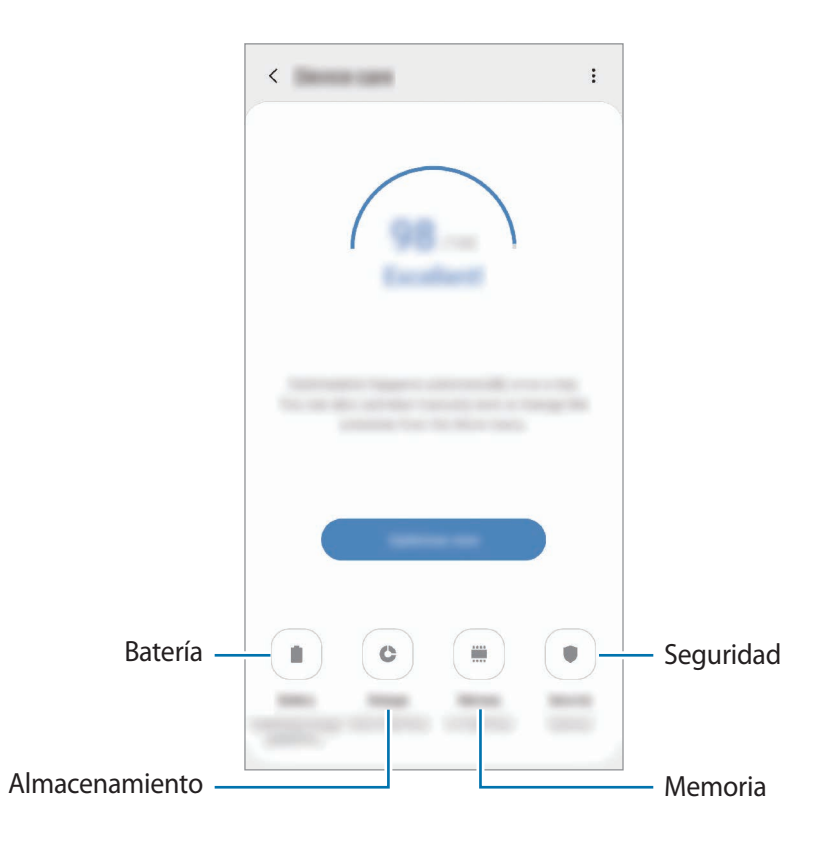

# **Optimización del dispositivo**

En la pantalla de Ajustes, pulse **Mantenimiento del dispositivo** → **Solucionar** u **Optimizar ahora**. La función Optimización rápida mejora el rendimiento del dispositivo mediante las siguientes acciones:

- Liberación de espacio de almacenamiento.
- Eliminación de archivos innecesarios y cierre de aplicaciones en ejecución en segundo plano.
- Gestión del uso anómalo de la batería.
- Búsqueda de aplicaciones bloqueadas o malware.

#### **Usar la función de optimización automática**

Puede configurar el dispositivo para que realice la optimización automática mientras no esté utilizando el dispositivo. Pulse • → **Optimización automática** y, a continuación, deslice el interruptor para activarlo. Si desea establecer la hora en la que se debe realizar la optimización automática, pulse **Hora**.

### **Batería**

Compruebe la carga de la batería y el tiempo de uso del dispositivo. Ahorre batería, cuando esta tenga poca carga, activando las funciones de ahorro de energía.

En la pantalla de Ajustes, pulse **Mantenimiento del dispositivo** → **Batería**.

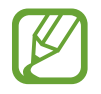

- El tiempo de uso que queda indica el tiempo restante antes de que la carga de la batería se agote. Este tiempo puede variar en función de los ajustes del dispositivo y las condiciones de funcionamiento.
- Es posible que no reciba notificaciones de algunas aplicaciones que utilicen el modo Ahorro de energía.

#### **Modo de Rendimiento**

Seleccione un modo de energía que se ajuste a los fines de uso de su dispositivo.

Pulse **Modo de Rendimiento** y seleccione una opción.

- **Alto rendimiento**: la pantalla se muestra con la máxima luminosidad y resolución. La batería se puede agotar rápidamente. (Galaxy S10+, S10).
- **Optimizado**: optimizado para lograr el equilibrio entre el rendimiento del dispositivo y el uso de la batería.
- **Ahorro energía medio**: activa el modo Ahorro de energía para prolongar el tiempo de uso de la batería.
- **Ahorro energía máximo**: en el modo Ahorro de energía máximo, el dispositivo reduce el consumo de batería aplicando el modo Noche y limitando las aplicaciones y funciones disponibles. Las conexiones de red, a excepción de la red móvil, se desactivarán.

Puede configurar el dispositivo para que cargue la batería con mayor rapidez. Pulse • → **Ajustes** y, a continuación, deslice el interruptor **Carga rápida con cable** para activarlo.

#### **Ahorro de energía adaptable**

Puede configurar el dispositivo para que active el modo de ahorro de energía automáticamente según sus patrones de uso y la carga de batería restante.

Pulse **Modo de Rendimiento** y, a continuación, deslice el interruptor **Ahorro de energía adaptable** para activarlo. El dispositivo activará el modo Ahorro de energía según la situación para prolongar el tiempo de uso de la batería.

#### **Gestionar el uso de la batería para cada aplicación**

Puede ahorrar batería evitando que las aplicaciones que se ejecutan en segundo plano utilicen batería cuando no se estén usando. Seleccione aplicaciones de la lista de aplicaciones y pulse el interruptor **Poner en modo inactivo** para activar la función.

# **Almacenamiento**

Compruebe el estado de la memoria utilizada y disponible.

En la pantalla de Ajustes, pulse **Mantenimiento del dispositivo** → **Almacenamiento**.

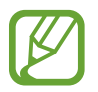

- La capacidad disponible real de la memoria interna es menor que la capacidad especificada, ya que el sistema operativo y las aplicaciones predeterminadas ocupan parte de la memoria. La capacidad disponible puede cambiar al actualizar el dispositivo.
- Puede ver la capacidad disponible de la memoria interna en la sección Especificación de su dispositivo en el sitio web de Samsung.

#### **Gestionar la memoria**

Para eliminar archivos residuales, como la memoria caché, pulse **Liberar ahora**. Para eliminar archivos o desinstalar aplicaciones que ya no utiliza, seleccione una categoría en **Datos de usuario**. A continuación, marque los elementos que desee seleccionar y pulse **ELIMINAR** o **DESINSTALAR**.

# **Memoria**

En la pantalla de Ajustes, pulse **Mantenimiento del dispositivo** → **Memoria**.

Para acelerar el funcionamiento del dispositivo al detener las aplicaciones que se ejecutan en segundo plano, marque aplicaciones en la lista de aplicaciones y pulse **Liberar ahora**.

# **Seguridad**

Compruebe el estado de seguridad del dispositivo. Esta función analiza su dispositivo en busca de malware.

En la pantalla de Ajustes, pulse **Mantenimiento del dispositivo** → **Seguridad** → **Analizar teléfono**.

# **Aplicaciones**

Administre aplicaciones del dispositivo y cambie su configuración. Puede ver la información de uso de la aplicación, cambiar los ajustes de las notificaciones o los permisos, o desinstalar o deshabilitar aplicaciones innecesarias.

En la pantalla de Ajustes, pulse **Aplicaciones**.

# **Administración general**

Personalice los ajustes del sistema de su dispositivo o restablézcalo.

En la pantalla de Ajustes, pulse **Administración general**.

- **Idioma y entrada de texto**: permite seleccionar los idiomas del dispositivo y cambiar ajustes, como los teclados y los tipos de entrada de voz. Puede que algunas opciones no estén disponibles en función del idioma seleccionado. Consulte [Añadir idiomas del dispositivo](#page-235-0) para obtener más información.
- **Fecha y hora**: permite acceder a los ajustes y modificarlos para controlar la forma en la que el dispositivo muestra la fecha y la hora.

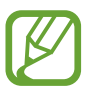

Si la batería permanece completamente descargada, la fecha y la hora se reiniciarán.

- **Contáctanos**: permite formular preguntas o ver las preguntas más frecuentes. Consulte [Samsung Members](#page-149-0) para obtener más información.
- **Restablecer**: restablece los ajustes del dispositivo o realiza un restablecimiento de los datos de fábrica. Puede restablecer todos los ajustes, solo los ajustes de red o solo los ajustes de accesibilidad. Asimismo, para optimizar el dispositivo, puede configurarlo para que se reinicie en un momento preestablecido.

```
Ajustes
```
#### <span id="page-235-0"></span>**Añadir idiomas del dispositivo**

Puede añadir los idiomas que desea utilizar en el dispositivo.

1 En la pantalla de Ajustes, pulse **Administración general** <sup>→</sup> **Idioma y entrada de texto** <sup>→</sup> **Idioma** → **Añadir idioma**.

Para ver todos los idiomas, pulse → **Todos los idiomas**.

- 2 Seleccione el idioma que quiera añadir.
- 3 Para configurar el idioma seleccionado como el idioma predeterminado, pulse **Predeterminado**. Para mantener el ajuste de idioma actual, pulse **Mantener actual**.

El idioma seleccionado se añadirá a la lista de idiomas. Si ha cambiado el idioma predeterminado, el idioma seleccionado se añadirá a la parte superior de la lista.

Para cambiar el idioma predeterminado de la lista de idiomas, desplace  $\hat{\mathbb{C}}$  junto a un idioma y colóquelo en la parte superior de la lista. A continuación, pulse **Aplicar**. Si una aplicación no admite el idioma predeterminado, se utilizará el siguiente idioma compatible de la lista.

# **Accesibilidad**

Configure varios ajustes para mejorar la accesibilidad del dispositivo. Consulte [Accesibilidad](#page-237-0) para obtener más información.

En la pantalla de Ajustes, pulse **Accesibilidad**.

# **Actualización de software**

Actualice el software del dispositivo mediante el servicio de Firmware over-the-air (FOTA). Asimismo, puede programar las actualizaciones de software.

En la pantalla de Ajustes, pulse **Actualización de software**.

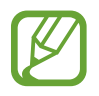

Si se presentan actualizaciones de software de emergencia para la seguridad de su dispositivo y para bloquear nuevos tipos de amenazas de seguridad, se instalarán automáticamente sin su consentimiento.

- **Descargar e instalar**: busca e instala las actualizaciones de forma manual.
- **Descarga automática con Wi-Fi**: configura el dispositivo para que descargue actualizaciones de forma automática cuando esté conectado a una red Wi-Fi.
- **Última actualización**: muestra información sobre la última actualización de software.

#### **Información sobre las actualizaciones de seguridad**

Las actualizaciones de seguridad se proporcionan para mejorar la seguridad de su dispositivo y proteger su información personal. Para obtener información sobre las actualizaciones de seguridad de su modelo, visite [security.samsungmobile.com.](http://security.samsungmobile.com)

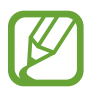

El sitio web solo admite algunos idiomas.

# **Acerca del teléfono**

Acceda a la información de su dispositivo.

En la pantalla de Ajustes, pulse **Acerca del teléfono**.

Si desea cambiar el nombre de su dispositivo, pulse **Editar**.

- **Estado**: muestra diferente información sobre el dispositivo, como el estado de la tarjeta SIM, la dirección MAC de la conexión Wi-Fi y el número de serie.
- **Información legal**: muestra información legal relacionada con el dispositivo, como la información de seguridad y la licencia de código abierto.
- **Información de software**: muestra información del software del dispositivo, como la versión del sistema operativo y la versión del firmware.
- **Información de la batería**: muestra información y el estado de la batería del dispositivo.

# **Apéndice**

# <span id="page-237-0"></span>**Accesibilidad**

# **Acerca de las funciones de accesibilidad**

Mejore la accesibilidad con funciones que facilitan el uso del dispositivo para los usuarios que tienen problemas de visión o audición, o destreza reducida.

Abra la aplicación **Ajustes** y pulse **Accesibilidad**. En la parte superior de la pantalla puede comprobar la función de accesibilidad que está usando. Pulse sor para ver las funciones que están activas o pulse **Desactivar** para deshabilitarlas rápidamente.

# **Voice Assistant (respuesta hablada)**

#### **Activación o desactivación de Voice Assistant**

Cuando active Voice Assistant, el dispositivo iniciará la respuesta hablada. Si pulsa la función seleccionada una vez, el dispositivo leerá el texto de la pantalla en voz alta. Si la pulsa dos veces, la activará.

Abra la aplicación **Ajustes**, pulse **Accesibilidad** → **Lector de pantalla** y, a continuación, deslice el interruptor **Voice Assistant** para activarlo.

Para desactivar Voice Assistant, deslice el interruptor y, a continuación, pulse rápidamente cualquier parte de la pantalla dos veces.

Para aprender a usar Voice Assistant, pulse **Tutorial**.

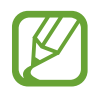

Algunas funciones no estarán disponibles al usar Voice Assistant.

#### **Manejar la pantalla con los dedos**

Podrá usar varios gestos con los dedos para manejar la pantalla mientras usa Voice Assistant.

#### **Gestos con un dedo**

- Pulsar: lee en voz alta el elemento pulsado. Para explorar la pantalla, ponga un dedo sobre la pantalla y muévalo sobre ella.
- Dos toques: abre el elemento seleccionado. Retire el dedo del elemento seleccionado cuando escuche que se lee en voz alta. Después, pulse cualquier parte de la pantalla dos veces rápidamente.
- Pulsar dos veces manteniendo el dedo en la pantalla: mueve un elemento o accede a una opción disponible.
- Deslizar el dedo hacia la izquierda: lee el elemento anterior.
- Deslizar el dedo hacia la derecha: lee el elemento siguiente.
- Deslizar el dedo hacia arriba o hacia abajo: cambia la configuración de menú contextual más reciente.
- Deslizar el dedo hacia la izquierda y luego a la derecha en un solo movimiento: desplaza la pantalla hacia arriba.
- Deslizar el dedo hacia la derecha y luego a la izquierda en un solo movimiento: desplaza la pantalla hacia abajo.
- Deslizar el dedo hacia arriba y luego hacia abajo en un movimiento: se mueve al primer elemento de la pantalla.
- Deslizar el dedo hacia abajo y luego hacia arriba en un movimiento: se mueve al último elemento en la pantalla.

#### **Gestos con dos dedos**

- Pulsar dos veces: inicia, pausa o reanuda la acción actual.
- Pulsar tres veces: comprueba la hora actual, la batería restante y mucho más. Para cambiar los elementos que se leen en voz alta, abra la aplicación **Ajustes** y pulse **Accesibilidad** → **Lector de pantalla** → **Ajustes** → **Información de barra de estado**.
- Pulsar cuatro veces: activa o desactiva la respuesta de voz.
- Deslizar los dedos hacia la izquierda: va a la página siguiente.
- Deslizar los dedos hacia la derecha: vuelve a la página anterior.
- Deslizar los dedos hacia arriba: desplaza la lista hacia abajo.
- Deslizar los dedos hacia abajo: desplaza la lista hacia arriba.
- Deslizar los dedos hacia arriba o hacia abajo en la pantalla Inicio: abre la pantalla Aplicaciones.
- Deslizar los dedos hacia arriba o hacia abajo en la pantalla Aplicaciones: vuelve a la pantalla Inicio.
- Deslizar los dedos en cualquier dirección en la pantalla bloqueada: desbloquea la pantalla.
- Deslizar los dedos hacia abajo desde la parte superior de la pantalla: abre el panel de notificaciones.

#### **Gestos con tres dedos**

- Pulsar: empieza a leer en voz alta los elementos desde la parte superior.
- Pulsar dos veces: comienza la lectura del siguiente elemento.
- Pulsar tres veces: lee el último texto seleccionado y lo copia en el portapapeles.
- Deslizar los dedos hacia la izquierda o hacia la derecha: abre el menú contextual y se desplaza por las opciones.
- Deslizar los dedos hacia arriba o hacia abajo: cambia la lectura de texto y selecciona la granularidad.
- Deslizar los dedos hacia arriba y luego hacia abajo en un movimiento: vuelve a la pantalla anterior.
- Deslizar los dedos hacia abajo y luego hacia arriba en un movimiento: vuelve a la pantalla Inicio.

#### **Gestos con cuatro dedos**

- Pulsar: vuelve a la pantalla anterior.
- Pulsar dos veces: vuelve a la pantalla Inicio.
- Pulsar tres veces: abre la lista de aplicaciones recientes.

#### **Usar el menú contextual**

Mientras esté utilizando Voice Assistant, deslice la pantalla hacia la izquierda o hacia la derecha con tres dedos. Aparecerá el menú contextual y el dispositivo leerá las opciones en voz alta. Deslice la pantalla a la izquierda o a la derecha con tres dedos para desplazarse por las opciones. Cuando escuche la que desee, deslice la pantalla hacia arriba o hacia abajo para utilizar la opción o ajustar la configuración de la opción. Por ejemplo, cuando oiga **Velocidad de la voz**, puede ajustar la velocidad de habla deslizando el dedo hacia arriba o hacia abajo.

#### **Añadir y administrar etiquetas de imágenes**

Podrá asignar etiquetas a las imágenes de la pantalla. El dispositivo las leerá en voz alta al seleccionar imágenes. Añada etiquetas a las imágenes sin etiquetar pulsando la pantalla dos veces con tres dedos y manteniendo pulsado.

Para gestionar las etiquetas, abra la aplicación **Ajustes** y pulse **Accesibilidad** → **Lector de pantalla** → **Ajustes** → **Admin etiquetas personalizadas**.

#### **Configuración de los ajustes de Voice Assistant**

Configure los ajustes de Voice Assistant para adaptarlos a sus preferencias.

#### Abra la aplicación **Ajustes** y pulse **Accesibilidad** → **Lector de pantalla** → **Ajustes**.

- **Texto para pronunciar**: modifica los ajustes de las funciones de texto a voz que se usan cuando Voice Assistant se encuentra activado, como los idiomas, la velocidad y muchas otras opciones.
- **Nivel de detalle**: personaliza los ajustes detallados de la respuesta de voz.
- **Agitar para lectura continua**: configura el dispositivo para que lea en voz alta el texto mostrado en la pantalla al agitarlo. Podrá seleccionar entre distintas intensidades de movimiento.
- **Decir contraseñas**: configure el dispositivo para que lea los caracteres en voz alta cuando introduce la contraseña.
- **Leer ID de llamante**: configura el dispositivo para que lea en voz alta el nombre de la persona que llama al recibir una nueva llamada.
- **Respuesta de vibración**: configura el dispositivo para que vibre al controlar la pantalla, por ejemplo, cuando se selecciona un elemento.
- **Respuesta sonora**: configura el dispositivo para que emita un sonido al controlar la pantalla, por ejemplo, cuando se selecciona un elemento. También puede ajustar el volumen del sonido reproducido al pulsar la pantalla para controlarlo.
- **Priorizar el audio de la voz**: configura el dispositivo para que disminuya el volumen multimedia al leer un elemento en voz alta.
- **Indicador de foco**: configura el dispositivo para ampliar el borde del indicador de enfoque que aparece al pulsar elementos. También puede modificar el color del indicador.
- **Activación con un solo toque**: configura el dispositivo para activar el elemento seleccionado al pulsarlo una vez.
- **Barra navegación con un solo toque**: configura el dispositivo para usar los botones de la barra de navegación pulsando solo una vez.
- **Menú rápido**: selecciona opciones del menú contextual que se mostrarán al deslizarse hacia la izquierda o la derecha con tres dedos.
- **Admin etiquetas personalizadas**: gestiona las etiquetas que ha añadido.
- **Accesos directos teclado**: configura los accesos directos del teclado que se utilizarán cuando se utilice el teclado externo.
- **Pantalla oscura con Encendido**: configura el dispositivo para que funcione con normalidad con la pantalla apagada.
- **Información de barra de estado**: selecciona elementos para leer en voz alta cuando pulsa la pantalla tres veces con dos dedos.
- **Opciones de desarrollador**: configura las opciones para el desarrollo de aplicaciones.

### **Usar el dispositivo con la pantalla apagada**

Por motivos de privacidad, puede configurar el dispositivo para que funcione con normalidad con la pantalla apagada. La pantalla no se encenderá al pulsarla o pulsar las teclas. Las funciones activadas en ese momento no se apagarán cuando la pantalla esté apagada.

Abra la aplicación **Ajustes**, pulse **Accesibilidad** → **Lector de pantalla** → **Ajustes** y, a continuación, deslice el interruptor **Pantalla oscura con Encendido** para activarlo. Podrá activar o desactivar esta función pulsando dos veces el botón Encendido rápidamente.

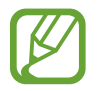

Esta función solo aparecerá al activar Voice Assistant.

#### **Introducir texto con el teclado**

Para mostrar el teclado, pulse el campo de entrada de texto, y después pulse cualquier parte de la pantalla dos veces rápidamente.

Para activar la función de entrada de tecla rápida, abra la aplicación **Ajustes**, pulse **Accesibilidad** → **Lector de pantalla** y, a continuación, deslice el interruptor **Escritura rápida** para activarlo.

Al pulsar el teclado, el dispositivo leerá en voz alta las teclas de caracteres que se encuentren pulsadas. Cuando escuche el carácter que quiera, retire el dedo de la pantalla para seleccionarlo. El carácter se introducirá y el dispositivo leerá el texto en voz alta.

Si no ha activado **Escritura rápida**, retire el dedo del carácter que quiera, y después pulse cualquier parte de la pantalla dos veces rápidamente.

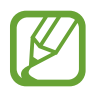

Esta función solo aparecerá al activar Voice Assistant.

#### **Introducir caracteres adicionales**

Mantenga pulsada una tecla del teclado para acceder a los caracteres adicionales disponibles para esa tecla. Aparecerá una ventana emergente sobre el teclado que muestra los caracteres disponibles. Para seleccionar un carácter, deslice el dedo por la ventana emergente hasta escuchar el carácter que quiera, y después retírelo.

# **Mejoras de la visibilidad**

#### **Utilizar el tema de alto contraste**

Aplica un tema claro que muestra el contenido con colores claros sobre un fondo oscuro.

Abra la aplicación **Ajustes**, pulse **Accesibilidad** → **Mejoras de la visibilidad** → **Tema con contraste alto** y, a continuación, seleccione el tema que desee.

#### **Utilizar la fuente de alto contraste**

Ajuste el color y el contorno de las fuentes para aumentar el contraste entre el texto y el fondo. Abra la aplicación **Ajustes**, pulse **Accesibilidad** → **Mejoras de la visibilidad** y, a continuación, deslice el interruptor **Fuentes de contraste alto** para activarlo.

#### **Utilizar el teclado de alto contraste**

Cambie los colores del teclado Samsung para aumentar el contraste entre el texto y el fondo.

Abra la aplicación **Ajustes**, pulse **Accesibilidad** → **Mejoras de la visibilidad** y, a continuación, pulse el interruptor **Teclado de contraste alto** para activarlo.

#### **Visualizar sombras de botones**

Visualice sombras de botones con marcos para que resalten.

Abra la aplicación **Ajustes**, pulse **Accesibilidad** → **Mejoras de la visibilidad** y, a continuación, pulse el interruptor **Mostrar formas de botones** para activarlo.

#### **Invertir los colores de la pantalla**

Mejore la visibilidad de la pantalla para ayudar a los usuarios a reconocer el texto más fácilmente.

Abra la aplicación **Ajustes**, pulse **Accesibilidad** → **Mejoras de la visibilidad** y, a continuación, pulse el interruptor **Colores negativos** para activarlo.

#### **Ajuste de color**

Ajuste cómo aparecen los colores en la pantalla si tiene dificultad para distinguirlos. El dispositivo modificará los colores para hacerlos más fáciles de reconocer.

Abra la aplicación **Ajustes**, pulse **Accesibilidad** → **Mejoras de la visibilidad** → **Ajuste de color** y, a continuación, pulse el interruptor para activarlo. Seleccione una opción.

Para ajustar la intensidad del color, deslice la barra de ajuste en **Intensidad**.

Si selecciona **Color personalizado**, puede personalizar el color de la pantalla. Siga las instrucciones que aparecen en la pantalla para completar el procedimiento de ajuste de color.

#### **Filtros de color**

Si tiene problemas para leer el texto, ajuste los colores de la pantalla.

Abra la aplicación **Ajustes**, pulse **Accesibilidad** → **Mejoras de la visibilidad** → **Filtros de color** y, a continuación, pulse el interruptor para activarlo. Seleccione el color que desee.

Para ajustar el nivel de transparencia, deslice la barra de ajuste en **Opacidad**.

### **Reducir los efectos de movimiento de la pantalla**

Si es sensible a las animaciones o los movimientos en la pantalla, reduzca los efectos de animación. Abra la aplicación **Ajustes**, pulse **Accesibilidad** → **Mejoras de la visibilidad** y, a continuación, pulse el interruptor **Eliminar animaciones** para activarlo.

### **Usar Lupa**

Active una lupa para hacer zoom en la pantalla y ver los contenidos en un formato más grande.

Abra la aplicación **Ajustes**, pulse **Accesibilidad** → **Mejoras de la visibilidad** y, a continuación, pulse el interruptor **Lupa** para activarlo. La lupa aparecerá en la pantalla.

Deslice el borde del marco de ampliación para moverlo hasta el lugar que desee ampliar en la pantalla.

# **Ampliar la pantalla**

Amplíe la pantalla y haga zoom sobre un área específica.

Abra la aplicación **Ajustes** y pulse **Accesibilidad** → **Mejoras de la visibilidad** → **Ampliación**.

- **Pulsar tres veces para ampliar**: pulse tres veces la pantalla para aplicar zoom. Para volver a la vista normal, pulse la pantalla tres veces de nuevo.
- **Pulsar el botón para ampliar**: aplique zoom al pulsar  $\dot{\mathbf{\pi}}$  en la barra de navegación y, a continuación, pulse la zona de la pantalla que desee ampliar. Para volver a la vista normal, pulse 宗.

Para explorar la pantalla, use dos o más dedos para desplazarse por la pantalla ampliada.

Para ajustar el porcentaje de zoom, pellizque con dos o más dedos sobre la pantalla ampliada o sepárelos.

También puede ampliar temporalmente la pantalla pulsándola tres veces. También puede pulsar y, posteriormente, mantener pulsada la pantalla. Mientras la mantiene pulsada, deslice el dedo para explorarla. Suelte el dedo para volver a la vista normal.

- 
- Los teclados y la barra de navegación de la pantalla no se pueden ampliar.
- Al activar esta función, podría verse afectado el rendimiento de ciertas aplicaciones.

#### **Ampliar los punteros del ratón o el panel táctil**

Amplíe el puntero cuando utilice un ratón o un panel táctil externos.

Abra la aplicación **Ajustes**, pulse **Accesibilidad** → **Mejoras de la visibilidad** y, a continuación, pulse el interruptor **Puntero de ratón/panel táctil grande** para activarlo.

#### **Cambiar la fuente**

Cambie el tamaño y el estilo de la fuente.

Abra la aplicación **Ajustes** y pulse **Accesibilidad** → **Mejoras de la visibilidad** → **Tamaño y estilo de fuente**.

#### **Cambiar el zoom de pantalla**

Cambia el ajuste de zoom de la pantalla.

Abra la aplicación **Ajustes** y pulse **Accesibilidad** → **Mejoras de la visibilidad** → **Zoom de pantalla**.

# **Mejoras para la audición**

#### **Detectores de sonido**

Configure el dispositivo para detectar el llanto de un bebé o el timbre de la puerta. El dispositivo vibrará cuando detecte sonido y la alerta se guardará como un registro.

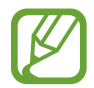

El reconocimiento de voz no funcionará mientras esté activa esta función.

#### **Detector llanto de bebé**

Abra la aplicación **Ajustes** y pulse **Accesibilidad** → **Mejoras para la audición** → **Detectores de sonido** → **Detector llanto de bebé** → **Inicio**.

**Detector de timbre**

- 1 Abra la aplicación **Ajustes** y pulse **Accesibilidad** <sup>→</sup> **Mejoras para la audición** <sup>→</sup> **Detectores de sonido** → **Detector de timbre**.
- 2 Pulse **Grabar** para grabar el sonido del timbre de la puerta.

El dispositivo detectará el timbre y lo grabará.

3 Pulse **Probar** y toque el timbre de la puerta para ver si se ha grabado correctamente. Cuando el dispositivo detecte el sonido del timbre, pulse **Inicio**.

Para cambiar el sonido del timbre de la puerta, pulse **Cambiar sonido del timbre**.

#### **Desactivar todos los sonidos**

Configure el dispositivo para desactivar todos los sonidos, como los sonidos multimedia o la voz del interlocutor durante las llamadas.

Abra la aplicación **Ajustes**, pulse **Accesibilidad** → **Mejoras para la audición** y, a continuación, deslice el interruptor **Silenciar todos los sonidos** para activarlo.

#### **Uso con audífonos**

Configure el dispositivo para que mejore la calidad de sonido y ofrezca un mejor rendimiento con los audífonos.

Abra la aplicación **Ajustes**, pulse **Accesibilidad** → **Mejoras para la audición** y, a continuación, pulse el interruptor **Uso con audífonos** para activarlo.

### **Ajustar el balance de sonido**

Configure el dispositivo para ajustar el balance de sonido al usar auriculares.

- 1 Conecte unos auriculares al dispositivo y póngaselos.
- 2 Abra la aplicación **Ajustes** y pulse **Accesibilidad** <sup>→</sup> **Mejoras para la audición**.
- 3 Deslice la barra de ajuste en **Balance sonido izq/der** hacia la izquierda o hacia la derecha y ajuste el balance de sonido.

#### **Audio mono**

El sonido monofónico combina el sonido estéreo en una señal que se reproduce en todos los altavoces de los auriculares. Use esta opción si padece discapacidad auditiva o si le resulta más cómodo utilizar un solo auricular.

Abra la aplicación **Ajustes**, pulse **Accesibilidad** → **Mejoras para la audición** y, a continuación, deslice el interruptor **Audio mono** para activarlo.

#### **Configurar subtítulos**

Abra la aplicación **Ajustes**, pulse **Accesibilidad** → **Mejoras para la audición** → **Subtítulos de Samsung (CC)** o **Subtítulos de Google (CC)** y, a continuación, deslice el interruptor para activarlo. Seleccione una opción para configurar los ajustes de subtítulos.

#### **Voz a texto**

El dispositivo graba su voz y simultáneamente la convierte en texto en pantalla.

- 1 Abra la aplicación **Ajustes** y pulse **Accesibilidad** <sup>→</sup> **Mejoras para la audición** <sup>→</sup> **Voz a texto**.
- 2 Pulse  $\bigcirc$  y grabe con el micrófono.
- 3 Cuando termine de grabar, pulse **HECHO**.

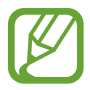

Para ver los archivos grabados o cambiar el idioma del sistema de notas de voz, abra la aplicación **Grabadora de voz**.

# **Interacción y destreza**

### **Acción personalizable**

Puede controlar la pantalla táctil mediante la conexión de un interruptor externo pulsando la pantalla o utilizando movimientos de cabeza y gestos de la cara.

- 1 Abra la aplicación **Ajustes** y pulse **Accesibilidad** <sup>→</sup> **Interacción y destreza** <sup>→</sup> **Acción personalizable**.
- 2 Lea las instrucciones en pantalla y pulse **Guardar**.
- 3 Pulse el interruptor para activarla.
- 4 Si las acciones personalizables no están registradas en el dispositivo, pulse **Añadir acción**<sup>y</sup> configure interruptores para controlar el dispositivo.

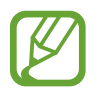

Para activar la función Acción personalizable, al menos una acción debe estar registrada en el dispositivo.

Para configurar interruptores que controlen el dispositivo, pulse el interruptor situado debajo de **Botones**.

Para desactivar esta función, pulse el botón Encendido y el botón Subir volumen al mismo tiempo.

### **Menú de asistencia**

#### **Mostrar el icono de accesos directos de asistencia**

Configure el dispositivo para que muestre el icono de acceso directo al asistente para acceder a aplicaciones, funciones y ajustes. Puede manejar fácilmente el dispositivo pulsando los menús de asistencia en el icono.

- 1 Abra la aplicación **Ajustes** y pulse **Accesibilidad** <sup>→</sup> **Interacción y destreza** <sup>→</sup> **Menú de asistencia**.
- 2 Pulse el interruptor para activarla.

El icono de los accesos directos de asistencia aparecerá en la parte inferior derecha de la pantalla.

Para ajustar el nivel de transparencia del icono de acceso directo del asistente, deslice la barra de ajuste en **Transparencia**.

#### **Acceder a los menús de asistencia**

El icono de accesos directos de asistencia aparecerá como un icono flotante para permitir el acceso sencillo a los menús de asistencia desde cualquier pantalla.

Cuando pulse el icono de accesos directos de asistencia, este se expandirá levemente y se mostrarán los menús de asistencia. Pulse la tecla izquierda o derecha para moverse a otros paneles o desplace la pantalla hacia la izquierda o hacia la derecha para seleccionar otros menús.

#### **Uso del cursor**

En el menú de asistencia, pulse **Cursor**. Podrá manejar la pantalla con pequeños movimientos del dedo sobre el área táctil. Deslice el dedo por el área táctil para mover el cursor. También podrá pulsar la pantalla para seleccionar los elementos bajo el cursor.

Use las siguientes opciones:

- $\cdot \ll / \gg$ : se desplaza hacia la izquierda o la derecha en la pantalla.
- $\mathcal{A}/\mathcal{V}$  : se desplaza hacia arriba o hacia abajo en la pantalla.
- $\cdot$   $\circ$  : amplía la zona donde se encuentra el cursor.

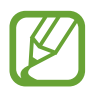

Desactive la función Always On Display antes de usar esta función.

- $\cdot$   $\bullet$  : cambia la configuración del panel táctil y el cursor.
- $\cdot$   $\overrightarrow{+}$  : mueve el área táctil hacia otro lugar.
- $\cdot$   $\chi$ : cierra el área táctil.

**Uso de los menús de asistencia mejorados**

Configure el dispositivo para mostrar menús de asistencia mejorados para determinadas aplicaciones.

Abra la aplicación **Ajustes**, pulse **Accesibilidad** → **Interacción y destreza** → **Menú de asistencia** → **Asistente plus**, pulse el interruptor para activarlo y, a continuación, deslice los interruptores situados junto a las aplicaciones que quiera activar.

#### **Clic cuando se para el puntero**

Configure el dispositivo para que seleccione un elemento automáticamente al situar encima el puntero del ratón.

Abra la aplicación **Ajustes**, pulse **Accesibilidad** → **Interacción y destreza** y, a continuación, pulse el interruptor **Clic cuando se para el puntero** para activarlo.

#### **Responder o finalizar llamadas**

Cambie la forma de responder o finalizar llamadas.

Abra la aplicación **Ajustes** y pulse **Accesibilidad** → **Interacción y destreza** → **Respuesta y finalización de llamadas**.

Seleccione el método que desee.

### **Control de interacción**

Active el modo Control de interacción para restringir la reacción del dispositivo a las entradas que realice mientras usa las aplicaciones.

- 1 Abra la aplicación **Ajustes** y pulse **Accesibilidad** <sup>→</sup> **Interacción y destreza** <sup>→</sup> **Control de interacción**.
- 2 Pulse el interruptor para activarla.
- $3$  Mantenga pulsados los botones Encendido y Subir volumen simultáneamente mientras usa una aplicación.
- 4 Ajuste el tamaño del marco o dibuje una línea alrededor del área que quiera restringir.
- 5 Pulse **Hecho**.

El dispositivo mostrará el área restringida. Esta área no reaccionará cuando la pulse y las teclas del dispositivo estarán desactivadas. Sin embargo, puede activar funciones para el botón Encendido, el botón Volumen y el teclado en el modo Control de interacción.

Para desactivar el modo Control de interacción, mantenga pulsados los botones Encendido y Subir volumen simultáneamente.

Para configurar el dispositivo de modo que bloquee la pantalla después de desactivar el modo Control de interacción, abra la pantalla **Ajustes**, pulse **Accesibilidad** → **Interacción y destreza** → **Control de interacción** y, a continuación, pulse el interruptor **Bloquear si se desactiva** para activarlo.

#### **Pulsación larga**

Elija el tiempo que se debe mantener pulsado un icono o la pantalla para que realice una acción alternativa a la de la pulsación simple.

Abra la aplicación **Ajustes**, pulse **Accesibilidad** → **Interacción y destreza** → **Pulsación larga** y, a continuación, seleccione una opción.

#### **Duración de pulsación**

Defina el tiempo durante el que debe pulsar la pantalla para que el dispositivo reconozca una pulsación.

Abra la aplicación **Ajustes**, pulse **Accesibilidad** → **Interacción y destreza** → **Duración de pulsación**, deslice el interruptor para activarlo y, a continuación, defina el tiempo.
#### **Ignorar pulsaciones repetidas**

Configure el dispositivo para que reconozca solo la primera pulsación durante un periodo determinado cuando pulsa la pantalla varias ocasiones.

Abra la aplicación **Ajustes**, pulse **Accesibilidad** → **Interacción y destreza** → **Ignorar pulsaciones repetidas**, pulse el interruptor para activarlo y, a continuación, defina el tiempo.

## **Ajustes avanzados**

#### **Abrir las funciones de accesibilidad rápidamente**

Configure esta opción para abrir las funciones de accesibilidad rápidamente.

Abra la aplicación **Ajustes**, pulse **Accesibilidad** → **Ajustes avanzados** → **Botones Encendido y Subir volumen** y, a continuación, pulse el interruptor para activarlo. Después, seleccione una función de accesibilidad para que se abra al pulsar el botón Encendido y el botón Subir volumen al mismo tiempo.

Puede acceder a las siguientes funciones de accesibilidad:

- Accesibilidad
- Voice Assistant
- Acción personalizable
- Lupa
- Colores negativos
- Ajuste de color
- Filtros de color
- Control de interacción

#### **Abrir los accesos directos a servicios rápidamente**

Permite configurar un acceso directo para iniciar un servicio rápidamente.

Para ello, abra **Ajustes**, pulse **Accesibilidad** → **Ajustes avanzados** → **Botones Subir/Bajar volumen** y, a continuación, pulse el interruptor para activarlo. Después pulse **Servicio seleccionado** y seleccione el acceso directo al servicio que desea activar manteniendo pulsados simultáneamente los botones Subir volumen y Bajar volumen durante tres segundos.

Puede acceder a los siguientes accesos directos a servicios:

- Botón Universal
- Voice Assistant

#### **Configurar la notificación luminosa**

Configure el dispositivo para que haga parpadear el flash o la pantalla cuando suene una alarma o cuando tenga notificaciones, como llamadas entrantes o mensajes nuevos.

Abra la aplicación **Ajustes**, pulse **Accesibilidad** → **Ajustes avanzados** → **Notificación con flash** y, a continuación, pulse los interruptores situados junto a las opciones que desee activar.

#### **Recordatorios de notificaciones**

Configure el dispositivo para que le avise de notificaciones que no haya revisado en un intervalo de tiempo.

Abra la aplicación **Ajustes**, pulse **Accesibilidad** → **Ajustes avanzados** → **Recordatorios de notificaciones** y, a continuación, pulse el interruptor para activarlo.

- **Vibrar al reproducir sonido**: configura el dispositivo para que vibre y reproduzca un sonido de notificación cuando tiene notificaciones sin revisar.
- **Recordar cada**: configure un intervalo entre las alertas.
- **Recordatorios seleccionados**: configura las aplicaciones para que le avisen de las notificaciones.

#### **Añadir grabaciones de voz a las etiquetas de voz**

Podrá usar las etiquetas de voz para distinguir objetos de forma similar poniéndoles etiquetas. Puede grabar y asignar una grabación de voz a una etiqueta de voz compatible con NFC. La grabación de voz se reproducirá al acercar el dispositivo a la etiqueta.

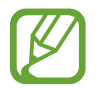

Active la función NFC antes de usar esta función.

- 1 Abra la aplicación **Ajustes** y pulse **Accesibilidad** <sup>→</sup> **Ajustes avanzados** <sup>→</sup> **Etiqueta de voz**. Se iniciará la grabadora de voz.
- 2 Pulse para comenzar a grabar. Hable cerca del micrófono.
- 3 Cuando termine de grabar, pulse **HECHO**.
- 4 Sostenga la parte trasera de su dispositivo por encima de la etiqueta de voz. La información de la grabación de voz se escribirá en la etiqueta de voz.

## **Servicios instalados**

Muestra los servicios de accesibilidad instalados en el dispositivo. Abra la aplicación **Ajustes** y pulse **Accesibilidad** → **Servicios instalados**.

# **Solución de problemas**

Antes de ponerse en contacto con un centro de Servicio de Atención Técnica (SAT) de Samsung, pruebe las siguientes soluciones. Puede que algunas situaciones no se apliquen a su dispositivo.

#### **Cuando enciende el dispositivo o lo está usando, se le solicita que introduzca uno de los siguientes códigos:**

- Contraseña: cuando está bloqueado el dispositivo, debe introducir la contraseña que estableció.
- PIN: cuando utiliza el dispositivo por primera vez o cuando la solicitud del PIN está habilitada, debe introducir el PIN proporcionado con la tarjeta SIM o USIM. Podrá desactivar esta función en el menú Bloquear tarjeta SIM.
- PUK: si su tarjeta SIM o USIM está bloqueada, generalmente como resultado de haber introducido el PIN incorrectamente varias veces, deberá introducir el código PUK suministrado por el proveedor de servicios.
- PIN2: al acceder a un menú que requiere el PIN2, debe introducir el PIN2 suministrado con la tarjeta SIM o USIM. Para más información, póngase en contacto con su proveedor de servicios.

## **Su dispositivo muestra mensajes de error de red o de servicio**

- Si se encuentra en áreas donde la señal o la recepción son débiles, puede perder la cobertura. Cambie de ubicación y vuelva a intentarlo. Mientras se desplaza, los mensajes de error podrían aparecer varias veces.
- No puede acceder a determinadas opciones sin una suscripción. Para más información, póngase en contacto con su proveedor de servicios.

## **Su dispositivo no se enciende**

Si la batería está completamente descargada, el dispositivo no se encenderá. Cargue la batería completamente antes de encender el dispositivo.

## **La pantalla táctil responde de forma lenta o inadecuada**

- Si coloca un protector de pantalla o accesorios opcionales en la pantalla táctil, es posible que esta no funcione correctamente.
- Si usa guantes o no tiene las manos limpias al pulsar la pantalla táctil, o si la pulsa con objetos puntiagudos, puede que no funcione correctamente.
- Es posible que la pantalla táctil no funcione correctamente en ambientes húmedos o si se moja.
- Reinicie el dispositivo para eliminar cualquier error de software temporal.
- Asegúrese de que el software del dispositivo esté actualizado a la versión más reciente.
- Si la pantalla táctil está rayada o dañada, acuda a un centro de asistencia de Samsung.

#### **El dispositivo deja de responder o presenta un error grave**

Pruebe las siguientes soluciones. Si el problema persiste, póngase en contacto con el Servicio de Atención Técnica (SAT) de Samsung.

#### **Reiniciar el dispositivo**

Si el dispositivo se congela o se cuelga, es posible que deba cerrar las aplicaciones o apagar el dispositivo y volver a encenderlo.

#### **Forzar el reinicio**

Si el dispositivo se bloquea y no responde, mantenga pulsados el botón Encendido y el botón Bajar volumen simultáneamente durante más de 7 segundos para reiniciarlo.

#### **Restablecer el dispositivo**

Si los métodos anteriores no resuelven el problema, restablezca los valores de fábrica.

Abra la aplicación **Ajustes** y pulse **Administración general** → **Restablecer** → **Restablecer valores de fábrica** → **Restablecer** → **Eliminar todo**. Antes de restablecer los datos de fábrica, recuerde realizar copias de seguridad de todos los datos importantes almacenados en el dispositivo.

## **No se puede llamar/recibir llamadas**

- Asegúrese de haber accedido a la red móvil adecuada.
- Asegúrese de no haber definido la restricción de llamadas para el número de teléfono que quiere marcar.
- Asegúrese de no haber establecido la restricción de llamadas para el número de teléfono de la llamada entrante.

## **El interlocutor no puede oírle durante una llamada**

- Asegúrese de no estar tapando el micrófono incorporado en el dispositivo.
- Asegúrese de mantener el micrófono cerca de la boca.
- Si utiliza auriculares, asegúrese de que estén conectados correctamente.

#### **Se escuchan ecos durante las llamadas**

Ajuste el volumen pulsando el botón Volumen o cambie de ubicación.

#### **Las redes móviles o Internet se desconectan frecuentemente o el sonido es de mala calidad**

- Asegúrese de no estar bloqueando la antena interna del dispositivo.
- Si se encuentra en áreas donde la señal o la recepción son débiles, puede perder la cobertura. Tal vez tenga problemas de conectividad debido a algún problema con la estación base del proveedor de servicios. Cambie de ubicación y vuelva a intentarlo.
- Al utilizar el dispositivo mientras está en movimiento, los servicios de redes inalámbricas podrían deshabilitarse debido a problemas en la red del proveedor de servicios.

## **El icono de la batería está vacío**

El nivel de batería es bajo. Cargue la batería.

#### **La batería no se carga correctamente (con cargadores aprobados por Samsung)**

- Asegúrese de que el cargador esté correctamente conectado.
- Visite el Servicio de Atención Técnica (SAT) de Samsung para obtener el reemplazo de la batería.

## **La batería se descarga más rápido que cuando compró el dispositivo**

- Al exponer el dispositivo o la batería a temperaturas demasiado altas o bajas, la carga útil podría reducirse.
- El consumo de la batería aumentará al utilizar determinadas funciones o aplicaciones, como el GPS, los juegos o Internet.
- La batería se consume y la carga útil se acortará con el tiempo.

#### **Aparecen mensajes de error cuando se inicia la cámara**

El dispositivo debe tener disponible suficiente memoria y carga de batería para utilizar la aplicación de la cámara. Si recibe mensajes de error al iniciar la cámara, intente lo siguiente:

- Cargue la batería.
- Transfiera archivos a un ordenador o elimínelos del dispositivo para liberar espacio en la memoria.
- Reinícielo. Si aún tiene problemas con la aplicación de la cámara después de seguir estas sugerencias, póngase en contacto con el Servicio de Atención Técnica (SAT) de Samsung.

## **La calidad de las fotos no es tan buena como la de la vista previa**

- La calidad de las fotos puede variar en función del entorno y las técnicas fotográficas que utilice.
- Si saca fotos en lugares oscuros, por la noche o en lugares cerrados, podría producirse ruido en la imagen o las imágenes podrían estar desenfocadas.

## **Aparecen mensajes de error al abrir archivos multimedia**

Si recibe mensajes de error al abrir archivos multimedia o estos archivos no se reproducen en el dispositivo, intente lo siguiente:

- Transfiera archivos a un ordenador o elimínelos del dispositivo para liberar espacio en la memoria.
- Asegúrese de que el archivo de música no esté protegido por un sistema de administración de derechos digitales (DRM). Si el archivo está protegido con DRM, asegúrese de tener la licencia o la clave correspondiente para reproducir el archivo.
- Asegúrese de que el dispositivo admita los formatos de archivo. Si un formato de archivo no es compatible, como DivX o AC3, instale una aplicación que lo admita. Para confirmar los formatos de archivo que admite el dispositivo, visite la página web [www.samsung.com](http://www.samsung.com).
- El dispositivo admite fotos y vídeos hechos con el dispositivo. Es posible que las fotos y los vídeos hechos con otros dispositivos no funcionen correctamente.
- El dispositivo admite archivos multimedia autorizados por el proveedor de servicios de red o los proveedores de servicios adicionales. Puede que algunos de los contenidos que circulan por Internet, como melodías, vídeos o fondos de pantalla, no funcionen correctamente.

## **El Bluetooth no funciona correctamente**

Si no se encuentra otro dispositivo Bluetooth, hay problemas de conexión o un bajo rendimiento, intente las siguientes opciones:

- Asegúrese de que el dispositivo con el que desea conectar es visible y está preparado para conectarse con él.
- Asegúrese de que su dispositivo y el otro dispositivo Bluetooth se encuentren dentro del rango máximo de alcance de Bluetooth (10 m).
- Abra la aplicación **Ajustes** en el dispositivo, pulse **Conexiones** y, a continuación, pulse el interruptor **Bluetooth** para reactivarlo.
- En el dispositivo, abra la aplicación **Ajustes**, pulse **Administración general** → **Restablecer** → **Restablecer ajustes de red** → **Restablecer ajustes** → **Restablecer** para restablecer los ajustes de red. Al realizar el restablecimiento puede perder la información registrada.

Si una vez seguidas las sugerencias el problema persiste, póngase en contacto con un centro Servicio de Atención Técnica (SAT) de Samsung.

#### **No se establece una conexión al conectar el dispositivo a un ordenador**

- Asegúrese de que el cable USB que está utilizando sea compatible con el dispositivo.
- Asegúrese de tener el controlador correspondiente instalado y actualizado en el ordenador.
- Si es usuario de Windows XP, asegúrese de tener Windows XP Service Pack 3 o superior instalado en el ordenador.

## **El dispositivo no encuentra la ubicación actual**

Las señales GPS podrían verse alteradas en algunos lugares como, por ejemplo, en lugares cerrados. En estas situaciones, configure el dispositivo para utilizar Wi-Fi o una red móvil para buscar su ubicación actual.

## **Se han perdido los datos almacenados en el dispositivo**

Realice siempre copias de seguridad de todos los datos importantes guardados en el dispositivo. De lo contrario, no podrá restablecer los datos dañados o perdidos. Samsung no se hace responsable de la pérdida de los datos almacenados en el dispositivo.

#### **Aparece un pequeño espacio alrededor de la parte externa de la funda del dispositivo**

- Este espacio es una característica de fabricación necesaria, y podría causar el movimiento o la vibración de algunas partes.
- Con el tiempo, la fricción entre las partes podría hacer que este espacio se agrandara levemente.

#### **No hay espacio suficiente en el almacenamiento del dispositivo**

Utilice la aplicación de mantenimiento del dispositivo o elimine manualmente las aplicaciones o los archivos que no utilice para liberar espacio de almacenamiento.

## **El botón Aplicaciones no aparece en la pantalla Inicio**

Puede abrir la pantalla Aplicaciones sin utilizar el botón Aplicaciones deslizando el dedo hacia arriba o hacia abajo en la pantalla Inicio. Para mostrar el botón Aplicaciones en la parte inferior de la pantalla Inicio, abra la aplicación **Ajustes**, pulse **Pantalla** → **Pantalla Inicio** y, a continuación, pulse el interruptor **Botón Aplicaciones** para activarlo.

## **El botón Inicio no aparece**

La barra de navegación que contiene el botón Inicio podría desaparecer mientras utiliza determinadas aplicaciones o funciones. Para verla, deslice la parte inferior de la pantalla hacia arriba.

## **Bixby no responde**

- Reinicie el dispositivo para eliminar cualquier error de software temporal.
- Asegúrese de que el software del dispositivo esté actualizado a la versión más reciente.
- Si aún tiene problemas con Bixby después de seguir estas sugerencias, póngase en contacto con el Servicio de Atención Técnica (SAT) de Samsung.

#### **La barra de ajuste de brillo de la pantalla no aparece en el panel de notificaciones**

Abra el panel de notificaciones deslizando la barra de estado hacia abajo y, a continuación, deslice el panel de notificaciones hacia abajo. Pulse  $\vee$  junto a la barra de ajuste de brillo y deslice el interruptor **Mostrar control arriba** para activarlo.

## **Samsung Cloud no funciona**

- Asegúrese de que está correctamente conectado a una red.
- Durante la comprobación del servicio de Samsung Cloud, no podrá utilizar Samsung Cloud. Inténtelo de nuevo más tarde.

# **Extracción de la batería**

- **Para extraer la batería, póngase en contacto con un centro de servicio autorizado. Para obtener las instrucciones sobre cómo extraer la batería, visite [www.samsung.com/global/ecodesign\\_energy.](http://www.samsung.com/global/ecodesign_energy)**
- Por su propia seguridad, **no intente extraer** la batería. Si no se extrae correctamente, tanto esta como el dispositivo podrían deteriorarse y causarle daños personales o comprometer su seguridad al utilizar el dispositivo.
- Samsung no acepta responsabilidad alguna por los daños o pérdidas (ya sean contractuales o extracontractuales, incluida la negligencia) que pudieran ocasionarse por no seguir con precisión estas advertencias e instrucciones. Quedan excluidas la muerte y las lesiones personales provocadas por negligencias de Samsung.

#### **Resumen Declaración de Conformidad**

SAMSUNG declara, bajo su responsabilidad, que este aparato cumple con lo dispuesto en la Directiva 2014/53/UE del Parlamento Europeo y del Consejo, de 16 de abril de 2014, trasladada a la legislación española mediante el Real Decreto 188/2016, de 6 de mayo.

#### **Copyright**

Copyright © 2019 Samsung Electronics

Este manual se encuentra protegido por las leyes internacionales de derechos de autor.

No está permitido reproducir, distribuir, traducir o transmitir ninguna parte de este manual de ningún modo o por ningún medio, ya sea electrónico o mecánico, incluidas las fotocopias, grabaciones o almacenamiento en cualquier sistema de almacenamiento y recuperación de información, sin el previo consentimiento por escrito de Samsung Electronics.

#### **Marcas comerciales**

- SAMSUNG y el logotipo de SAMSUNG son marcas comerciales registradas de Samsung Electronics.
- Bluetooth<sup>®</sup> es una marca comercial registrada de Bluetooth SIG, Inc. en todo el mundo.
- Wi-Fi®, Wi-Fi Protected Setup™, Wi-Fi Direct™, Wi-Fi CERTIFIED™, y el logotipo de Wi-Fi son marcas comerciales registradas de Wi-Fi Alliance.
- Fabricado con la licencia de Dolby Laboratories. Dolby, Dolby Atmos y el símbolo de la doble D son marcas comerciales de Dolby Laboratories.
- El resto de las marcas comerciales y derechos de autor son propiedad de sus respectivos dueños.

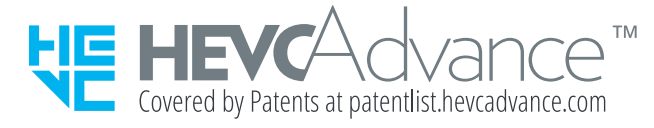